# HIEONL HIGOAL | SMART LIVING SYSTEM

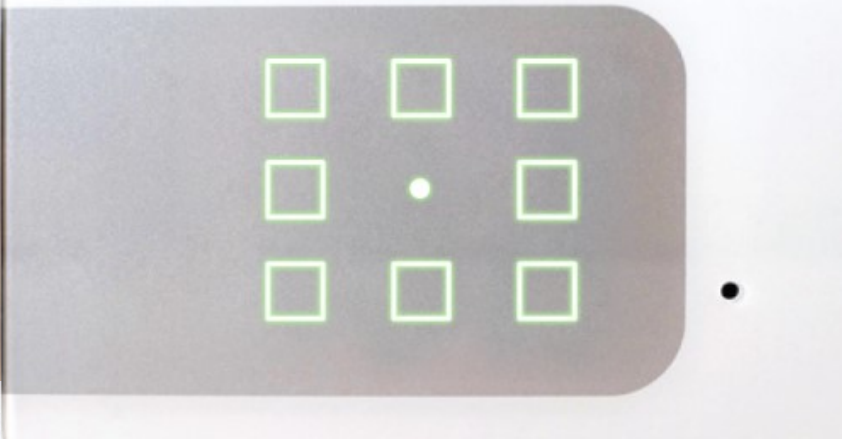

HISONL

نظام تشغيل المنزل الذكي3

#### يرجى التأكد من أن المنتجات في أحدث اإلصدارات - [تحديث اللوحة](#page-19-0).

**دليل التطبيق**

\* سيؤدي النقر فوق الموضوع ذي الصلة إلى نقلك مباشرةا إلى ما تبحث عنه.

- .1 [تسجيل مستخدم جديد وتسجيل الدخول األولي](#page-7-0) II. [جلسات التكليف](#page-40-0). .7 [جدولة السيناريو](#page-70-0) .2 [مسح اللوحات](#page-9-0) III. [حذف غرفة](#page-45-0). I. ضع [جدولا](#page-71-0). I. [المسح التلقائي](#page-11-0) IV. [استخدام باهتة المنزلق](#page-46-0) II. [إلغاء الجدولة](#page-76-0).
	- -
	-
	- - -
			- VI. [تحديث اللوحة](#page-19-0).
	- VII. [تحديد وقت عمل المصراع](#page-20-0)
		- VI. [استخدام باهتة المنزلق](#page-21-0)
			-
			-

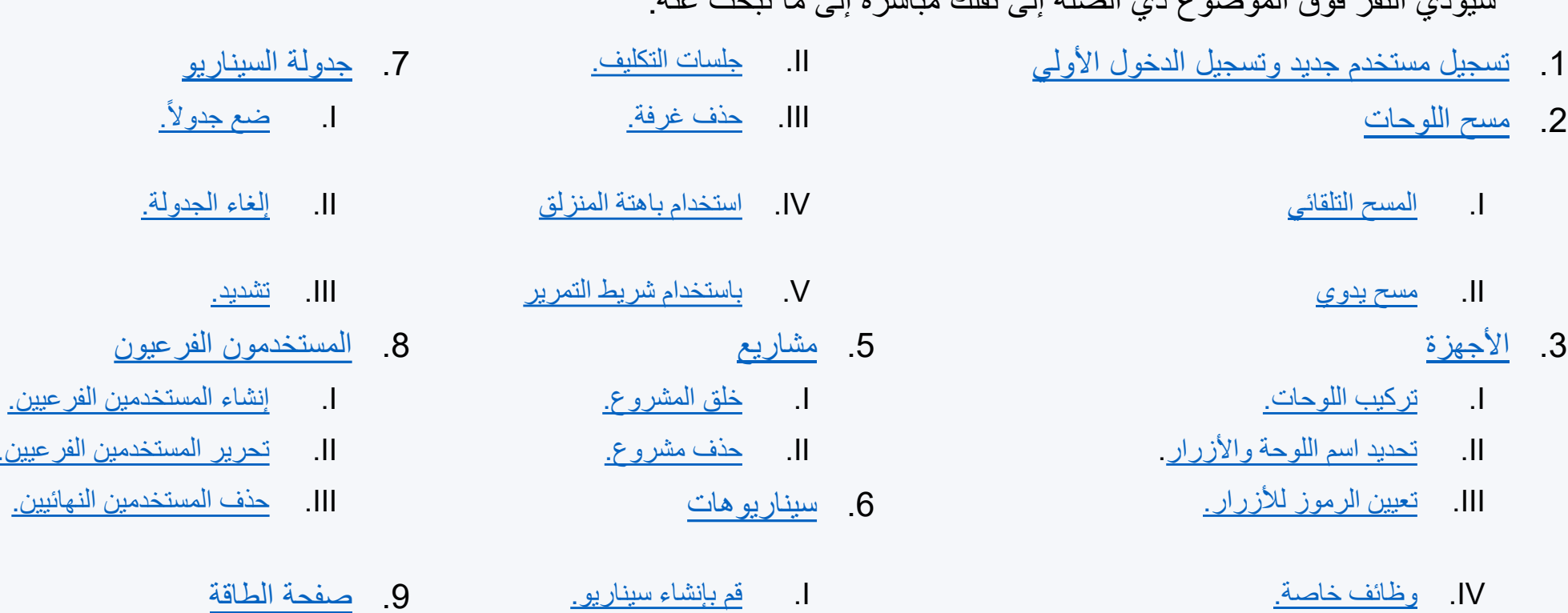

.4 [غرف](#page-37-0) III. [حذف السيناريو](#page-67-0). I. [خلق غرفة](#page-38-0). IV. [إقران سيناريو بزر في لوحة](#page-69-0)

- HIEOAL HIGOAL | SMART LIVING SYSTEM
- I. [تركيب اللوحات](#page-15-0). I. [خلق المشروع](#page-49-0). I. [إنشاء المستخدمين الفرعيين](#page-79-0). II. [تحديد اسم اللوحة واألزرار](#page-16-0). II. [حذف مشروع](#page-51-0). II. [تحرير المستخدمين الفرعيين](#page-83-0).
	- - II. [تحرير سيناريو](#page-64-0). .10 [تحكم األشعة تحت الحمراء](#page-22-0)

ملحوظة: الدليل مكتوب بالمذكر ولكنه يشير إلى الذكر والأنثى. مالحظة: يوضح هذا الدليل تفاصيل الستخدام المطبق للمنتج ، للحصول على دليل المنتج <mark>انقر هنا</mark>.

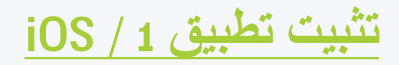

**من الشاشة الرئيسية للجهاز ، قم بالوصول إلى متجر التطبيقات**

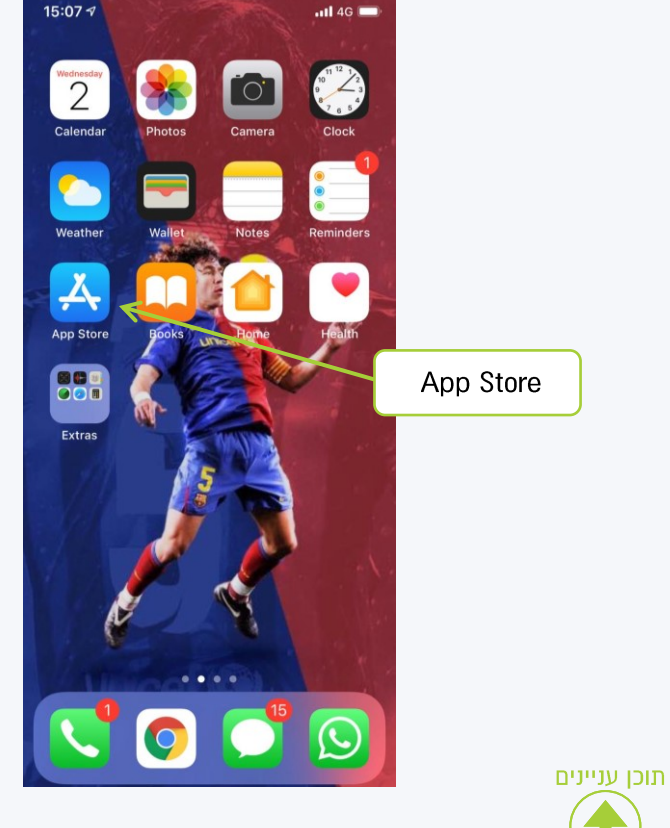

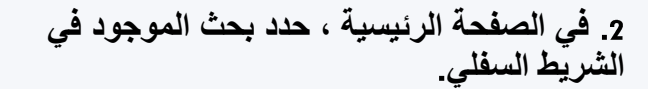

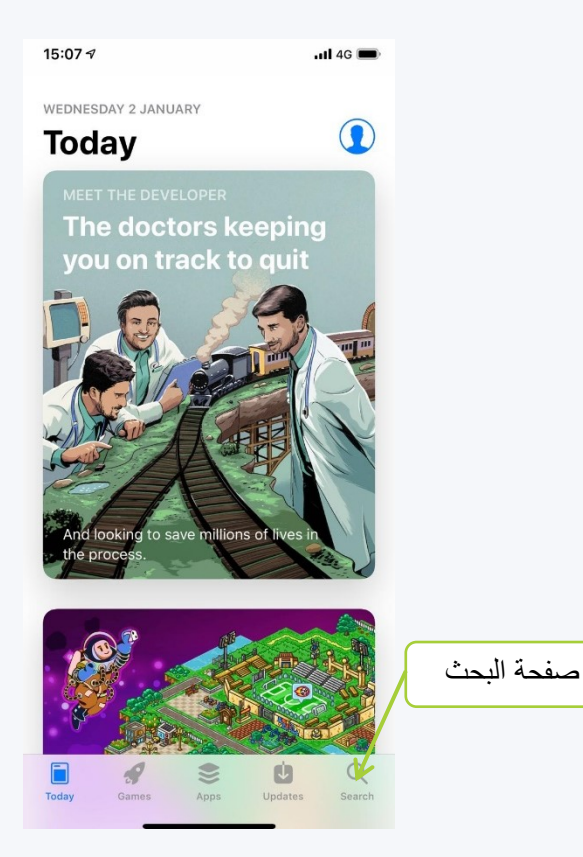

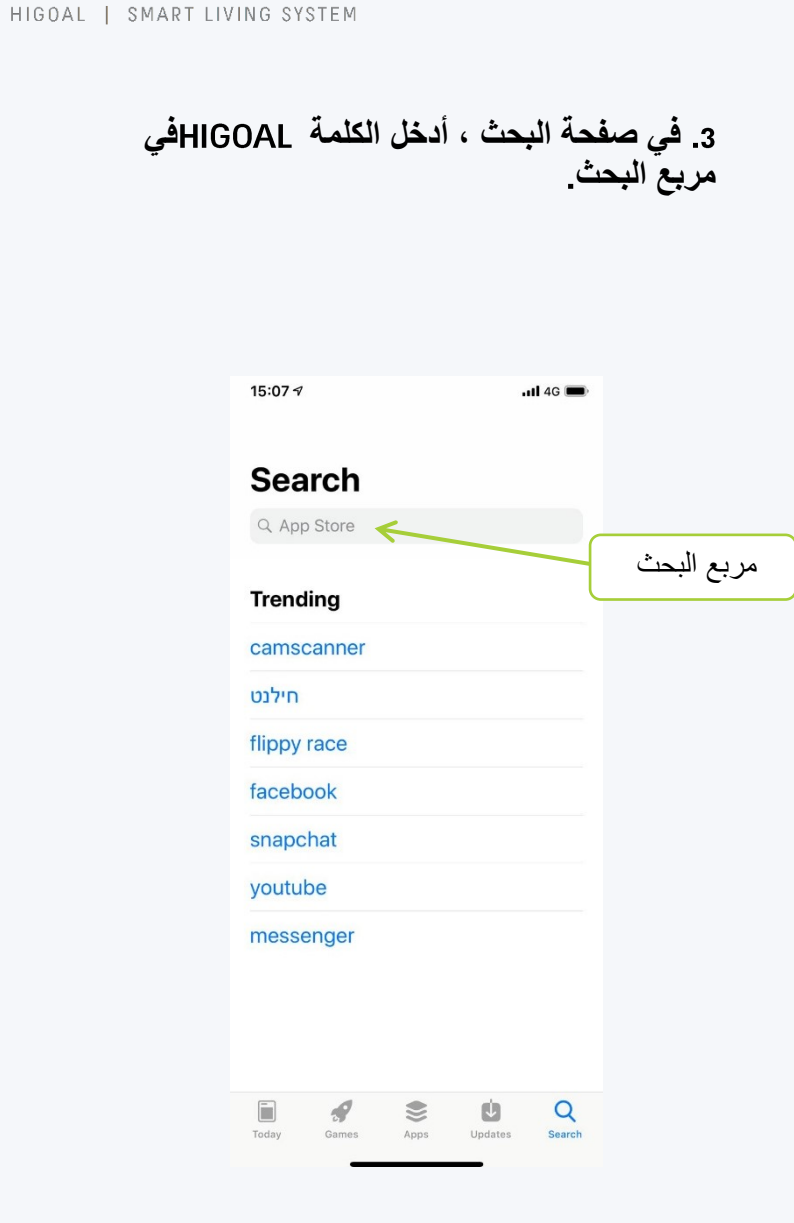

HIGOAL

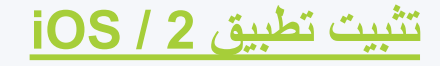

**.4 انقر على زر البحث.**

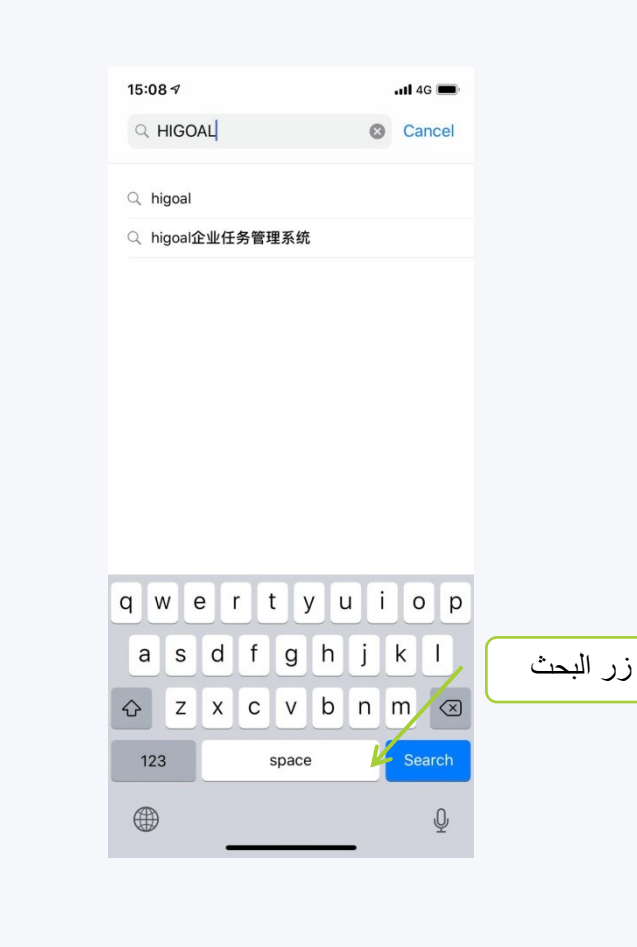

**.5 انقر اآلن على زر التنزيل بجوار التطبيق وانتظر حتى يكتمل التثبيت.**

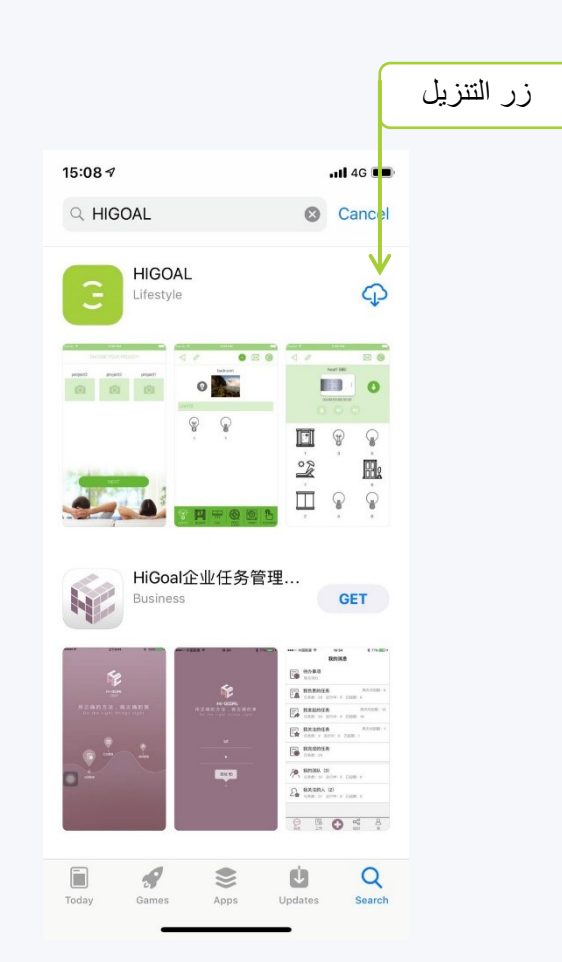

**.6 بعد اكتمال التثبيت ، سيظهر زر الطاقة ، انقر فوقه وسيتم فتح التطبيق.**

HIEOAL

HIGOAL | SMART LIVING SYSTEM

**مالحظة: ستتم إضافة أيقونة التطبيق إلى الصفحة الرئيسية حتى نتمكن من تشغيل التطبيق بسهولة.**

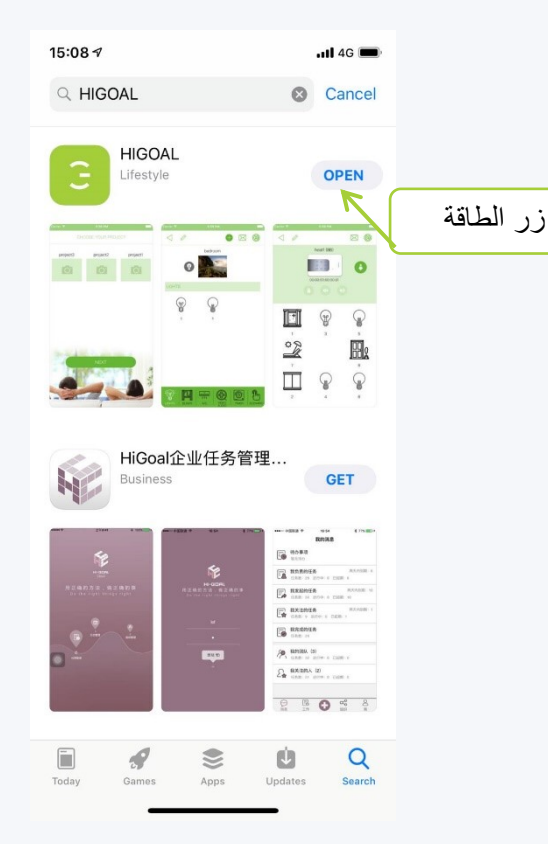

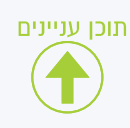

# **تثبيت التطبيق**

**على الشاشة الرئيسية للجهاز ، قم بالوصول انقر فوق مربع البحث في أعلى الصفحة إلى متجر التطبيقات**

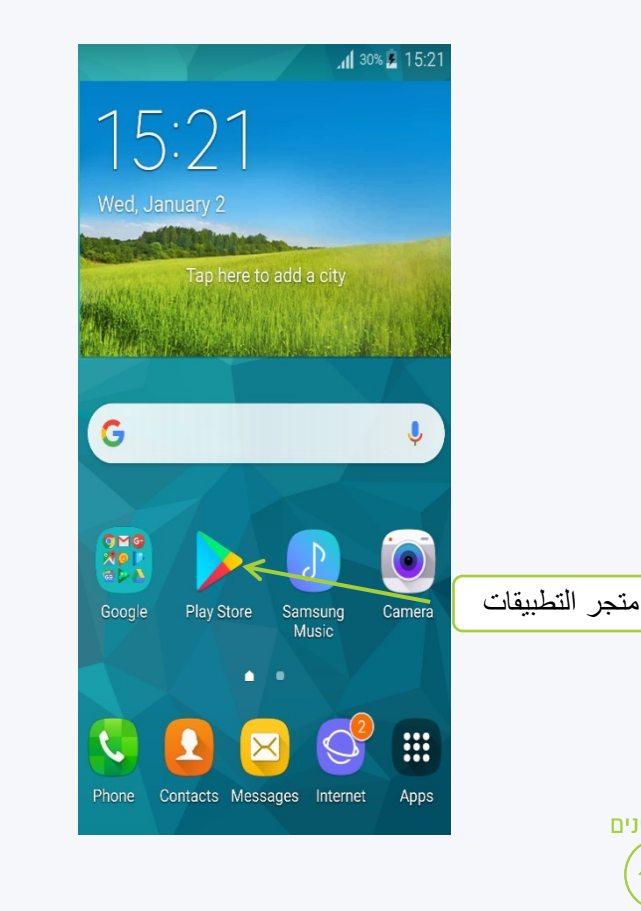

תוכן עניינים

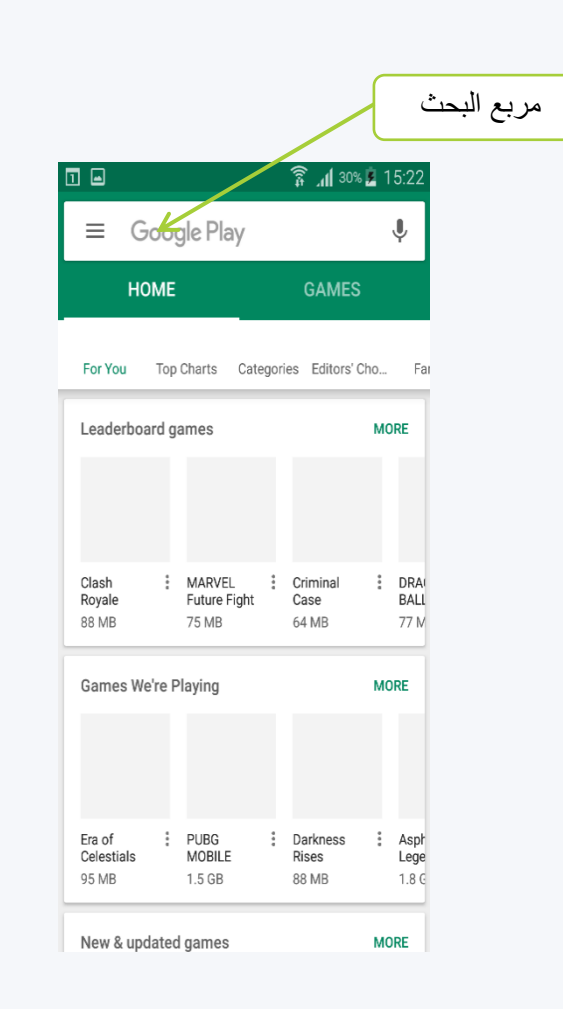

HIEOAL HIGOAL | SMART LIVING SYSTEM

#### **في مربع البحث ، أدخل كلمة وانقر فوق زر البحث**

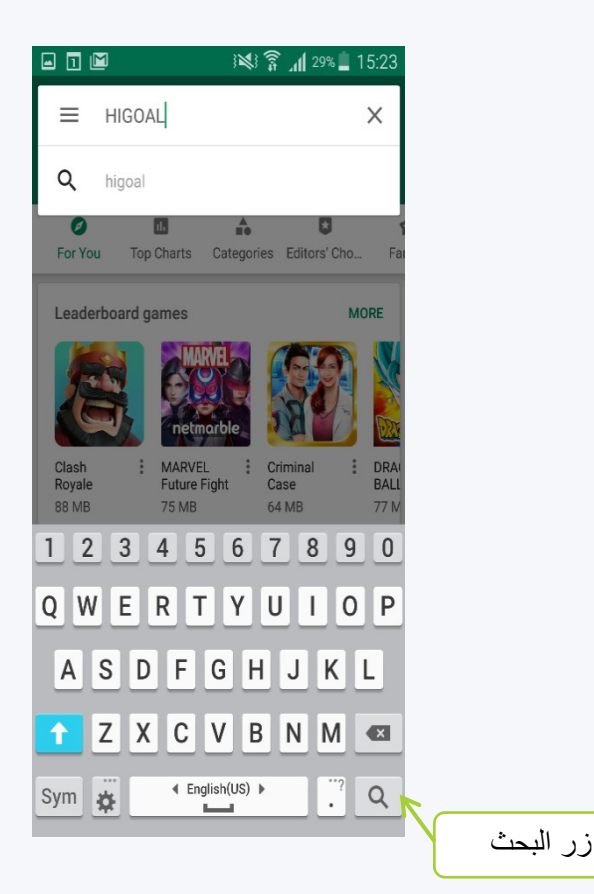

## **تثبيت التطبيق - 2 / Android**

**.4 انقر فوق السطر الذي يظهر التطبيق HIGOAL.**

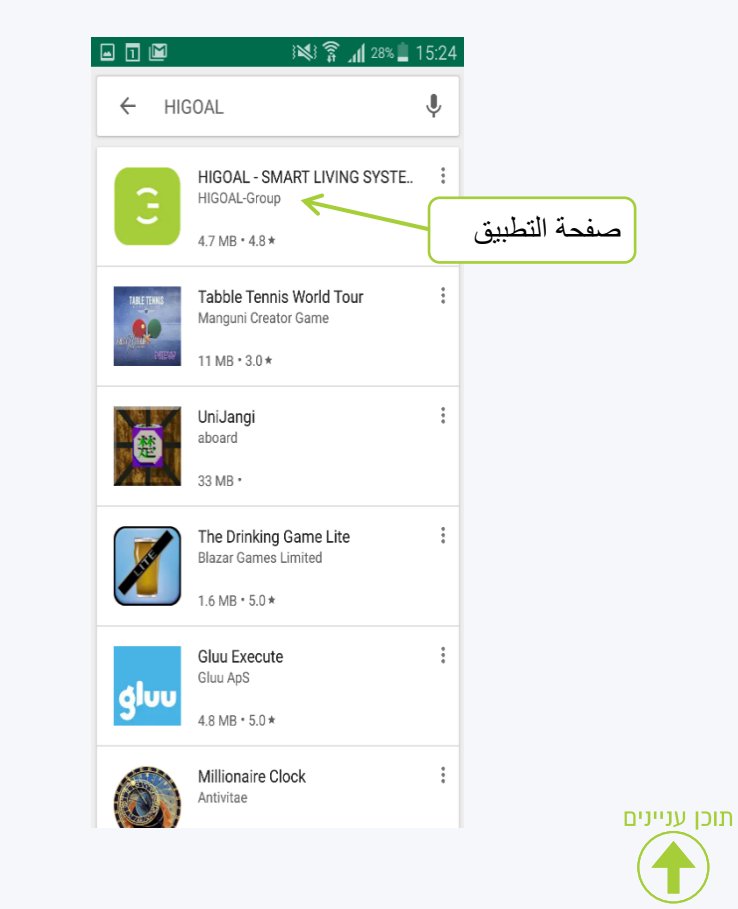

**في صفحة التنزيل ، انقر فوق تثبيت وانتظر حتى يكتمل التثبيت.**

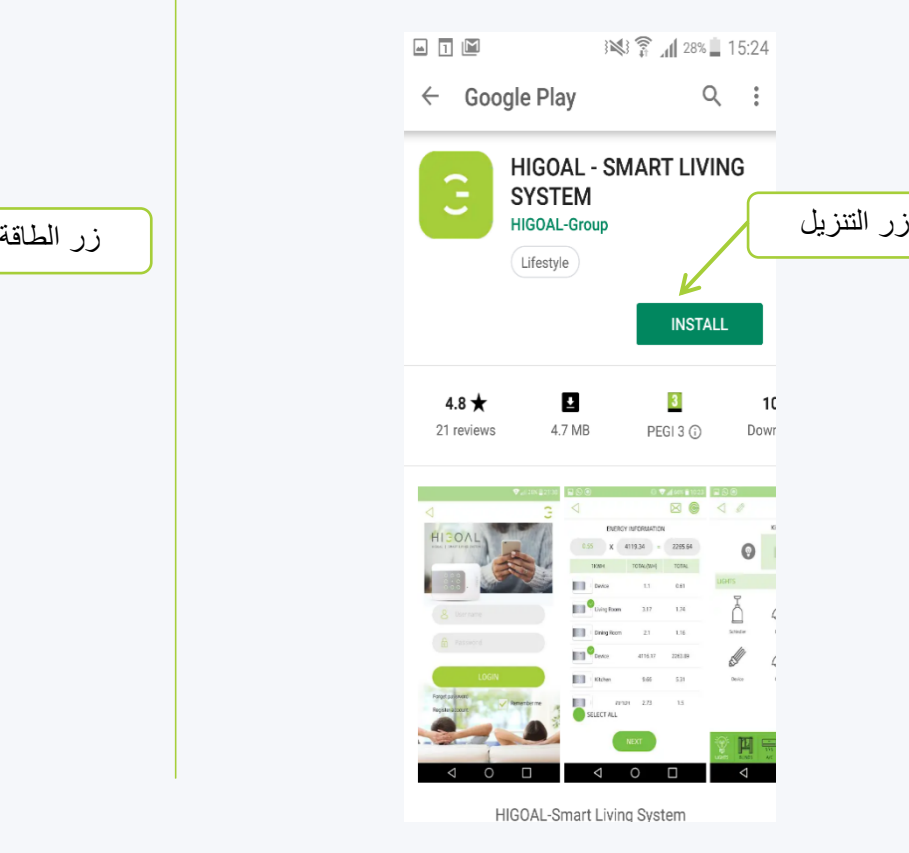

**.6 بعد اكتمال التثبيت ، سيظهر زر الطاقة ، انقر فوقه وسيتم فتح التطبيق.**

HIEOAL

HIGOAL | SMART LIVING SYSTEM

**مالحظة: ستتم إضافة أيقونة التطبيق إلى الصفحة الرئيسية حتى نتمكن من تشغيل التطبيق بسهولة.**

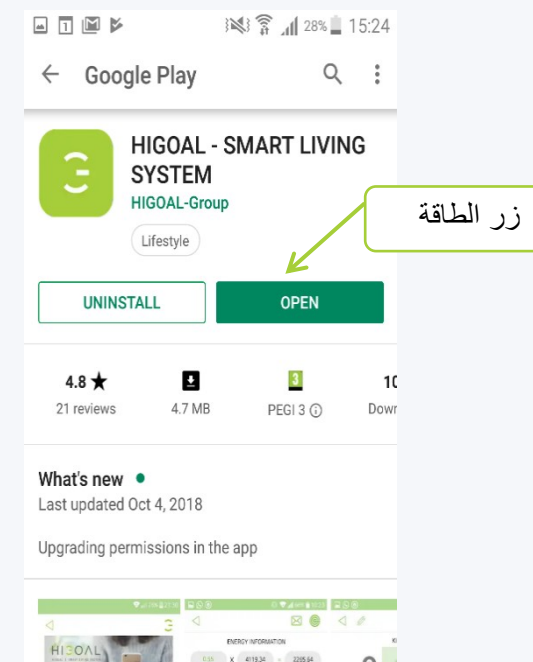

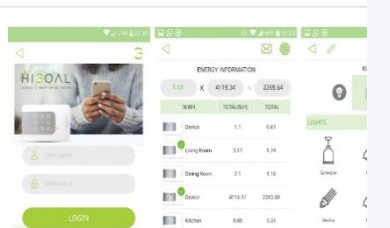

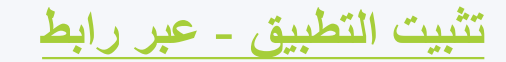

HIEOAL HIGOAL | SMART LIVING SYSTEM

> **بدالً من ذلك ، يمكنك النقر فوق إحدى الصور الموجودة على اليسار تنزيل لنظام ، وفقًا لنظام تشغيل جهازك ، واالنتقال مباشرةً ثبيت إلى صفحة الت**

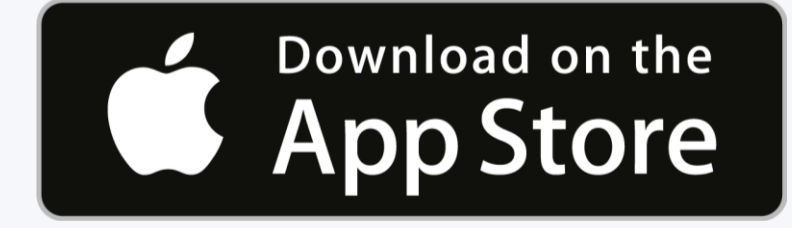

**تنزيل لنظام** 

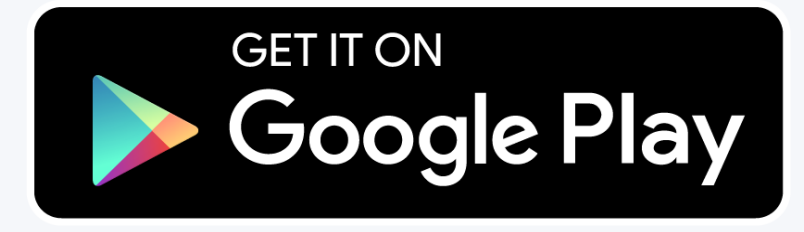

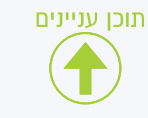

**.1 عند فتح التطبيق ألول مرة ، حدد اللغة المطلوبة وانقر فوق حفظ.**

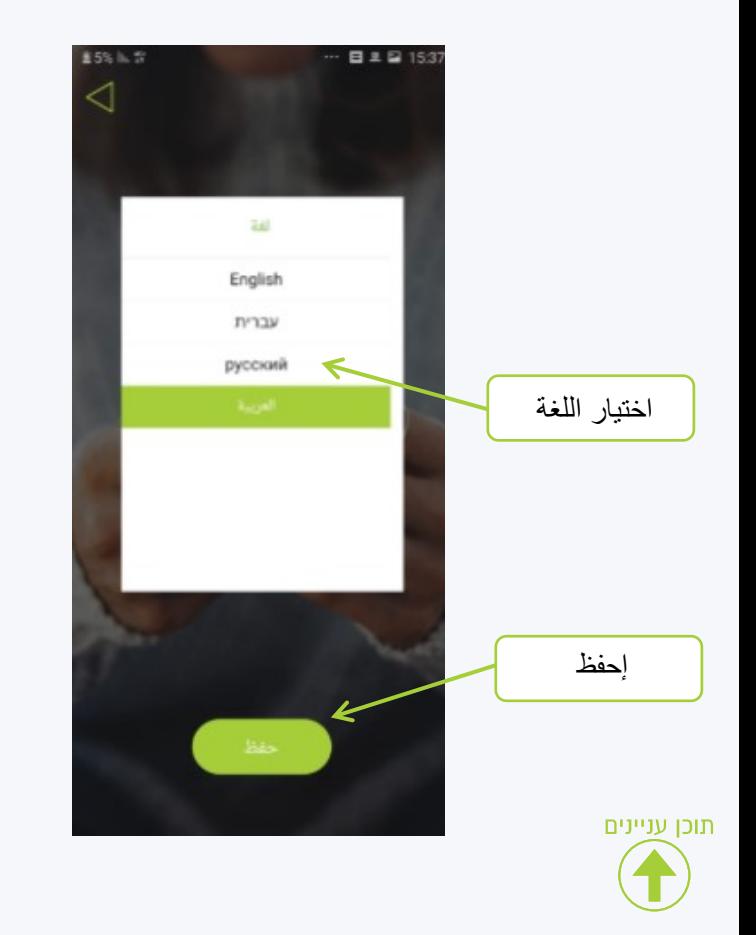

**في صفحة تسجيل الدخول / التسجيل ، سنختار التسجيل.**

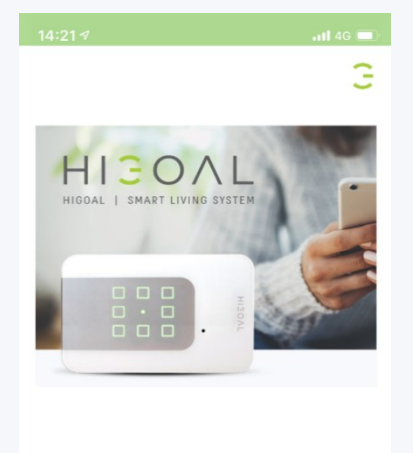

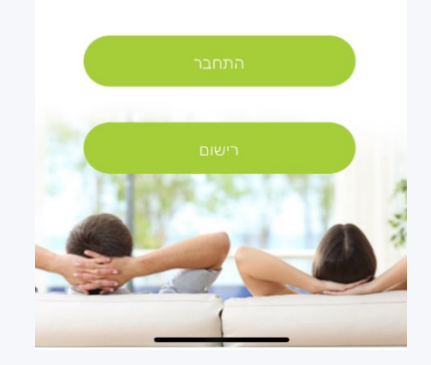

**.3 سنقوم بإدخال كافة التفاصيل في صفحة التسجيل والنقر فوق تسجيل. مالحظات: بادئة الهاتف بدون 0 مستخدم غير ربحي كلمة مرور ال تقل عن 6 أحرف )يوصى باستخدام األحرف واألرقام( اسم المشروع - مكان تثبيت النظام**

<span id="page-7-0"></span>HIGOAL

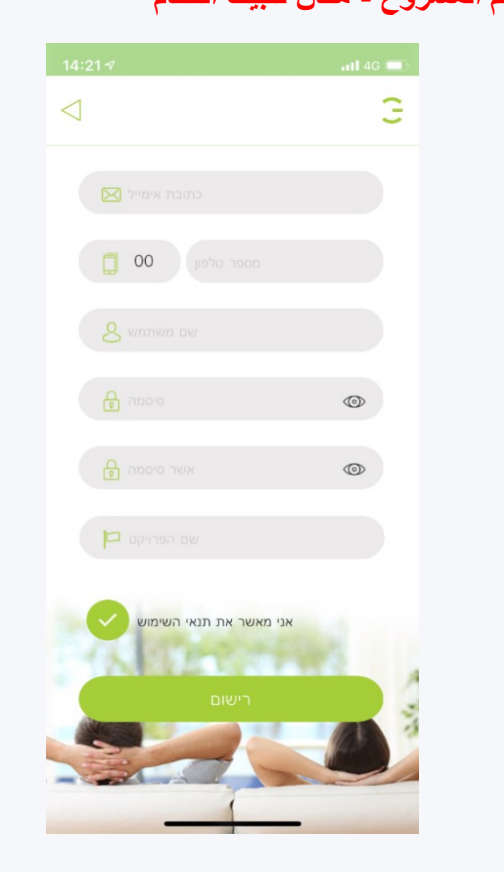

**تسجيل مستخدم جديد وتسجيل الدخول**

**التحقق بها وانقر فوق "إرسال رمز التحقق".**

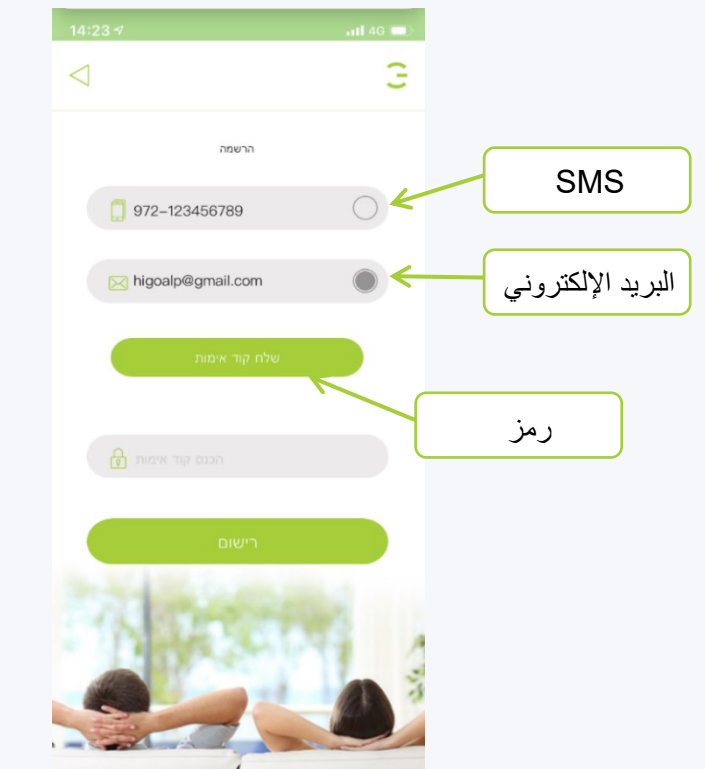

תוכן עניינים

**.4 اآلن حدد الطريقة التي نرغب في تلقي رمز .5 عندما نتلقى الرمز ، أدخله وانقر فوق تسجيل.**

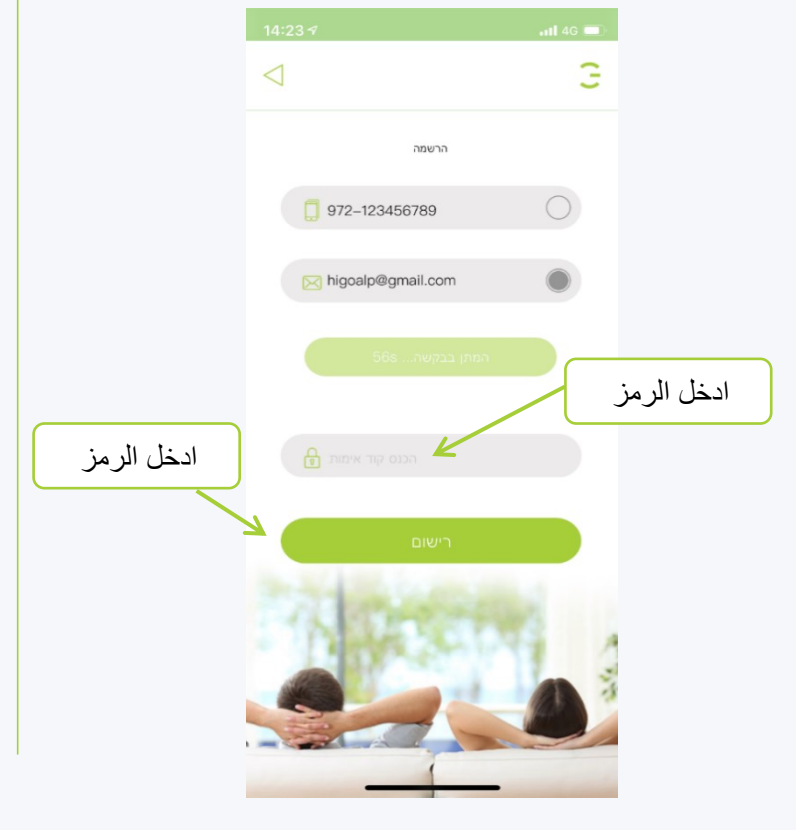

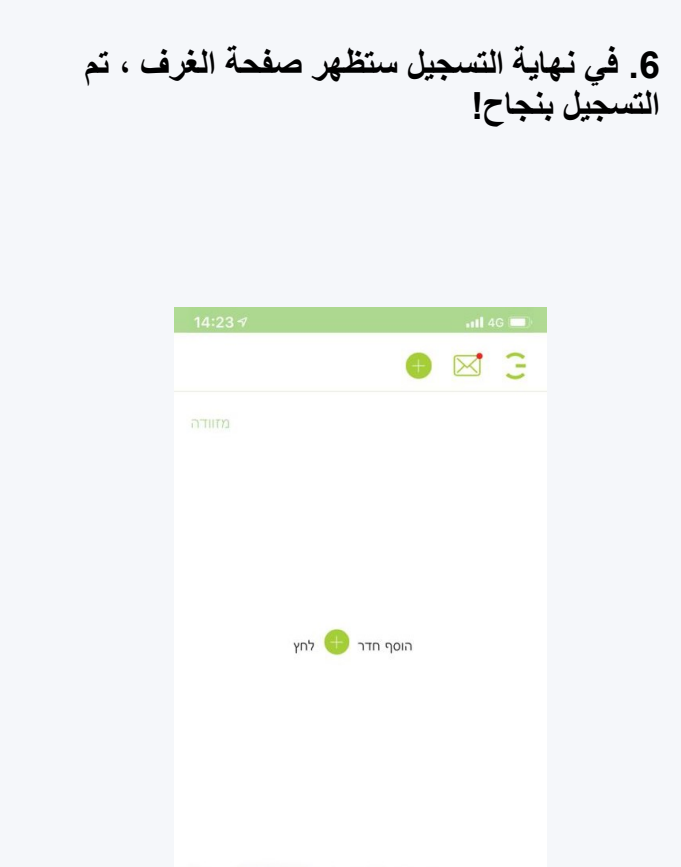

HIGOAL

**مسح اللوحات**

<span id="page-9-0"></span>HIGOAL HIGOAL | SMART LIVING SYSTEM

> **.1 قم بتوصيل الهاتف المحمول حيث سيتم المسح بشبكة اإلنترنت المنزلية ).(WIFI**

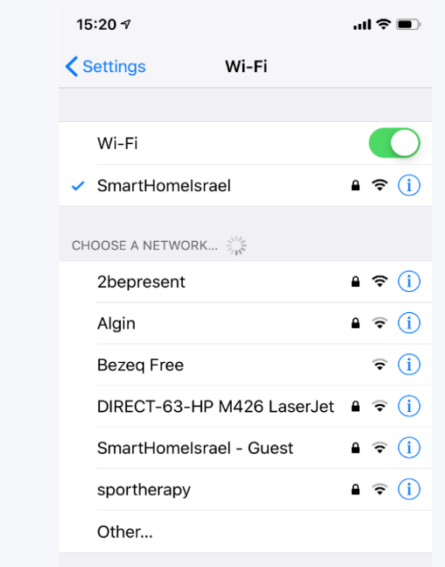

Ask to Join Networks

Known networks will be joined automatically. If no known<br>networks are available, you will have to manually select a network.

1

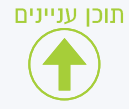

**.2 ارجع إلى التطبيق وانقر على زر اإلعدادات )أعلى اليمين(.** زر اإلعدادات مسح الصفحة

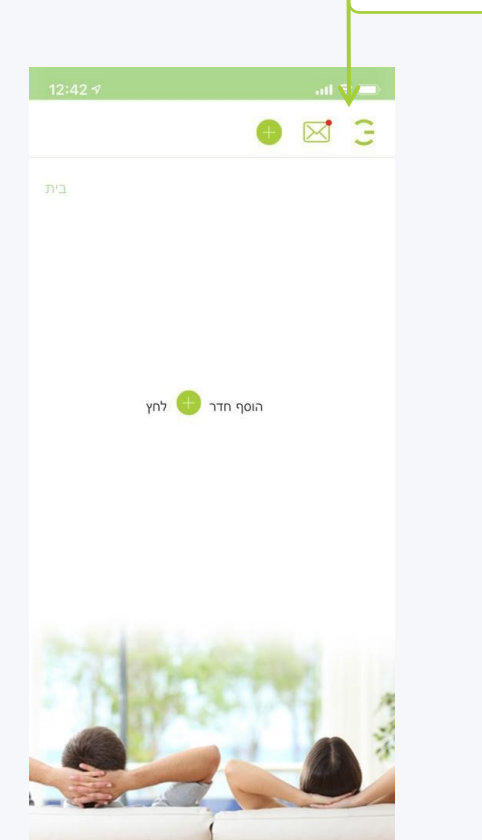

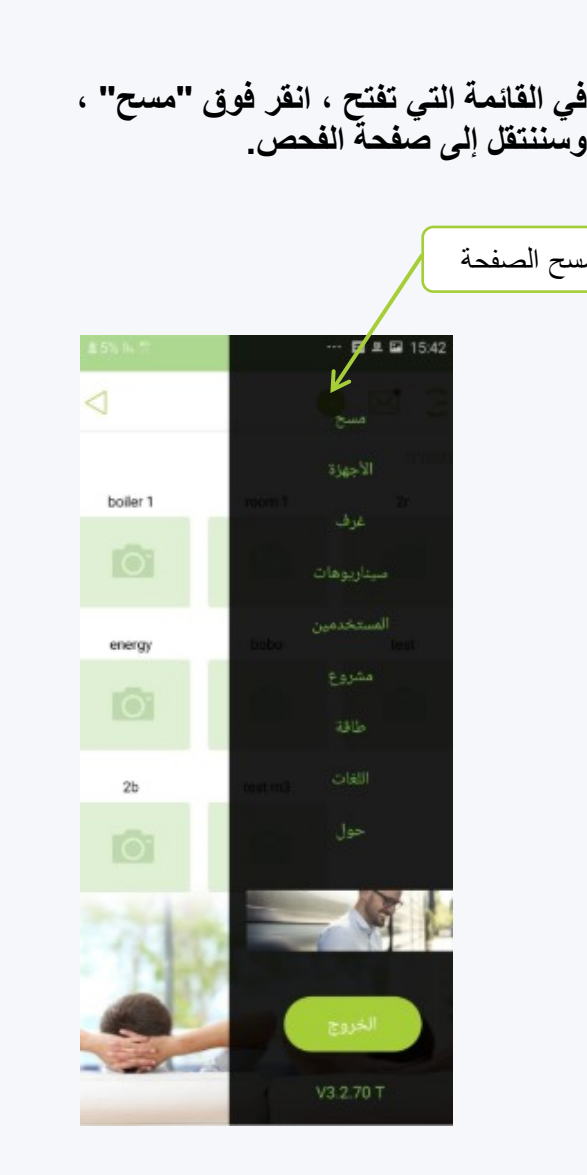

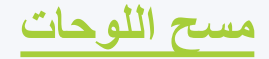

**في الصفحة التي تفتح ، سوف نتلقى تعليمات حول كيفية إدراج اللوحة في وضع الفحص ، انقر فوق "التالي".**

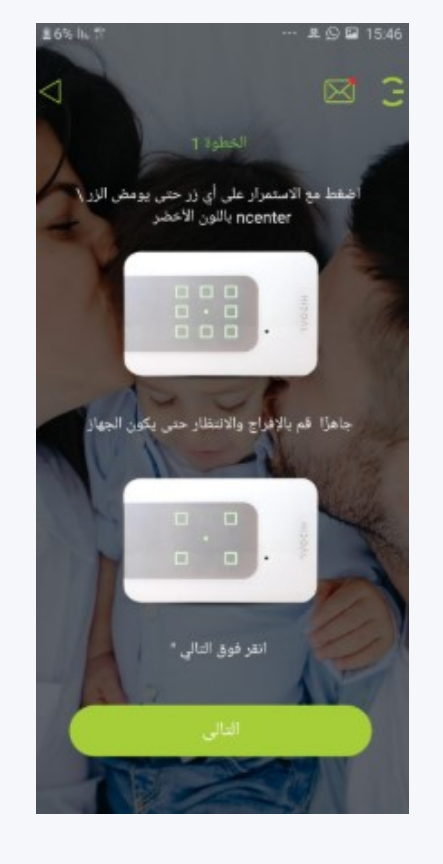

**.5 ستظهر اآلن معلومات الشبكة الالسلكية ، يجب إدخال كلمة مرور الشبكة / الموجه ألول مرة.**

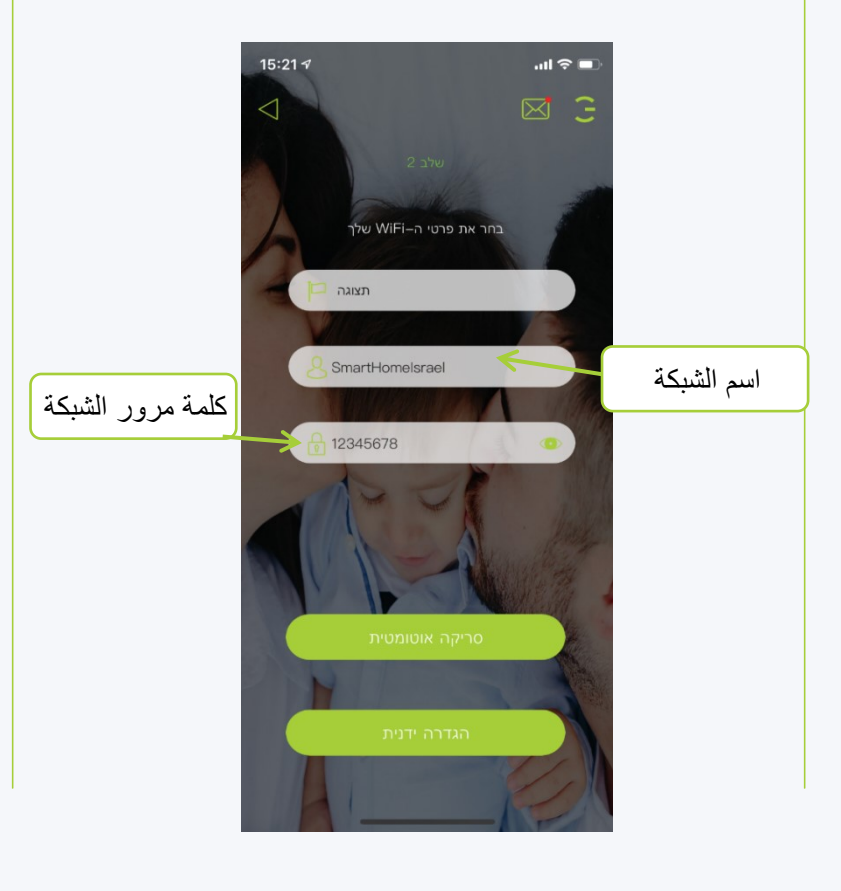

HIGOAL HIGOAL | SMART LIVING SYSTEM

> **المسح التلقائي : سيتصل الجهاز بشكل مستقل باللوحة ويوصلها بالشبكة الالسلكية )الطريقة الموصى بها(.**

**مسح يدوي : يتم استخدام هذا البديل من قبلنا إذا لم يعمل المسح التلقائي. في هذا البديل ، سنتصل يدويًا بالشبكة الالسلكية التي تنتجها اللوحة في وضع المسح.**

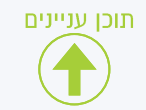

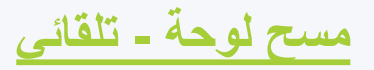

يوصى به لنظام

**.1 بعد النقر فوق ) Scanمسح ضوئي( ، ستفتح شاشة توضح تقدم عملية المسح.**

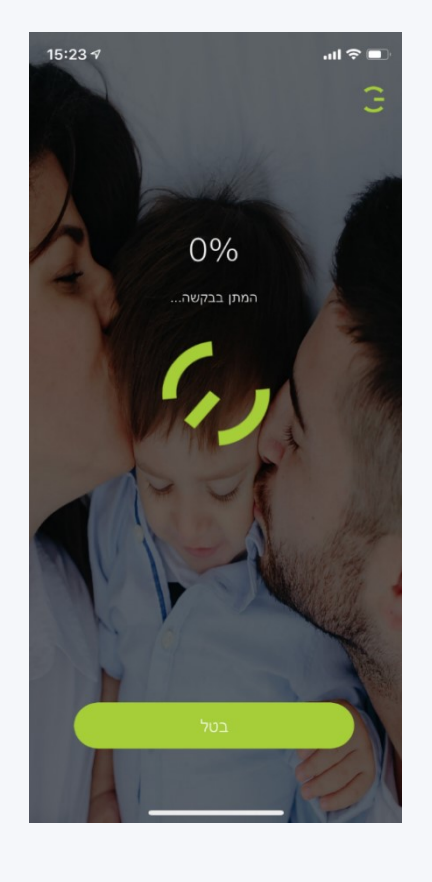

תוכן עניינים

**.2 ستتقدم النسب بالتوازي مع عملية المسح وعند االنتهاء بنجاح ستفتح صفحة المعايير.**

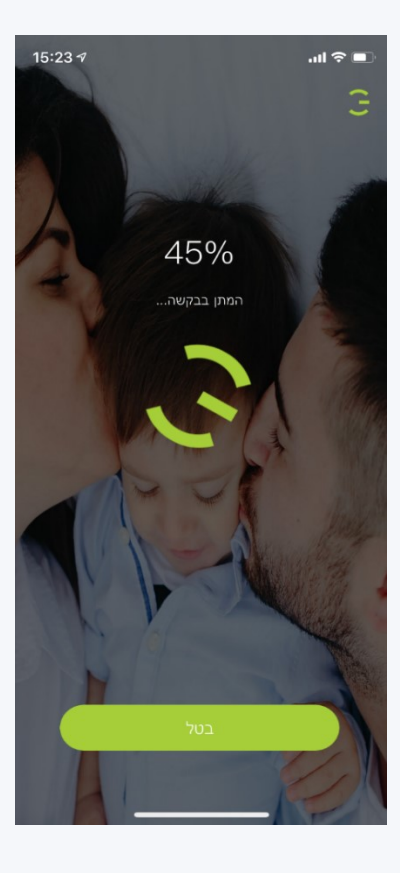

**.3 ستظهر آخر لوحة ممسوحة بإطار أخضر.**

**نوصي بما يلي: في هذه المرحلة ، قم بتكوين اللوحة وتسمية اللوحة والقنوات المتصلة بها ، قبل مسح لوحة أخرى.**

<span id="page-11-0"></span>HIGOAL

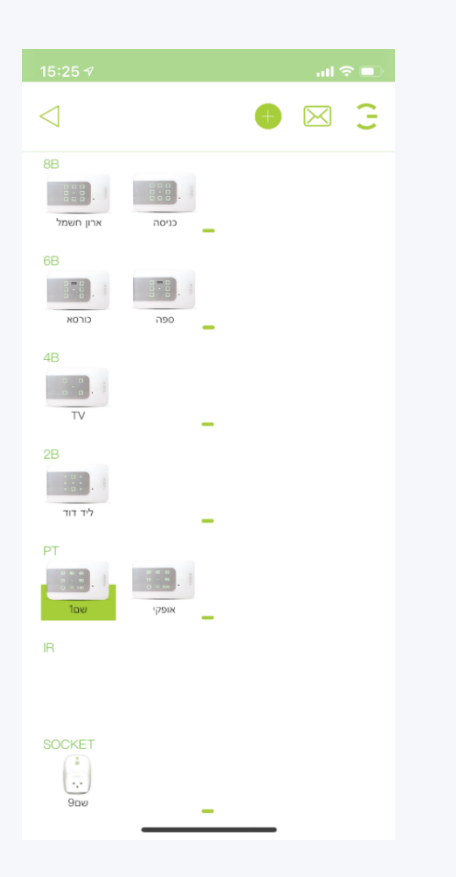

**مسح لوحة - يدوي** يوصى به لنظامANDROID

> **.1 بعد النقر فوق ") "Setup Manualاإلعداد اليدوي( ، والنقر فوق " Wireless Select ) "Networkتحديد الشبكة الالسلكية( ، ستفتح صفحة الشبكات الالسلكية.**

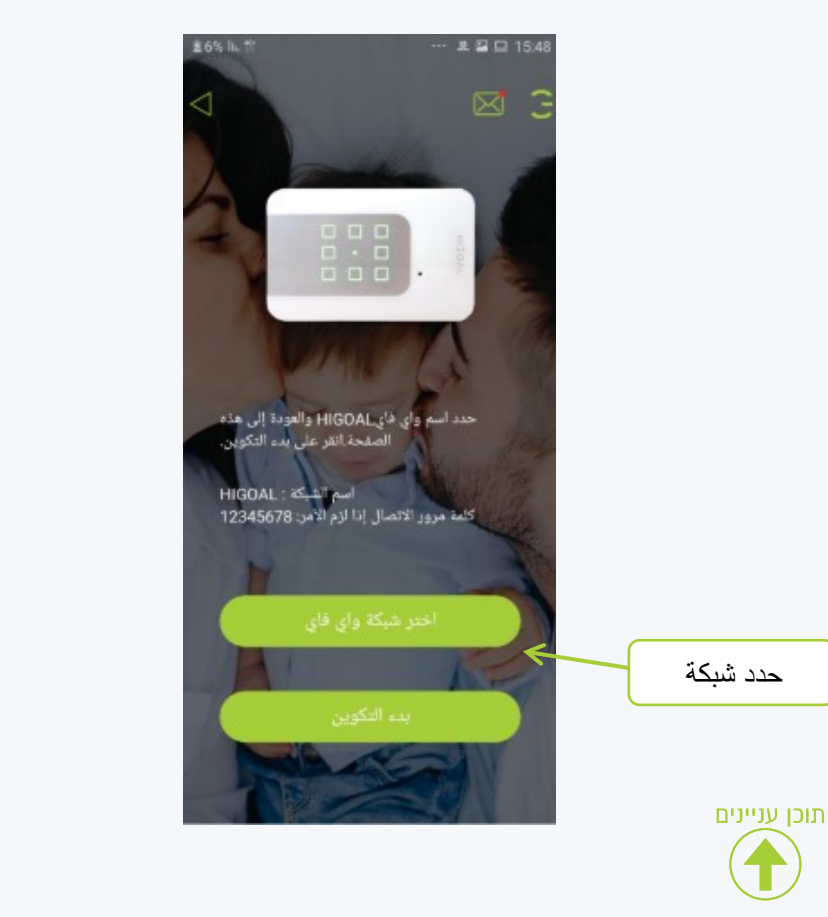

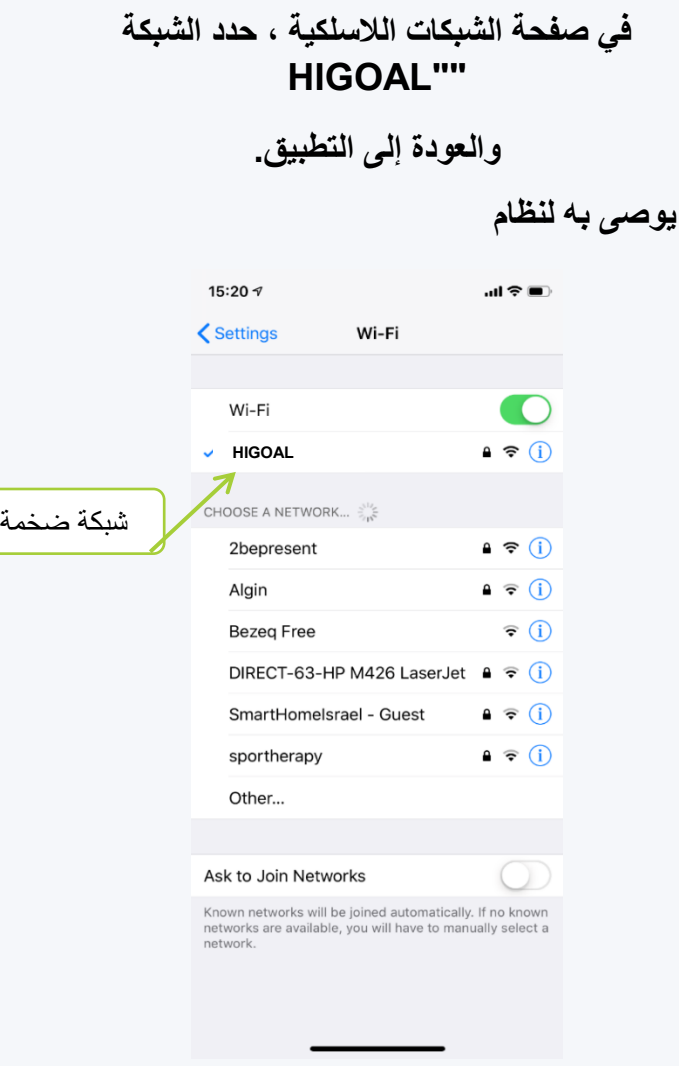

<span id="page-12-0"></span>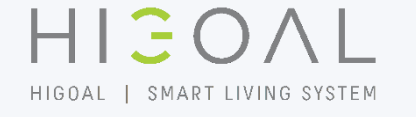

E 6% liu

**.3 اآلن على الصفحة من الخطوة 1 ، حدد** 

**"تكوين" ، ستبدأ عملية المسح.**

■ 四 口 15:48

 $\boxtimes$ Э

حدد اسم واي فاي.HIGOAL والعودة إلى هذه.<br>الصفحة انقر على بدء التكوين.

اسم تشبكة : HIGOAL<br>كلمة مرور الاتصال إذا لزم الأمر: 12345678

تمكين التكوين

 $16 - 09 - 20$ 

**مسح لوحة - يدوي**

**.4 بعد النقر فوق "تمكين التكوين" ، ستظهر شاشة توضح التقدم المحرز في عملية المسح.**

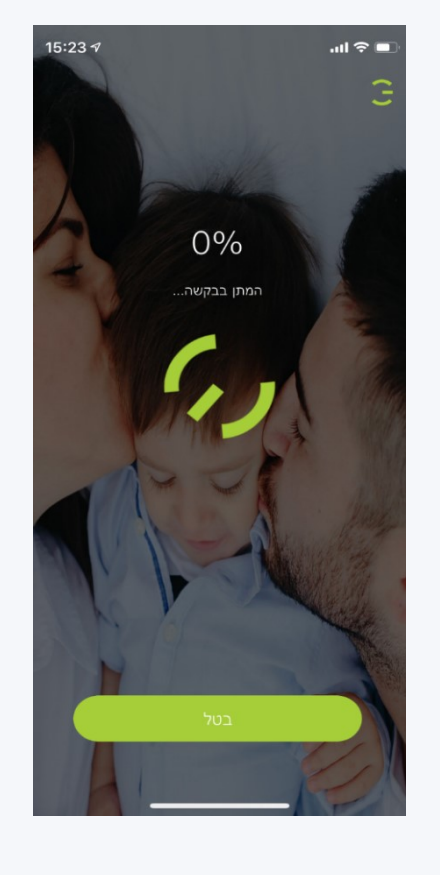

תוכן עניינים

**.5 ستتقدم النسب بالتوازي مع عملية المسح وعند اكتمالها بنجاح ستفتح صفحة المعايير.**

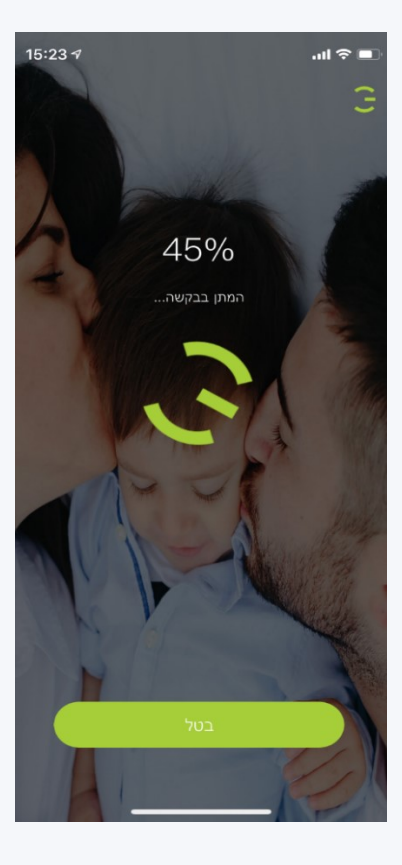

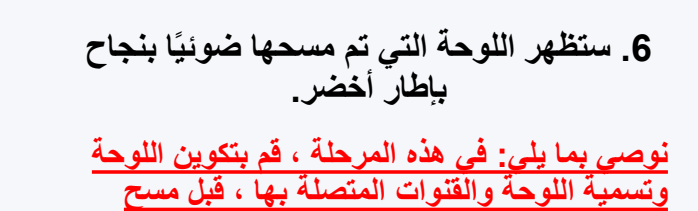

HIGOAL

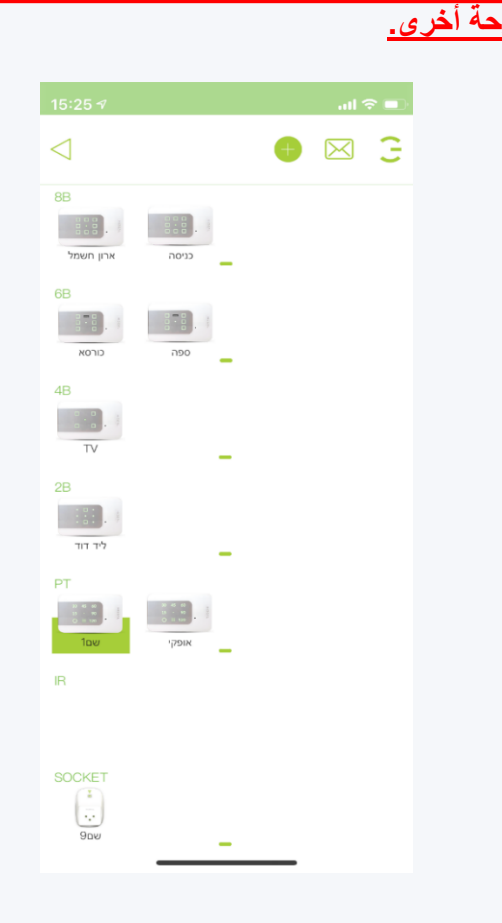

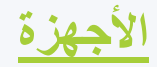

<span id="page-14-0"></span>HIEOAL HIGOAL | SMART LIVING SYSTEM

> **تعرض صفحة األجهزة جميع األجهزة الممسوحة ضوئيًا.**

**سيتم وضع األجهزة في هذه الصفحة حسب نوع الجهاز**

**كل جهاز له اسم يمثل موقعه الفعلي في المنزل.**

- **نوصي بإعداد كل لوحة على الفور بعد مسحها**   $\ddot{z}$ **ضوئيًا على الويب والتطبيق.**
	- **إلعداد الجهاز وتحريره ، انقر على صورة**   $\ddot{z}$ **الجهاز المطلوبة ، وستفتح صفحة الجهاز.**

**في هذه المرحلة سوف نحدد ما يلي: اسم اللوحة )عادة ما يكون موقعها في المنزل(. تأكد من أن الجلسات / القنوات تتطابق بالفعل مع إعدادات محدد الوضع )المصباح ، الغالق ، تم إعطاء أسماء الجلسات / القنوات المتصلة اللمس اللحظي(.**  $\ddot{\sigma}$ **بالجهاز تطابق رموز إعداد المخطط مصرا ًعا تا ًما.**  $\frac{1}{2}$ **الجلسات .**

**يعد تعريف االسم وتحرير اللوحة أم ًرا مه ًما لمزيد من** التعريف الصحيح للنظام بأكمله.<br>يمكن العثور على شرح مفصل لتعريف اللوحة في **الشريحة التالية.**

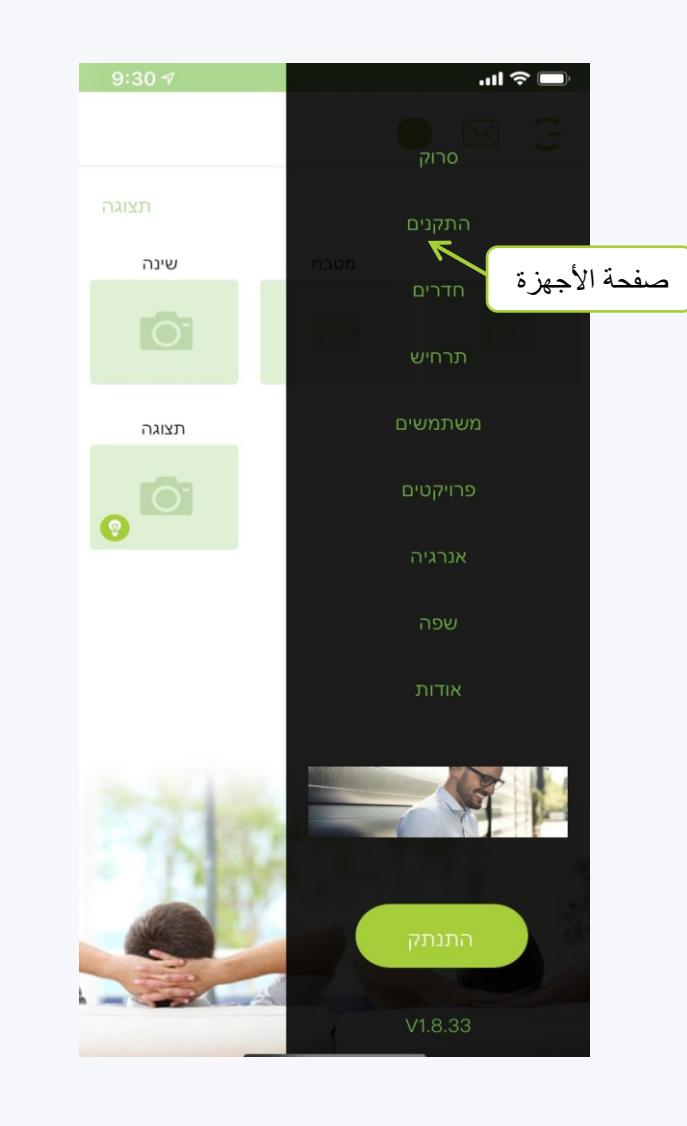

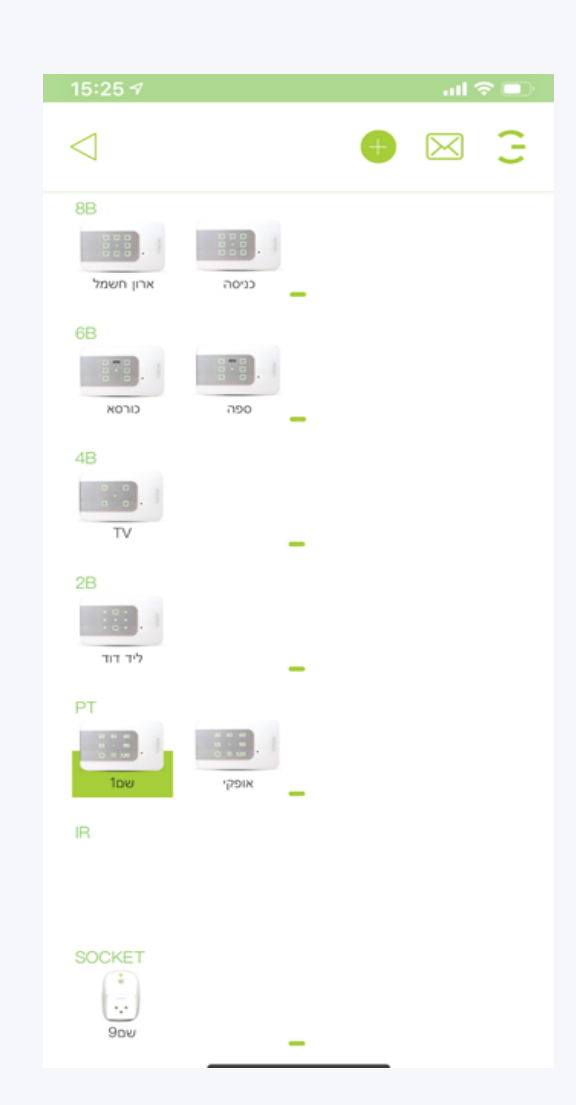

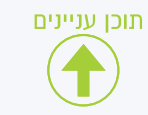

# **األجهزة - إعداد اللوحة**

**.1 في صفحة األجهزة ، حدد الجهاز الذي نريد تهيئته ، على سبيل المثال: في الصورة ، حدد**  اللوحة المضافة حديثًا.

**توصية: اإلعداد الفوري للوحة األخيرة المضافة.**

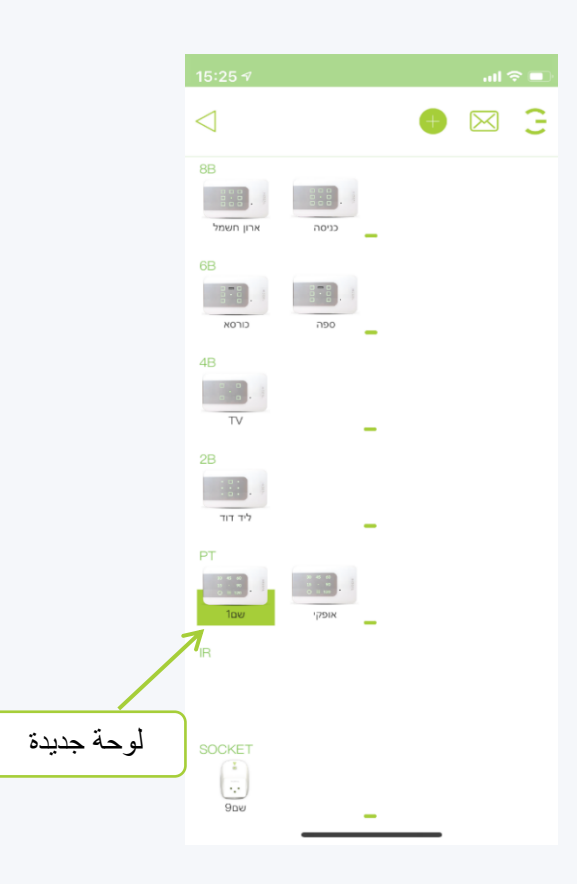

**.2 سيتم فتح صفحة الجهاز التي حددناها ، حيث يمكننا تغيير اإلعدادات حسب الحاجة.**

> **مالحظة: في صفحة الجهاز ، يمكنك تمكين القنوات الخضراء.**

> > **وضع عالمات بيضاء - إيقاف**

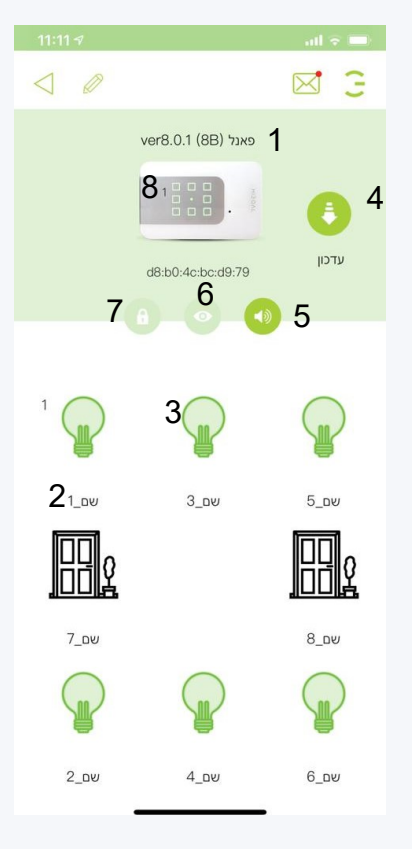

<span id="page-15-0"></span>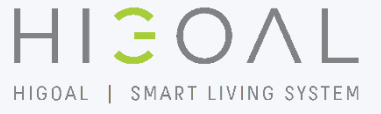

**في صفحة اللوحة ، يمكنك ضبط: .1 قم بتسمية اللوحة .2 أعط أسماء الجلسات في اللوحة .3 حدد الرموز للجلسات .4 حدد الرموز للجلسات .5 تشغيل / إيقاف تشغيل موجه الصوت .6 قم بتشغيل / إيقاف وضع القرب .7 قم بتشغيل / إيقاف تشغيل وضع / قفل السبت .8 في صورة اللوحة يمكننا رؤية الرقم 1 الذي يشير إلى الزر األول على اللوحة ، لذلك حتى عندما يتم تثبيت اللوحة رأ ًسا على عقب يمكننا معرفة ترتيب األزرار وفقًا لإلشارة التي تظهر على** 

**اللوحة.**

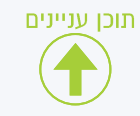

# **األجهزة - تحرير اسم اللوحة واألزرار**

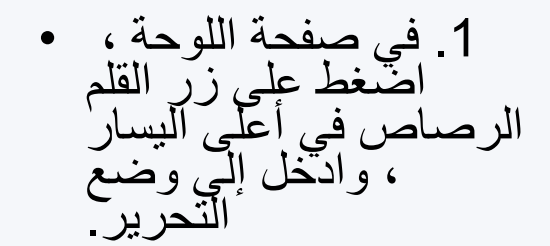

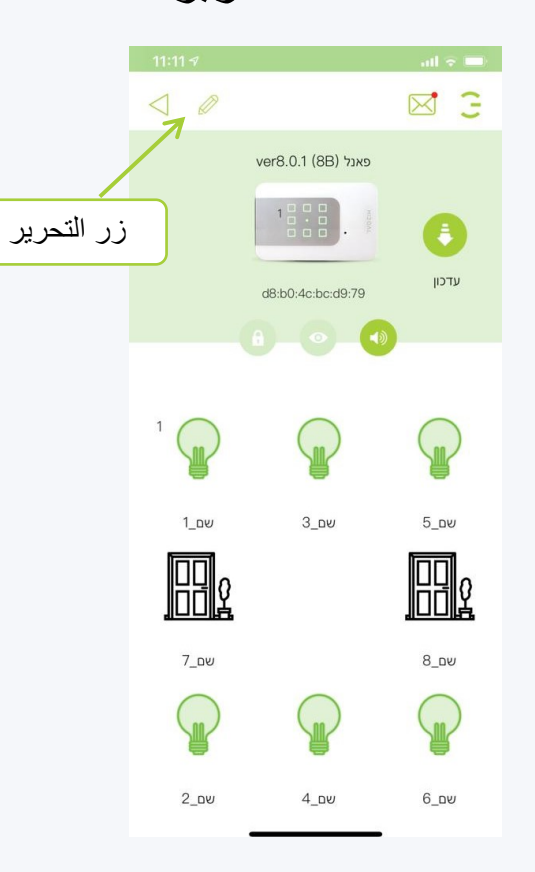

**.2 عندما نكون في وضع التحرير ، يمكننا النقر فوق سطور االسم الموجودة أسفل الرموز وتعديل األسماء.**

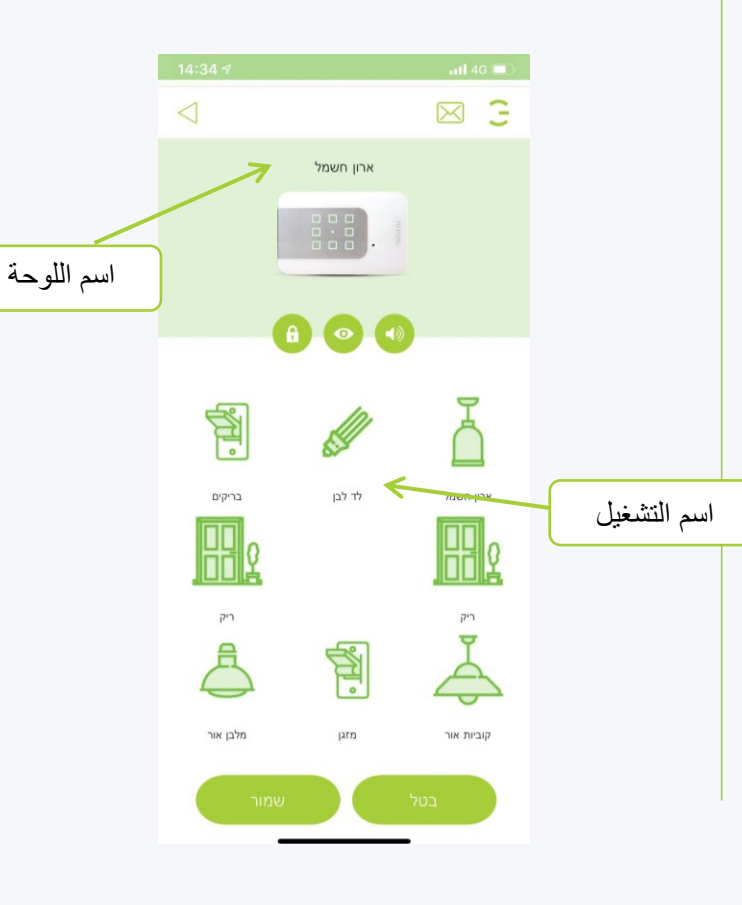

<span id="page-16-0"></span>HIEOAL HIGOAL | SMART LIVING SYSTEM

> **.3 بعد النقر على "حفظ" ، سنعود إلى صفحة اللوحة بالتغييرات التي أجريناها.**

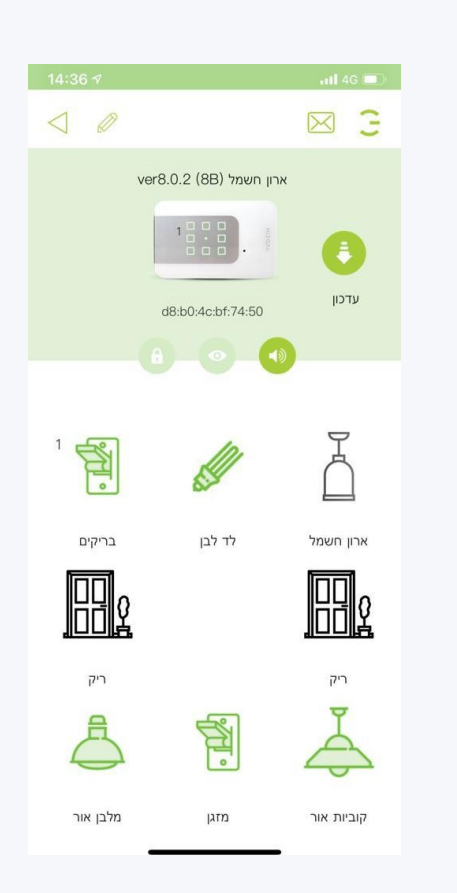

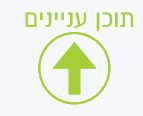

# **األجهزة - تحرير الرموز ألزرار الطاقة**

**.1 في صفحة اللوحة ، اضغط على زر القلم الرصاص في أعلى اليسار ، وادخل إلى وضع التحرير.**

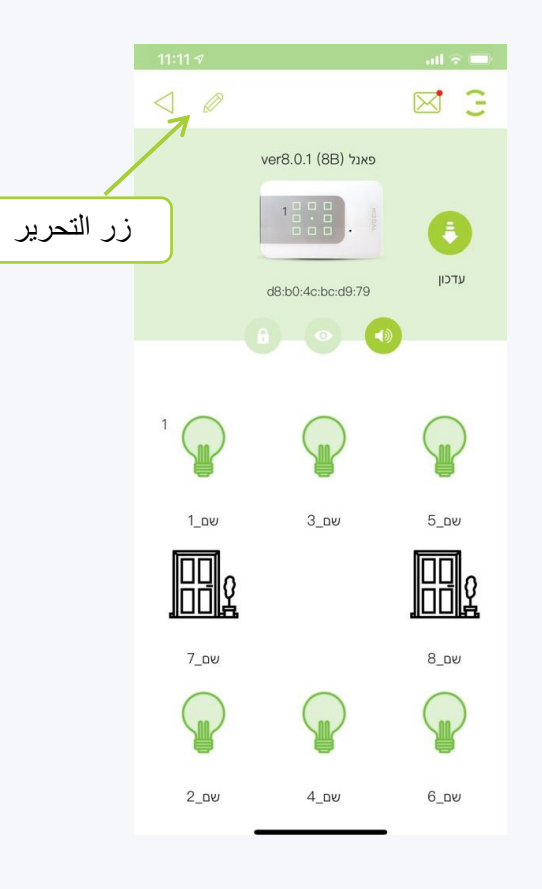

**.2 عندما نكون في وضع التحرير ، سنضغط على أيقونة زر الطاقة التي نريد تغييرها وستظهر صفحة اختيار الرمز.**

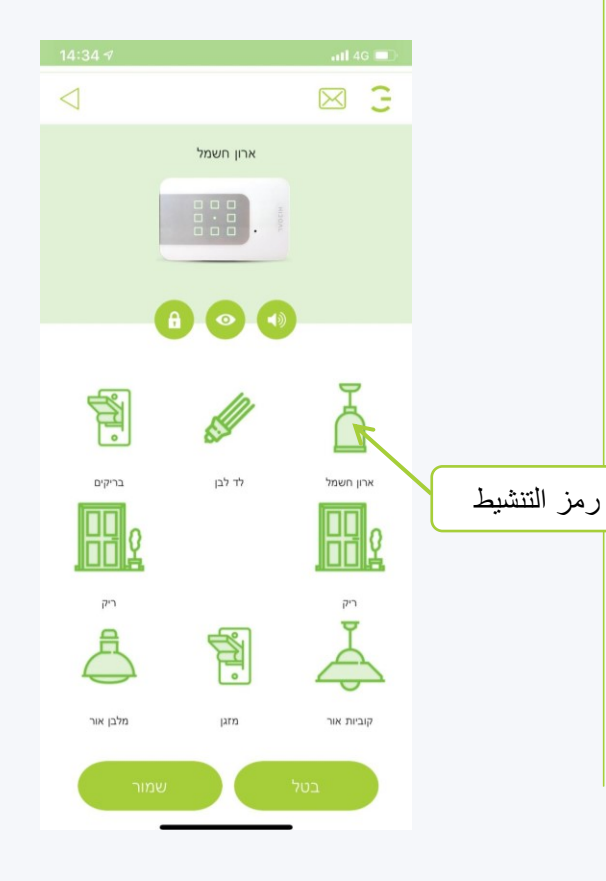

**.3 حدد األيقونة المطلوبة لنفس العملية ، واضغط على تحديد ، وسوف نكرر العملية لألزرار األخرى.**

<span id="page-17-0"></span>HIEOAL

HIGOAL | SMART LIVING SYSTEM

**مالحظة: سيتم فتح صفحة رمز ذات صلة بنوع التنشيط.**

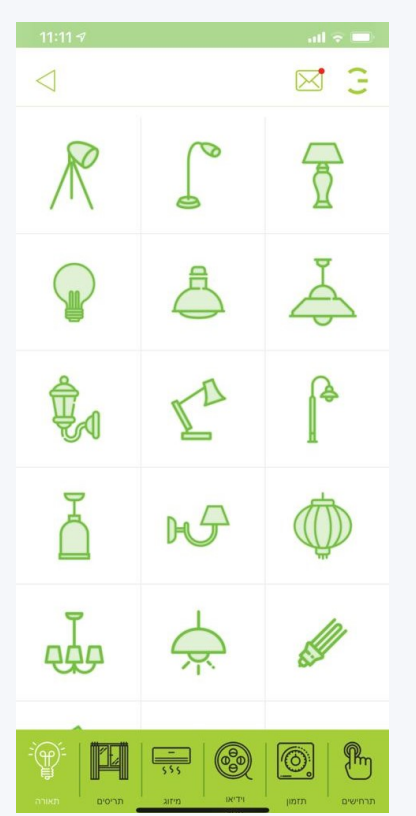

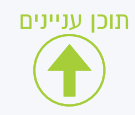

# **األجهزة - وظائف خاصة**

## <span id="page-18-0"></span>HIEOAL HIGOAL | SMART LIVING SYSTEM

#### **مؤشر صوتي**

**المؤشر الصوتي - يؤدي النقر فوق رمز "مكبر الصوت" إلى تغيير وضع مؤشر الصوت. أخضر - مكبر صوت نشط ، أبيض - مكبر الصوت في الوضع الصامت**

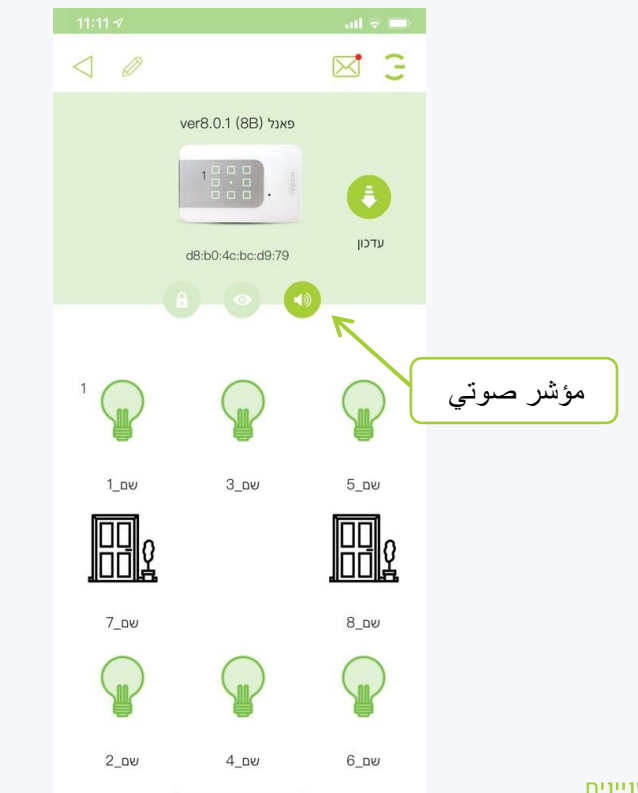

#### **وضع القرب**

**يؤدي النقر فوق رمز "العين" إلى تغيير وضع تشغيل مستشعر القرب. العين الخضراء - وضع القرب النشط.**

**إضاءة زر الطاقة متوقفة. يعمل اكتشاف الحركة بالقرب من اللوحة على تشغيل إضاءة الزر طوال مدة االكتشاف.**

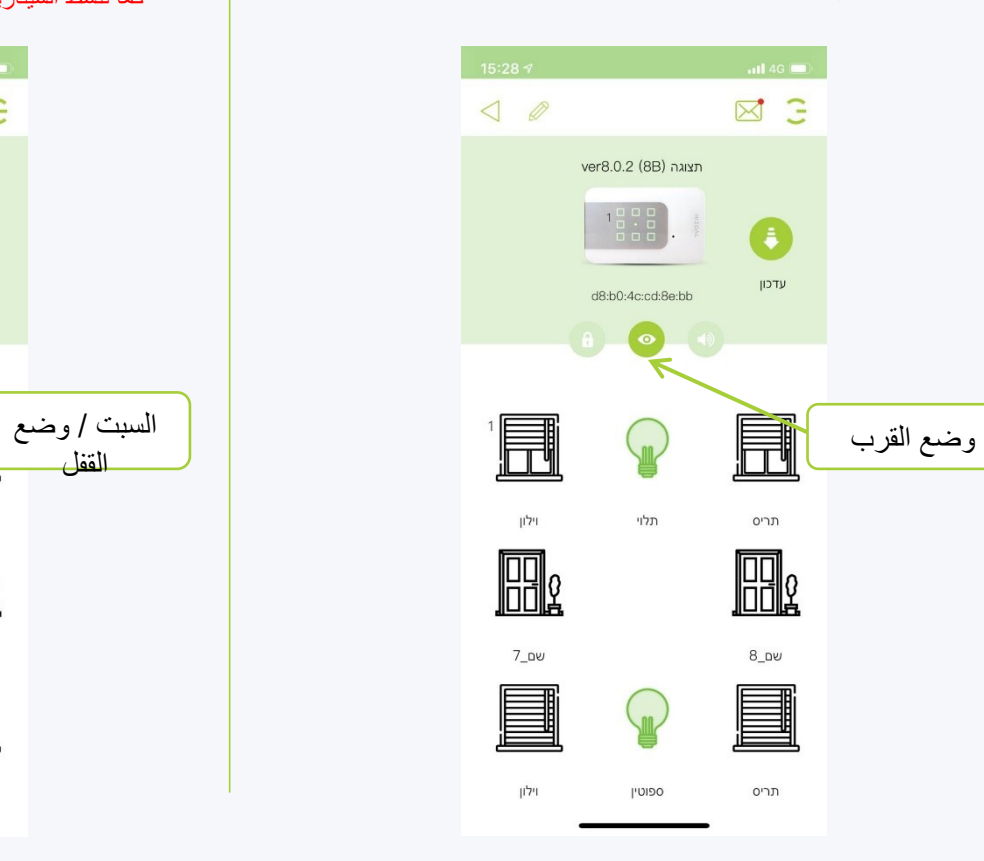

#### **السبت / وضع القفل**

**يؤدي النقر فوق رمز "القفل" إلى تغيير عمل لوحة اللمس.** الففل الأخضر - اللوحة مقفلة ولا تستجيب للضغط الما*دي* عل*ى* **لوح الزجاج.**

في وضع القفل ، يكون مستشعر القرب ومستشعر الحركة غير نشطين ، كما تنشط السيناريوهات المحددة في اللوحة في وضع القفل.

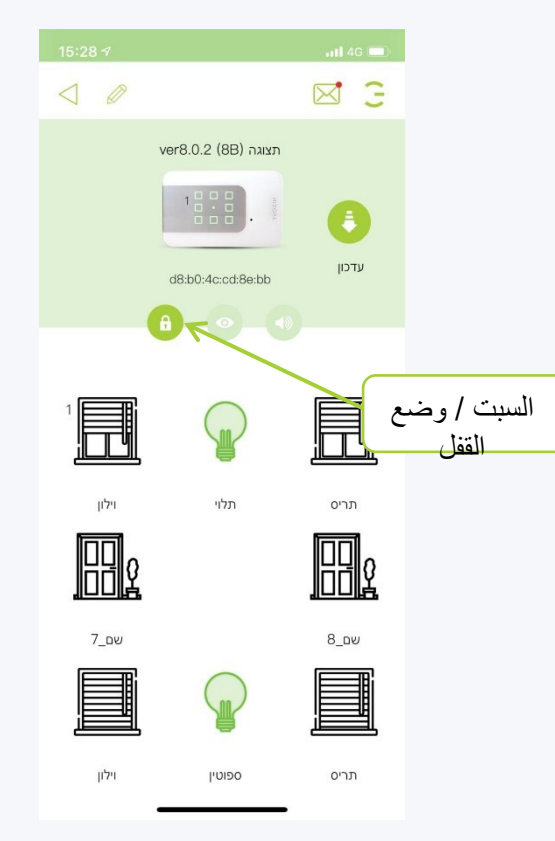

## **األجهزة - تحديث اإلصدار**

**يتم إرسال رسالة عن إصدار جديد للمستخدم من خالل التطبيق ، سيظهر مظروف في الظرف أعلى الصفحة يشير إلى وجود رسالة جديدة ، انقر فوق الظرف لقراءة الرسالة.**

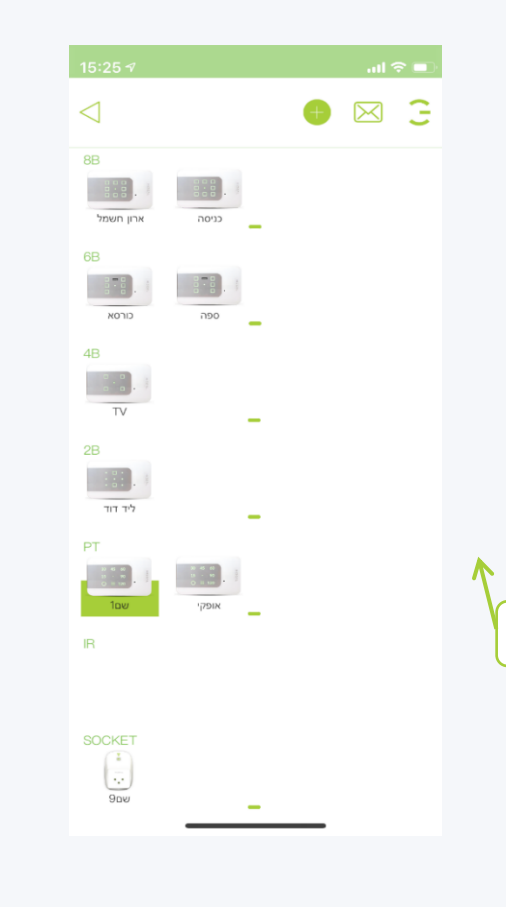

**.2 في صفحة اللوحة ، عندما يكون هناك إصدار جديد ، سيظهر رمز "زر التحديث" على يمين اللوحة ، لتحديث اإلصدار انقر فوقه.**

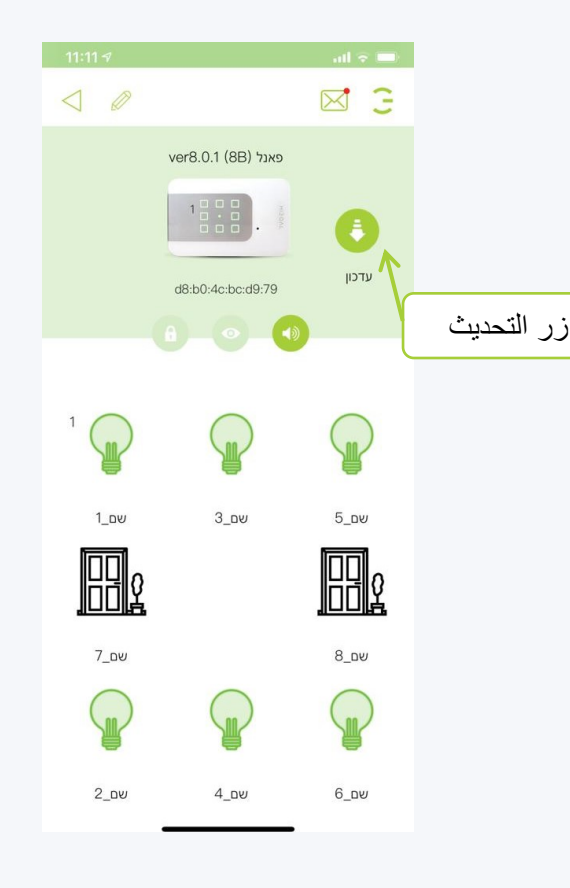

<span id="page-19-0"></span>HIEOAL HIGOAL | SMART LIVING SYSTEM

#### **التحديث ، تكون اللوحة غير نشطة ، انتظر حتى نهاية عملية في النافذة التي تفتح ، حدد Vاألخضر لتأكيد التحديث ، عند التحديث.**

في نهاية عملية التحديث الناجحة ، سيتحول لون الضوء المركزي إلى اللون الأصفر . إذا لم يكن كذلك ، كرر التحديث.

بعد التحديث الناجح ، أعد التصال بالتطبيق. رمز التحديث تختفي صفحة الجهاز ، ويتغير إصدار المنتج إلى أحدث إصدار.

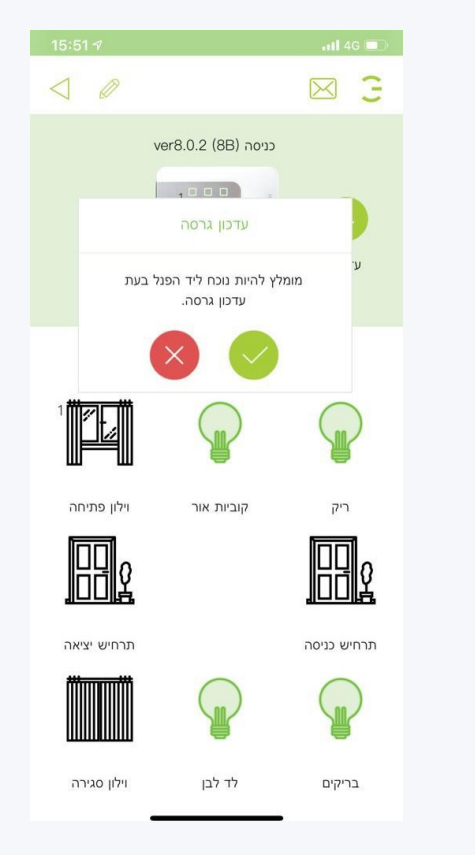

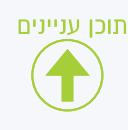

رسالة جديدة

## **األجهزة - تحديد وقت عمل الغالق**

**التوقيت.**

**.1 في صفحة الجهاز التي بها مصراع ، اضغط مع االستمرار على زر الغالق حتى يتم فتح جزء. يجب إغالق المصراع بالكامل قبل بدء عملية** 

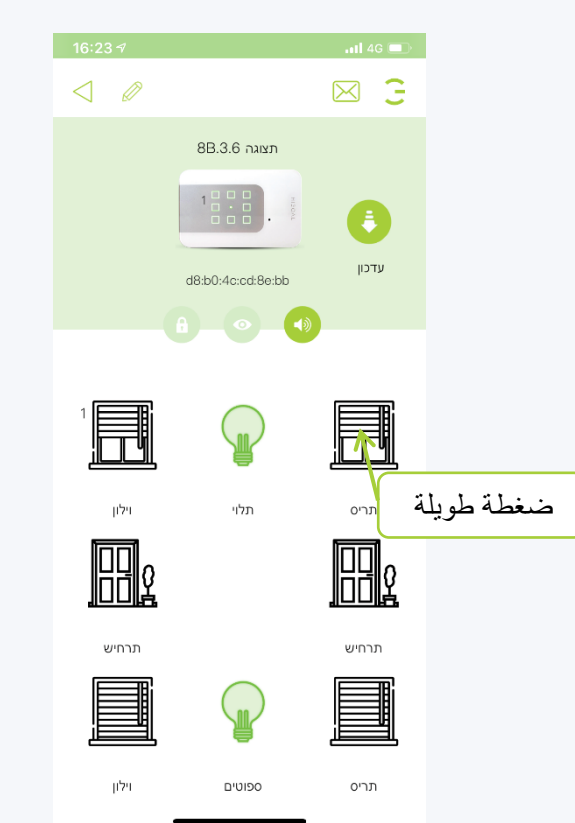

**.2 في اللوحة ، انقر فوق الفتح ، وستبدأ الساعة في العد وفي نفس الوقت سيفتح الغالق.**

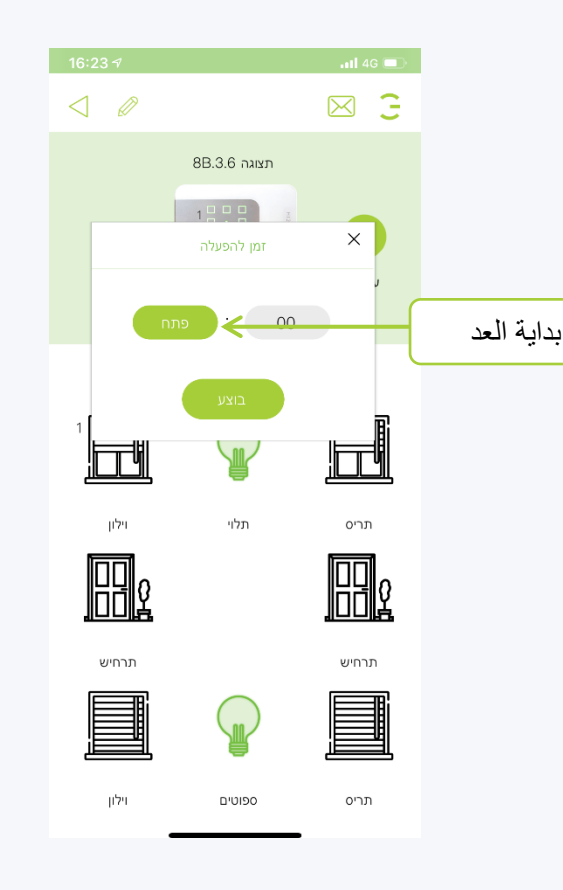

**.3عند رفع الغالق إلى النهاية ، انقر فوق تم ، واآلن تم ضبط وقت الغالق.**

<span id="page-20-0"></span>HIEOAL

HIGOAL | SMART LIVING SYSTEM

يجب اآلن تنفيذ نفس العملية لزر إفالت الغالق

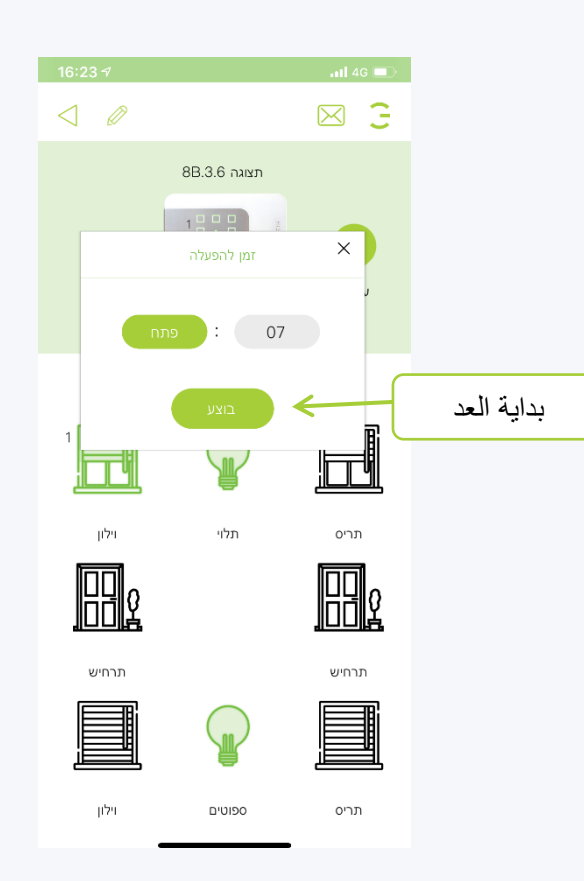

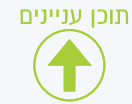

**.1 في صفحة الجهاز التي بها مفتاح تعتيم ، اضغط مطوالً على زر باهتة حتى يتم فتح جزء.**

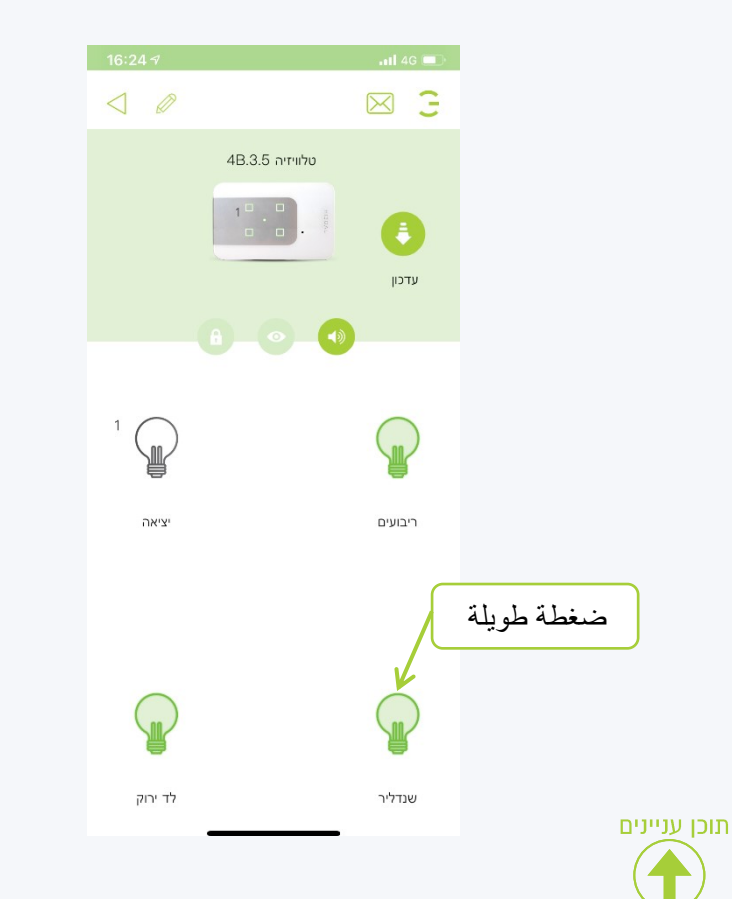

**.2 في اللوحة ، انقر فوق النسبة المطلوبة للتعتيم باستخدام شريط التمرير.**

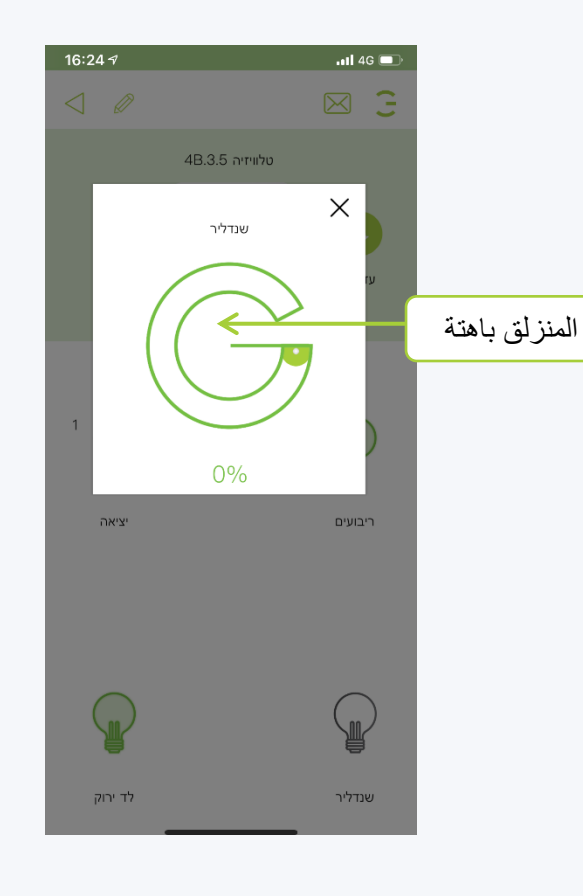

**.3 في نهاية العملية ، يمكنك إغالق اللوحة بالضغط على .X** اختيار 100٪ سيؤدي إلى اشتعال كامل بدون تعتيم.

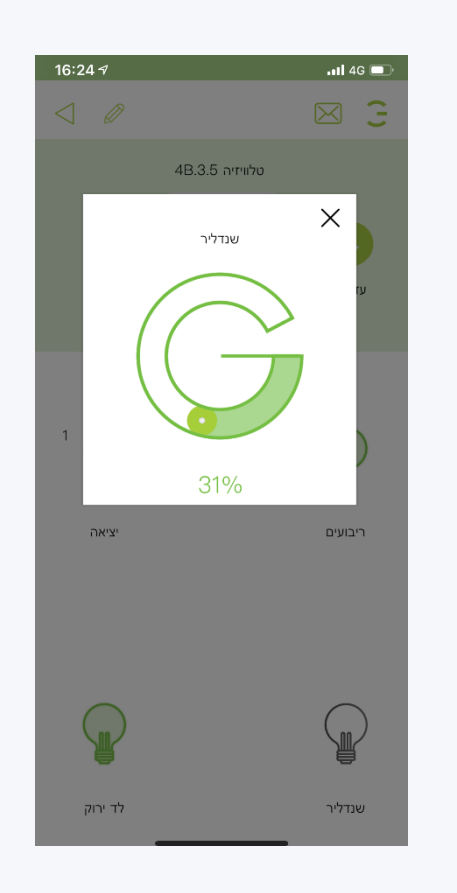

<span id="page-21-0"></span>HIEOAI

**.1 في صفحة األجهزة ، أدخل وحدة التحكم باألشعة تحت الحمراء التي تريد استالم مكيف الهواء إليها.**

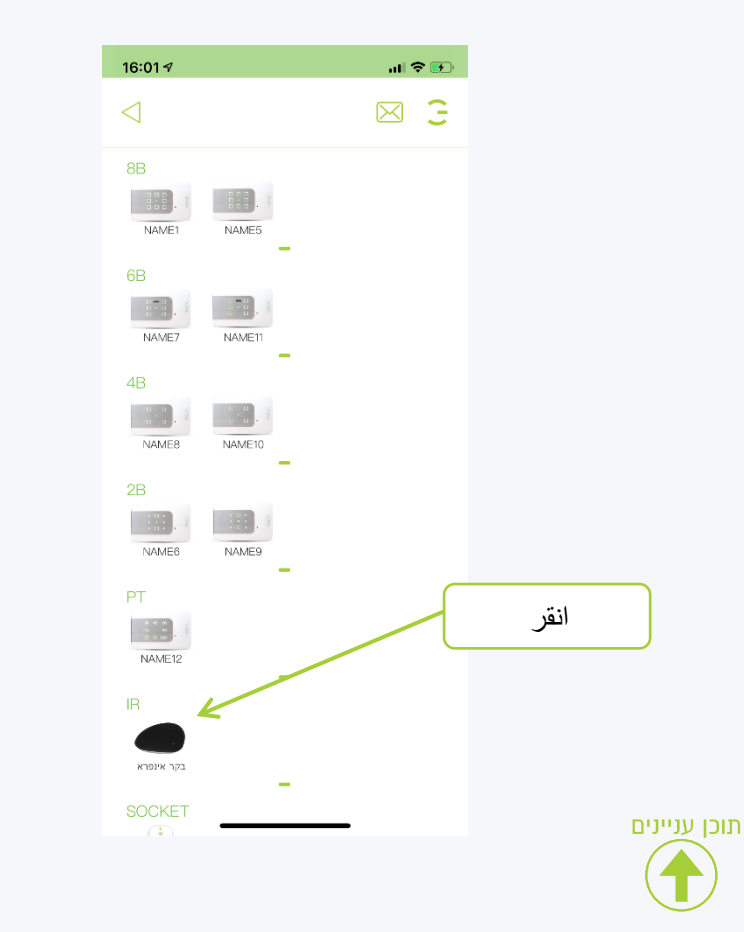

**.2 في صفحة وحدة التحكم ، انقر فوق عالمة الجمع في منتصف الشاشة أو في الجزء العلوي ، ثم سيتم فتح لوحة اختيار لنوع جهاز التحكم عن بعد.**

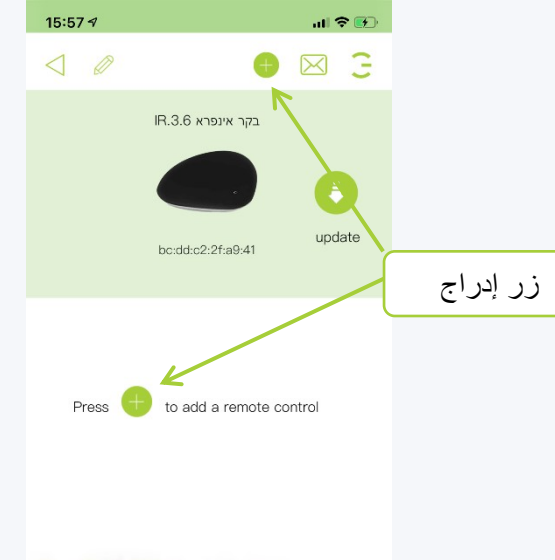

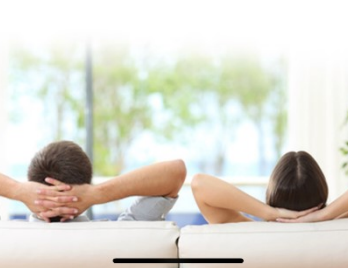

**.3 كما ترون ، لدينا خيار لنوع التحكم الذي سنختاره في مكيف الهواء.**

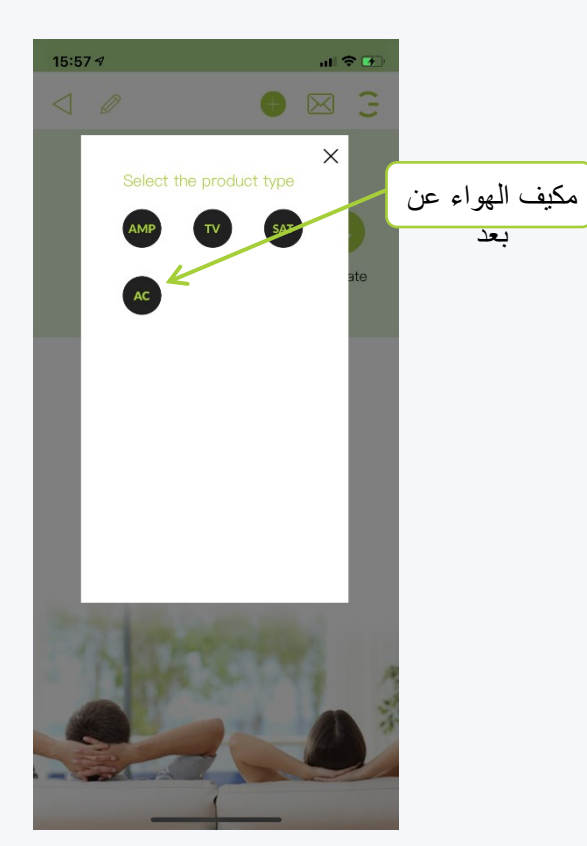

<span id="page-22-0"></span>HIEOAL

**اآلن سيتم فتح اللوحة التالية التكيف مع جهاز تحكم عن بعد موجود في التسجيل اليدوي ألزرار مستودع النسخ نسخ وحدة التحكم عن بُعد لزيارة حذف جهاز التحكم عن بُعد**

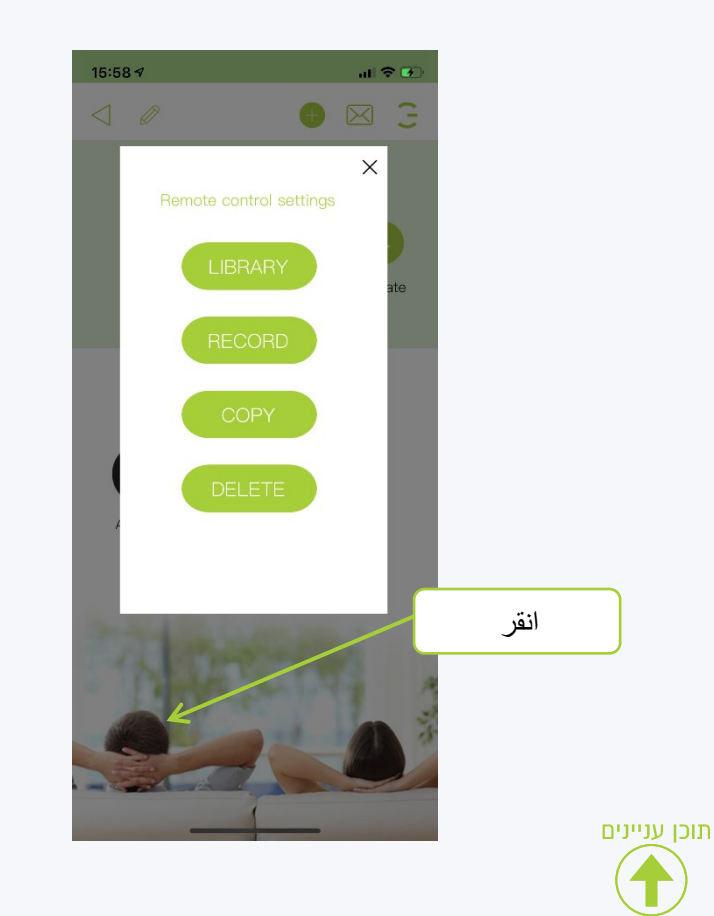

**في الخطوة األولى ، سنضغط الستالم الرمز البعيد ، وفي هذه العملية ستفتح نافذة صغيرة وسيصبح ضوء مؤشر وحدة التحكم باللون األحمر**

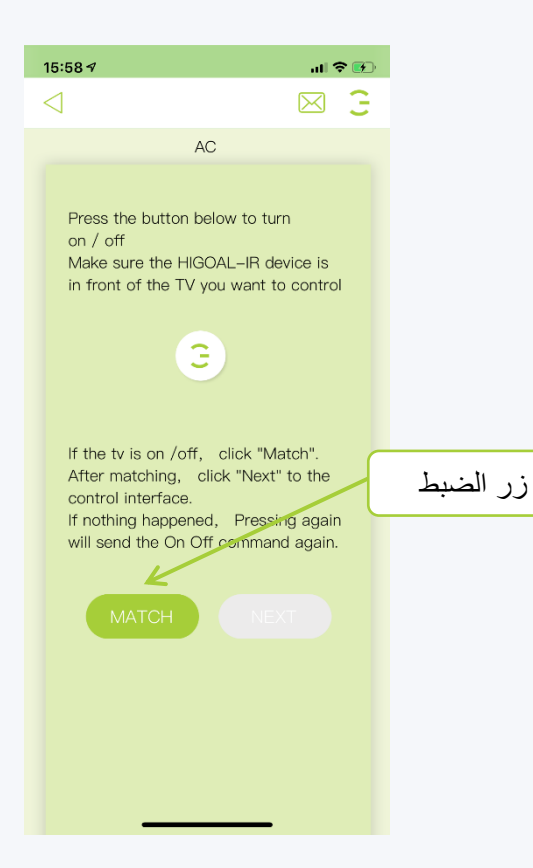

**اآلن بعد أن رأينا هذا الجزء ، و ّجه جهاز التحكم عن بُعد نحو وحدة التحكم باألشعة تحت الحمراء واضغط على زر التشغيل اإليقاف**

HIGOAL

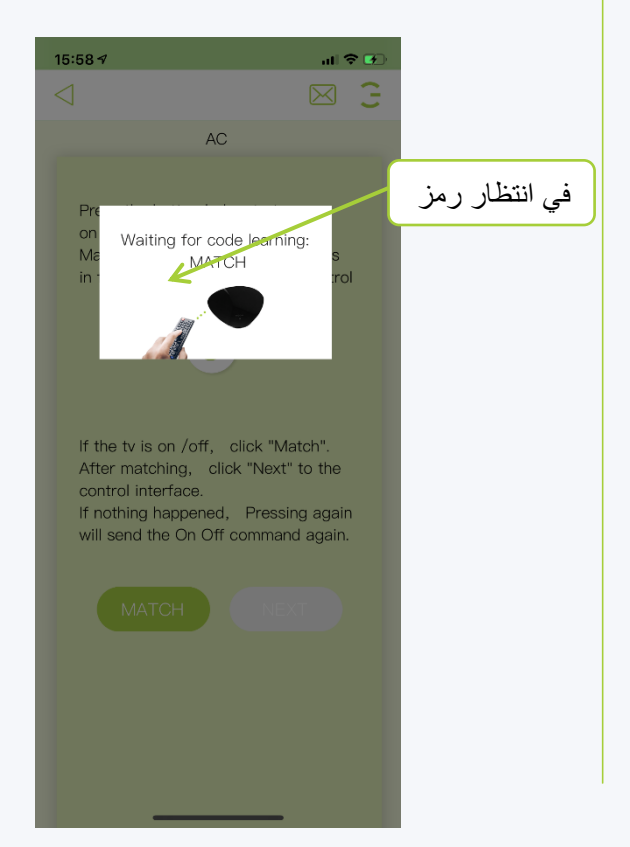

#### **االجهزة تسجيل جهاز التحكم عن بعد لمكيف الهواء اوتوماتيك**

**بعد استالم الرمز ، سيتم فتح زر لالستخدام ، ولكننا سنتحقق أوالً من صحة الرمز باستخدام زر االختبار**

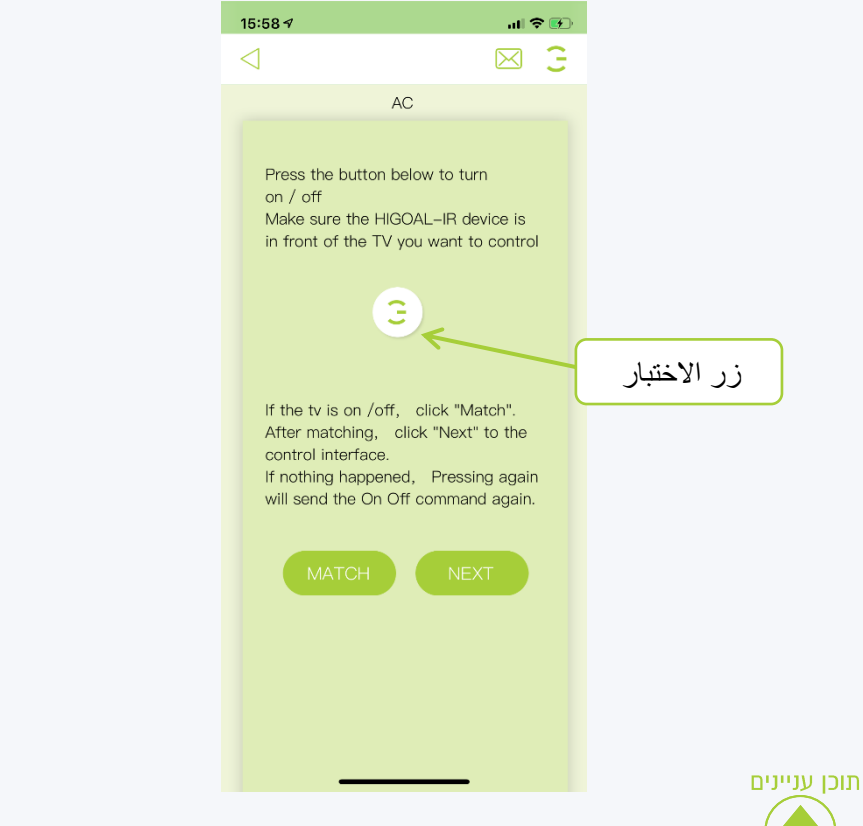

**إذا لم يعمل الرمز المستلم ، يمكنك الضغط على مرة أخرى وإعادة إدخال الرمز**

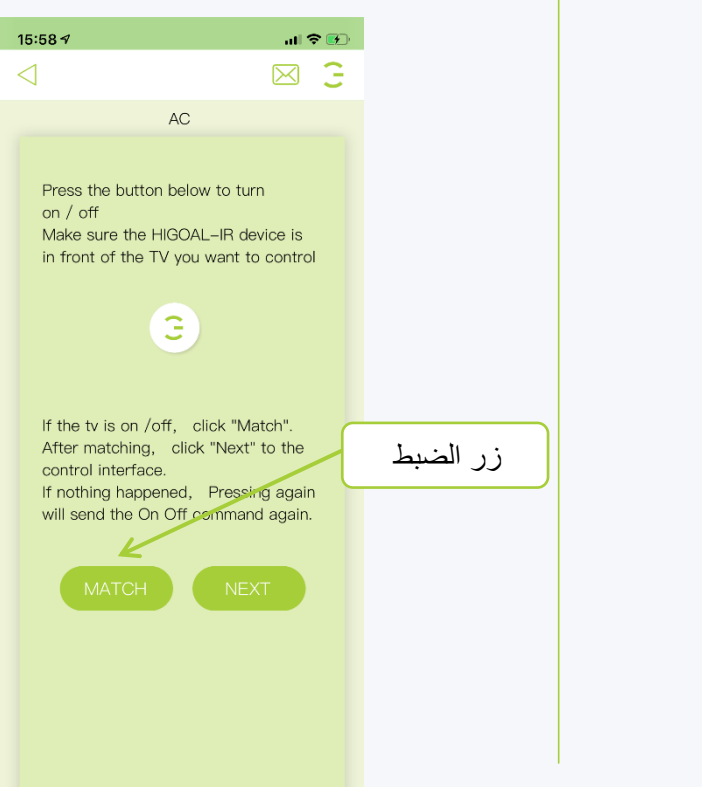

**إذا كان الكود يعمل ، اضغط على وسوف نحصل على صفحة التحكم في مكيف الهواء**

HIEOAI

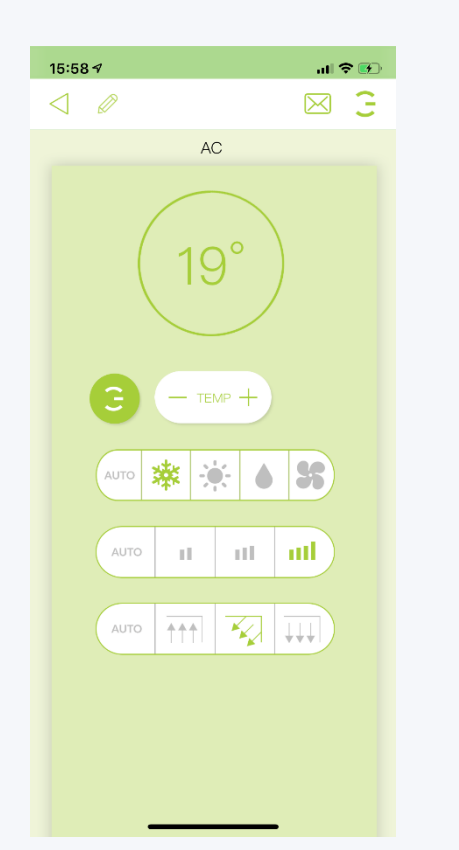

**في صفحة األجهزة ، أدخل وحدة تحكم األشعة تحت الحمراء التي تريد استالم مكيف الهواء إليها**

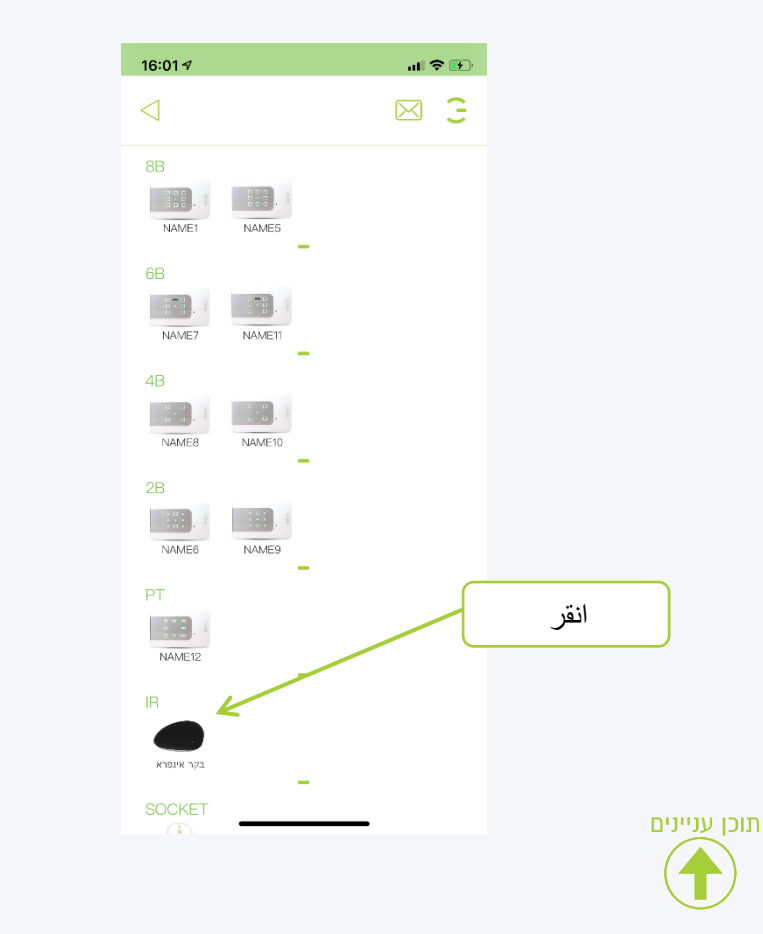

**في صفحة وحدة التحكم ، انقر فوق عالمة الجمع في منتصف الشاشة أو في الجزء العلوي ، ثم سيتم فتح لوحة اختيار لنوع جهاز التحكم عن بعد**

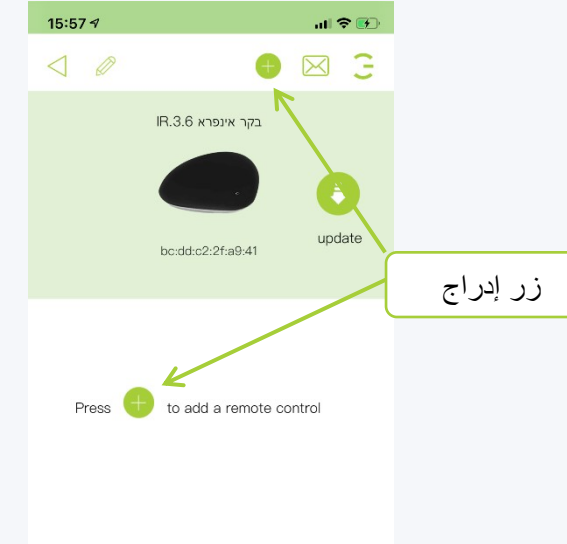

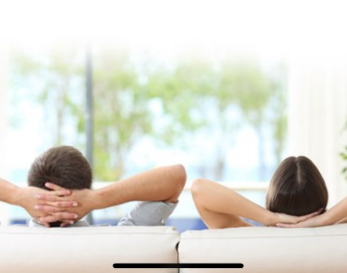

**كما ترون ، لدينا خيار لنوع التحكم الذي سنختاره في مكيف الهواء**

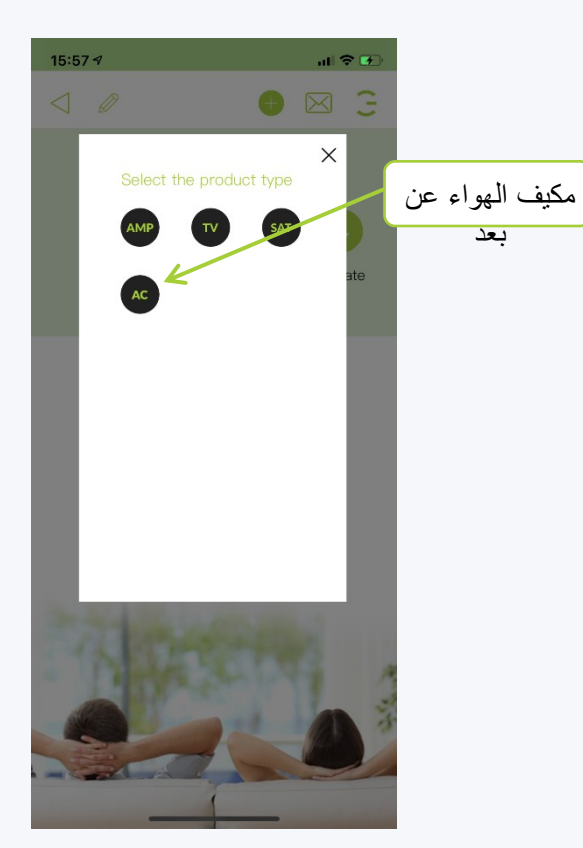

HIEOAL

**- LIBRARY.4 اآلن سيتم فتح اللوحة التالية: التكيف مع جهاز تحكم عن بعد موجود في التسجيل اليدوي ألزرار - RECORDمستودع النسخ - نسخ وحدة التحكم عن بُعد لزيارة حذف جهاز التحكم عن بُعد - DELETE**

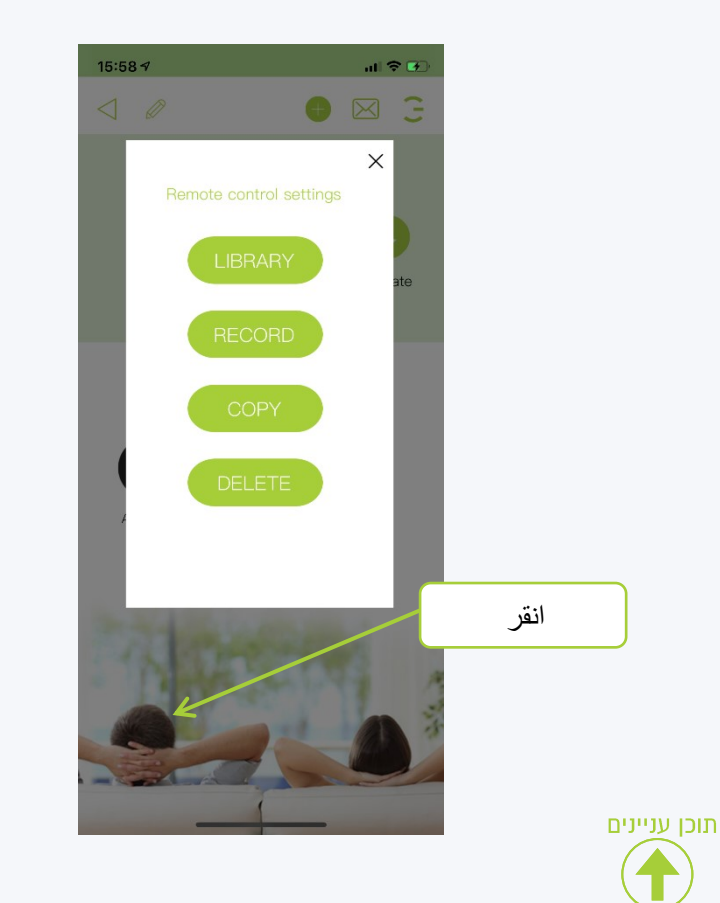

**.5 في الخطوة األولى نضغط على زر Plus إلضافة زر جديد.**

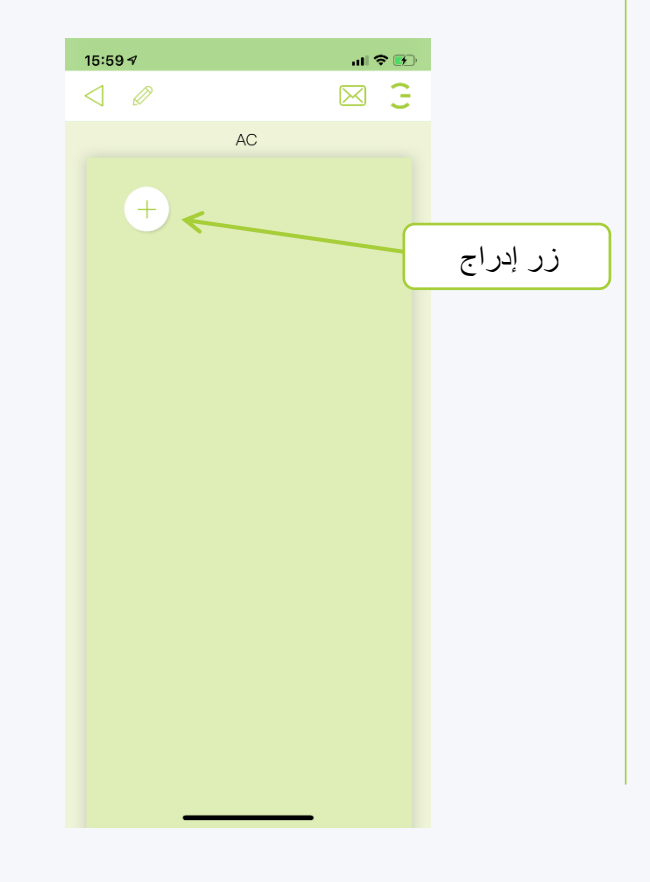

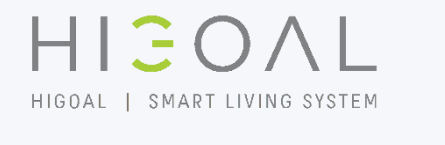

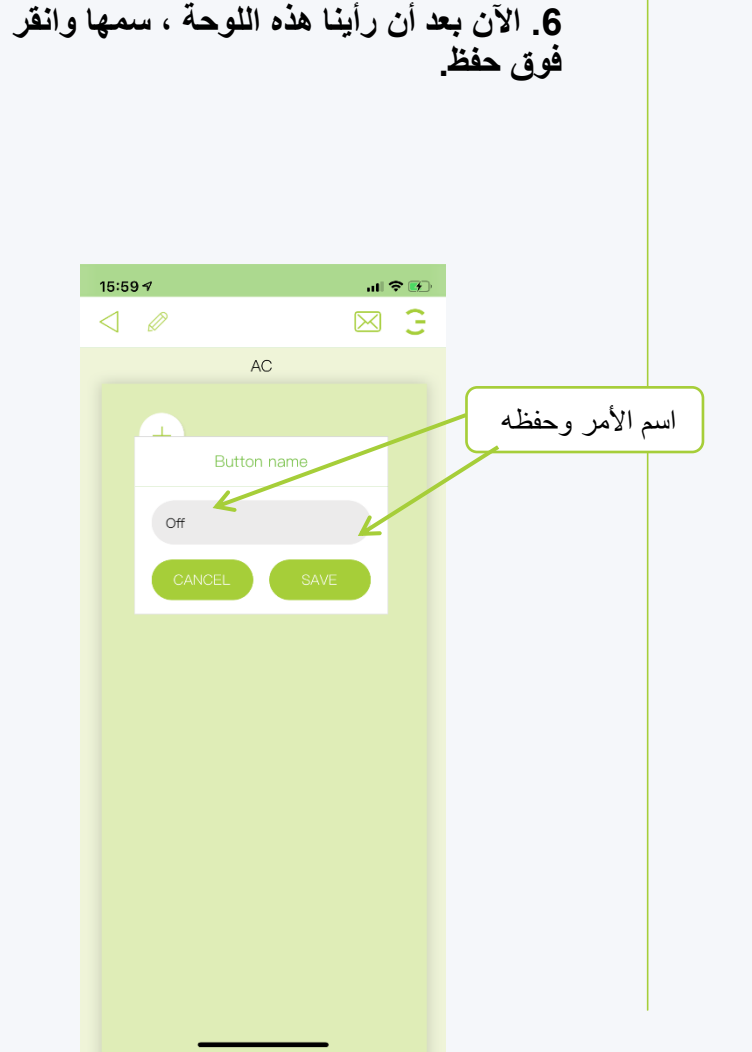

#### **االجهزة تسجيل جهاز التحكم عن بعد لمكيف الهواء يدوي**

**اآلن بعد أن تمت إضافة الزر يمكننا النقر فوقه الستالم الرمز المطلوب**

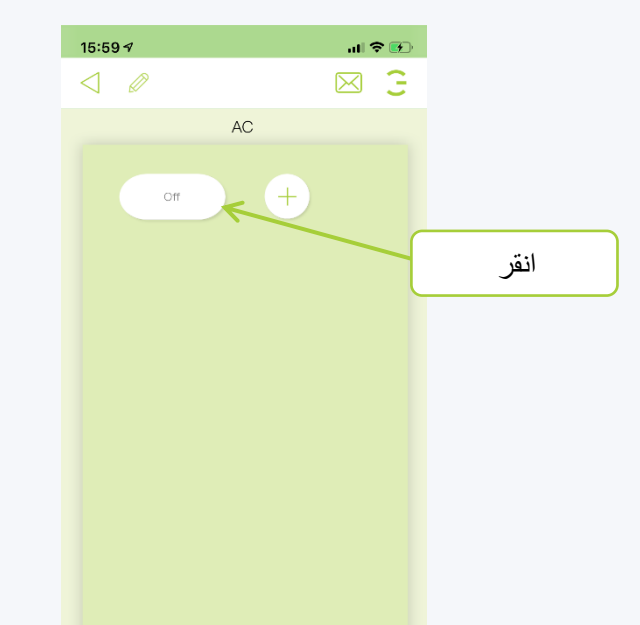

**عندما تظهر اللوحة ويتغير ضوء مؤشر وحدة التحكم إلى اللون األحمر ، سنقوم بضبط جهاز التحكم عن بُعد والضغط على الزر الذي نريد تسجيله**

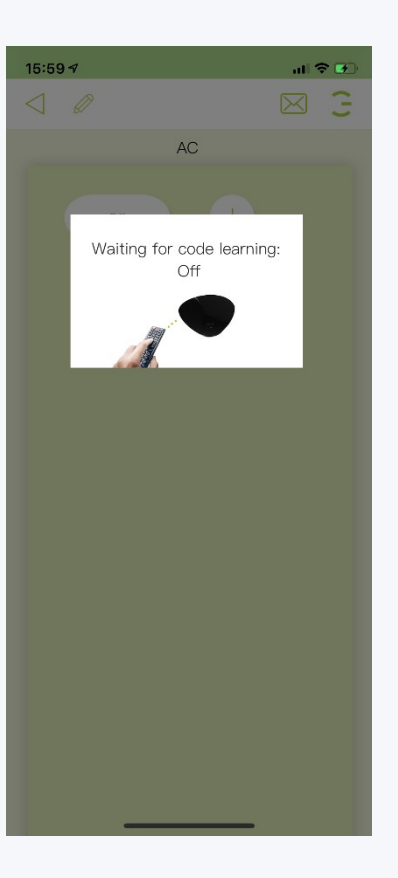

#### **بعد إدخال الرمز بنجاح ، يمكننا التحقق منه بالضغط على**

HIGOAL

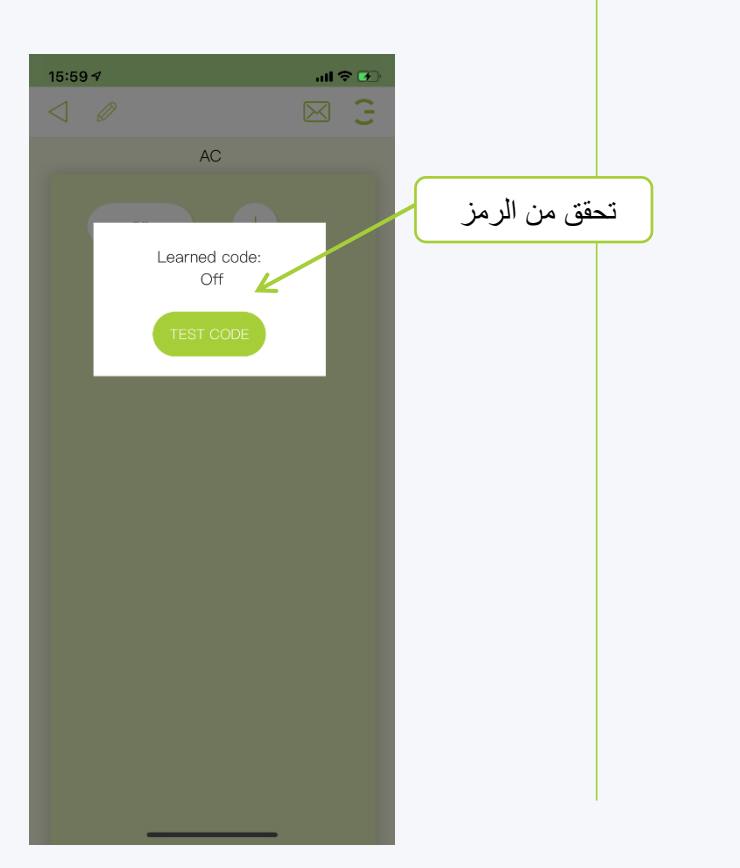

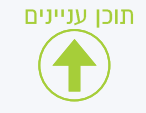

## **االجهزه تسجيل جهاز التحكم عن بعد لمكيف الهواء يدوي**

**بعد التحقق من الرمز ، ستظهر لنا الخيارات التالية حفظ الرمز إعادة تلقي الرمز إعادة التحقق من الرمز**

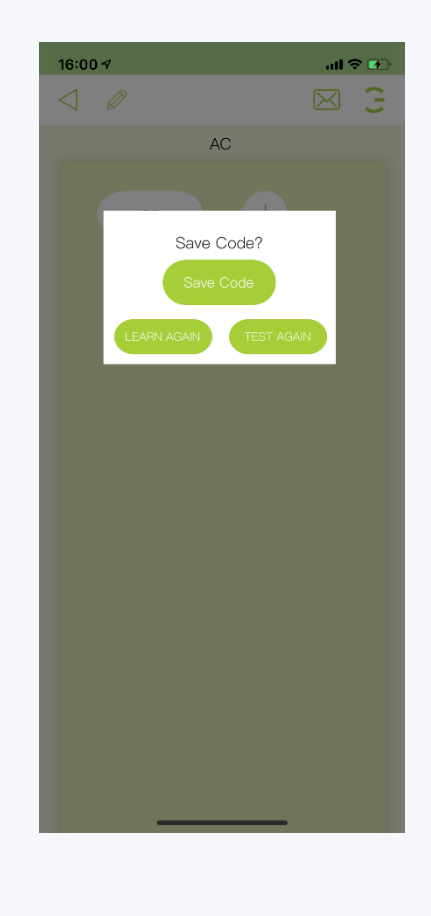

תוכן עניינים

**بعد الضغط على سيتغير لون**  الزر إل*ى* اللون الأخضر ويمكننا استخدامه

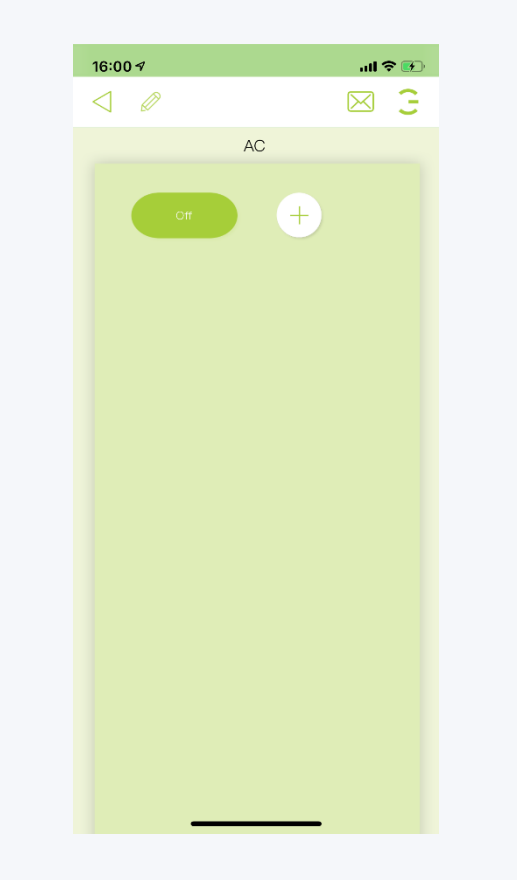

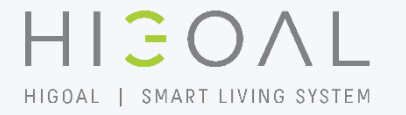

## **األجهزة جهاز التحكم عن بعد في تسجيل الصوت والفيديو وضع العالمة التجارية**

**في صفحة األجهزة ، أدخل وحدة التحكم باألشعة تحت الحمراء التي تريد استالم منتج الصوت والفيديو مكبر صوت التلفزيون ، المحول**

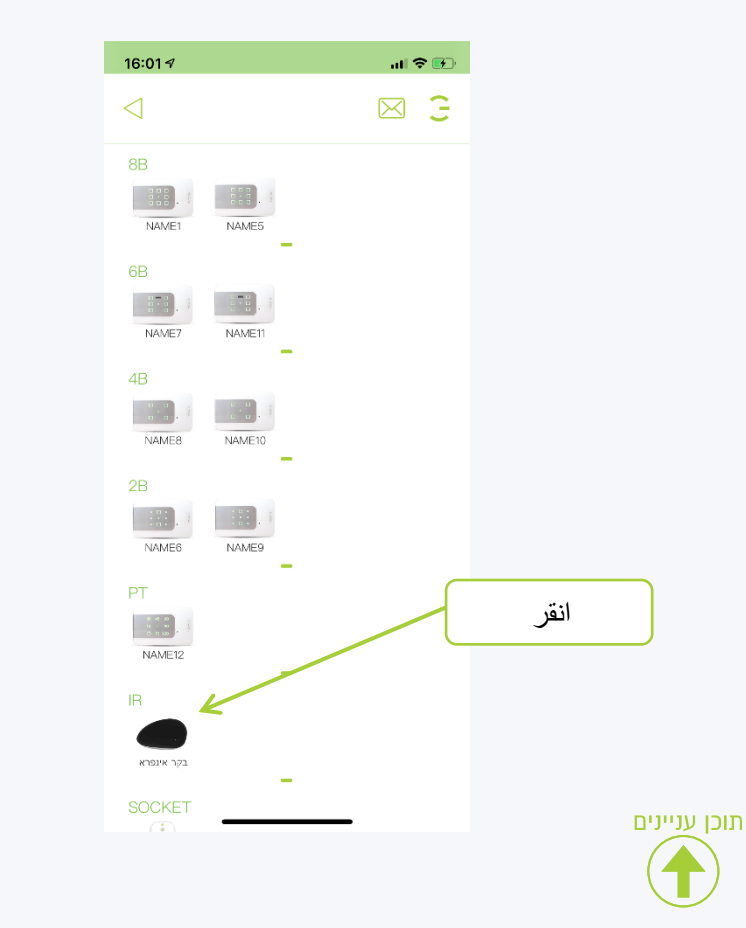

**في صفحة وحدة التحكم ، انقر فوق عالمة الجمع في منتصف الشاشة أو في الجزء العلوي ، ثم سيتم فتح لوحة اختيار لنوع جهاز التحكم عن بعد**

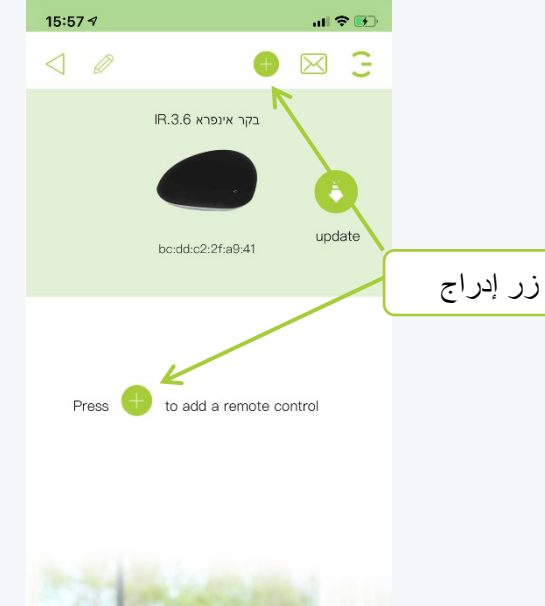

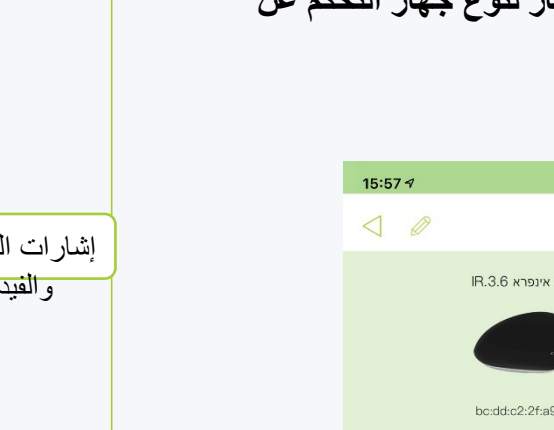

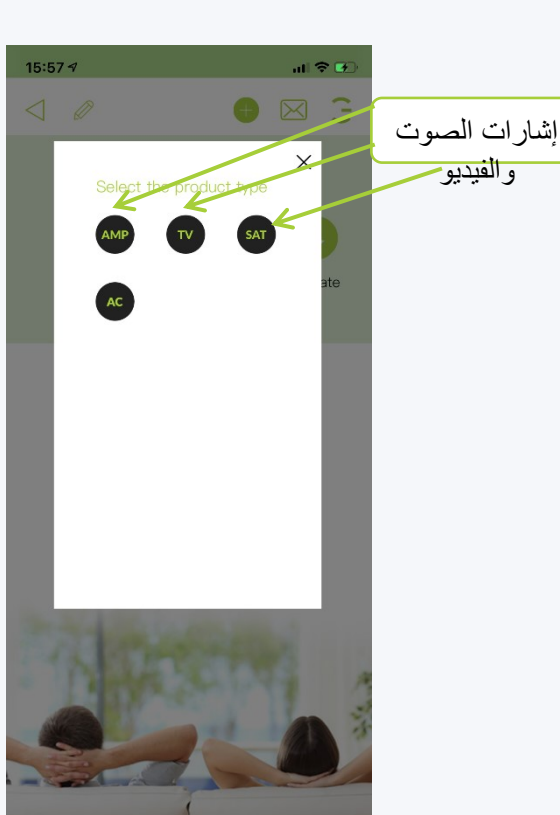

**كما ترى ، لدينا خيار تحديد نوع جهاز التحكم** 

**عن بعد ، سنختار على التلفزيون**

**اآلن ستفتح اللوحة التالية ضبط العالمة التجارية حسب الطراز من المستودع التكيف مع وحدة تحكم عن بعد موجودة في التسجيل اليدوي ألزرار مستودع النسخ نسخ وحدة التحكم عن بعد لزيارة حذف وحدة التحكم عن بعد**

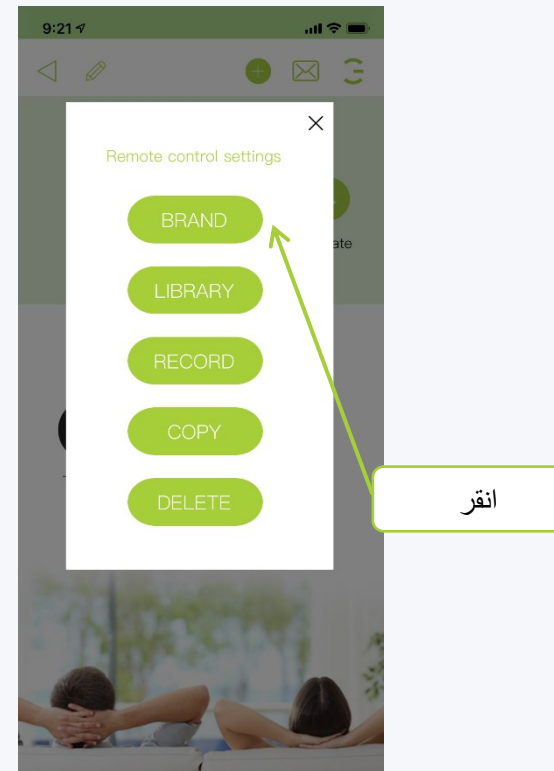

**سنختار العالمة التجارية ، وسوف تفتح لنا صفحة مع الشركات المصنعة للتلفزيون ، انقر فوق الشركة المصنعة المناسبة**

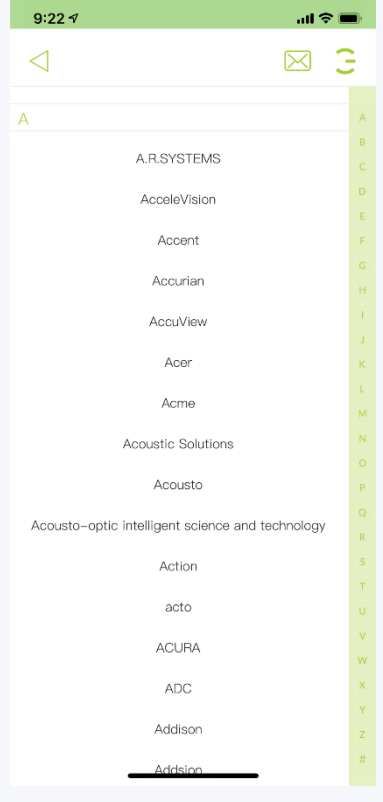

**تفتح قائمة بخيارين ، حدد حسب اسم الطراز اختر طرا ًزا فحص النماذج نموذج المطابقة**

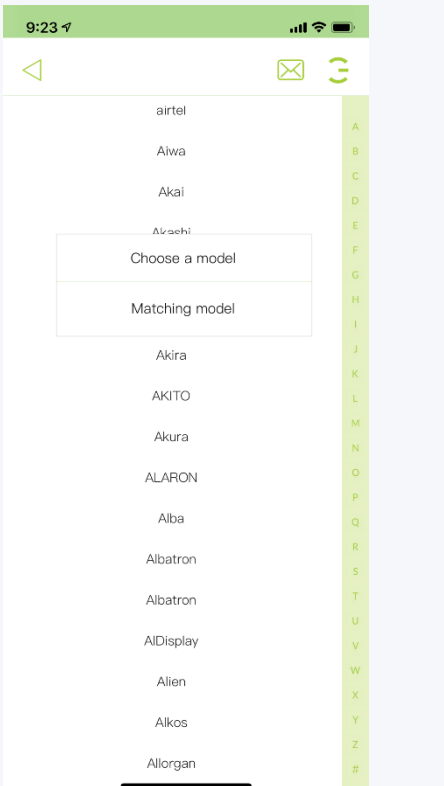

## **األجهزة تسجيل الصوت والفيديو وضع العالمة التجارية**

**إذا قمت بتحديد اختيار نموذج ، فسيتم فتح صفحة تحتوي على أنواع النماذج الموجودة ، وسنختار النوع المناسب ثم تفتح صفحة التلفزيون**

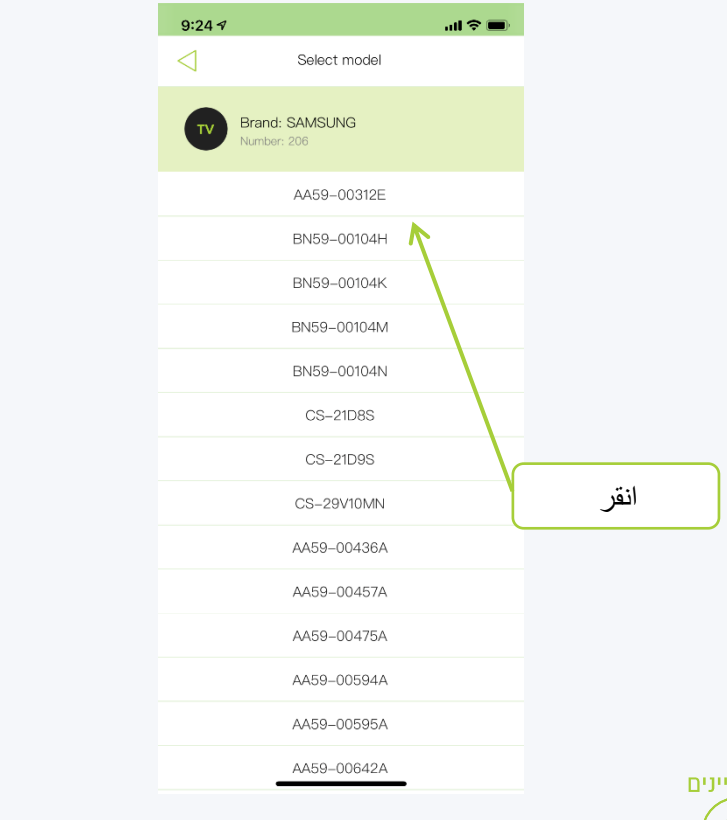

תוכן ענ

**في حالة تحديد نموذج المطابقة ، سيتم فتح صفحة الضبط ، حيث سننقر على زر الطاقة للتحقق مما إذا كان الرمز مناسبًا أم ال ، إذا لم نضغط على المجموعة التالية وسنتحقق من المجموعة التالية ، إذا نقرنا على حفظ كجهاز تحكم عن بعد**

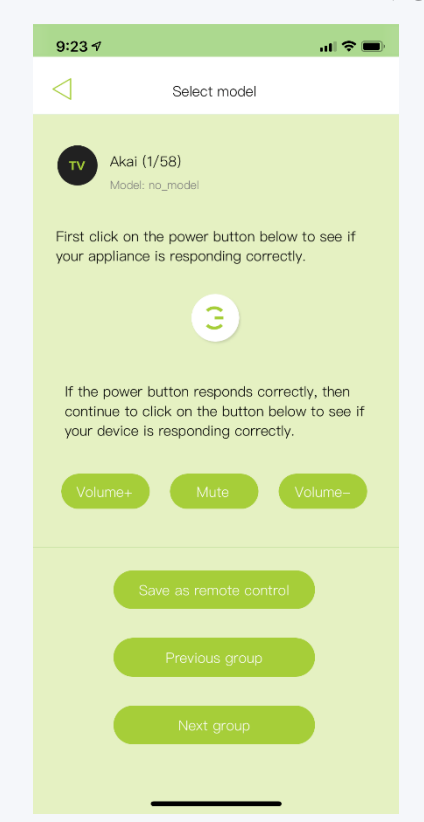

#### **اآلن تمت إضافة جهاز تحكم عن بعد ويمكننا استخدامه**

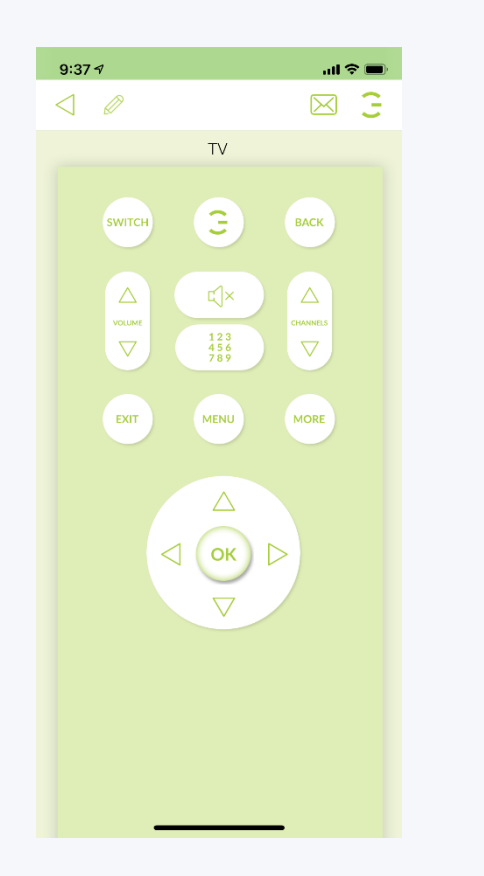

HIGOAL

# **األجهزة تسجيل صوتي يدوي للفيديو**

**في صفحة األجهزة ، أدخل وحدة التحكم باألشعة تحت الحمراء التي تريد استالم منتج الصوت والفيديو مكبر صوت التلفزيون ، المحول**

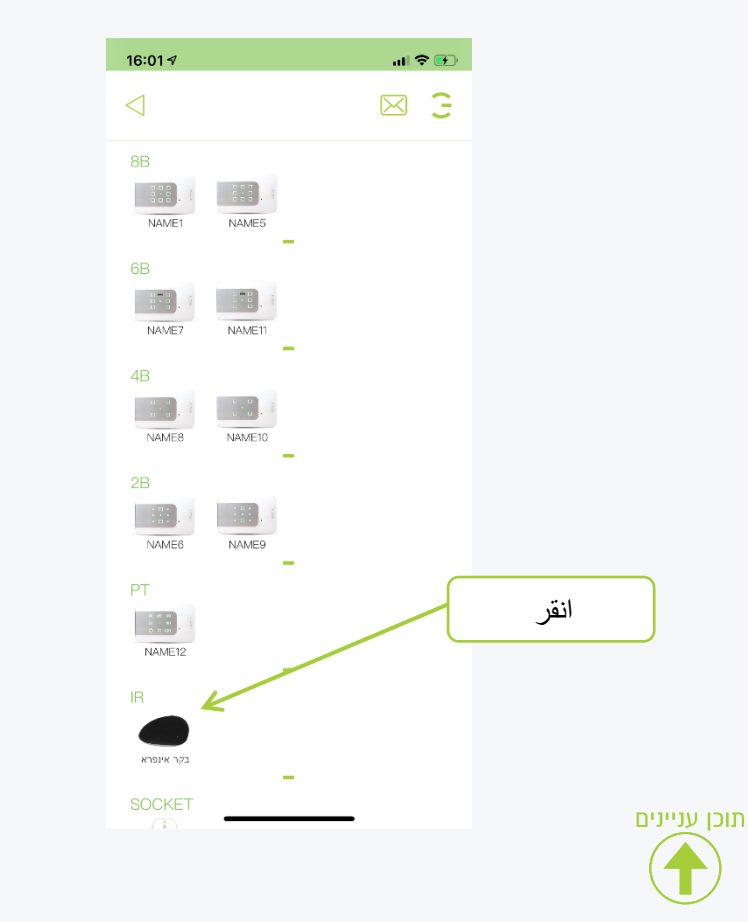

**في صفحة وحدة التحكم ، انقر فوق عالمة الجمع في منتصف الشاشة أو في الجزء العلوي ، ثم سيتم فتح لوحة اختيار لنوع جهاز التحكم عن بعد**

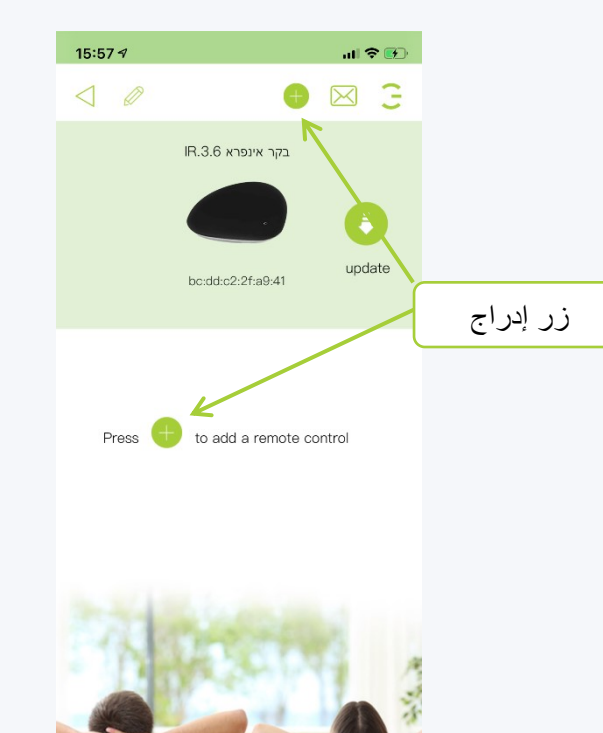

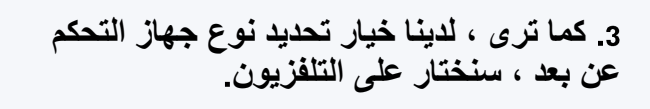

HIGOAL

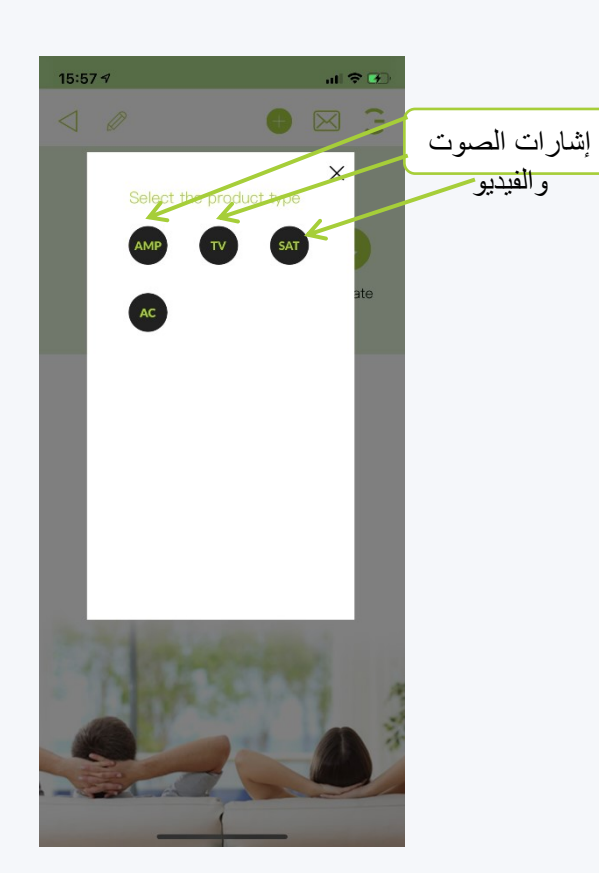

**اآلن سيتم فتح اللوحة التالية التكيف مع جهاز تحكم عن بعد موجود في التسجيل اليدوي ألزرار مستودع النسخ نسخ وحدة التحكم عن بُعد لزيارة حذف جهاز التحكم عن بُعد**

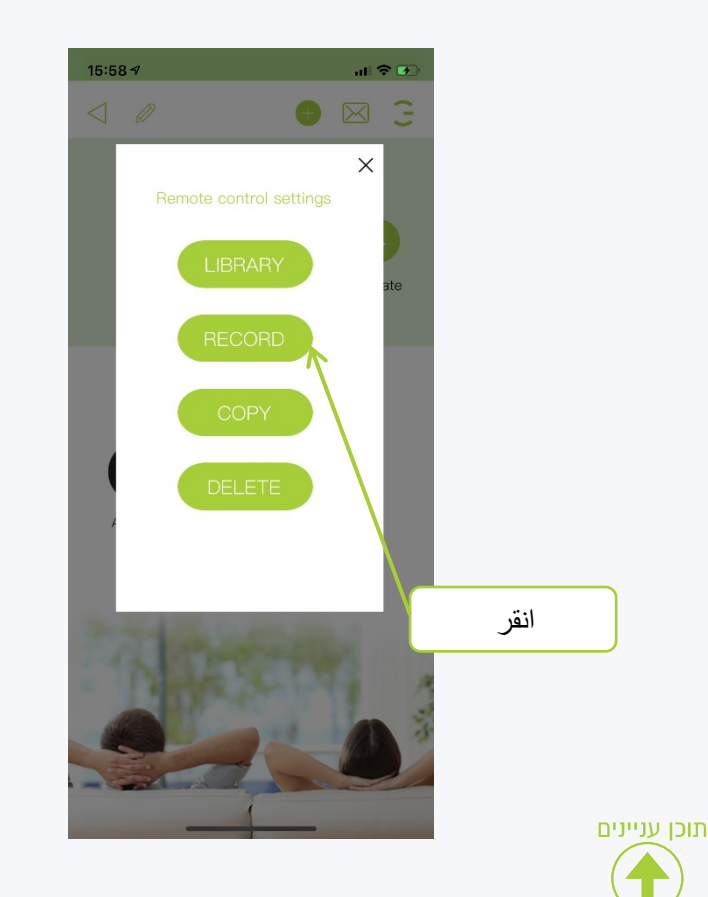

**سنختار ، وستفتح لنا صفحة التوقيع**

**الحظ أن التسمية التوضيحية الموجودة على األزرار الرمادية تعني أنه ال يوجد رمز مرتبط بها وقد تم النقر فوق أحدها**

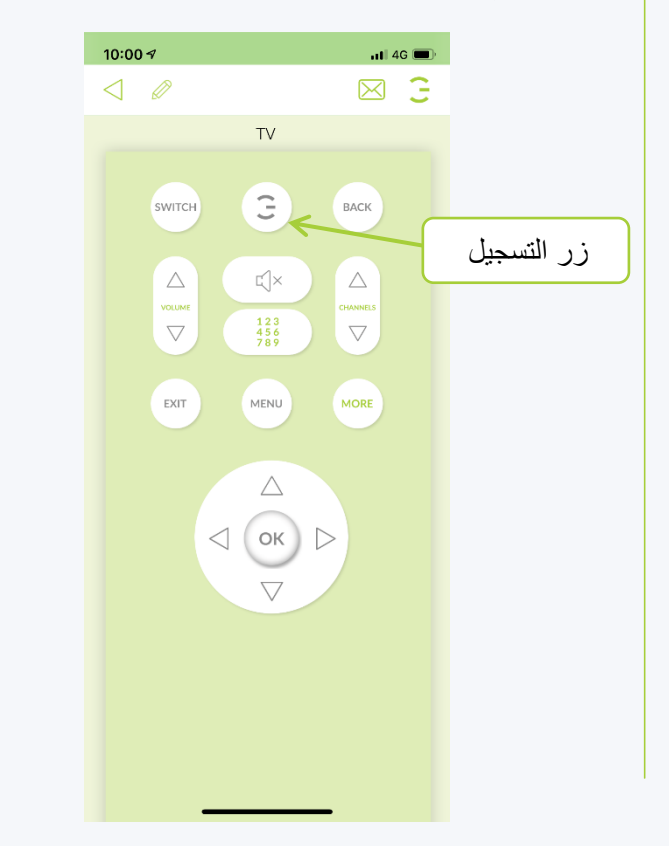

**عندما تظهر اللوحة ويتغير ضوء مؤشر وحدة التحكم إلى اللون األحمر ، سنقوم بضبط جهاز التحكم عن بُعد والضغط على الزر الذي نريد تسجيله**

HIGOAL

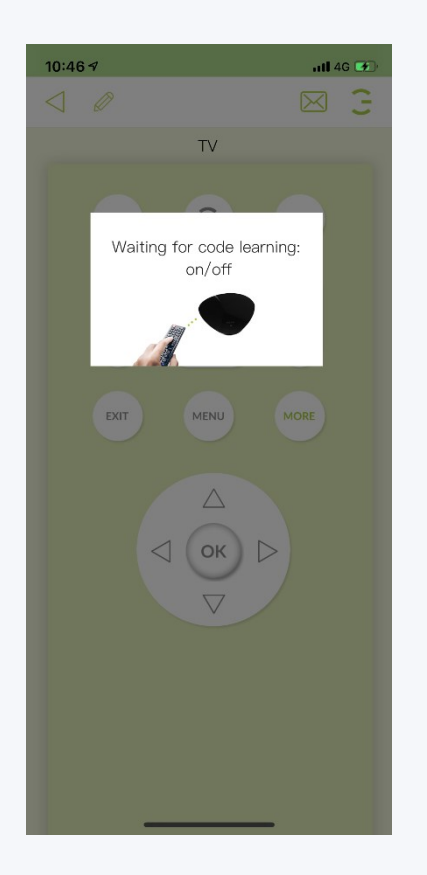

**بمجرد إدخال الرمز بنجاح ، يمكننا التحقق منه بالضغط على** 

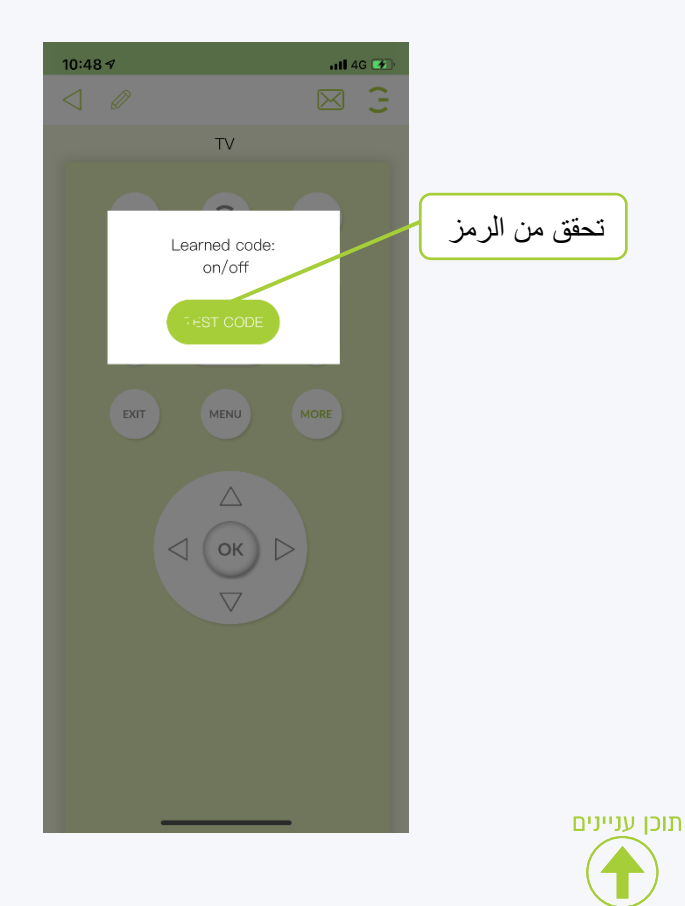

**بعد التحقق من الرمز ، ستظهر لنا الخيارات التالية حفظ الرمز إعادة استالم الرمز إعادة التحقق من الرمز**

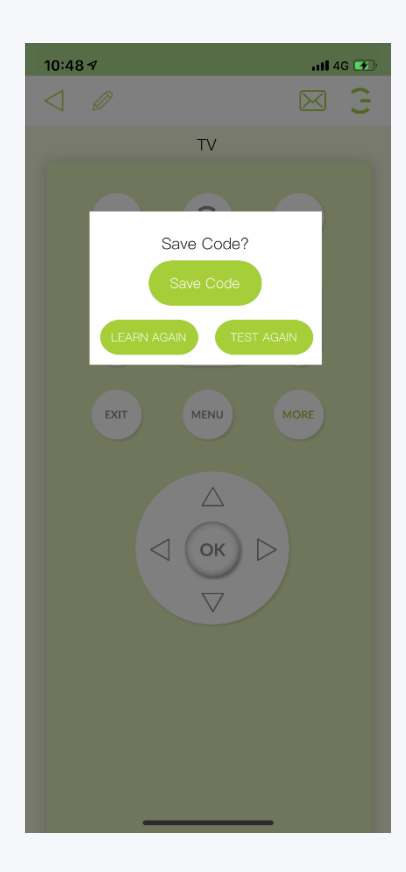

**بعد حفظ الرمز ، يمكننا أن نرى أن لون التسمية التوضيحية في الزر قد تغير إلى اللون األخضر ويمكن استخدامه اآلن**

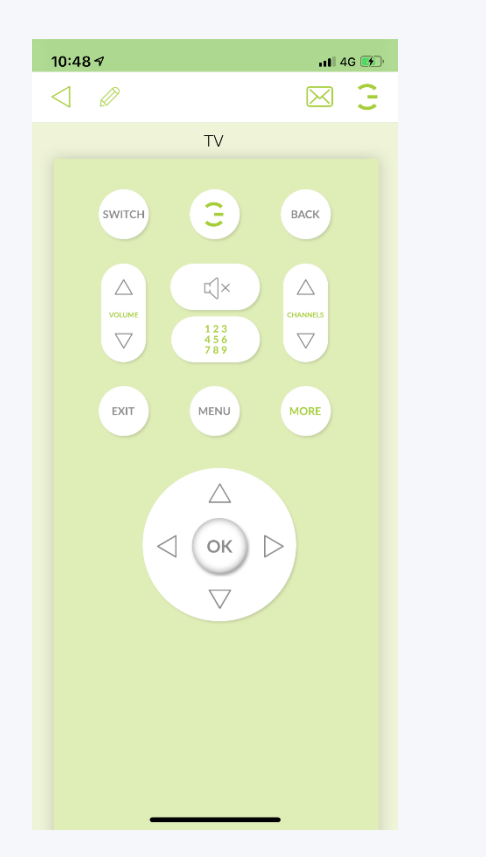

HIEOAI

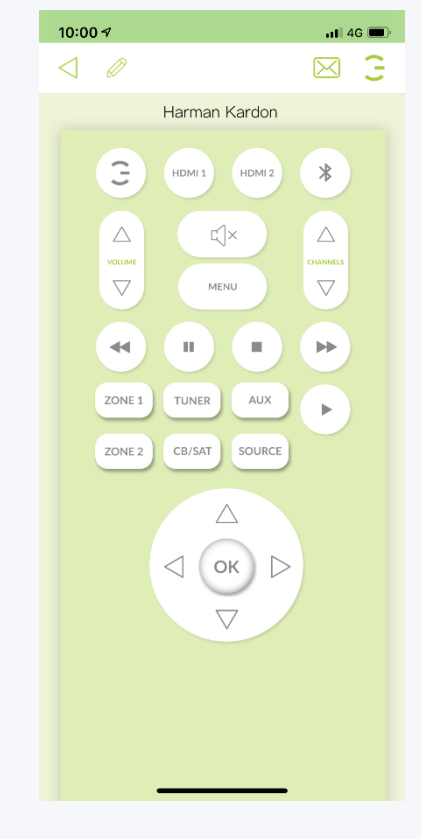

**مكبر للصوت عن بعد جهاز التحكم عن بعد للتلفزيون محول عن بعد**

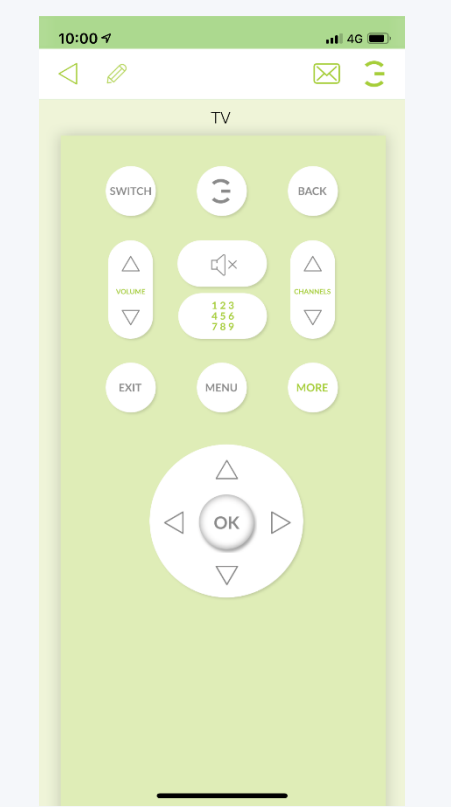

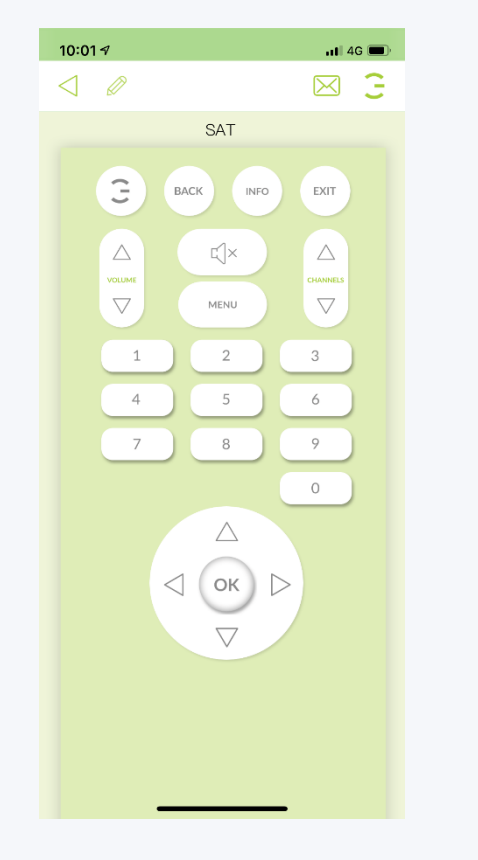

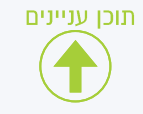

HIEOAI
**أدخل وحدة التحكم باألشعة تحت الحمراء وجهاز التحكم عن بعد الذي نريد تغيير االسم ، اضغط على زر القلم الرصاص في أعلى الشاشة**

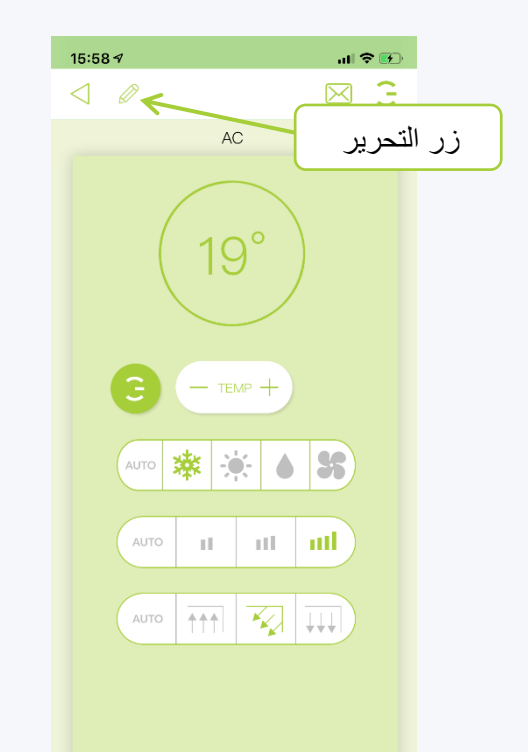

תוכן עניינים

**في القائمة التي تفتح ، انقر فوق االسم ، أدخل ثم تغير اسم العالمة وسيظل كذلك االسم المطلوب وانقر فوق حفظ**

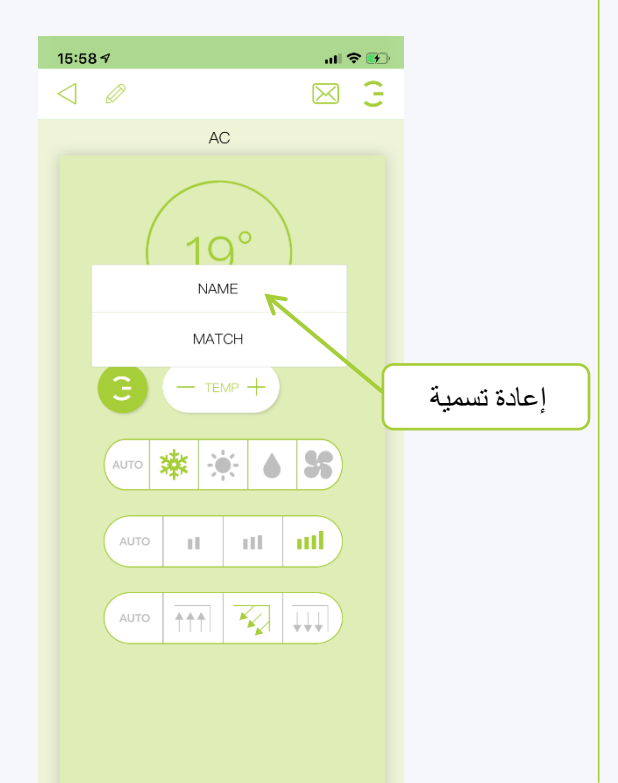

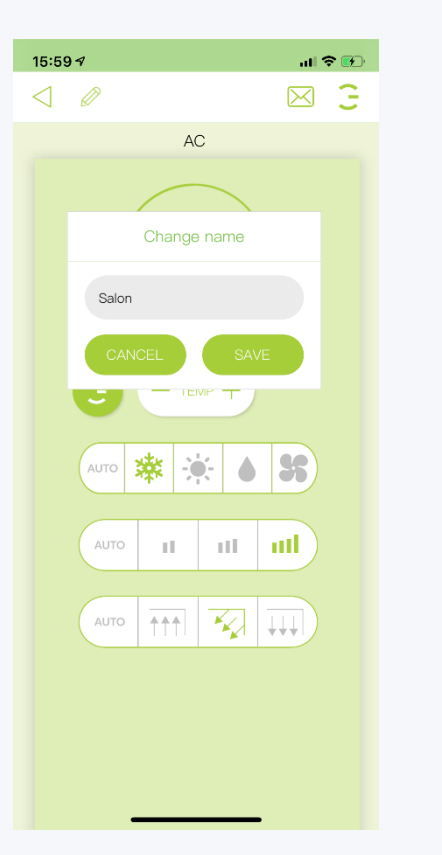

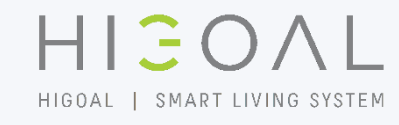

**غرف**

HIEOAL HIGOAL | SMART LIVING SYSTEM

> **الغرض من صفحات الغرفة هو تنظيم الجلسات في المنزل وتكييفها مع كل غرفة تنقسم كل غرفة إلى أنواع من الجلسات**

> اضاءة - مصاريع - تكييف - صوت / فيديو - سخا*ن - سين*اريوهات

**ترتيب الجلسات في الغرف ضروري للتشغيل السليم لـ توقيتات المستخدم الفرعي السيناريوهات**

**في الشريحة التالية سوف نشرح عن**

- **غرف جديدة بما في ذلك األسماء والصور**
	- **تخصيص الجلسات للغرف الصحيحة**
		- **إزالة الغرف**

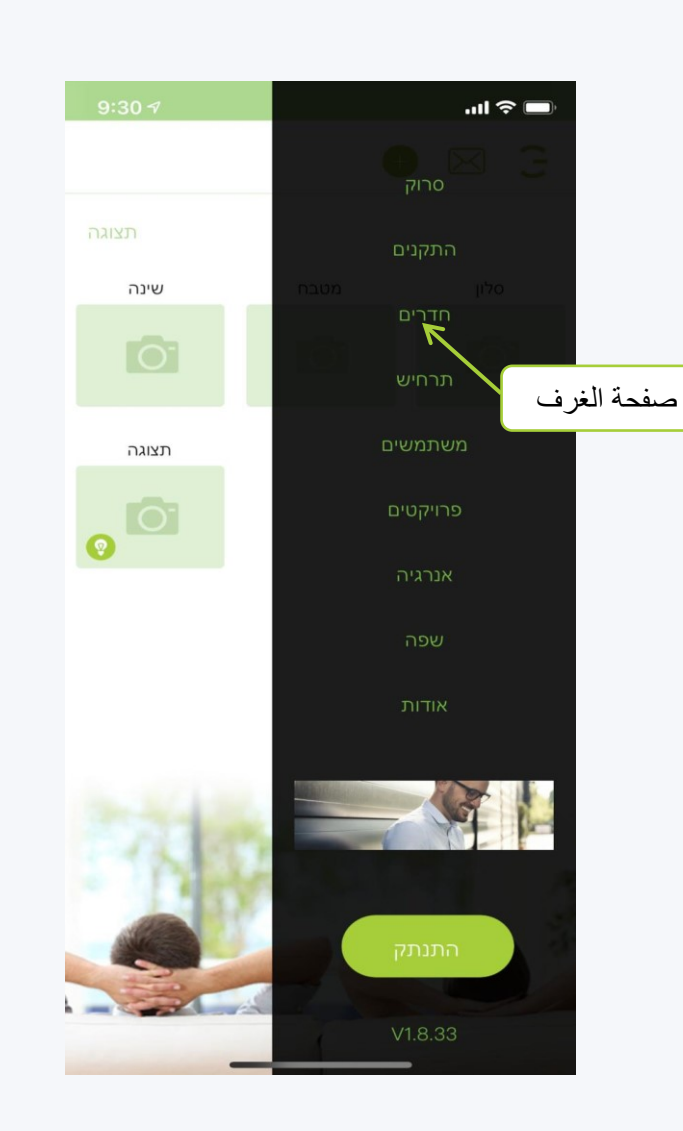

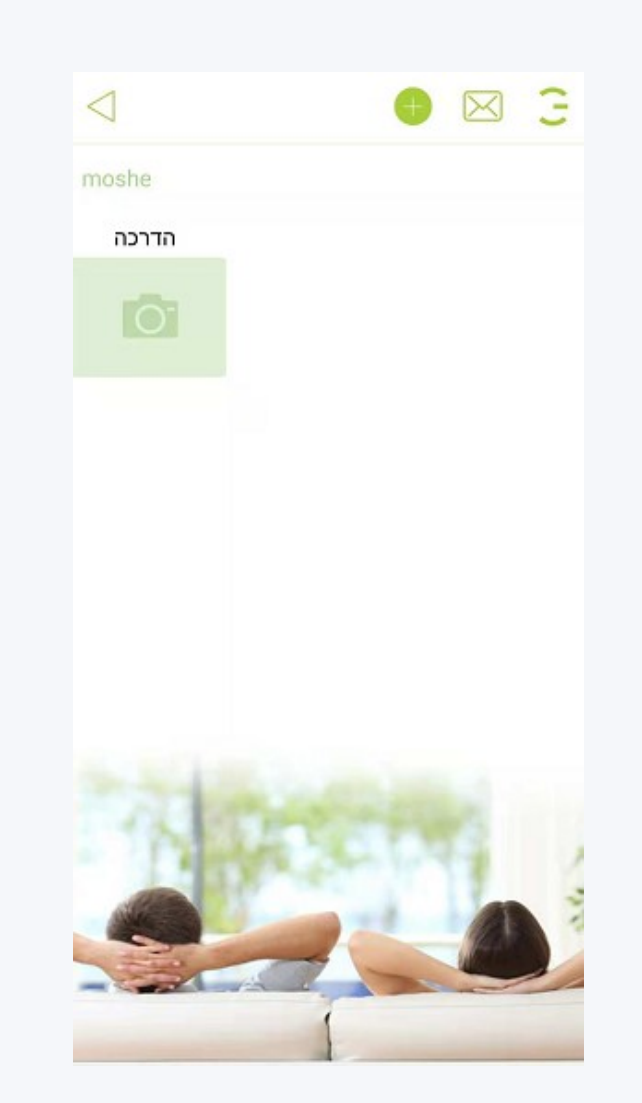

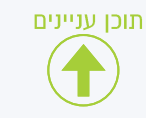

**الغرف إنشاء غرفة** 

**في صفحة الغرف ، اضغط على الزر األخضر عالمة الجمع**

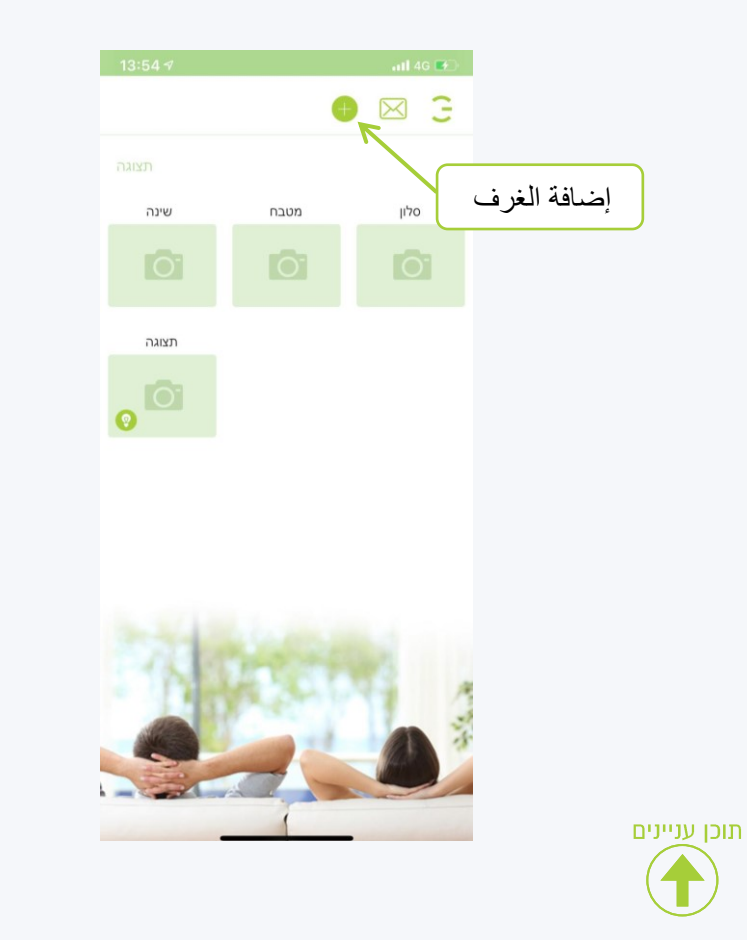

**في اللوحة التي تفتح ، أدخل االسم الذي تريده وانقر فوق حفظ**

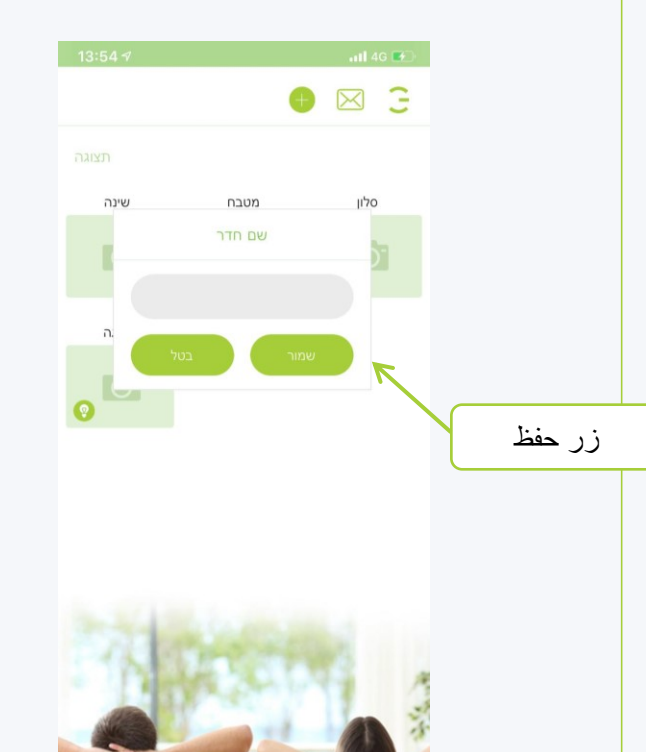

**اآلن ستتم إضافة الغرفة إلى القائمة ، والنقر فوقها وسيتم فتحها**

HIGOAL

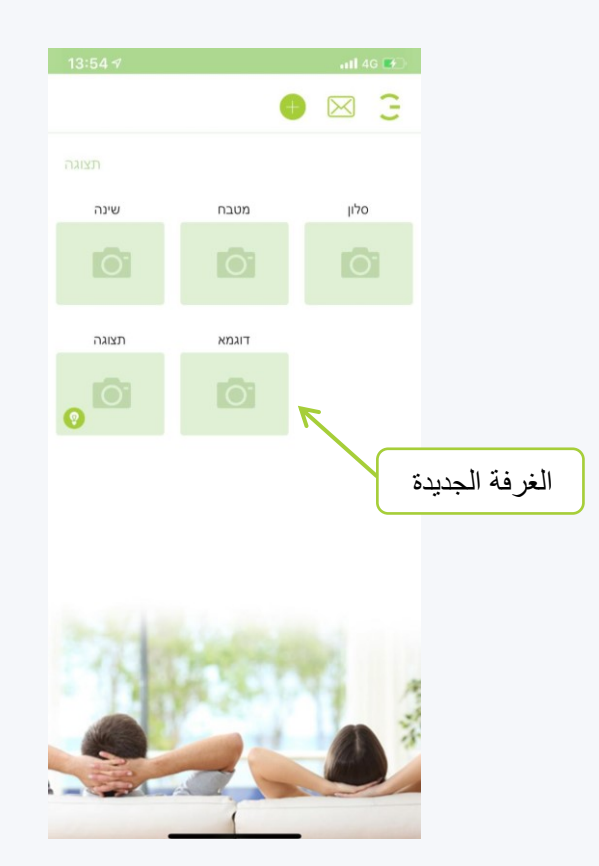

**الغرف إنشاء غرفة** 

**في صفحة الغرفة ، اضغط على زر القلم الرصاص**

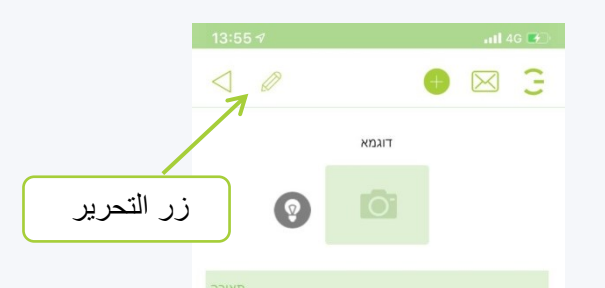

 $\Pi = \text{Q}$  0  $P_{\eta}$  $\left(\overline{\mathbb{F}}\right)$ 

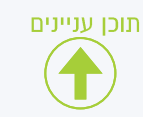

**في اللوحة التي تفتح ، يمكننا تحديد خيارات التحرير**

ملاحظة: اتبع تعليمات التحرير التي تظهر عند اختيار التعديل المطلوب

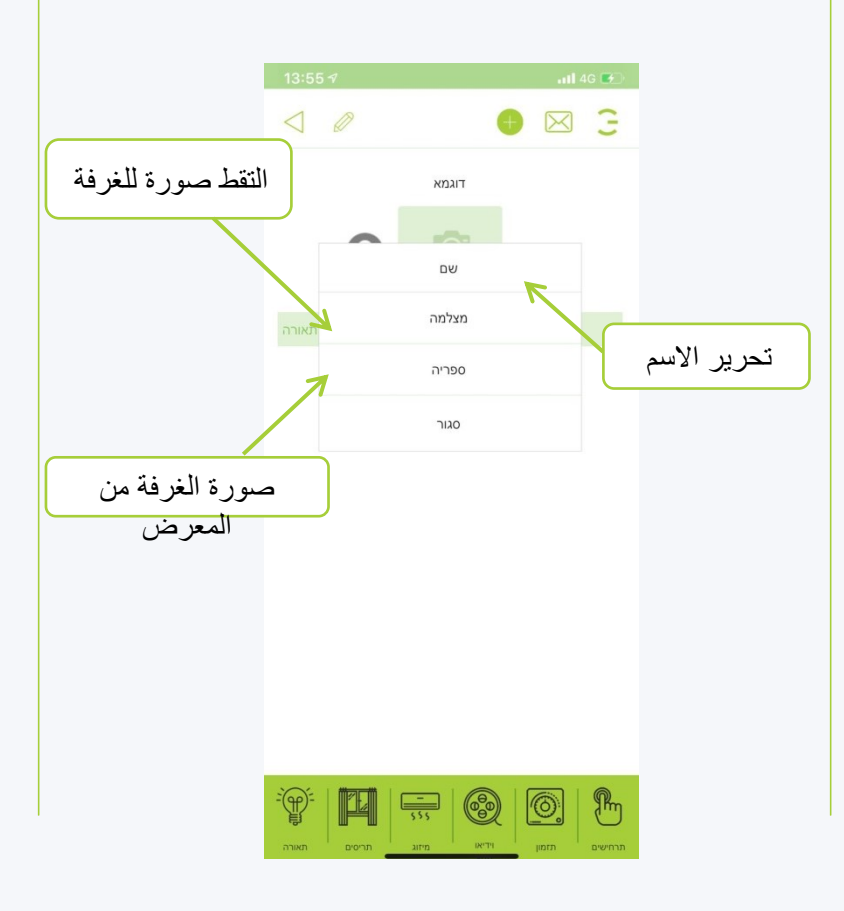

#### **عندما نعود إلى صفحة الغرف ، سنرى التغييرات التي تم إجراؤها**

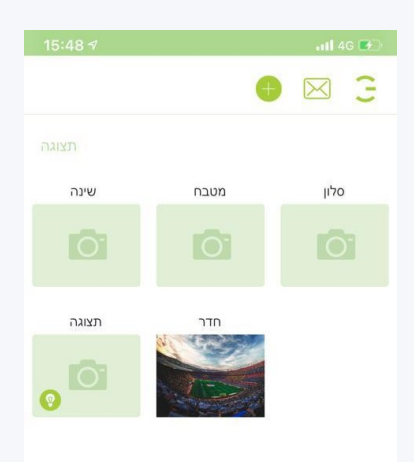

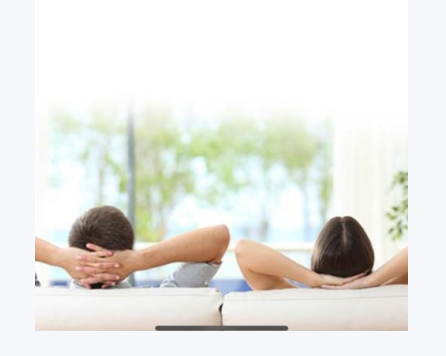

HIGOAL

الغرف - إضافة الجلسات للغرفة <sub>/ 1</sub>

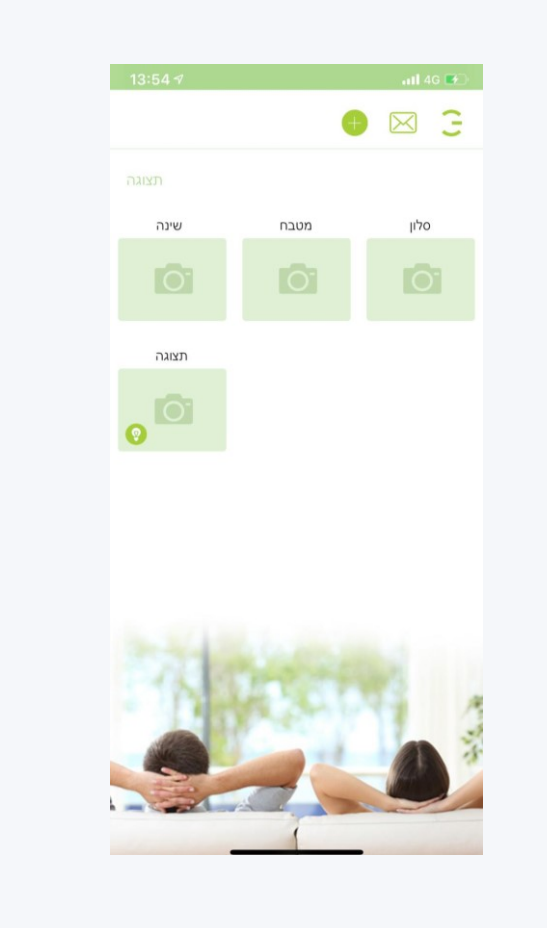

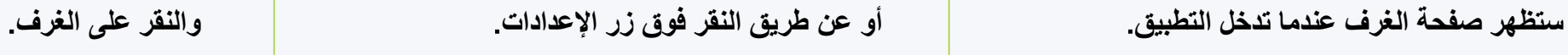

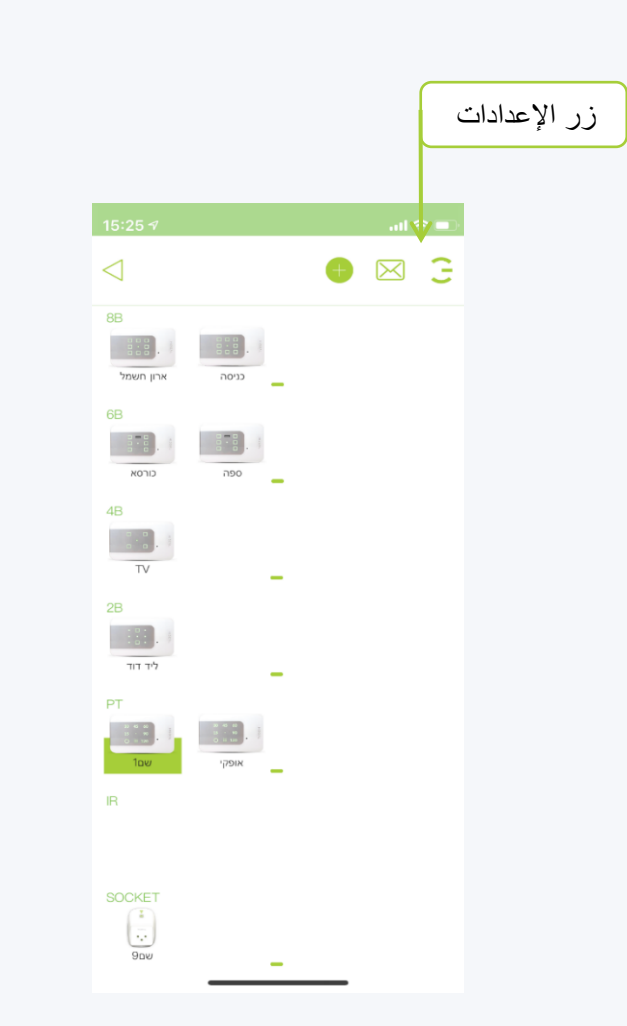

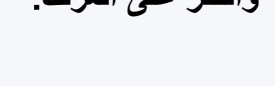

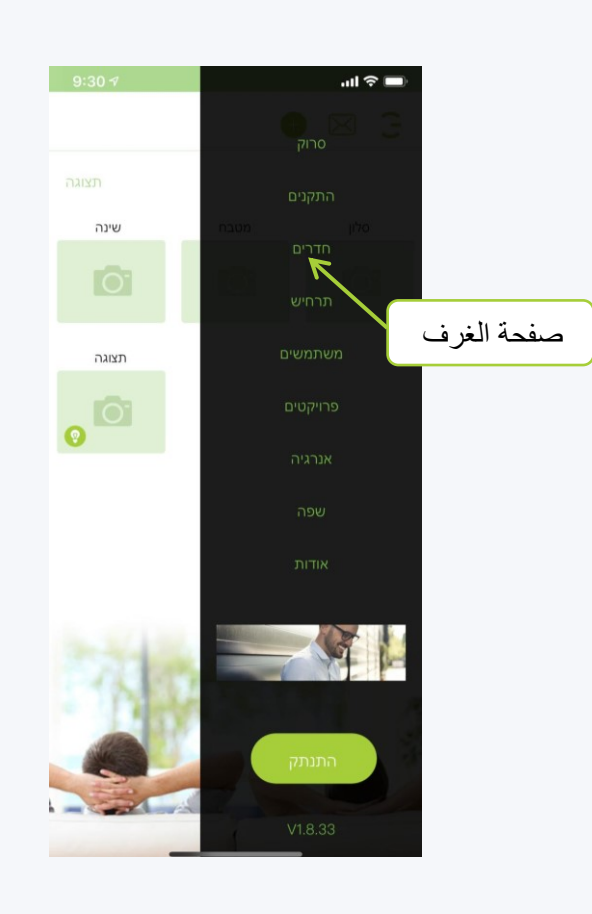

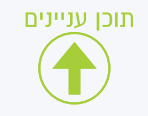

# **الغرف إضافة الجلسات للغرفة**

**في صفحة الغرفة ، اضغط على زر** 

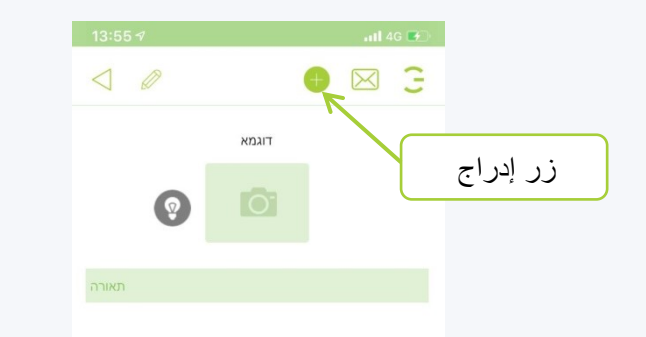

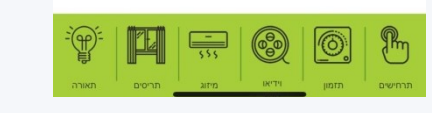

תוכן עניינים

**ستظهر صفحة األجهزة حيث ستظهر جميع األجهزة التي تم فحصها وتوصيلها بالنظام**

**سنختار الجهاز الذي توجد به القنوات التي نريد إضافتها إلى الغرفة**

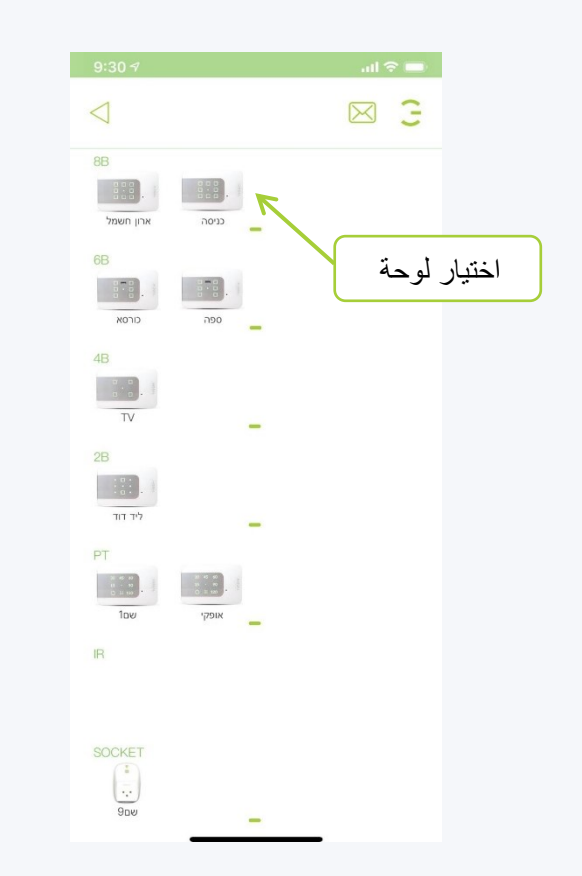

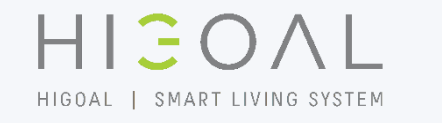

**في صفحة الجهاز ، حدد الجلسات المطلوبة ، وعند النقر فوق الجلسة ، ستظهر حرف يشير إلى الجلسة التي ستتم إضافتها إلى الغرفة ، وستؤدي نقرة أخرى إلى إلغاء تحديدها**

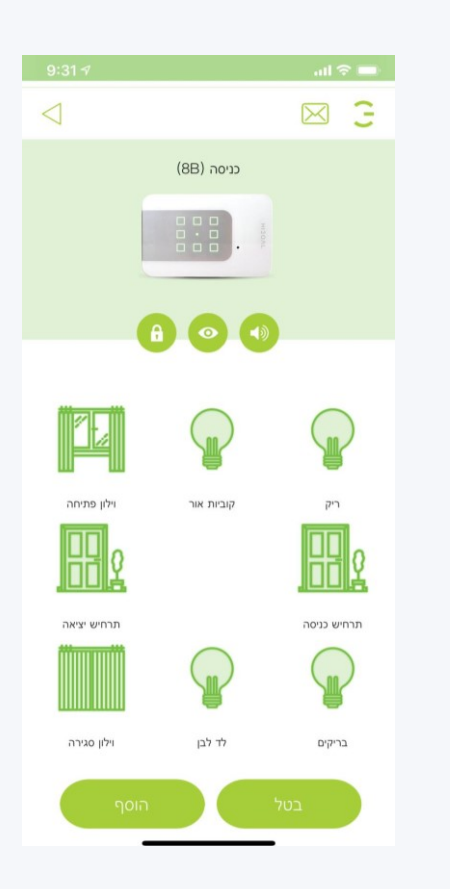

# **الغرف إضافة الجلسات للغرفة**

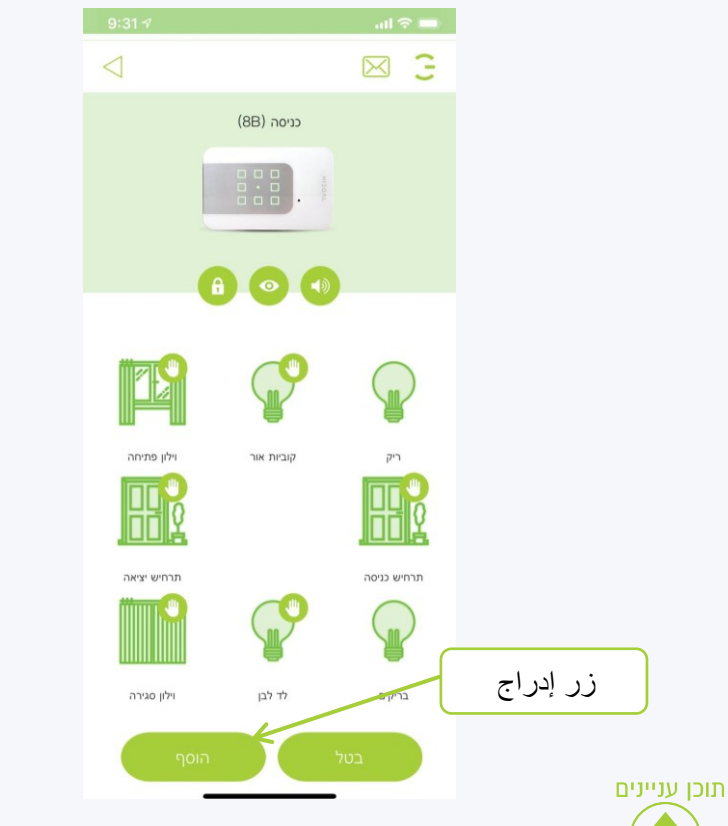

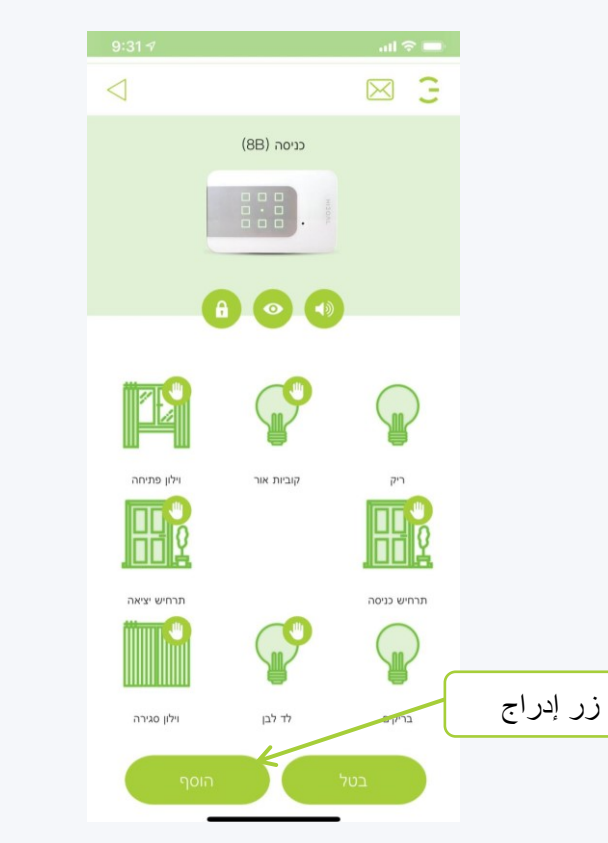

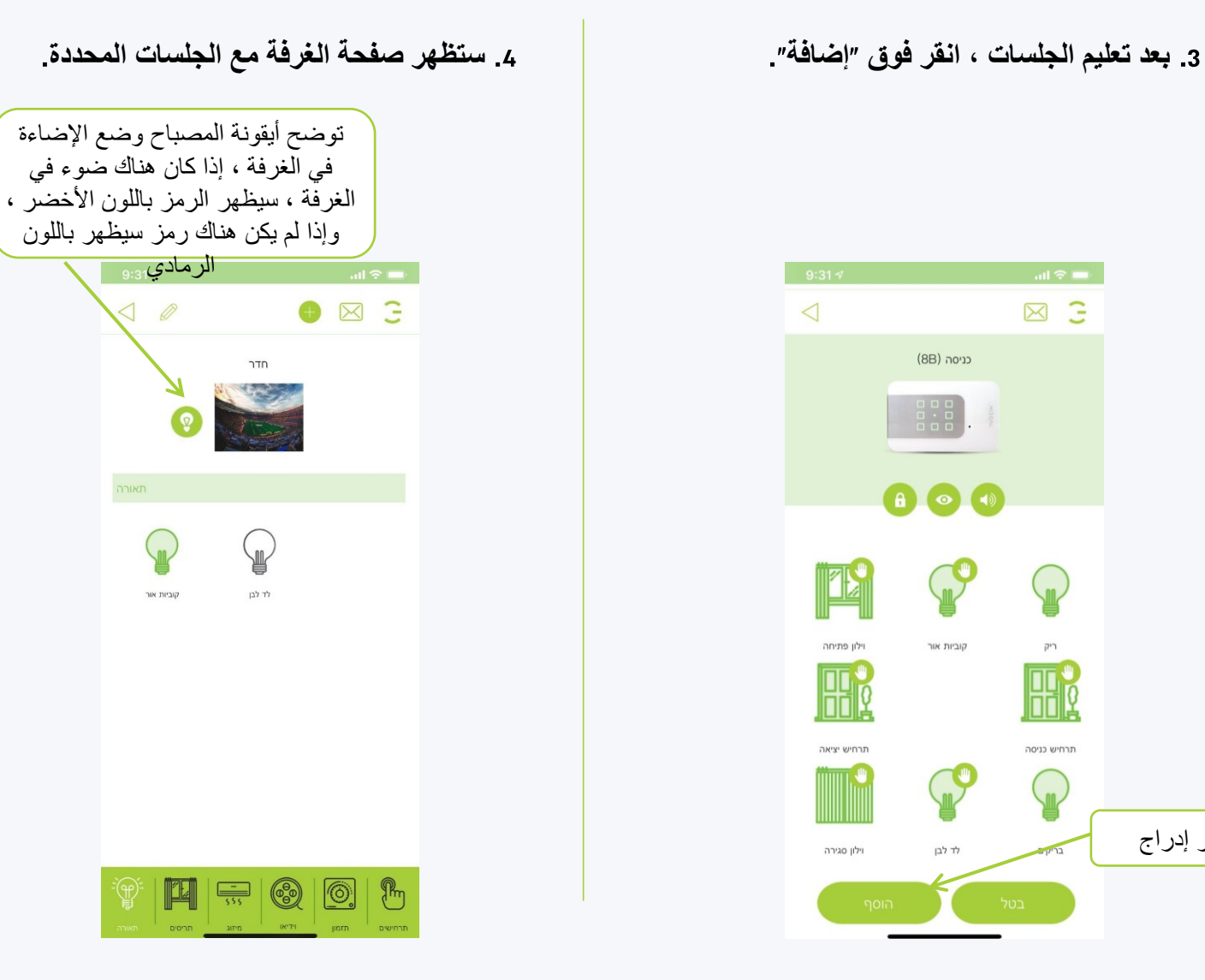

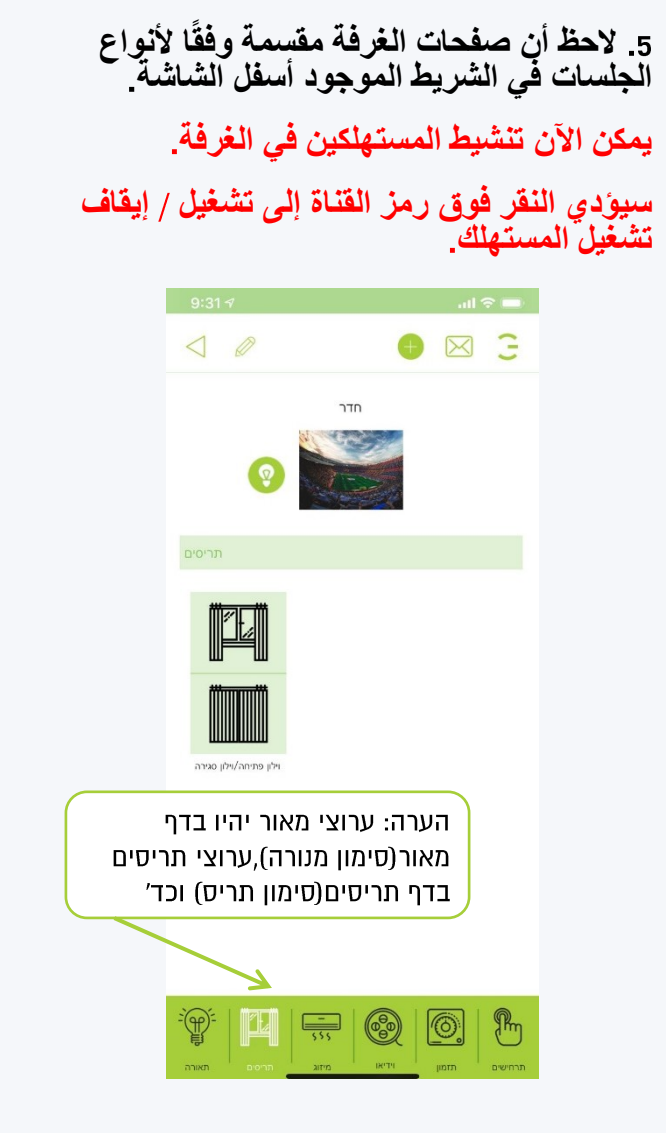

HIEOAI

**في صفحة الغرفة ، اضغط على زر** 

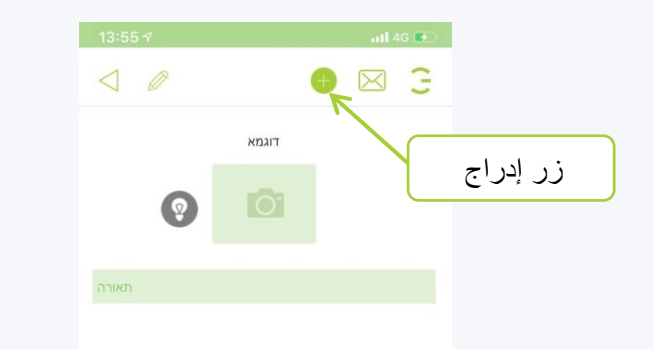

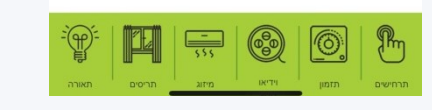

תוכן עניינים

**ستظهر صفحة األجهزة حيث ستظهر جميع األجهزة التي تم فحصها وتوصيلها بالنظام**

**سنختار جهاز التحكم باألشعة تحت الحمراء الذي يحتوي على العالمات التي نريد إضافتها إلى الغرفة**

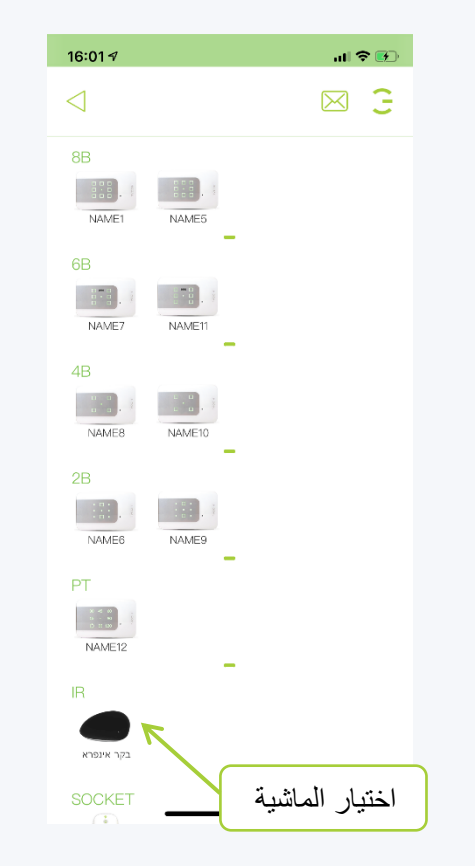

**في صفحة التحكم ، سنقوم باختيار العالمات المرغوبة ، وعند النقر على الالفتة ، سيظهر حرف يشير إلى اإلشارة التي ستتم إضافتها إلى الغرفة ، وستؤدي نقرة أخرى إلى إلغاء التحديد**

HIEOAL

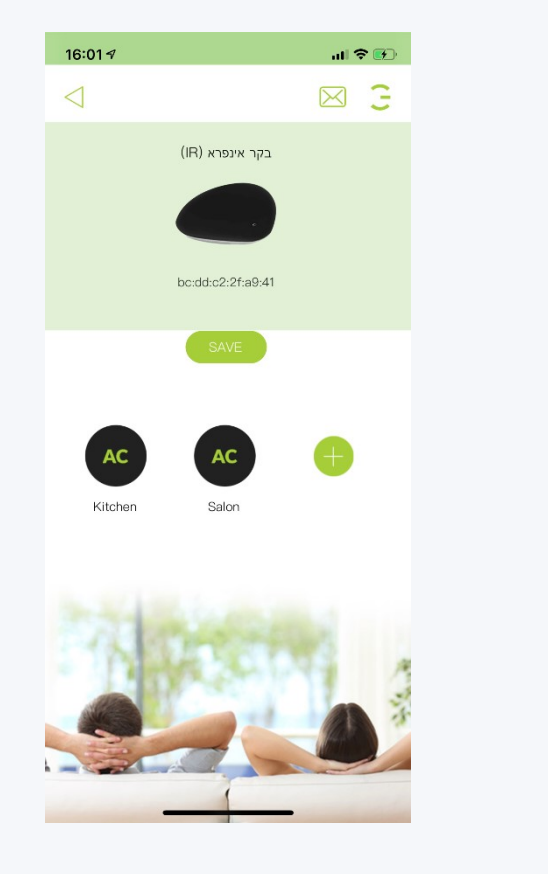

# الغرف - إضافة جل*س*ات للغرفة / لافتات تحكم بالأشعة تحت الحمراء

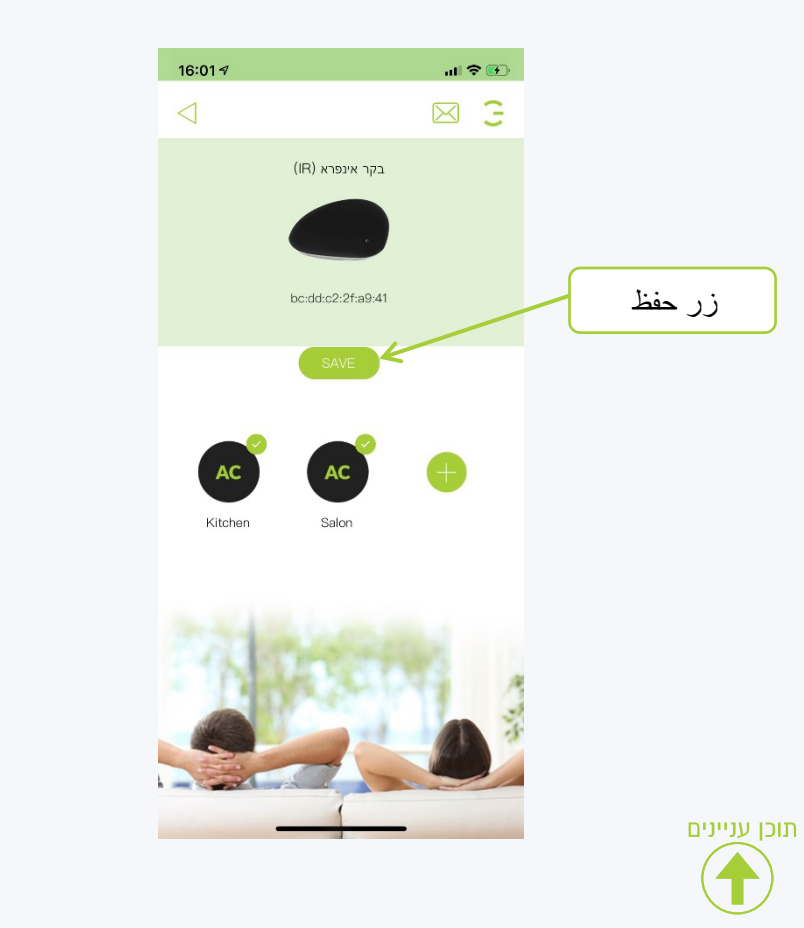

**بعد تعليم الجلسات ، انقر فوق حفظ ستظهر صفحة الغرفة مع الجلسات المحددة**

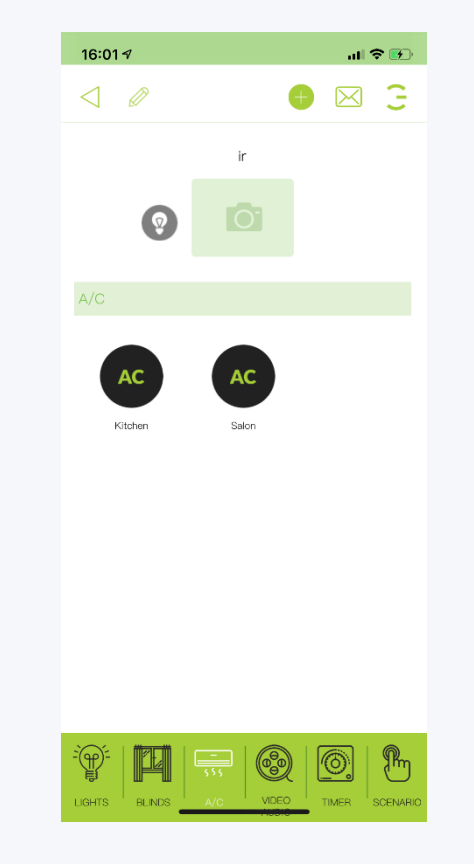

**الحظ أن صفحات الغرفة مقسمة وفقًا ألنواع الجلسات ، في الشريط الموجود أسفل الشاشة يمكنك اآلن تشغيل الالفتات في الغرفة سيؤدي النقر فوق رمز التوقيع إلى عرض العالمة المحددة**

HIEOAI

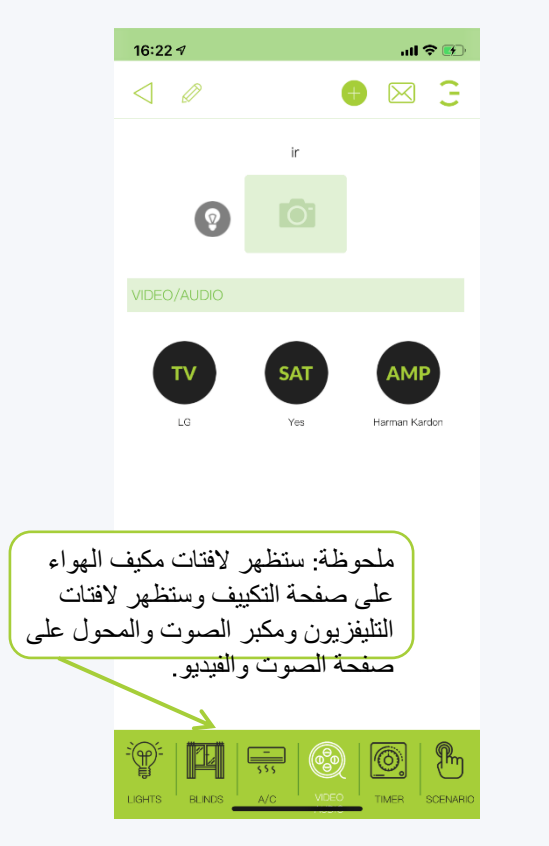

**الغرف حذف غرفة**

**في صفحة الغرف ، اضغط مطوالً على الغرفة التي في الجزء المنبثق ، انقر فوق نعم نريد حذفها**

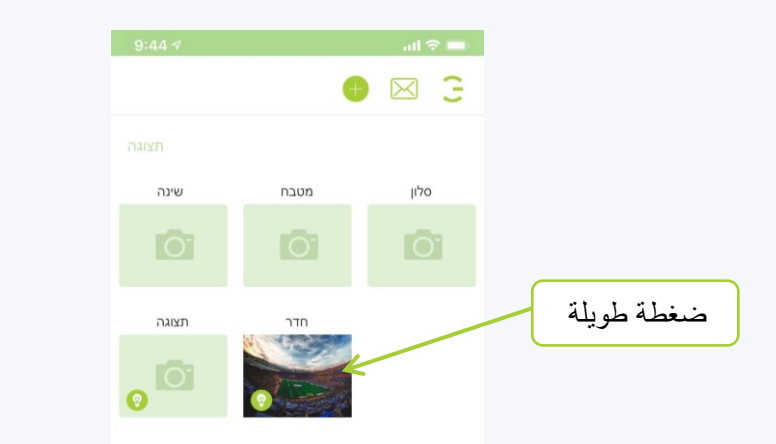

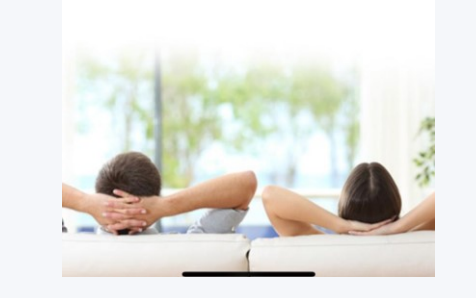

תוכן עניינים

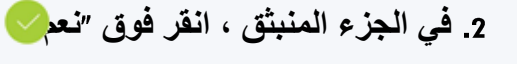

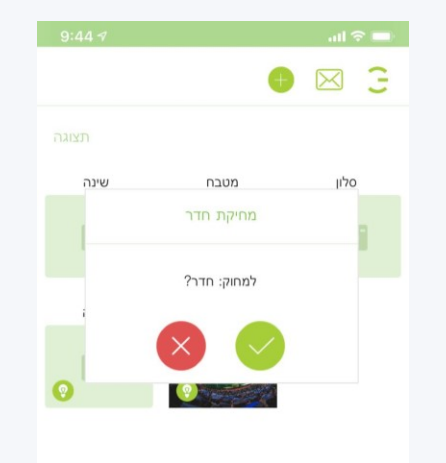

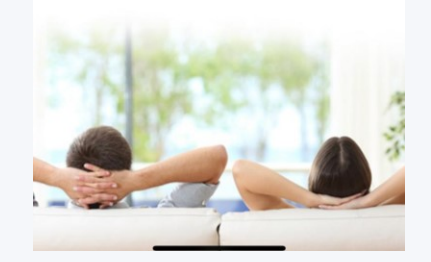

**تم حذف الغرفة اآلن يرجى مالحظة أنه ال يمكن استعادة الغرفة المحذوفة**

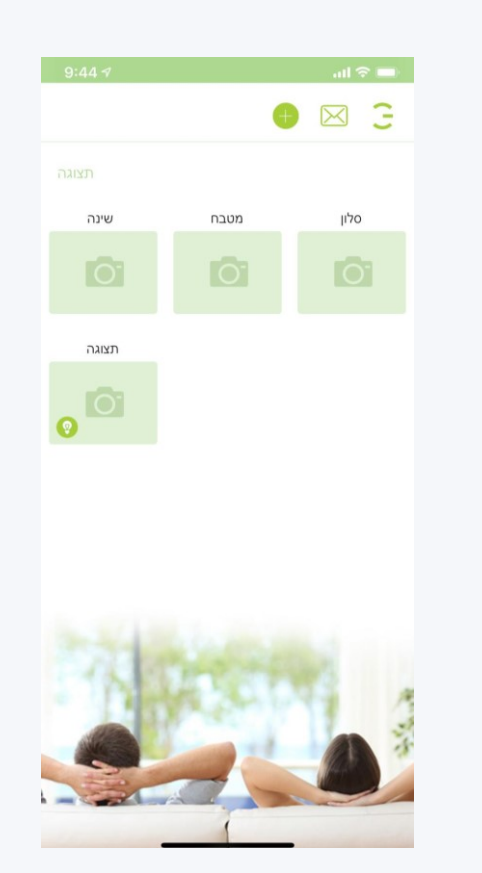

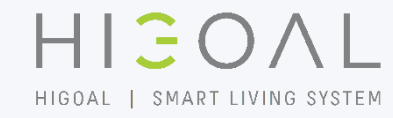

## **استخدام باهتة المنزلق**

**لتنشيط قناة باهتة ، اضغط مع االستمرار على زر باهتة حتى يتم فتح جزء**

**يمكنك أي ًضا تشغيل وإيقاف تشغيل مفتاح التعتيم بضغطة قصيرة**

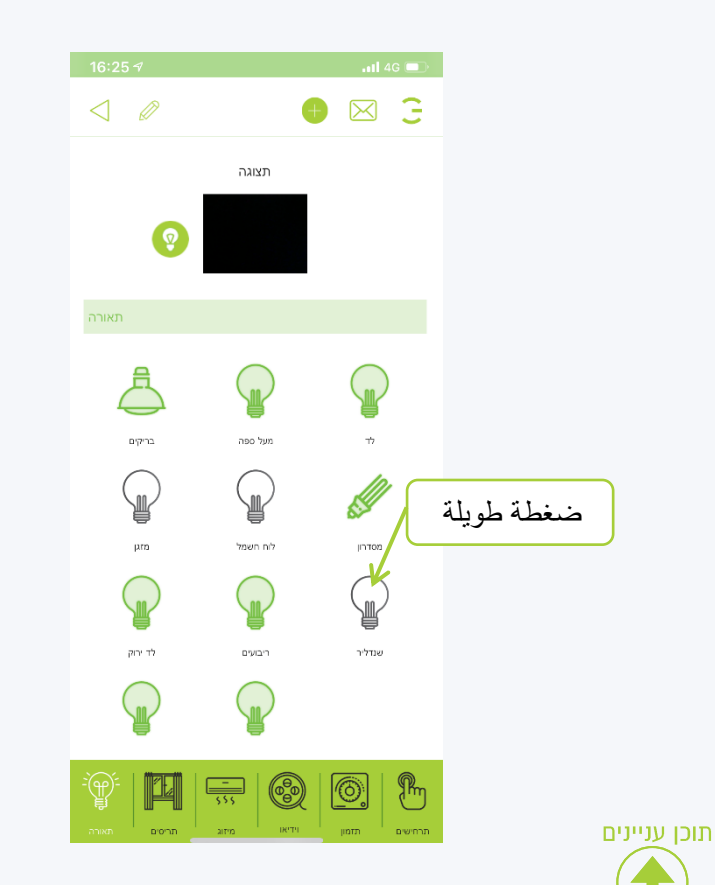

**في اللوحة ، انقر فوق النسبة المطلوبة للتعتيم باستخدام شريط التمرير**

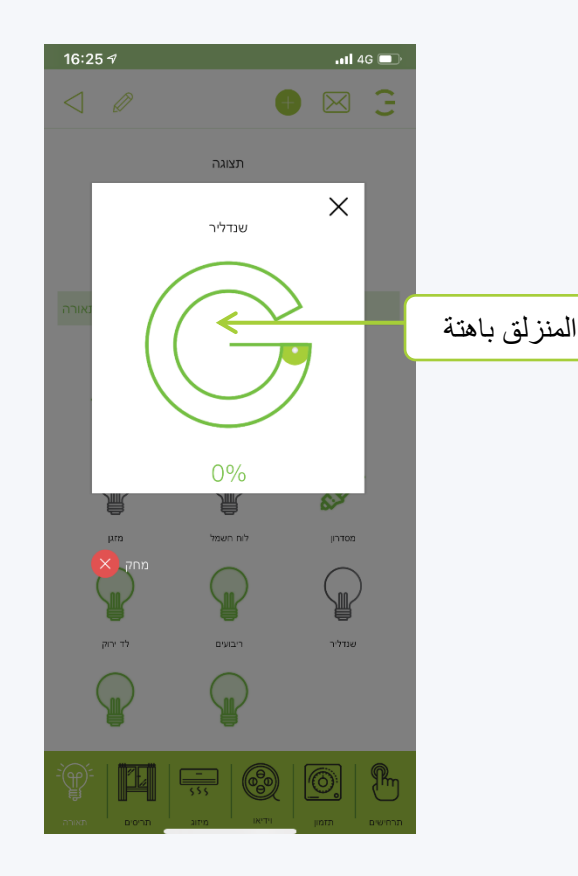

**في نهاية العملية ، يمكنك إغالق اللوحة بالضغط على** 

اختيار 100٪ سيؤدي إلى اشتعال كامل بدون تعتيم.

HIEOAI

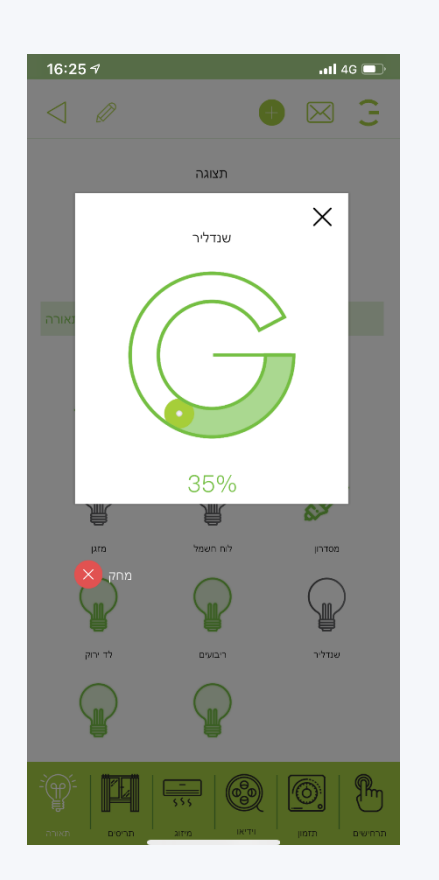

# **باستخدام شريط التمرير**

**على صفحة الغرفة حيث يوجد مصراع ، اضغط مطوالً على أحد أزرار الغالق حتى تفتح نافذة يمكن أي ًضا رفع المصاريع وخفضها بضغطة قصيرة على أزرار الغالق**

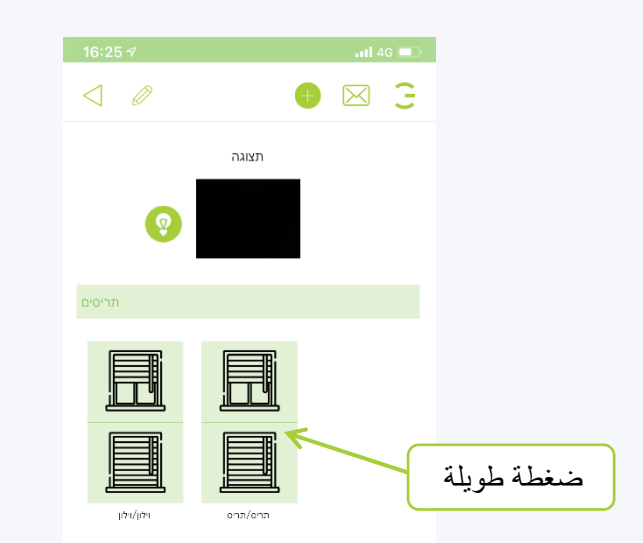

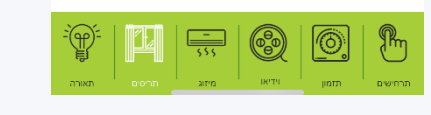

תוכן עניינים

**في اللوحة ، انقر فوق النسبة المطلوبة لفتح إغالق الغالق باستخدام شريط التمرير**

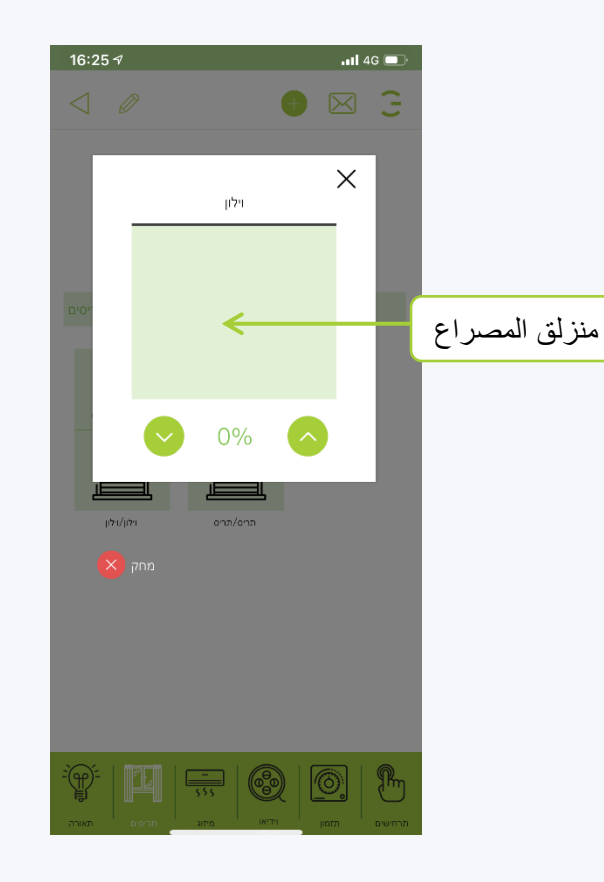

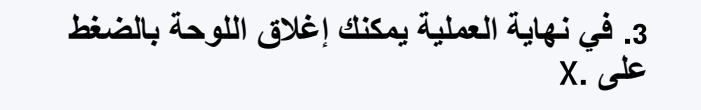

HIGOAL

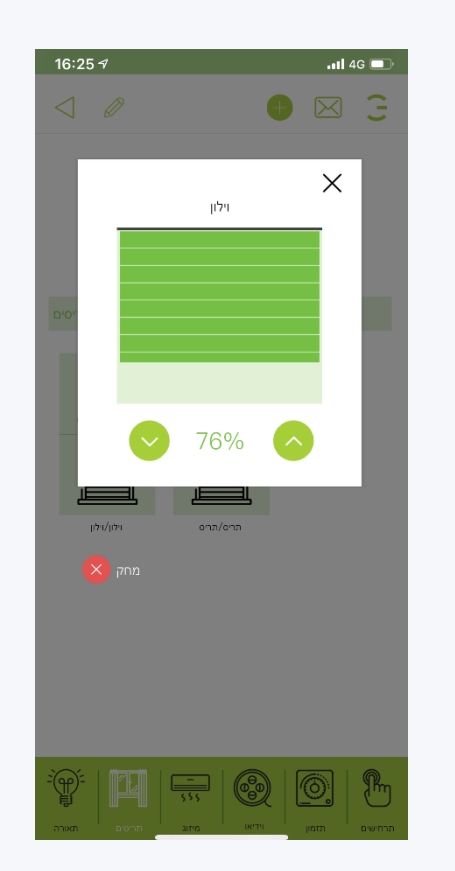

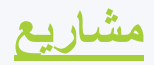

HIEOAL HIGOAL | SMART LIVING SYSTEM

> **في نظام ، من الممكن توصيل العديد من المشاريع المختلفة التي يتم فيها تثبيت النظام المنزل ، المكتب ، إلخ تحت إدارة تطبيق واحد**

- $\hat{z}$ **في أي حال ، سيكون لكل مستخدم مشروع واحد على األقل حيث ستكون المنتجات المثبتة في المنزل المكتب**
- **من المهم إعطاء اسم وصورة مناسبين لكل مشروع لتجنب االلتباس**
- **سيتم إجراء مسح األجهزة لمشروع مشاريع منفصلة كما هو موضح في شرائح المسح ، وسيتم إجراؤها بواسطة المستخدم الرئيسي** صفحة المشروع

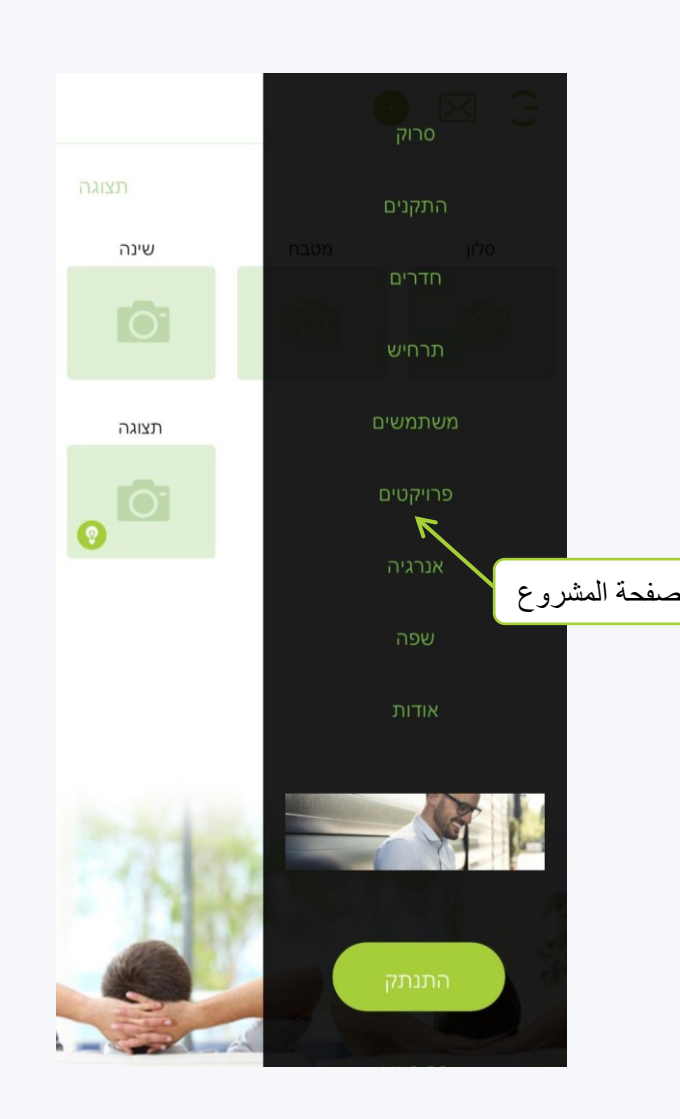

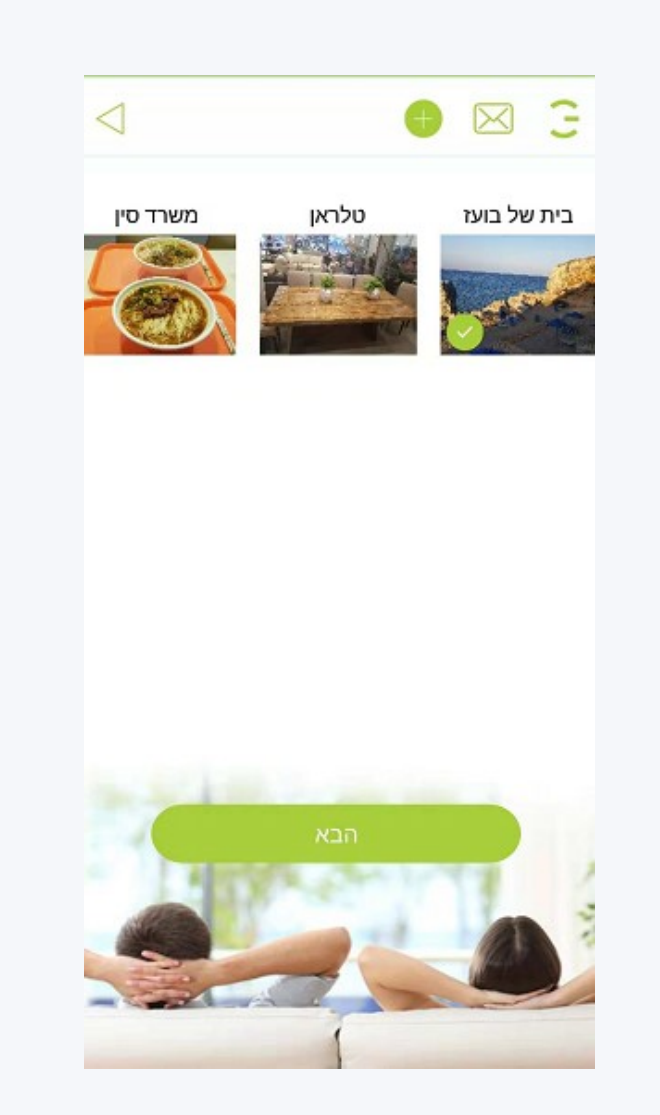

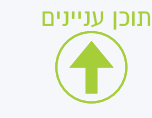

HIGOAL HIGOAL | SMART LIVING SYSTEM

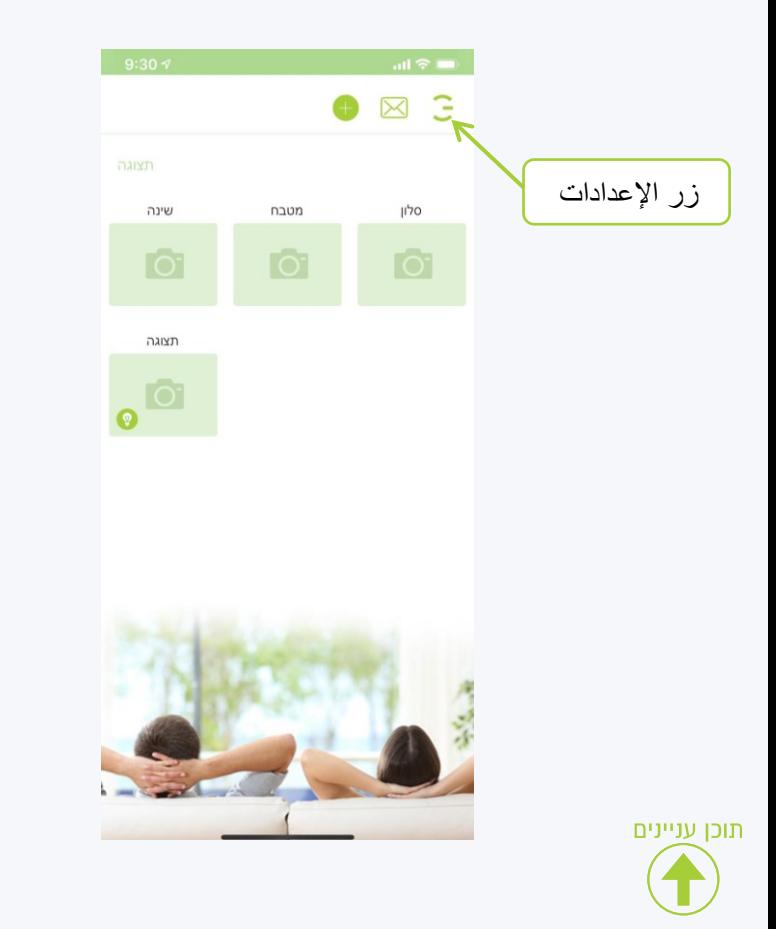

**انقر على زر اإلعدادات في القائمة التي تفتح ، انقر فوق المشاريع**

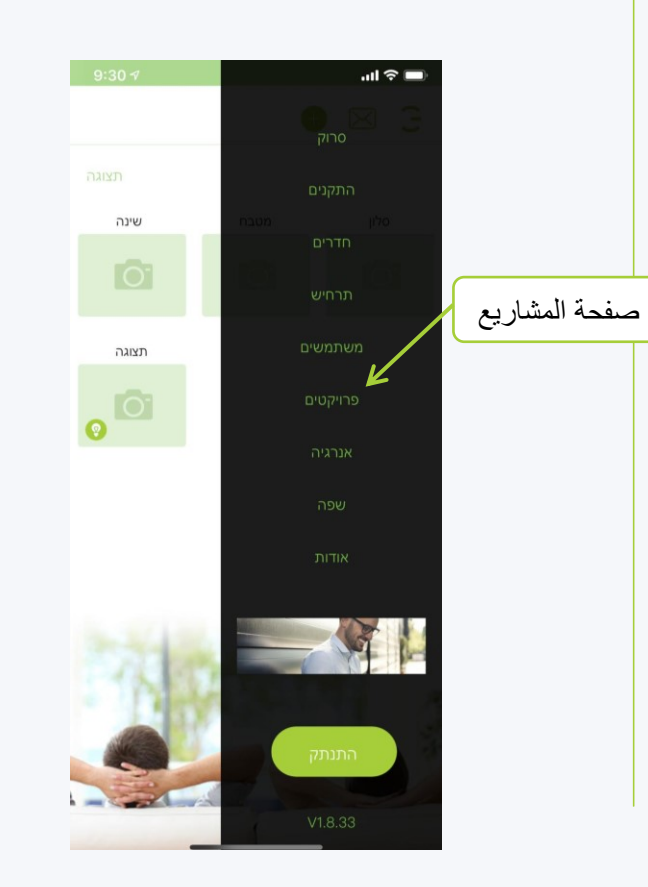

**في صفحة المشاريع ، انقر فوق إلضافة مشروع جديد**

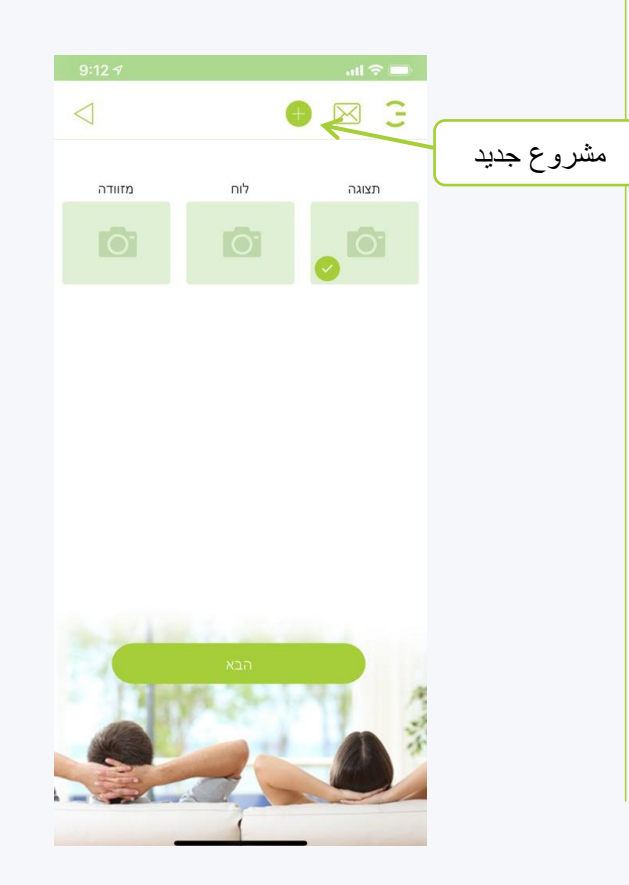

**المشاريع إنشاء مشروع**

HIGOAL HIGOAL | SMART LIVING SYSTEM

> **في النافذة التي تفتح ، أدخل اسم المشروع وانقر على حفظ يظهر المشروع الجديد اآلن الذي تريده**

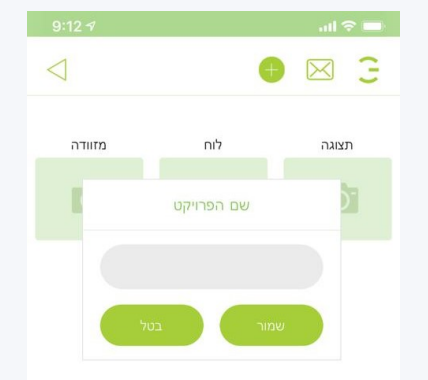

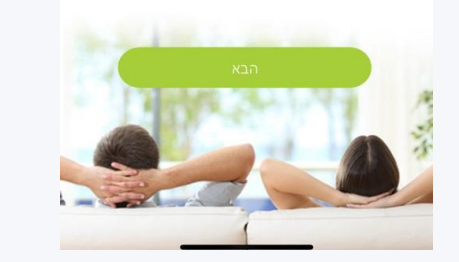

תוכן עניינים

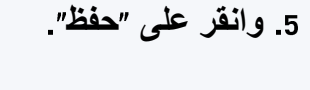

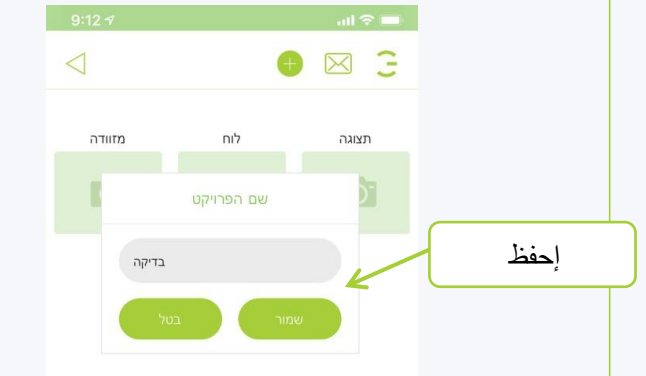

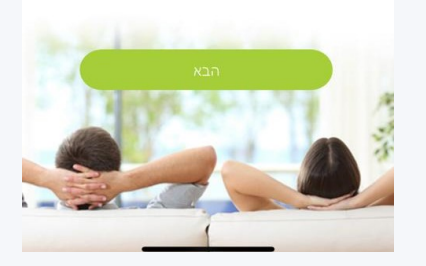

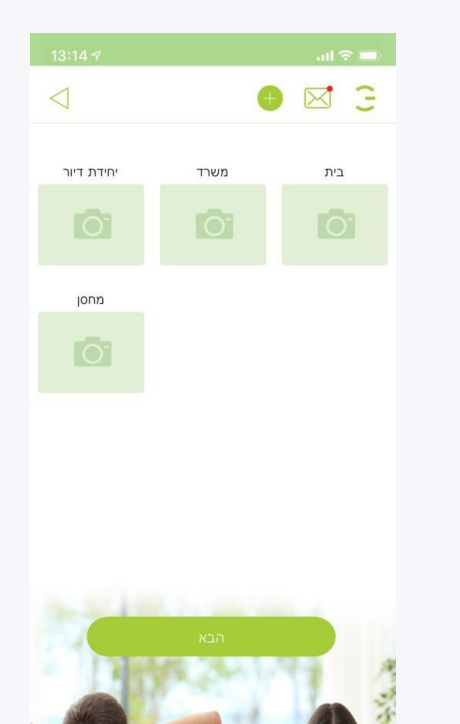

**المشاريع حذف مشروع**

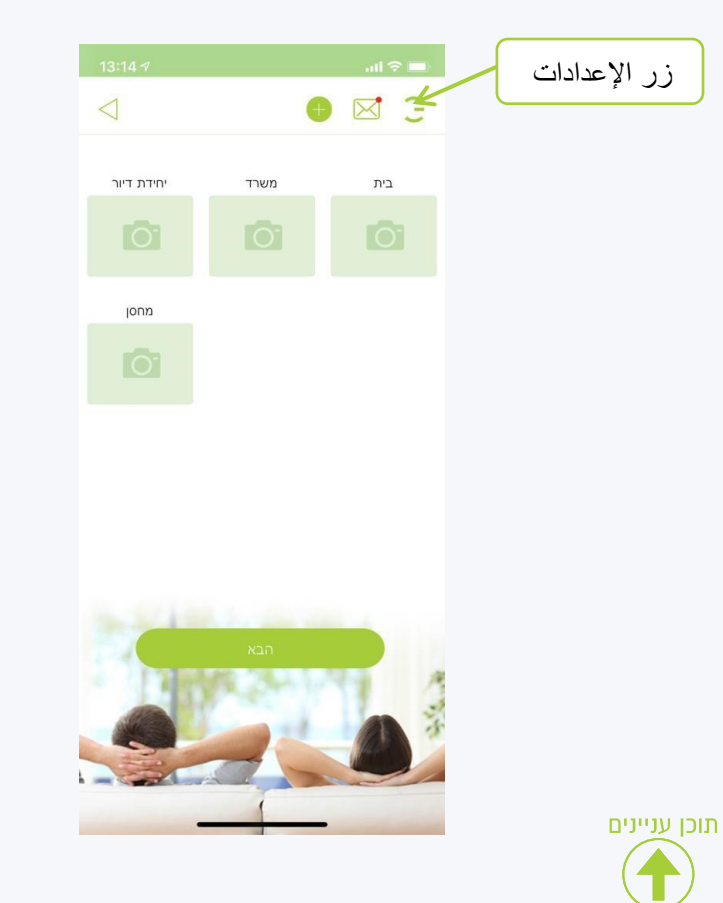

**انقر على زر اإلعدادات في القائمة التي تفتح ، انقر فوق المشاريع**

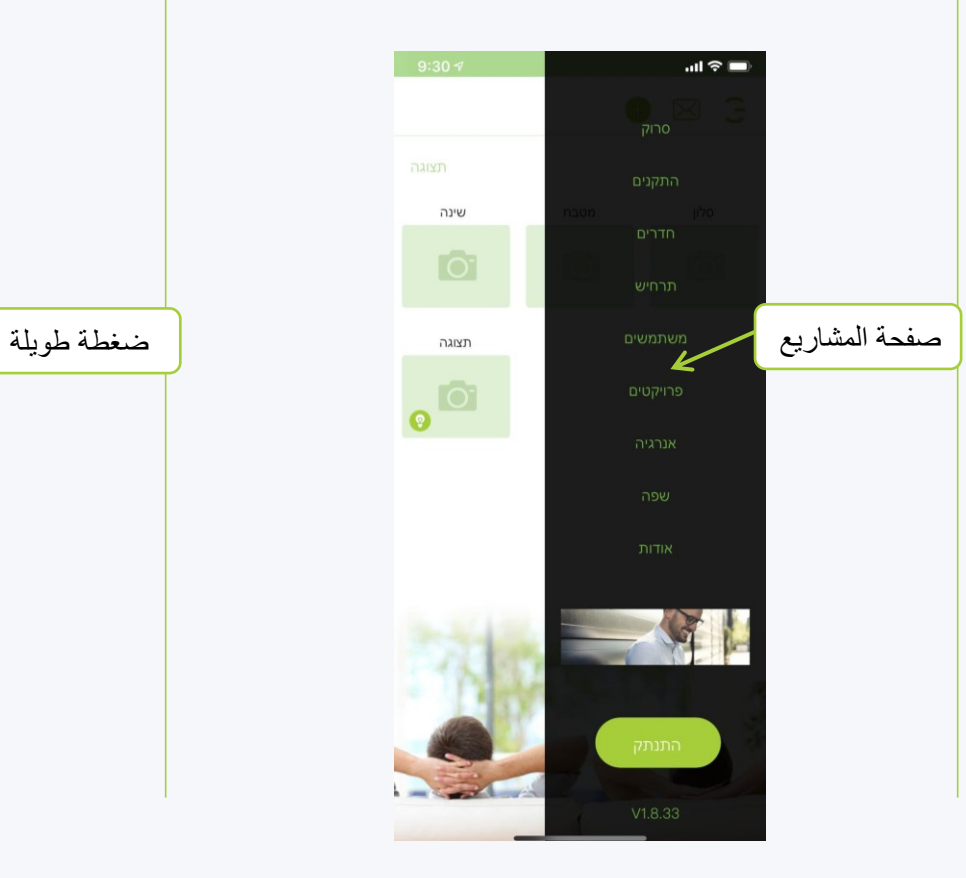

**في صفحة المشاريع ، انقر مطوالً على المشروع المراد حذفه**

HIGOAL

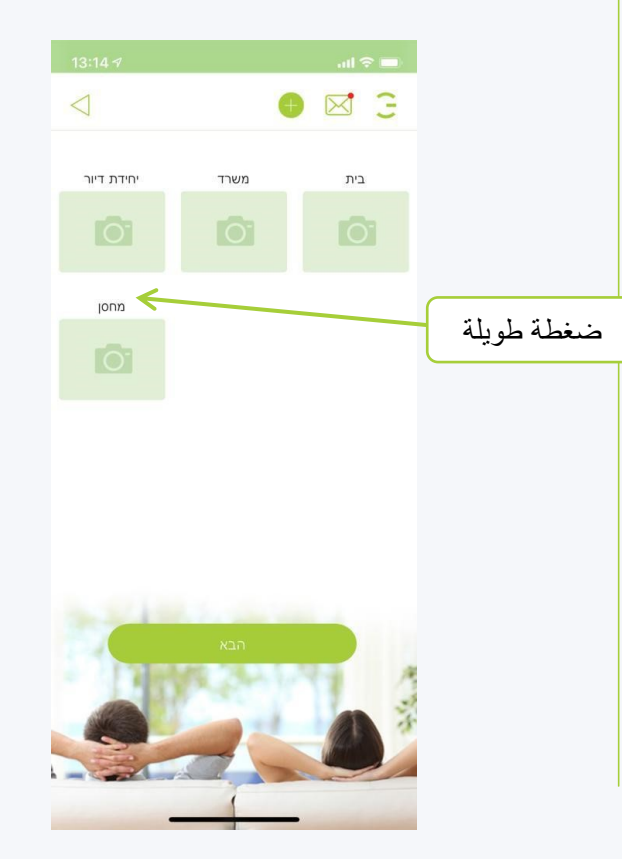

**المشاريع حذف مشروع**

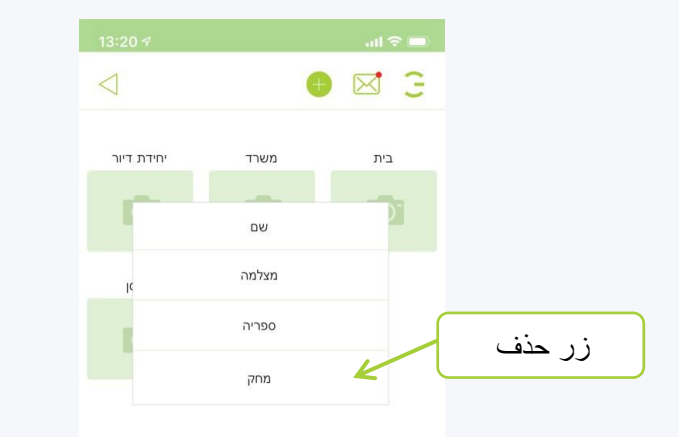

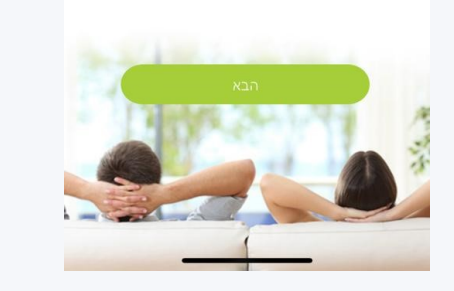

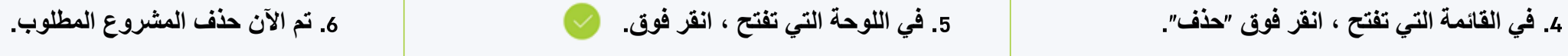

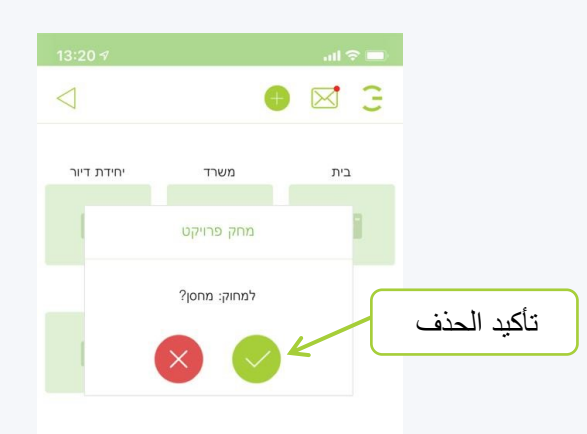

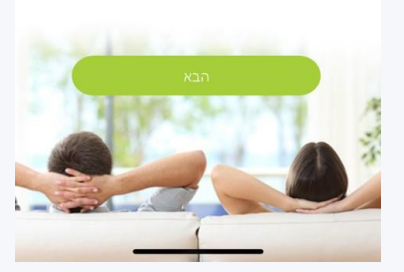

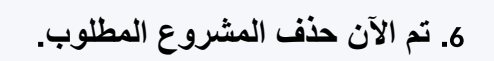

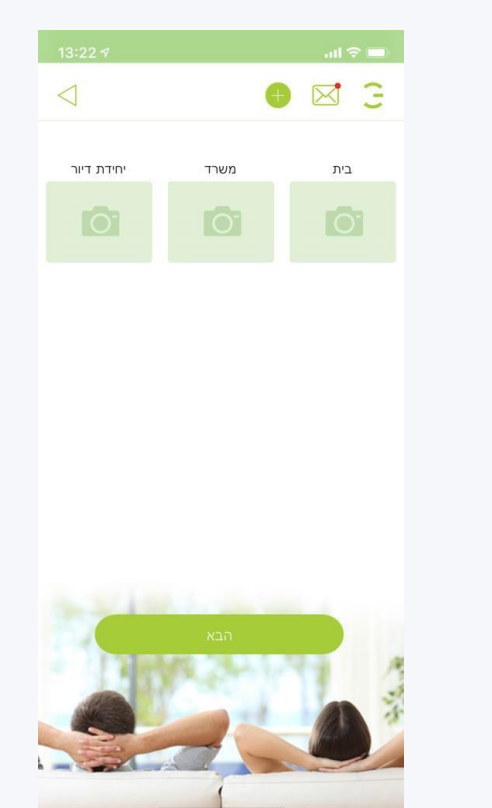

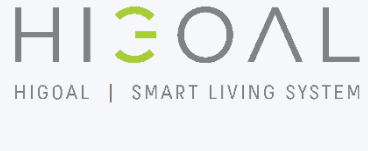

**سيناريوهات**

HIEOAL HIGOAL | SMART LIVING SYSTEM

> **تتيح لنا صفحة السيناريوهات إنشاء سيناريوهات مخصصة الحتياجاتنا**

**يمكن أن يكون أي جهاز موجود على صفحة األجهزة جز ًءا من سيناريو واحد أو أكثر ، وال يوجد حد لمشاركة قناة التشغيل نفسها في سيناريوهات مختلفة**

**في كل سيناريو ، يمكن تنفيذ عدد غير محدود من اإلجراءات في وقت واحد ، مثل**

- **تشغيل إطفاء األنوار**
- **فتح إغالق الستائر**
- **التحكم في منتجات األشعة تحت الحمراء**
	- **التحكم في المقبس**
- **يمكن أي ًضا التحكم في السيناريوهات بواسطة المستخدمين الفرعيين**
- $\hat{z}$ **السيناريو هو تفعيل لما اخترناه ال يؤدي الضغط على زر إعادة الضبط مرة أخرى إلى إيقاف تشغيل السيناريو ولكنه ينشطه مرة أخرى يجب إنشاء سيناريو إيقاف التشغيل لإلغالق**

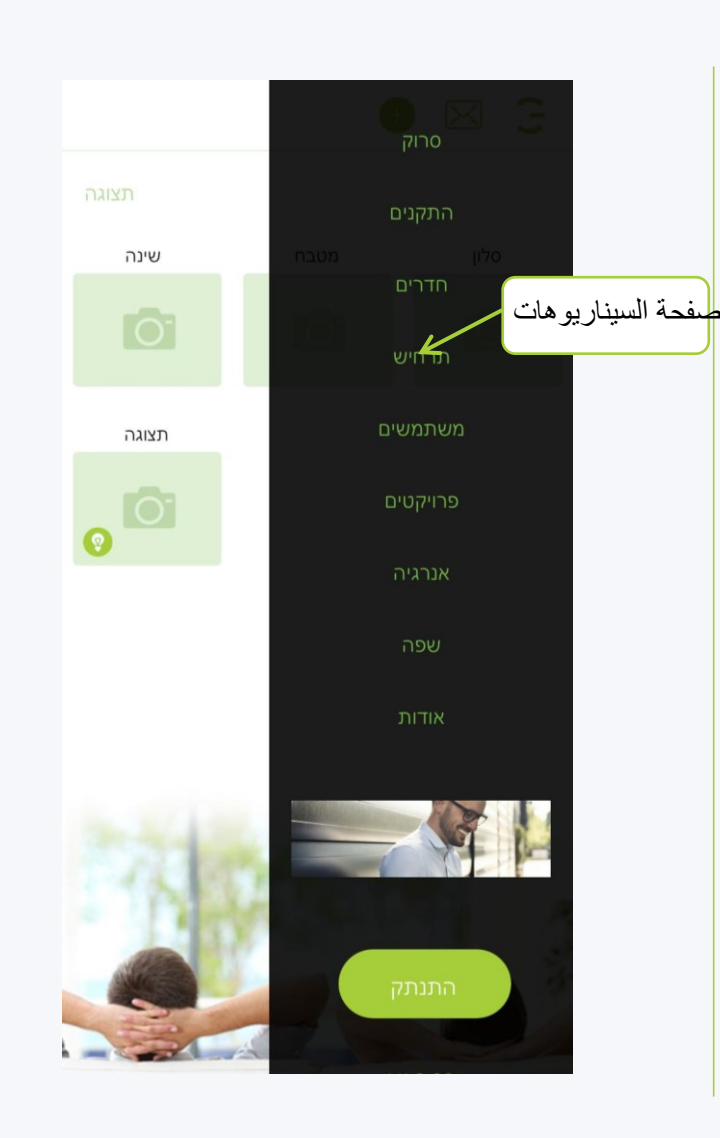

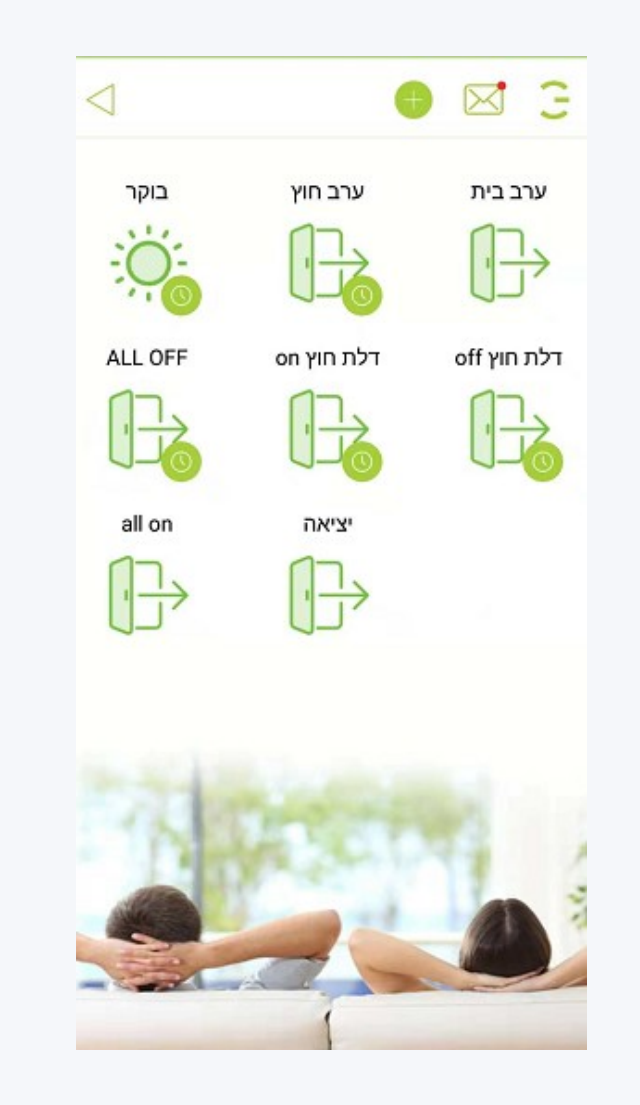

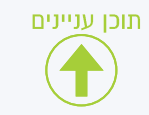

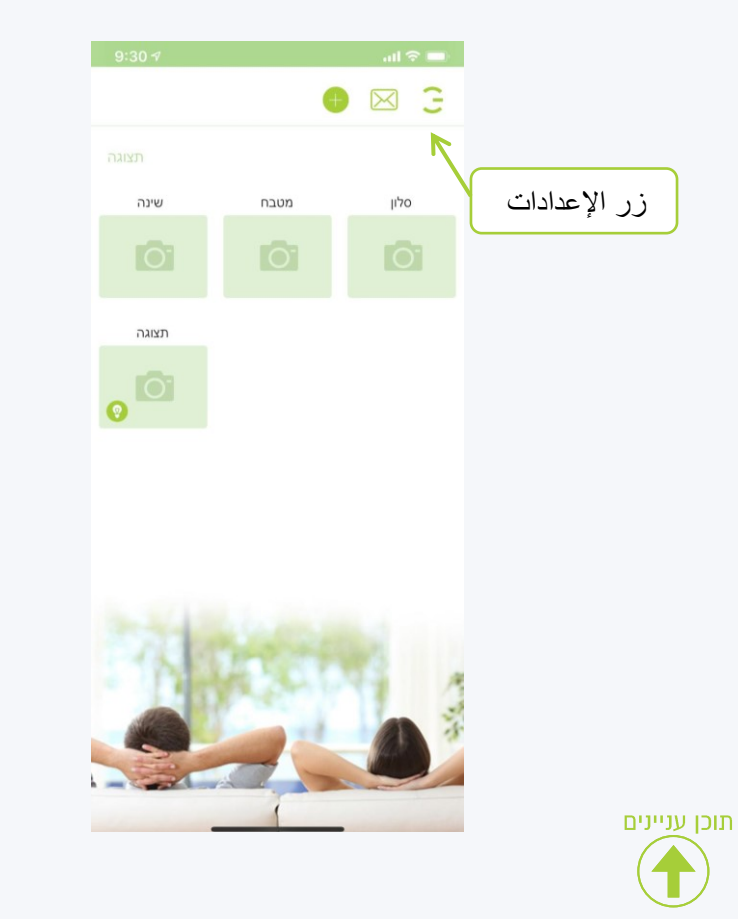

**انقر على زر اإلعدادات في القائمة التي تفتح ، انقر فوق السيناريو**

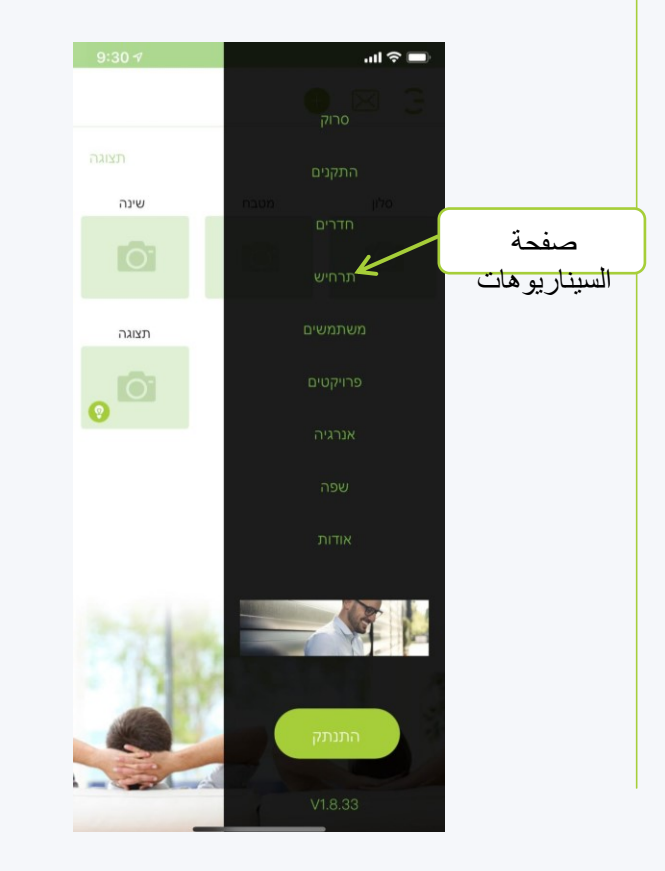

**في صفحة السيناريوهات ، انقر فوق إلضافة سيناريو**

HIGOAL

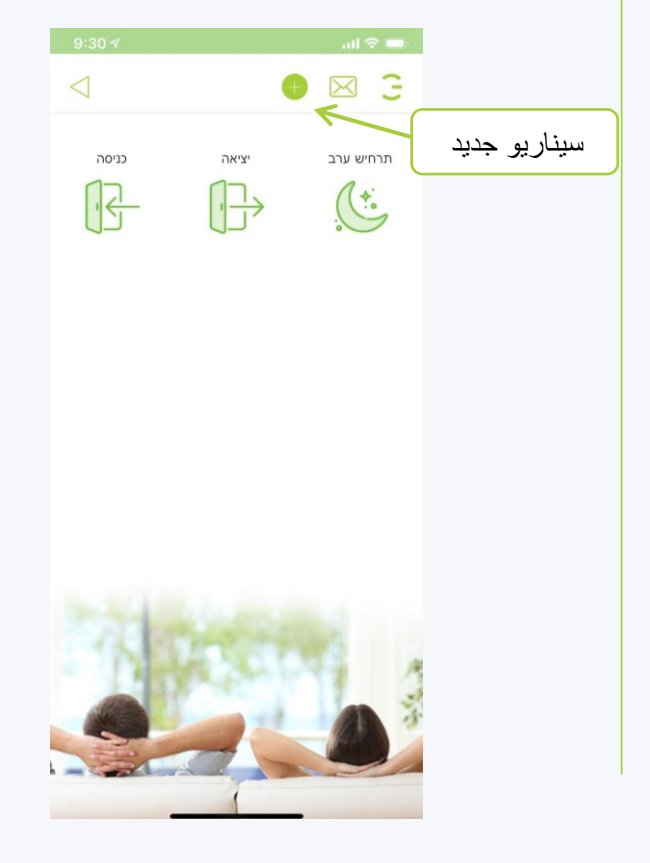

תוכן עניינים

**في النافذة التي تفتح ، أدخل اسم السيناريو سيظهر السيناريو الجديد اآلن ، انقر فوقه المطلوب وانقر على حفظ**

> من المهم أن يكون الاسم قصيرًا ويشهد على دور السيناريو ، مثل دخول ، خروج ، ليلة سعيدة ، مساء الخير ، صباح الخير ، إجازة ، فيلم ، حفلة

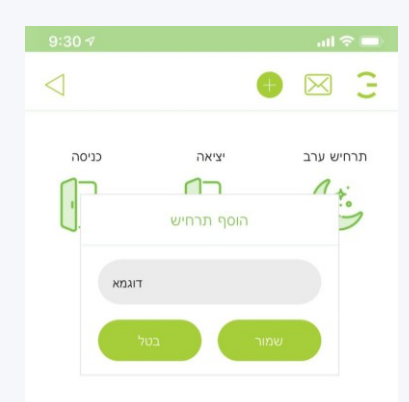

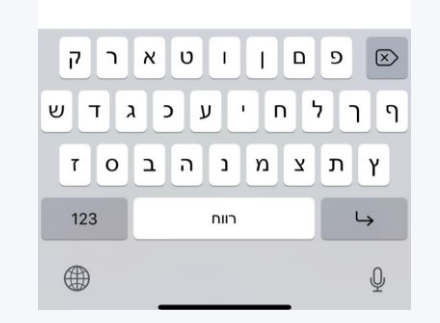

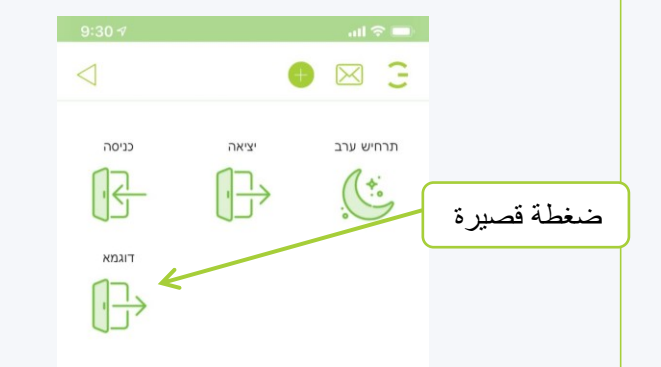

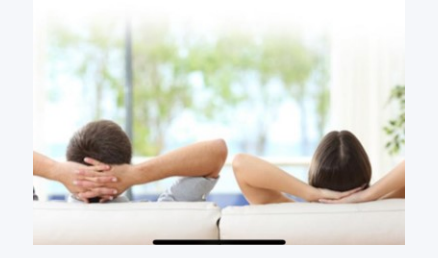

HIGOAL

HIGOAL | SMART LIVING SYSTEM

**في الصفحة التي ظهرت ، انقر على زر القلم الرصاص في أعلى اليسار**

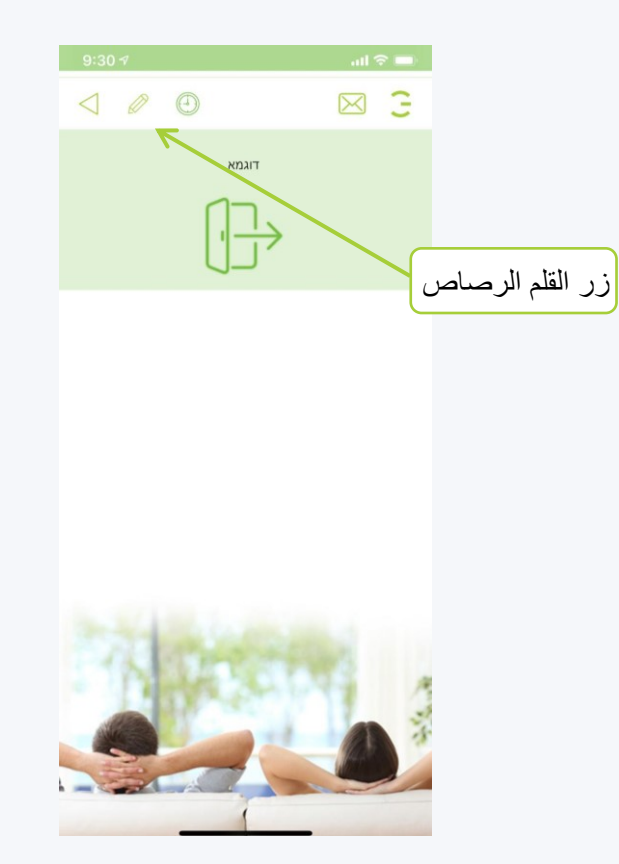

**في القائمة التي تفتح ، انقر فوق إضافة غرفة**

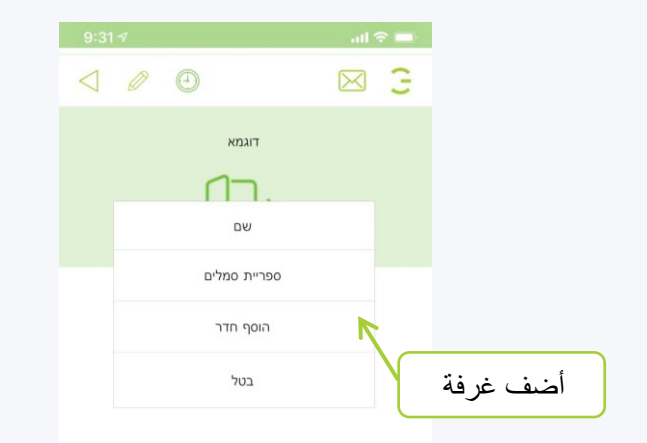

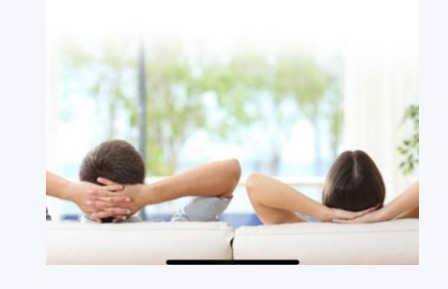

**في اللوحة المحددة ، حدد الغرف التي توجد بها اآلن انقر فوق إحدى الغرف جلسات نريد إدراجها في السيناريو وانقر على حفظ**

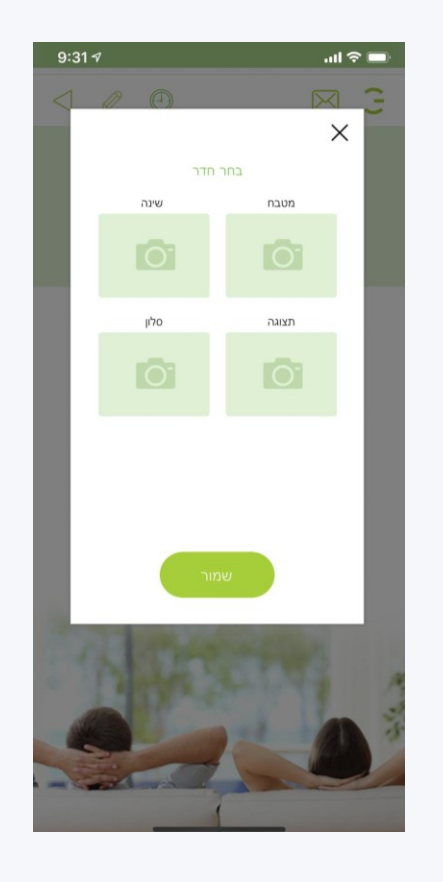

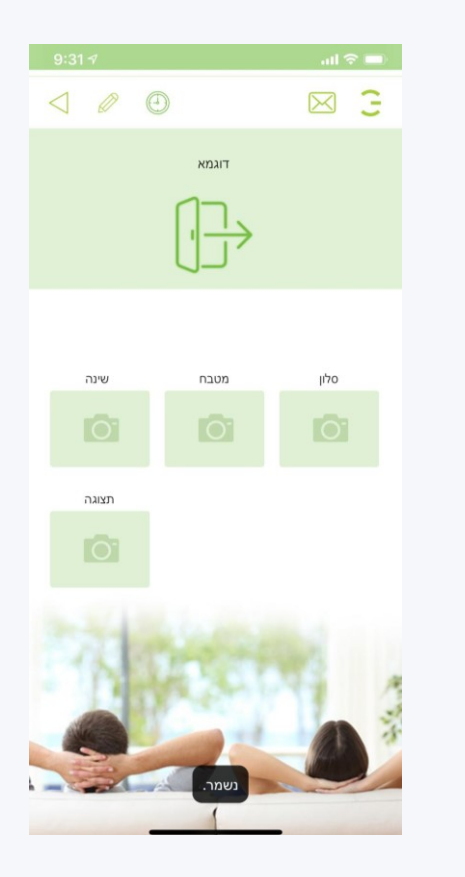

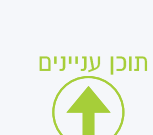

HIGOAL

**في صفحة الغرفة ، انقر على الجلسات التي نريد تضمينها في السيناريو ، االفتراضي هو صفحة القنوات الضوئية في الغرفة ، لتحديد مصاريع وقنوات ليست قنوات ضوئية ، حدد الصفحة المطلوبة وحدد القنوات هناك**

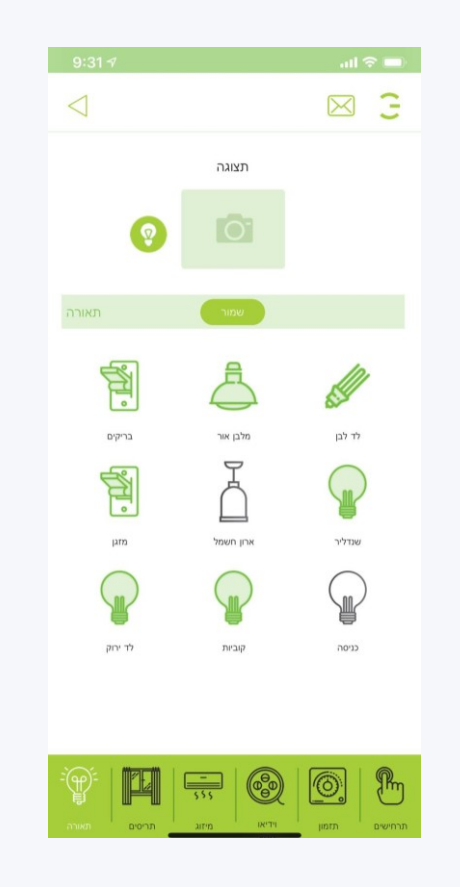

תוכן עניינים

**انقر أوالً سيتم تنشيط القناة في السيناريو النقرة الثانية سيتم إيقاف تشغيل القناة في وقت السيناريو النقرة الثالثة بدون وضع عالمة ، تكون القناة محايدة ال تشارك في السيناريو**

**بمجرد تعيين القنوات ، انقر فوق حفظ**

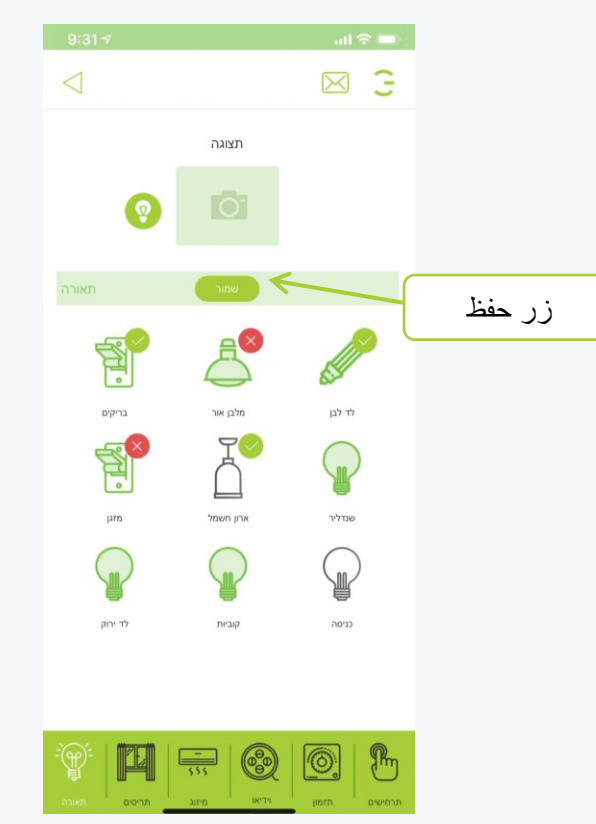

**بعد تحديد القنوات المشاركة في السيناريو في هذه الغرفة ، انتقل إلى الغرف اإلضافية بعد تحديد السيناريو بأكمله والعودة إلى صفحة السيناريوهات ، انقر على السيناريو لتشغيله**

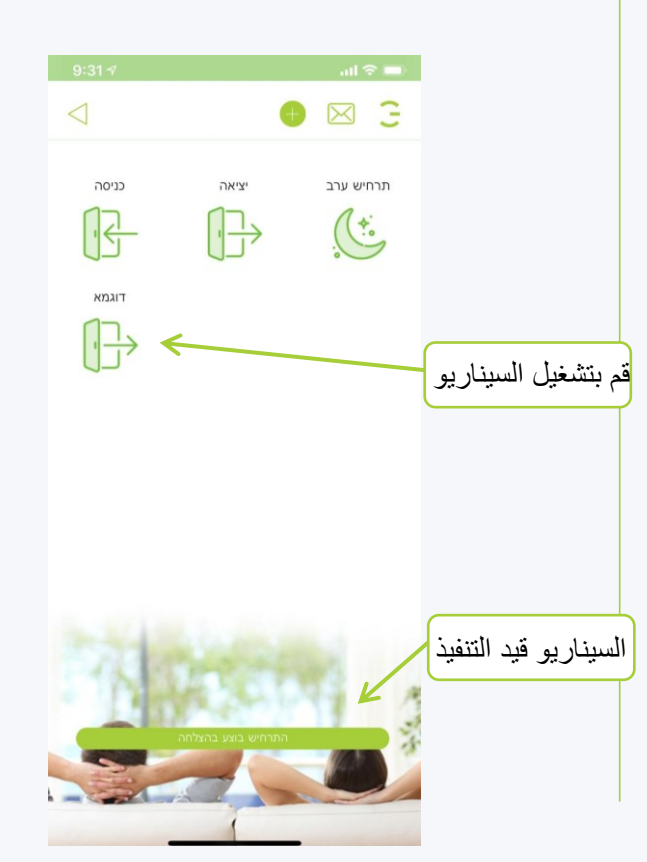

**عندما تريد تحديد موضع الغالق بالنسبة المئوية ، انتقل إلى صفحة الغالق في نفس الغرفة التي أضفناها إلى السيناريو ، وحدد قناة الغالق الخاصة بالغالق ، واضغط عليها لفترة طويلة**

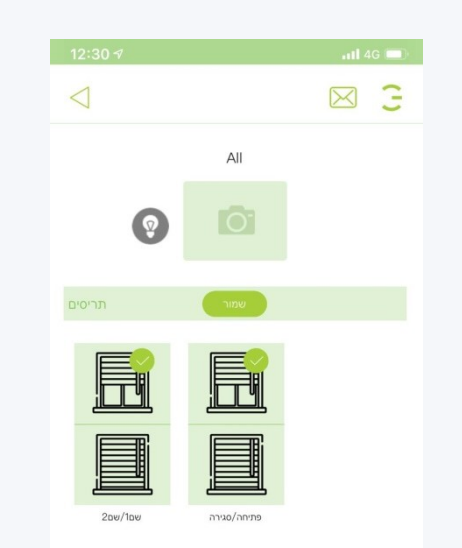

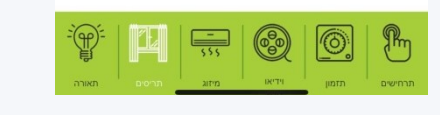

תוכן עניינים

**في النافذة التي تفتح ، حدد النسبة التي تريد أن يكون فيها الغالق**

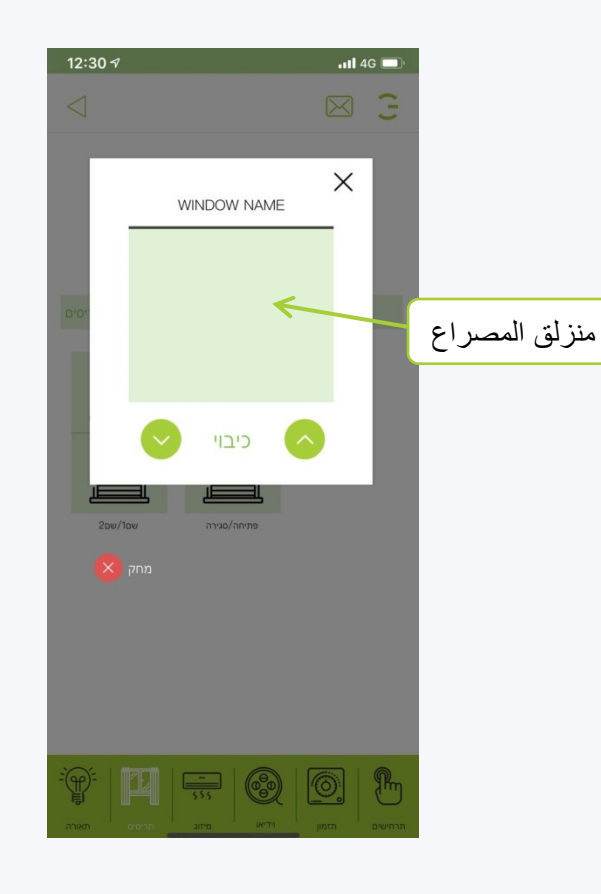

HIGOAL | SMART LIVING SYSTEM

HIGOAL

**بمجرد أن نضبط نسبة الغالق ، نضغط على أعلى يمين الجزء ونضغط على حفظ وسننتقل إلى باقي المصاريع**

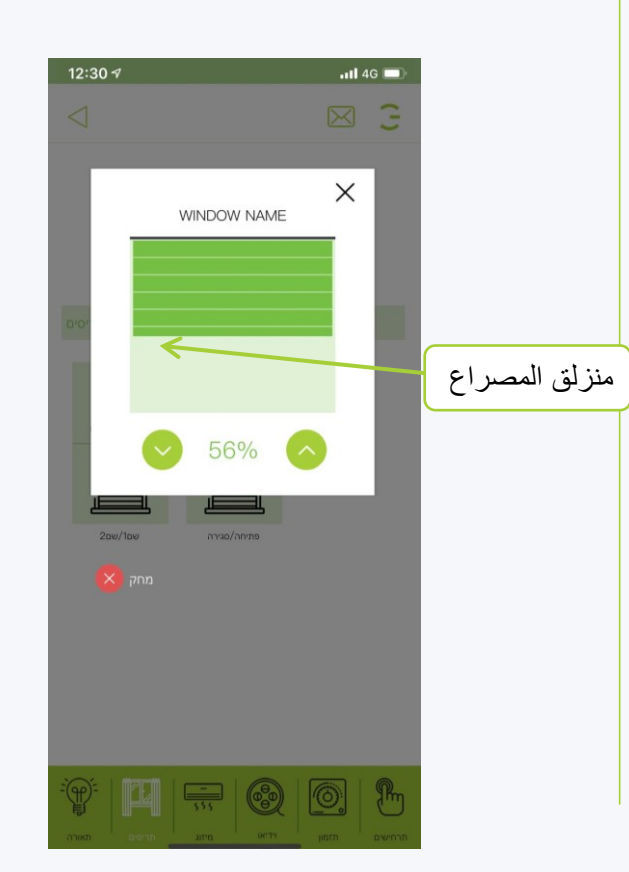

**عندما تريد تحديد تعتيم المصباح ، انتقل إلى صفحة المصابيح في نفس الغرفة التي أضفناها إلى السيناريو ، وقم بتمييز المصباح واضغط عليه لفترة طويلة**

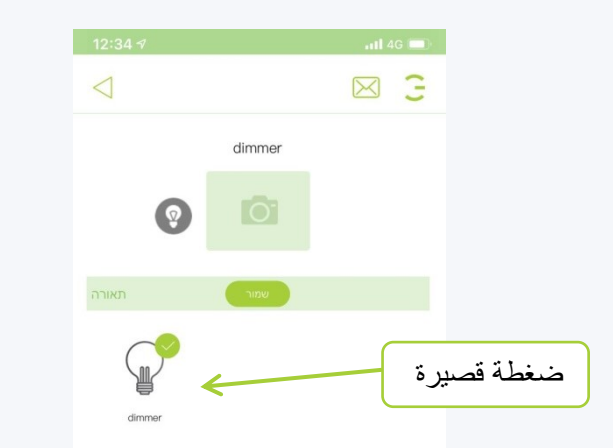

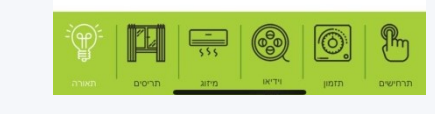

תוכן עניינים

**في اللوحة التي تفتح ، اختر النسبة التي تريد أن يخترقها المصباح ، بين ٪**

**إذا اخترت ٪ ، فسيتم إضاءة المصباح بالكامل بدون تعتيم**

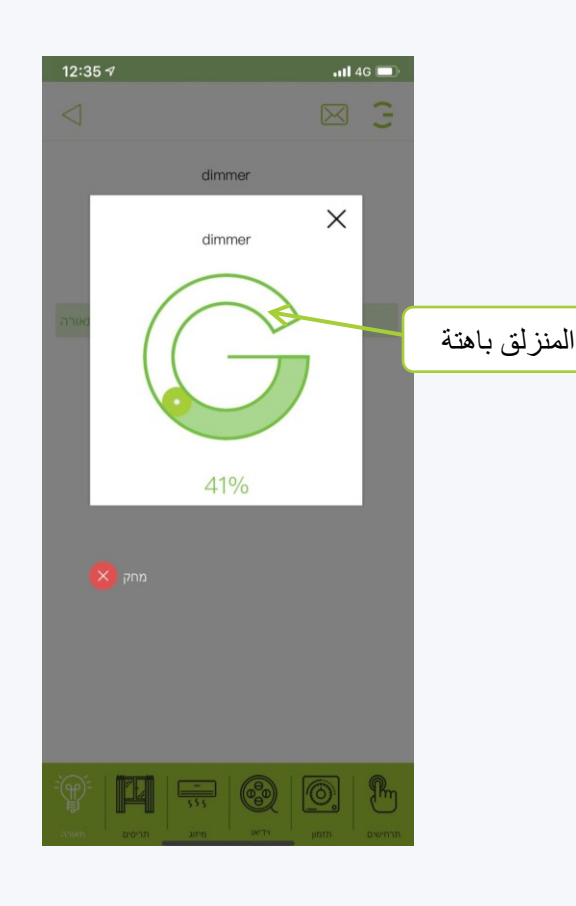

**إذا أردنا إيقاف تشغيل المصباح الكهربائي ، فضع عالمة عليه وانقر فوق حفظ**

HIEOAI

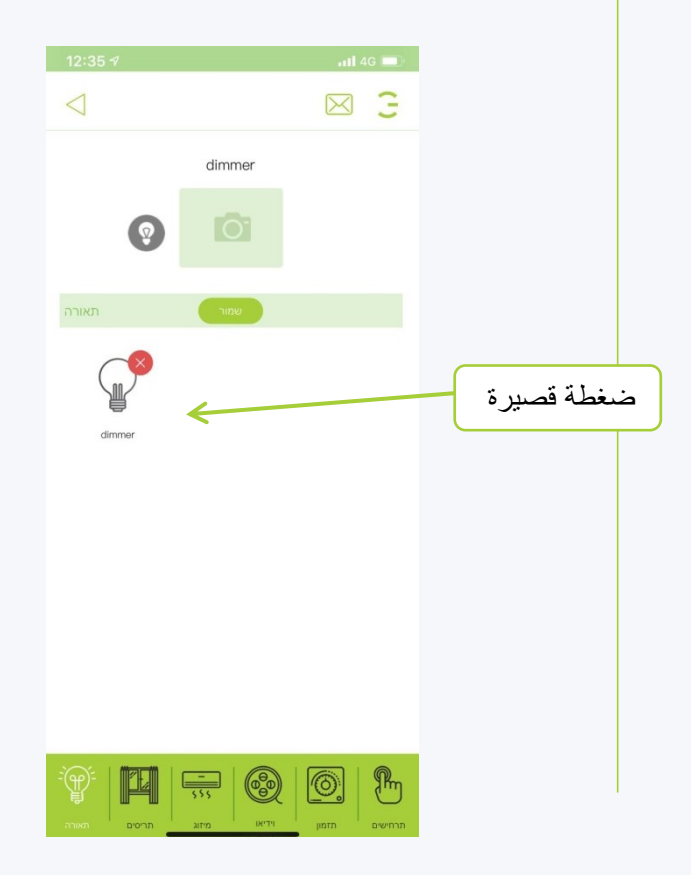

#### **إنشاء السيناريو التحكم عن بعد في مكيف الهواء**

**عندما تريد ضبط حالة التكييف من خالل سيناريو ، أدخل جزء التكييف في الغرفة ، اآلن يظهر زر عالمة الجمع ، اضغط عليه وافتح رقم قياسي جديد**

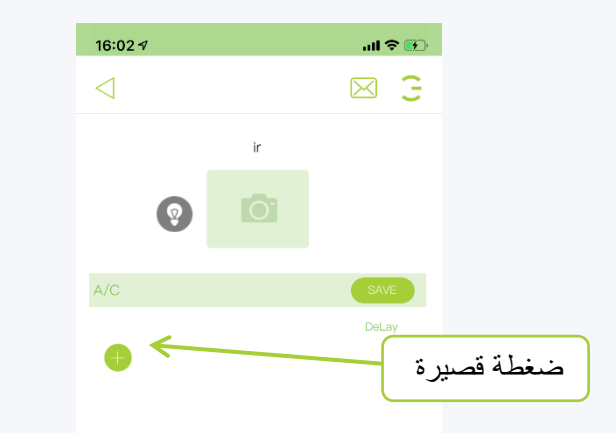

 $\mathbb{P}$ <u>rti</u> 69 —  $| \circlearrowright$ 

תוכן עניינים

**عندما نضغط على سطر النص في السجل الجديد يمكننا تحديد األمر المطلوب**

**مالحظة ، يمكنك التوقف مؤقتًا بين األوامر عن طريق إدخال عدد الثواني المطلوب في الصف على اليمين ، نوصي بثانية واحدة** 

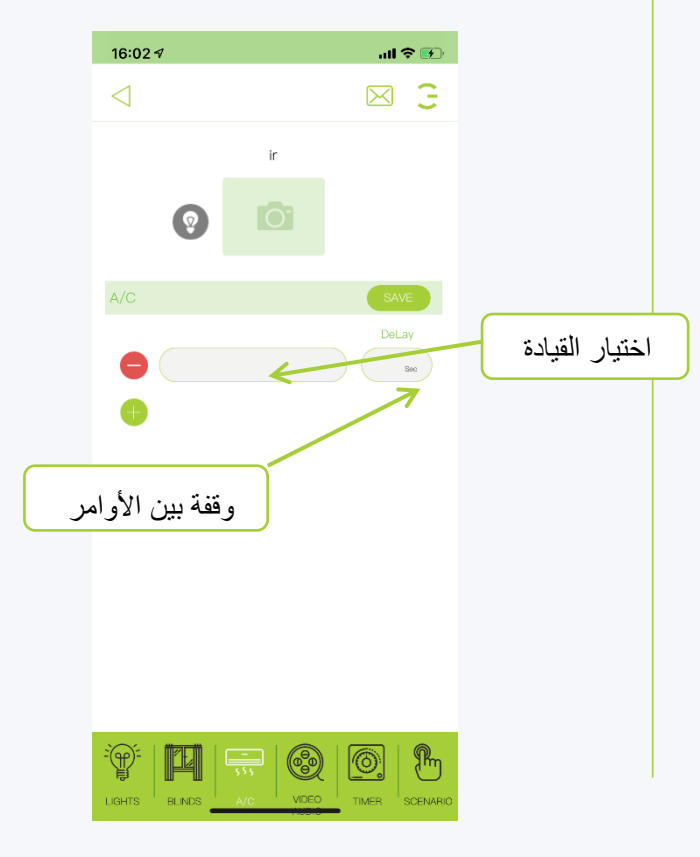

#### HIEOAL HIGOAL | SMART LIVING SYSTEM

**ستظهر الفتات مكيف الهواء الموجودة في الغرفة المختارة اآلن على العالمة المطلوبة**

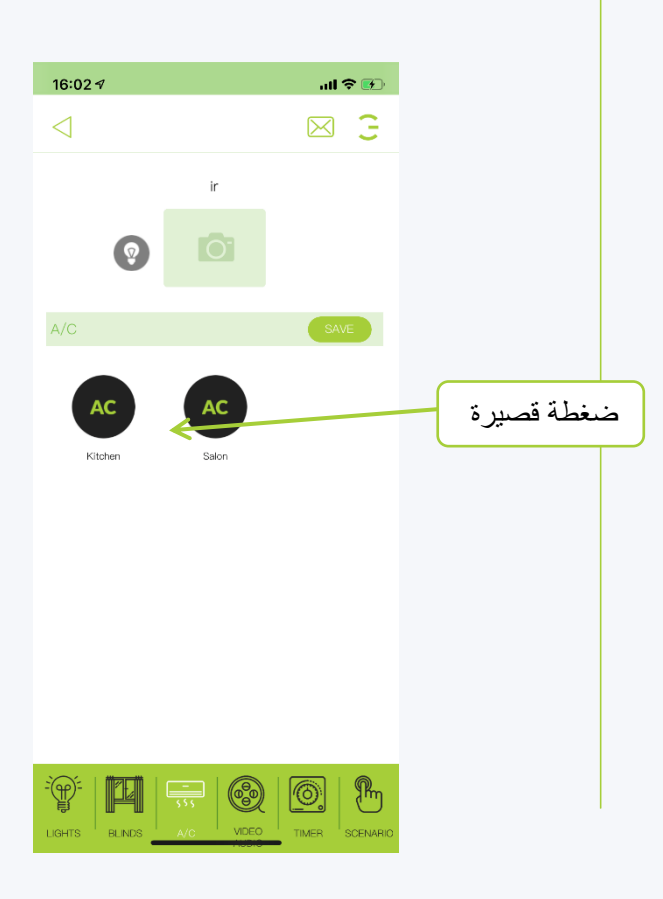

# **إنشاء السيناريو جهاز التحكم عن بعد لمكيف الهواء**

**إذا تم التقاط جهاز التحكم عن بُعد يدويًا ، فسنرى جهاز التحكم عن بُعد الخاص به ويمكننا تحديد األمر المطلوب**

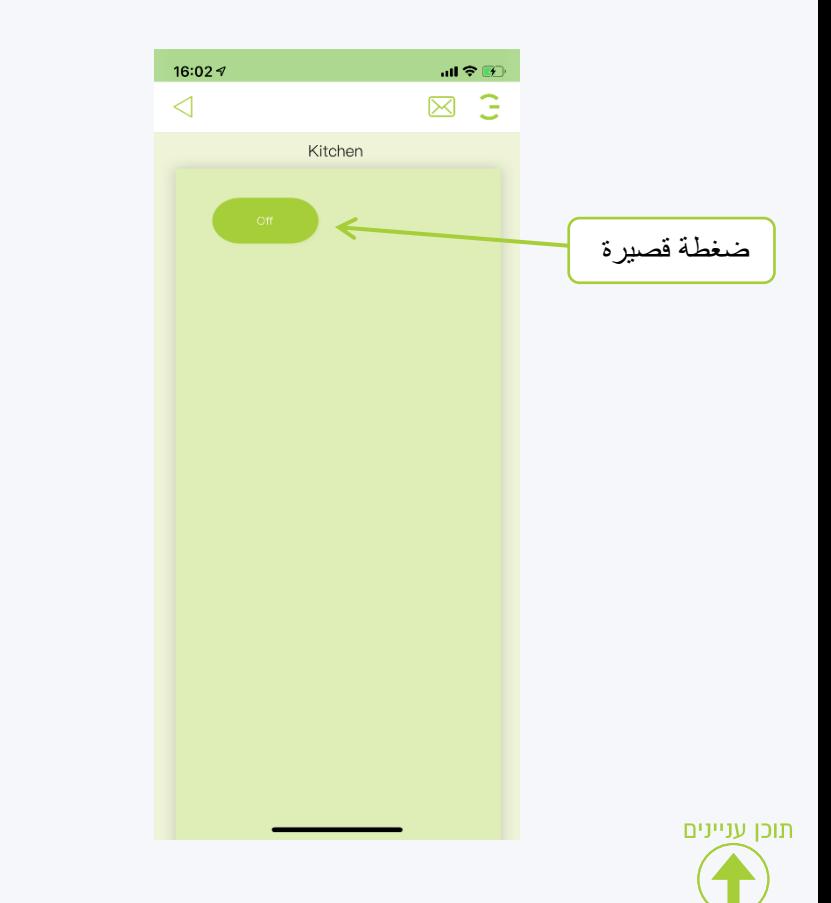

**يمكننا اآلن رؤية اسم األمر في الصف ، وإدخال وقت اإليقاف المؤقت والضغط على حفظ**

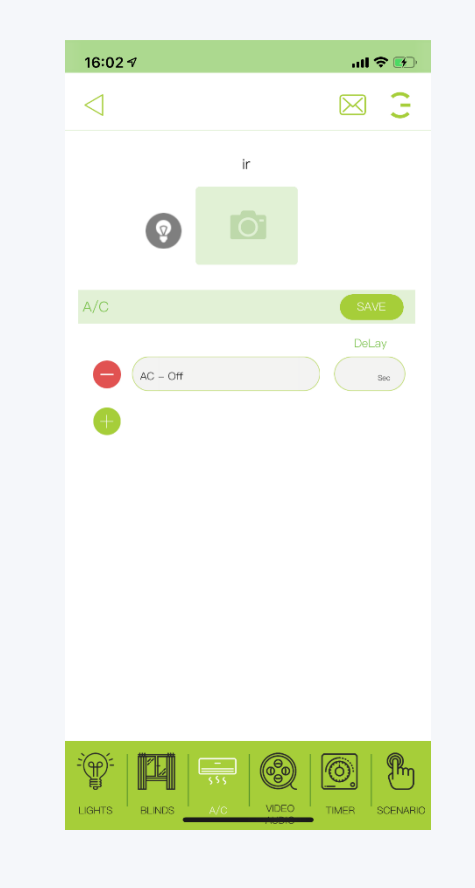

**إذا أدخلنا جهاز تحكم عن بعد يتم استالمه تلقائيًا ، فسوف نتلقى صفحة ويمكننا تحديد جميع المعلمات التي نريدها وبعد حفظها سيظهر لنا كأمر واحد**

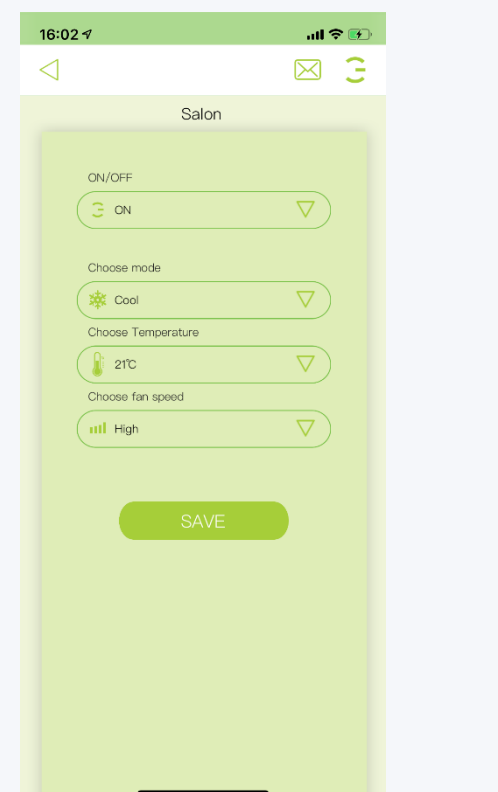

### **إنشاء السيناريو التحكم عن بعد في الصوت الفيديو**

**عندما تريد ضبط وضع التلفزيون ، ومكبر الصوت ، والمحول من خالل سيناريو ، انتقل إلى قسم الفيديو الصوتي في الغرفة ، واآلن يظهر زر عالمة الجمع ، وانقر فوقه وافتح سجًال جدي ًدا**

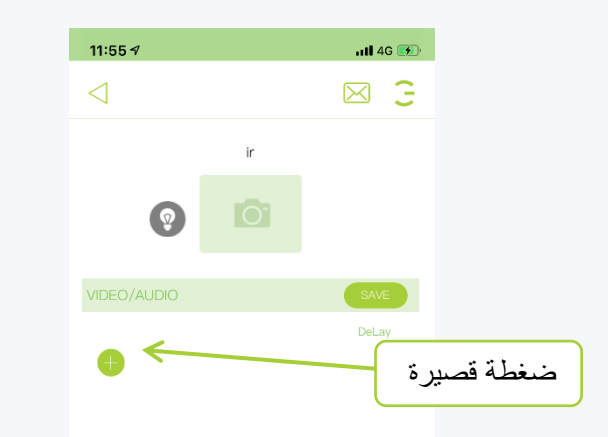

 $\mathbb{P}$  $\mathbb{E}$   $\mathbb{E}$  $\circledcirc$  $\circledcirc$ 

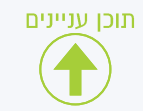

**عندما نضغط على سطر النص في السجل الجديد ، يمكننا تحديد األمر المطلوب**

**مالحظة ، يمكنك التوقف مؤقتًا بين األوامر عن طريق إدخال عدد الثواني المطلوب في الصف على اليمين ، نوصي بثانية واحدة** 

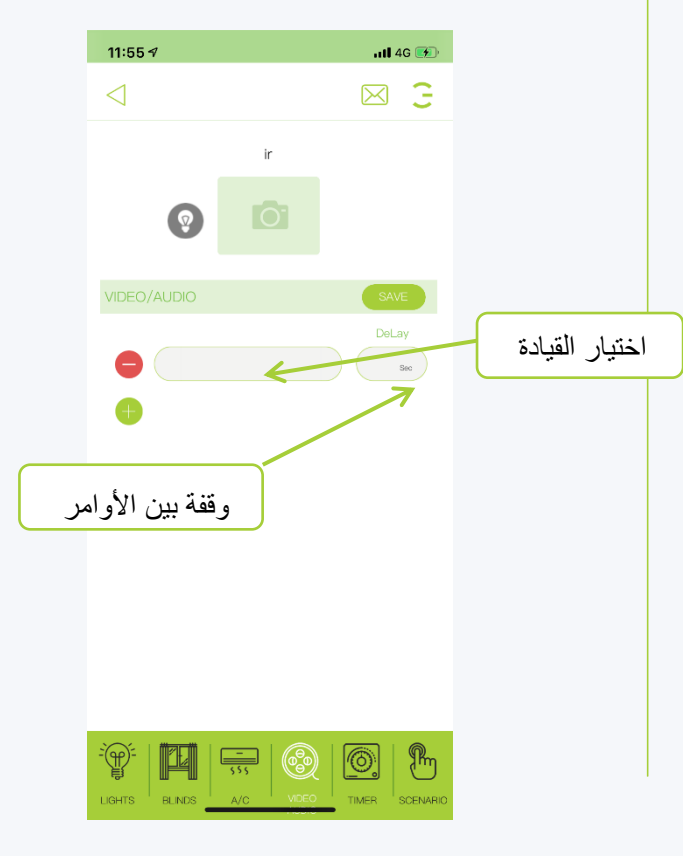

**ستظهر اآلن إشارات الصوت والفيديو الموجودة في الغرفة المحددة على العالمة المطلوبة**

HIEOAL

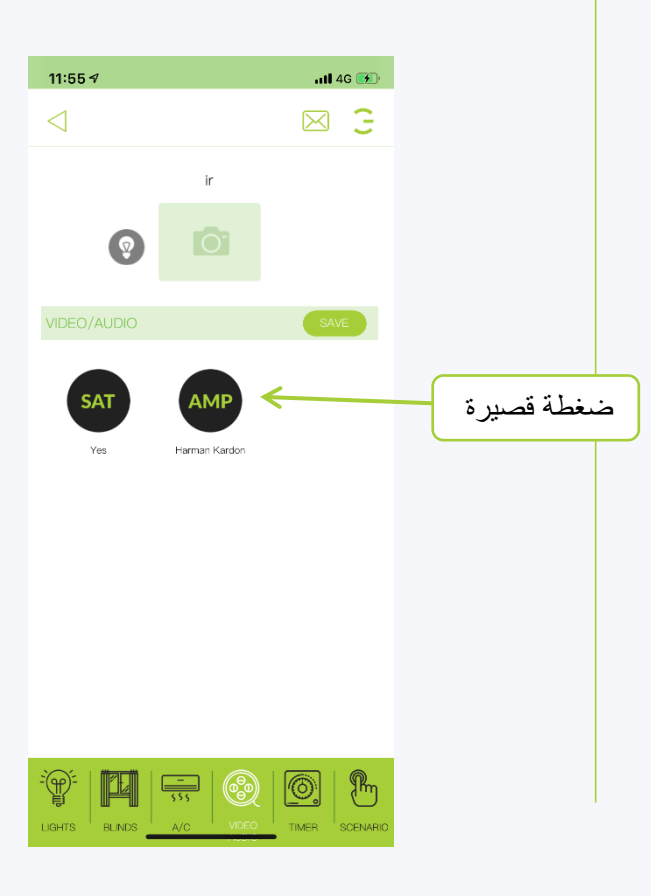

# **إنشاء السيناريو الصوت والفيديو**

**يمكننا اآلن رؤية جهاز التحكم عن بعد المحدد ،**  ويمكننا تحديد الأمر المطلوب<sup>1</sup>

**يرجى مالحظة أنه يمكننا فقط تحديد زر به محتوى أخضر وليس رمادي**

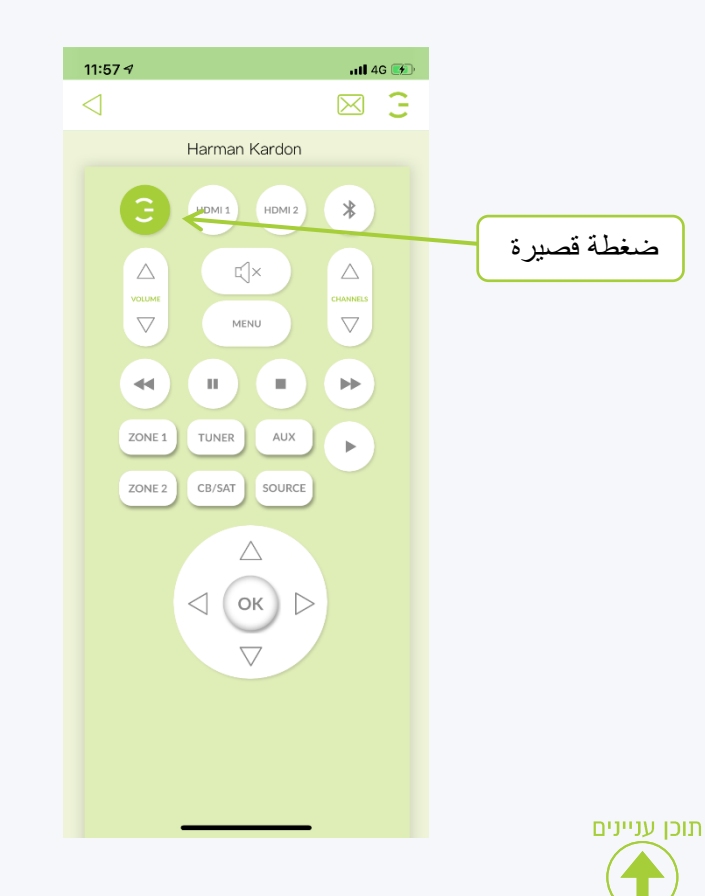

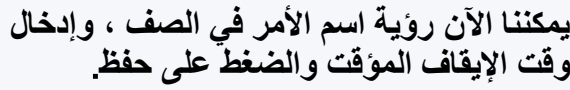

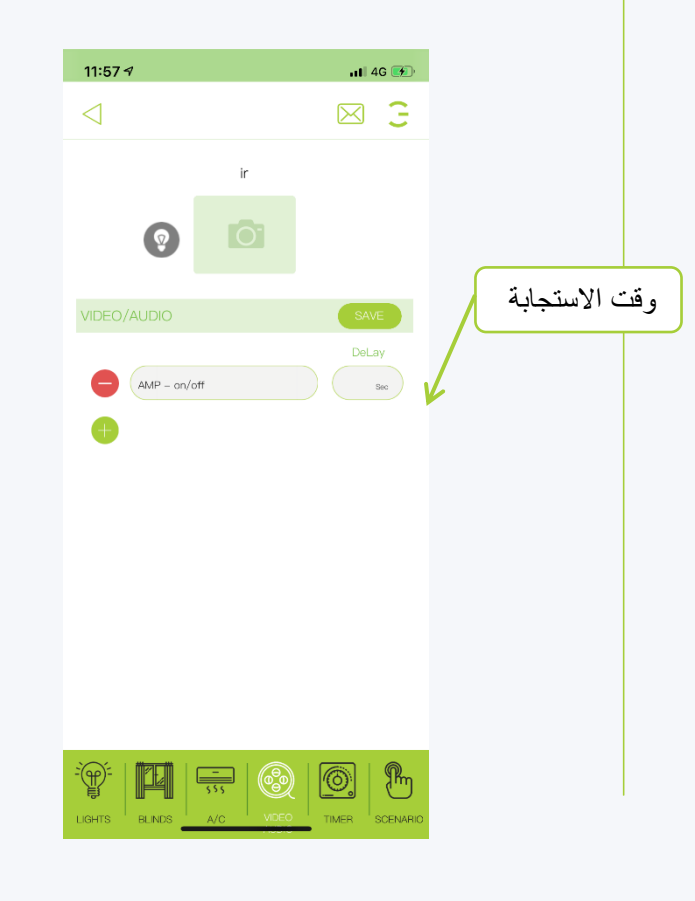

**بالطبع يمكنك النقر فوق عالمة الجمع وإضافة المزيد والمزيد من األوامر ، مع التأكد من تخصيص وقت التوقف المؤقت بين األوامر**

HIEOAL

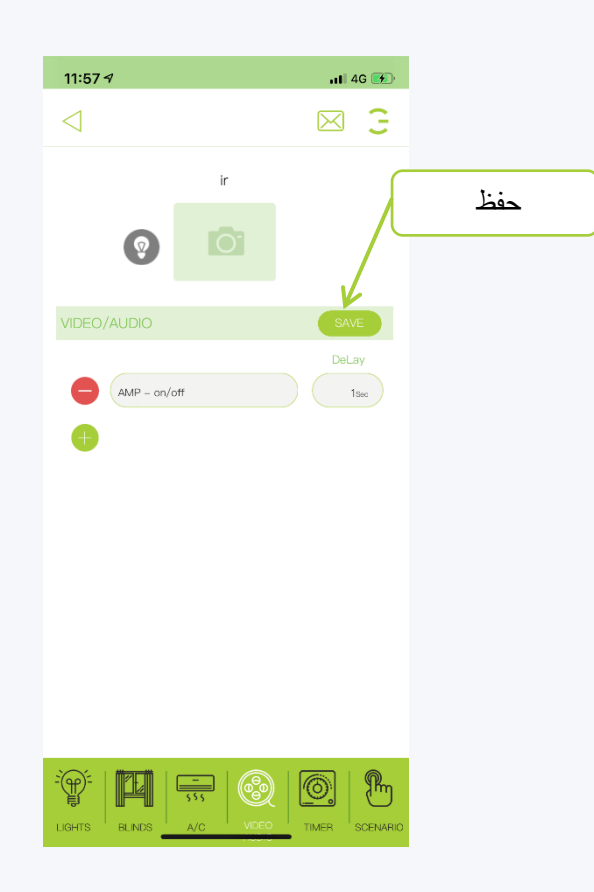

**قم بتحرير سيناريو موجود**

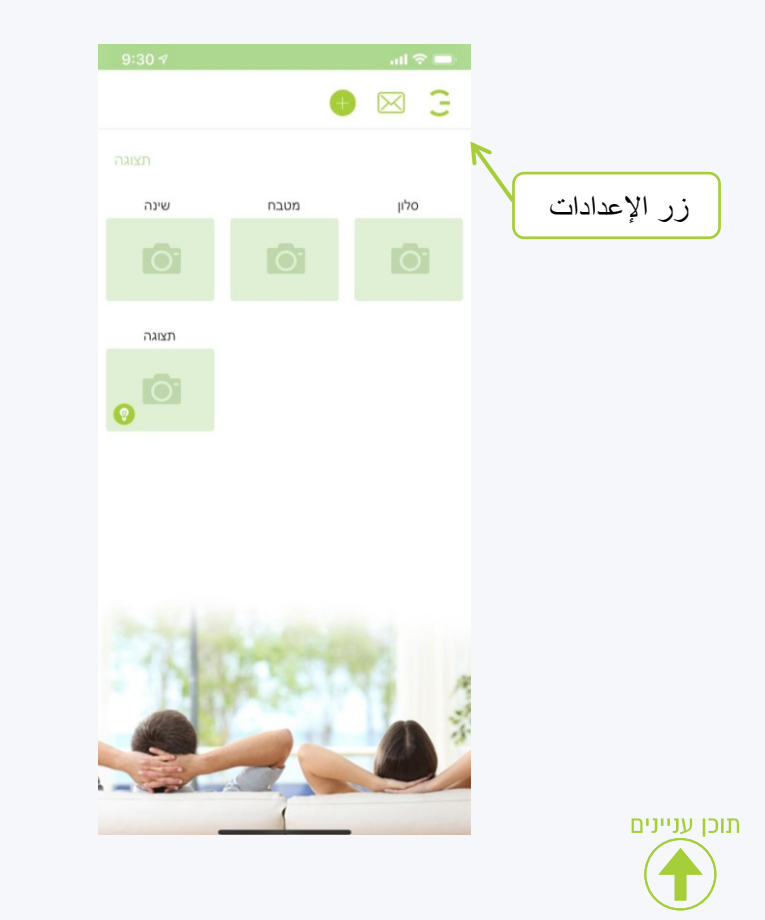

**انقر على زر اإلعدادات في القائمة التي تفتح ، انقر فوق السيناريو**

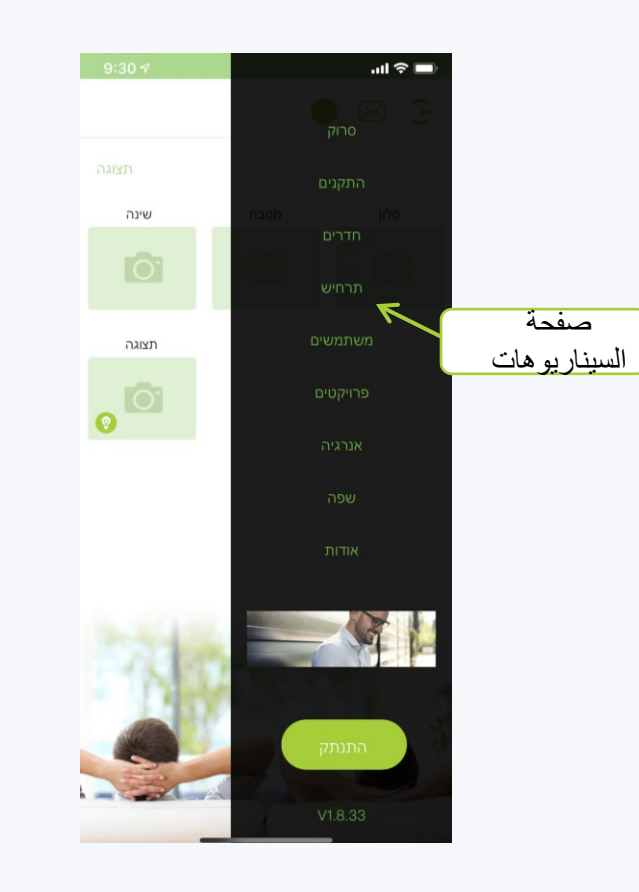

**في صفحة السيناريوهات ، انقر مطوالً على السيناريو الذي تريد تحريره**

ضغطة قصيرة ستطلق السيناريو

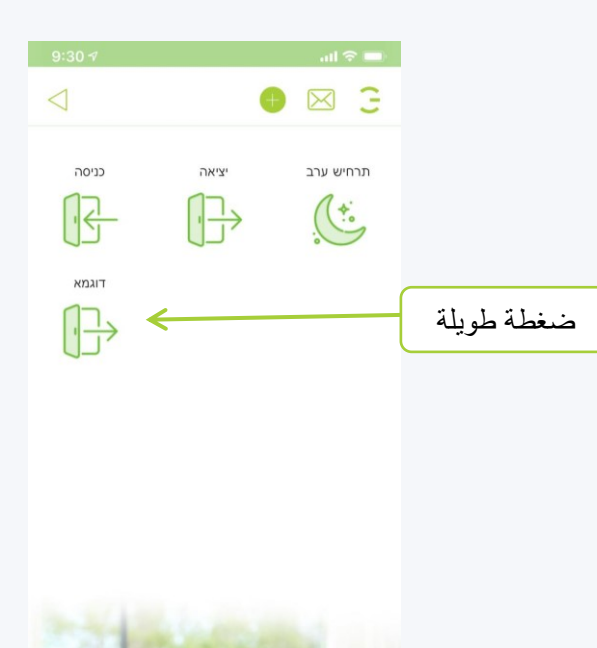

HIGOAL

**تحرير سيناريو موجود**

**في القائمة التي تفتح ، انقر فوق تحرير**

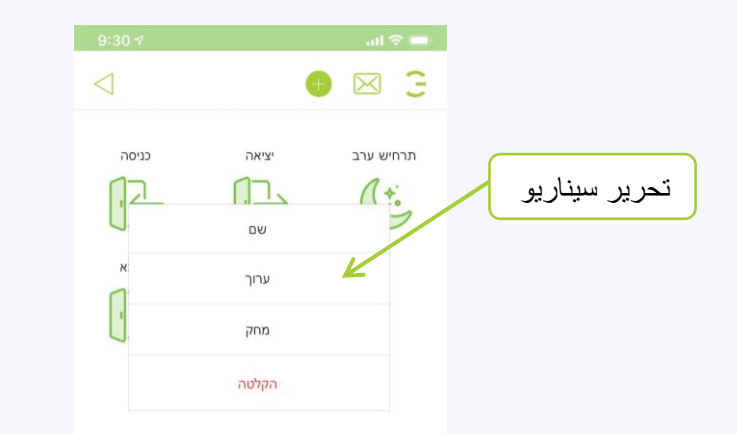

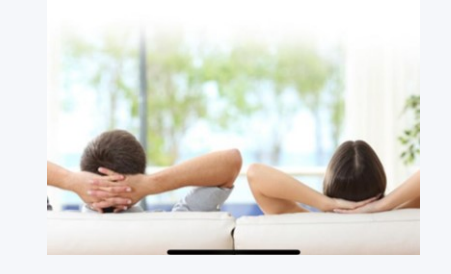

תוכן עניינים

**إذا ضغطنا على زر القلم الرصاص ، فسيتم فتح قائمة يمكننا من خاللها تحديد أعد تسمية اسم السيناريو مكتبة األيقونات تغيير أيقونة السيناريو أضف غرفة إلضافة إزالة غرفة من السيناريو**

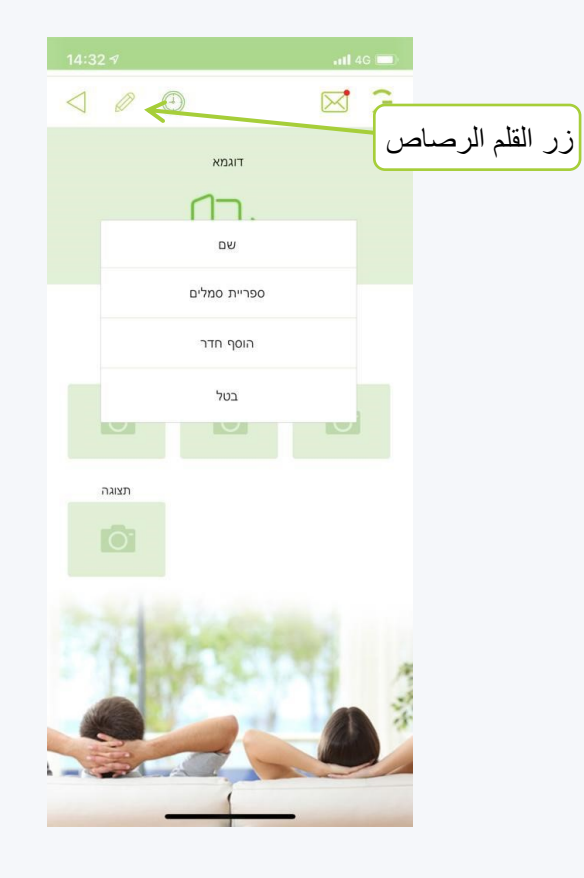

**في الصفحة التي تفتح ، انقر على الغرفة التي نريد إجراء التغييرات فيها و أو إلضافة غرفة إلى السيناريو الحالي**

HIGOAL

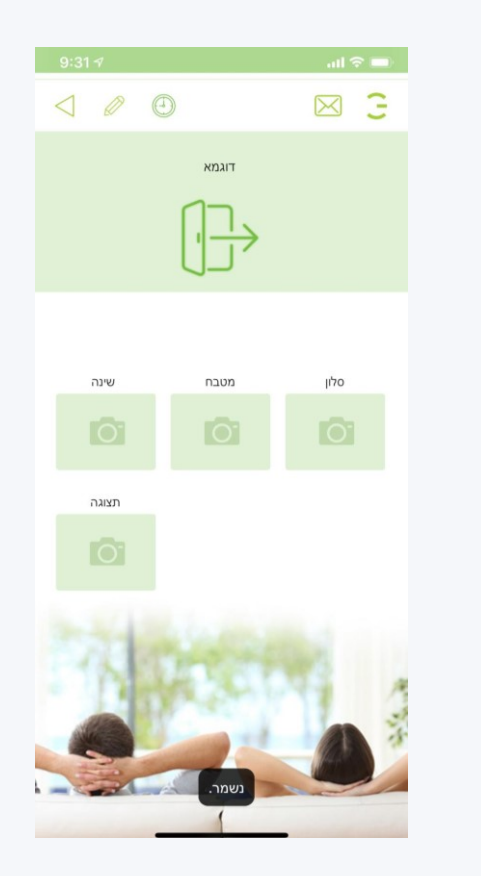

**تحرير سيناريو موجود**

**في صفحة الغرفة ، انقر فوق الجلسات التي نريد تغييرها ، أضف في السيناريو**

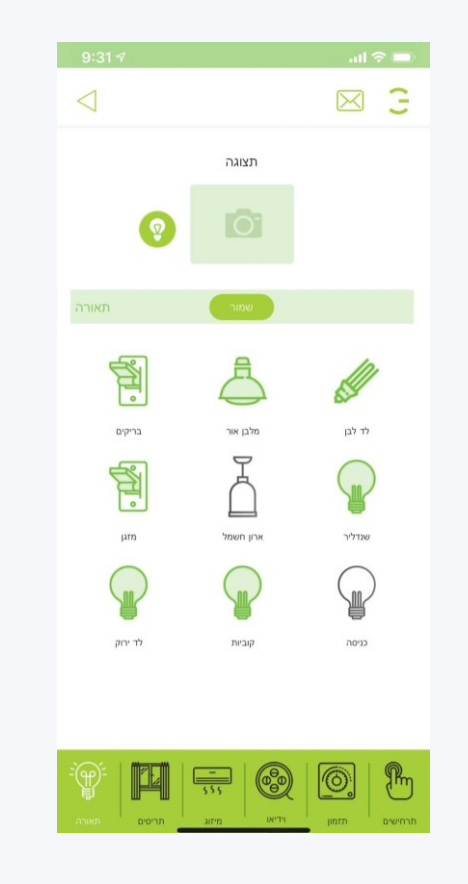

תוכן עניינים

**نقرة واحدة للتشغيل ، نقرة ثانية إليقاف التشغيل ، نقرة ثالثة لن تشارك في السيناريو ، و حفظ**

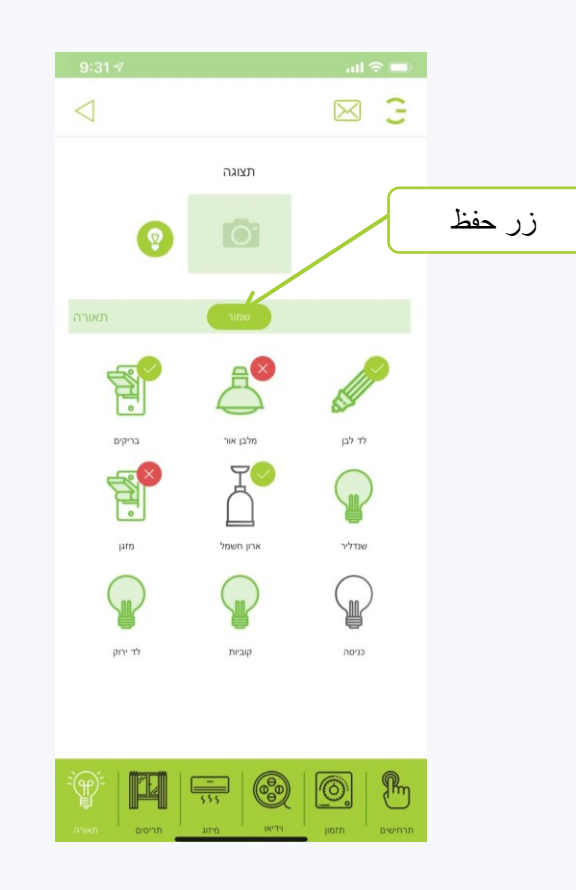

**بعد تحديد السيناريو بأكمله والعودة إلى صفحة السيناريوهات ، انقر على السيناريو لتشغيله**

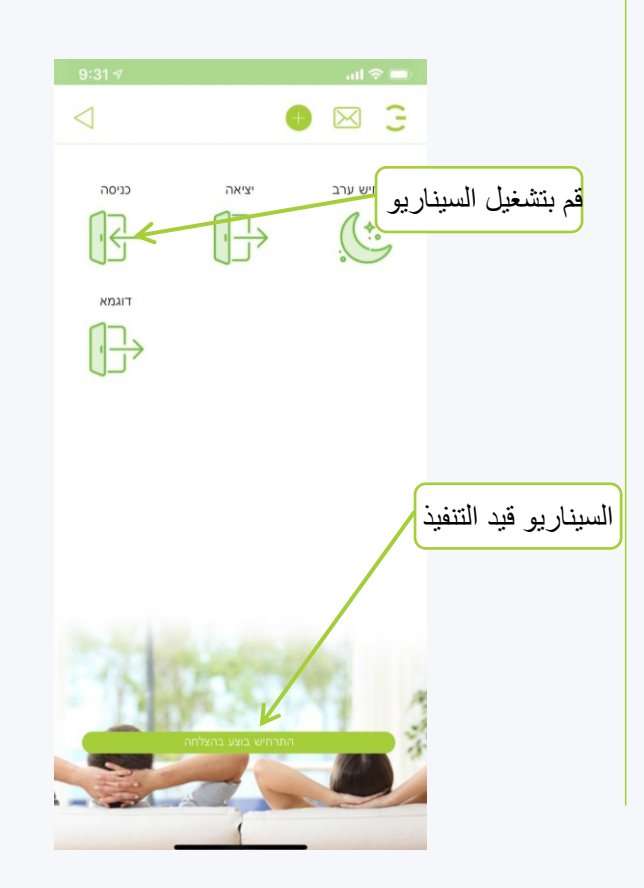

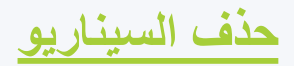

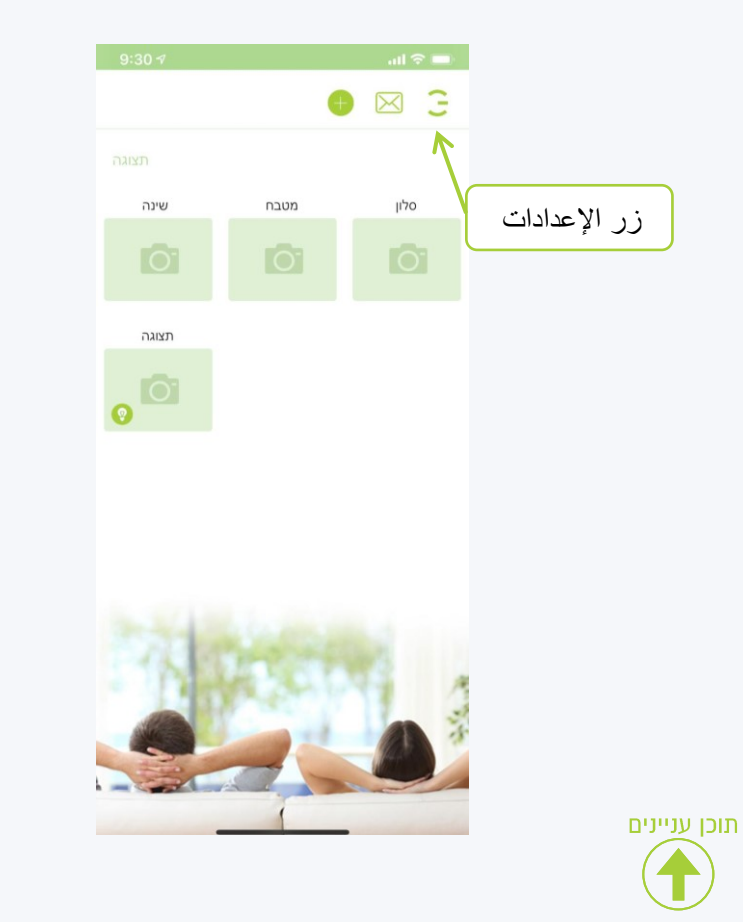

**انقر على زر اإلعدادات في القائمة التي تفتح ، انقر فوق السيناريو**

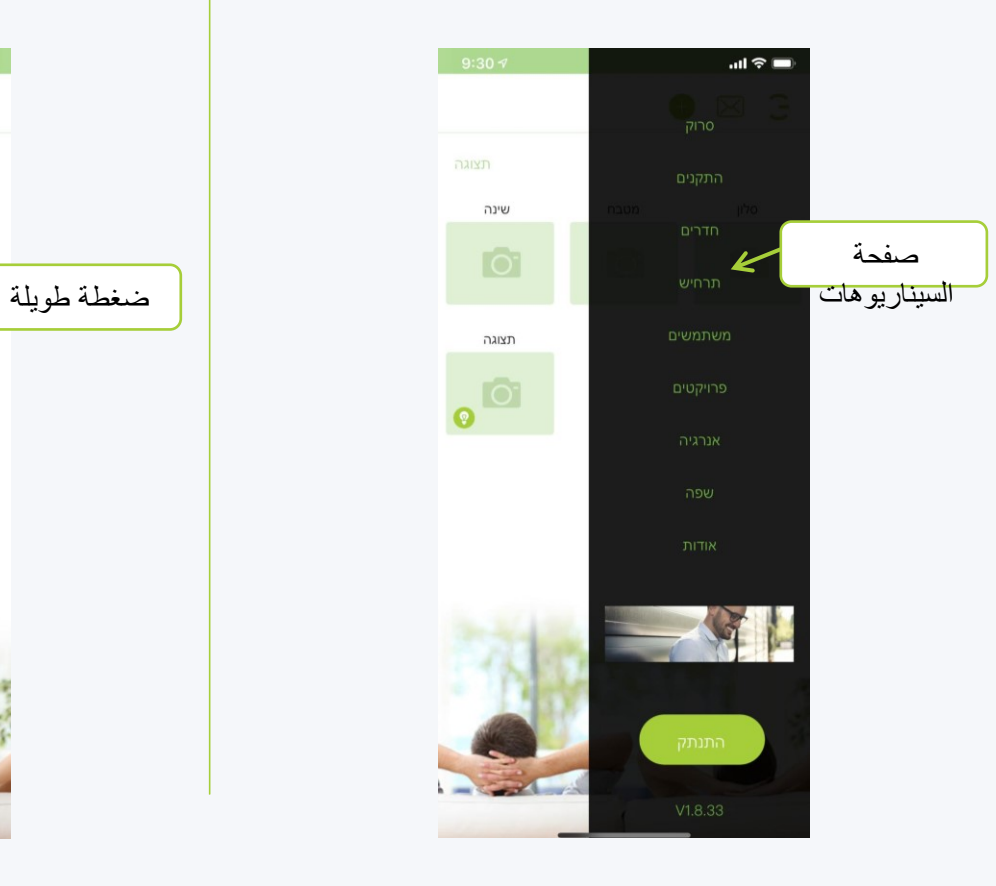

**في صفحة السيناريوهات ، اضغط مطوالً على السيناريو الذي نريد حذفه**

HIGOAL

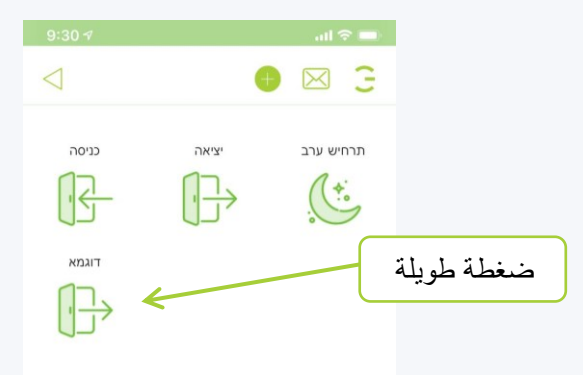

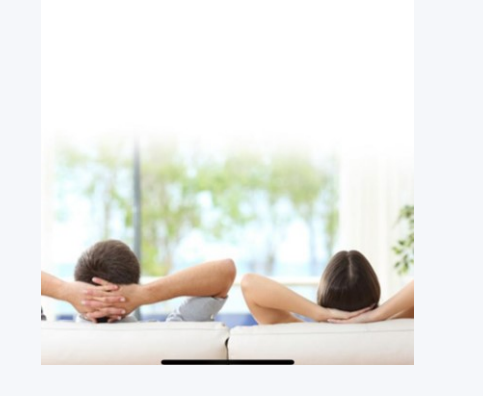

HIGOAL HIGOAL | SMART LIVING SYSTEM

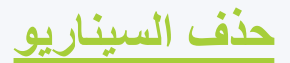

**في القائمة التي تفتح ، انقر فوق حذف في النافذة التي تفتح ، انقر فوق اآلن تم حذف السيناريو**

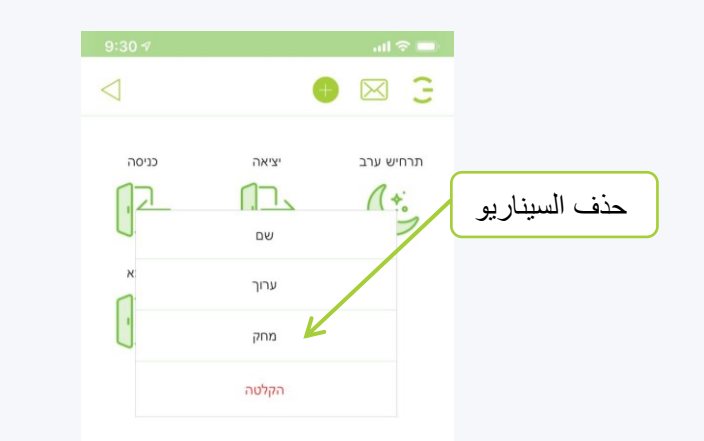

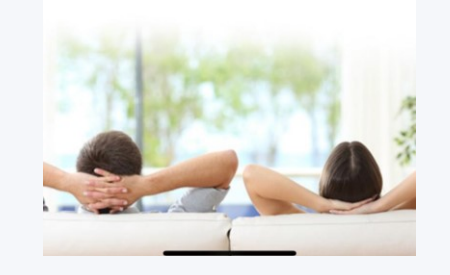

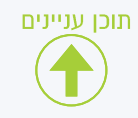

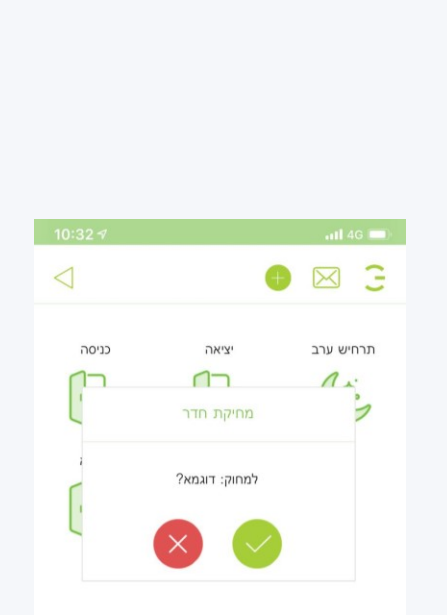

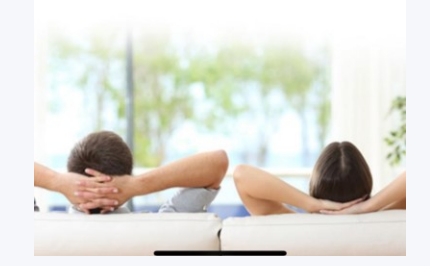

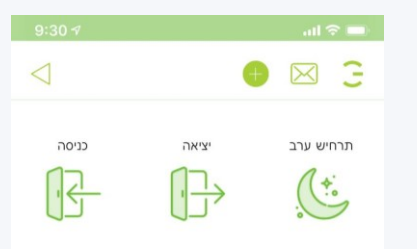

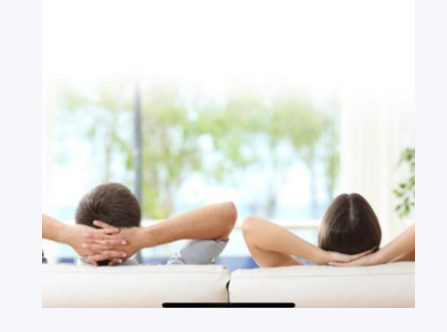

# **السيناريوهات اقتران سيناريو بلوحة**

**لدينا خيار إرفاق سيناريو تم إنشاؤه في التطبيق ، بزر فعلي على اللوحة به زر ] SBسيناريو).** 

**يجب أن تكون اللوحة في إصدار جديد من يجب إنشاء السيناريوهات قبل االقتران**

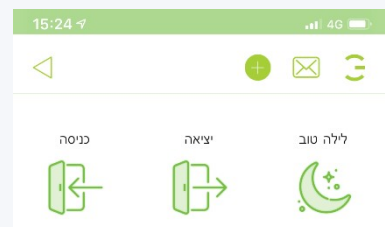

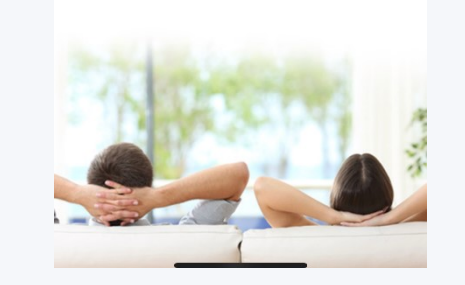

**انتقل إلى صفحة الجهاز ، حيث يوجد زر نريد إقران سيناريو من التطبيق ،**

**اضغط مع االستمرار على زر المطلوب حتى تفتح لوحة**

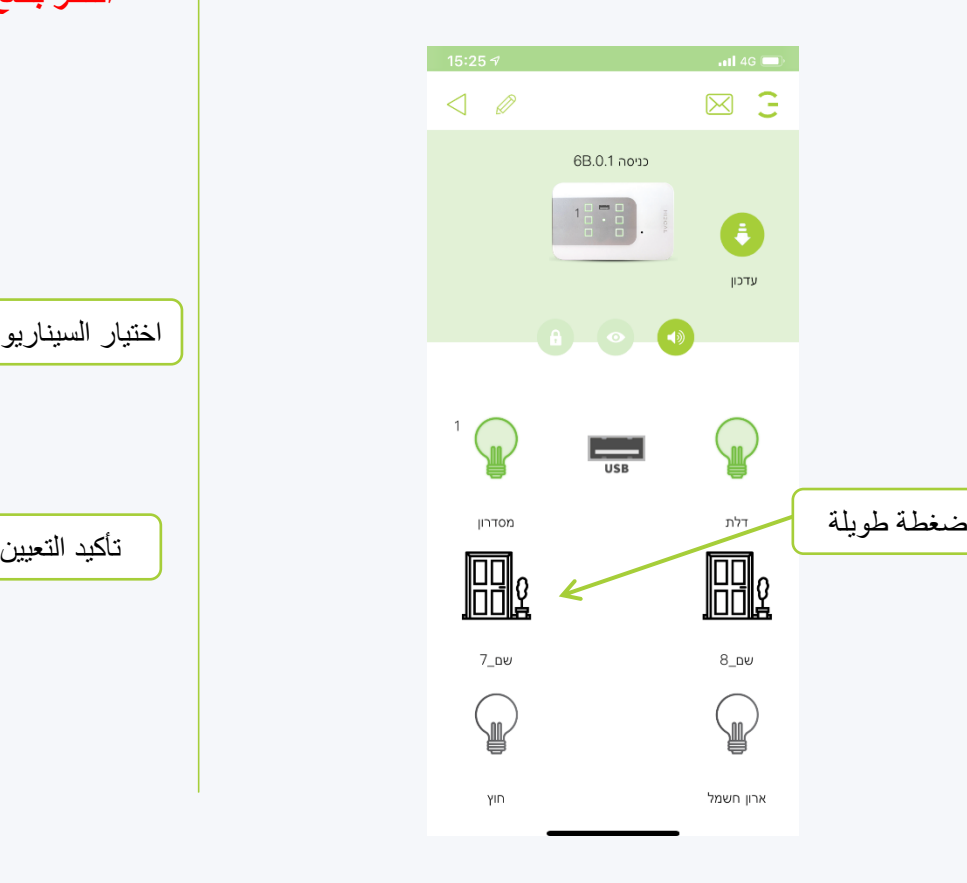

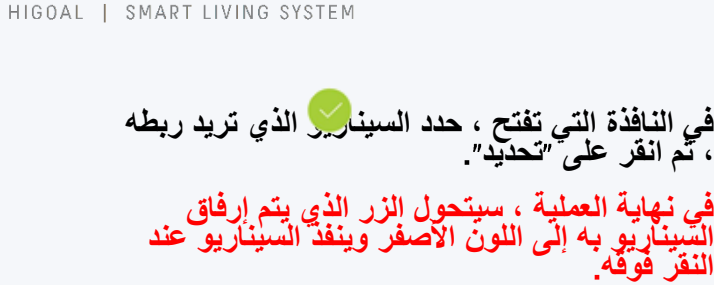

HIEOAL

**انتظر بضع ثوان بين جلسات السيناريو**

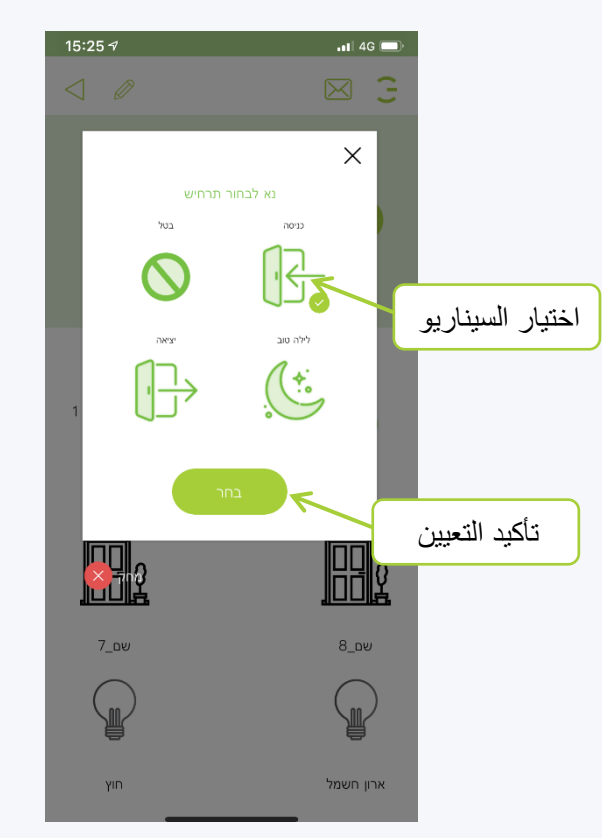

**جدولة السيناريو**

**يمكن ضبط الجداول الزمنية لسيناريوهات مختارة وفقًا الحتياجاتنا ووفقًا للجداول التالية**

**يوم أيام في األسبوع وقت البدء وقت االنتهاء**

- **يمكن ضبط ما يصل إلى توقيتات مختلفة لكل سيناريو**
- **من الضروري إنتاج السيناريو الذي نريد جدولته**
- **في حالة انقطاع التيار الكهربائي ، يتم حفظ**   $\mathbb{C}$ **بيانات السيناريو وستعود إلى التشغيل بعد استعادة الطاقة**

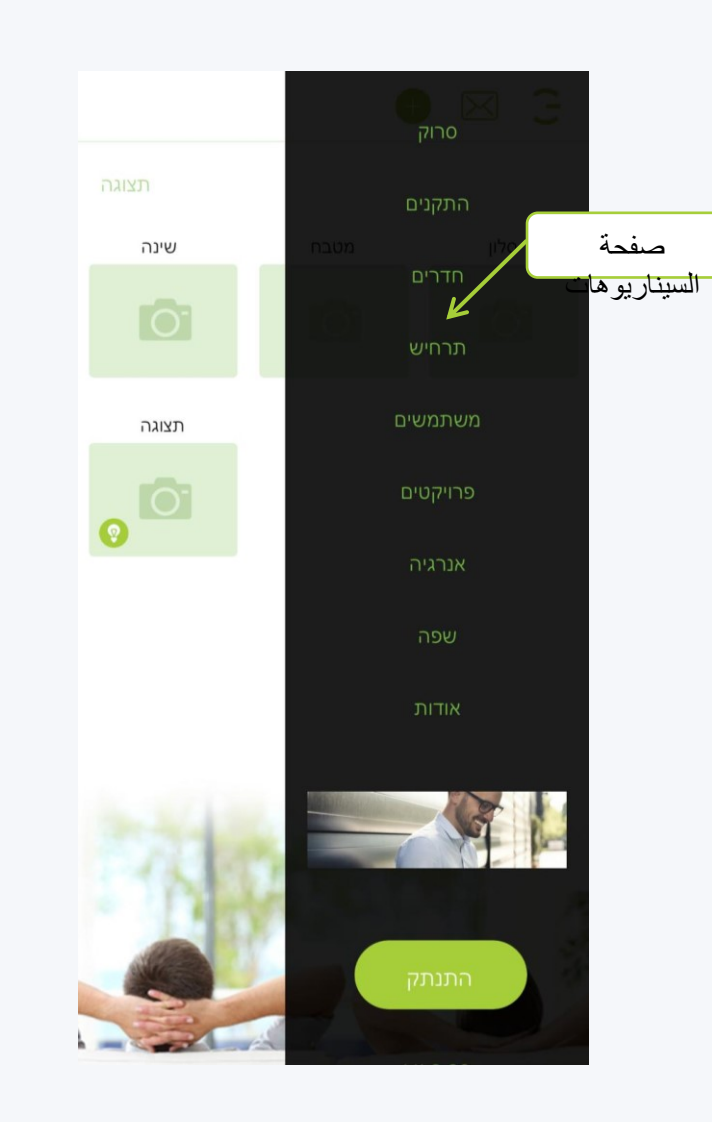

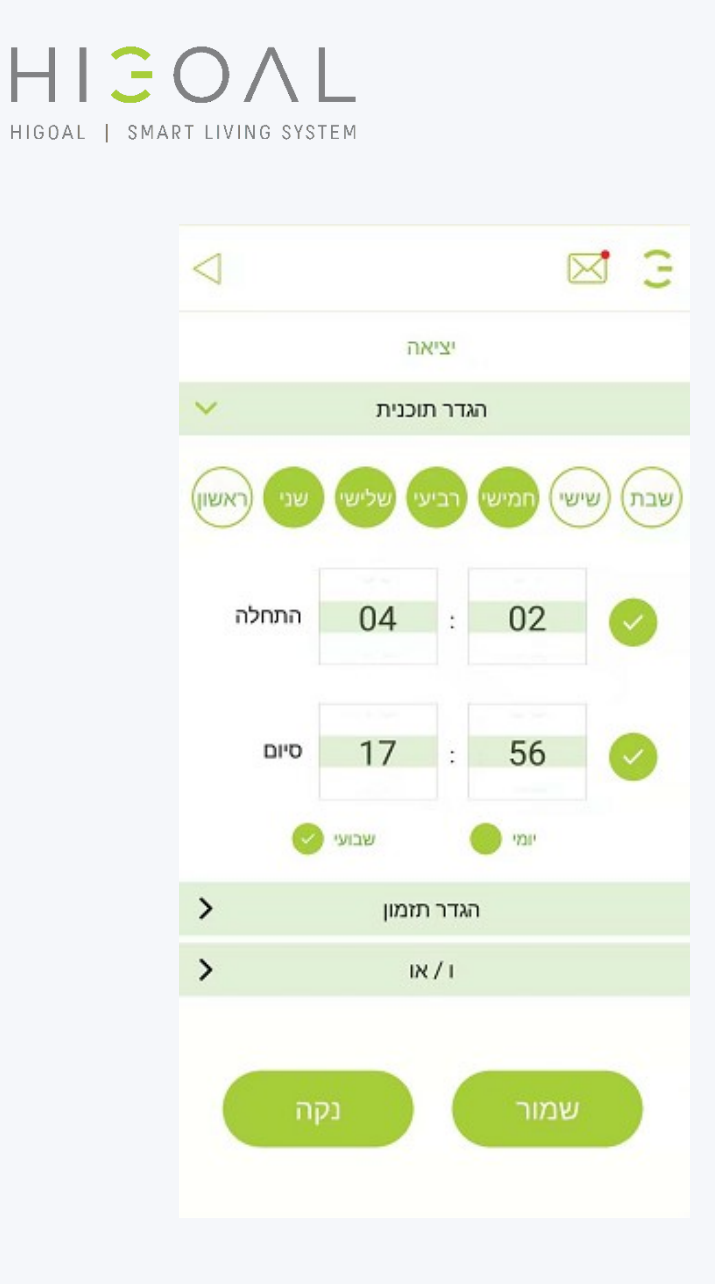

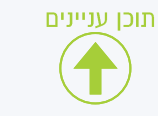

الجداول الزمنية - إنشاء جدول / 1

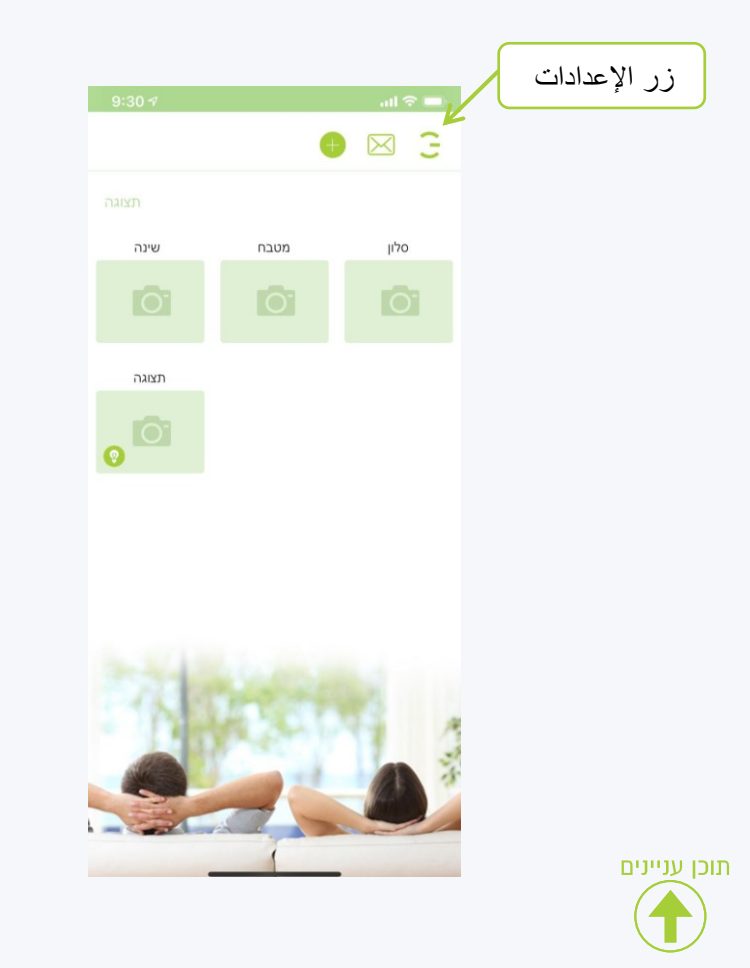

**انقر على زر اإلعدادات في القائمة التي تفتح ، انقر فوق السيناريو**

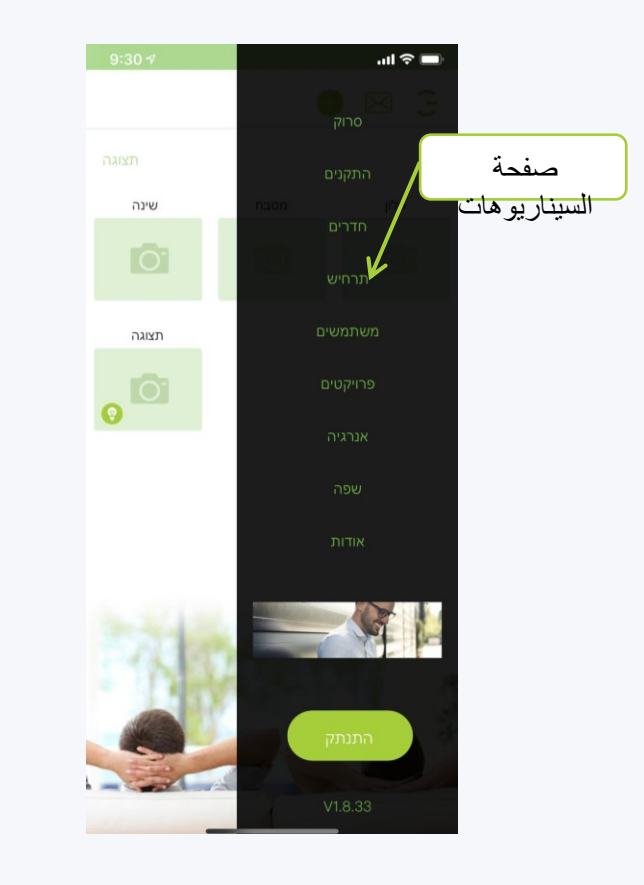

**في صفحة السيناريوهات ، انقر مطوالً على السيناريو الذي نريد جدولته**

HIGOAL

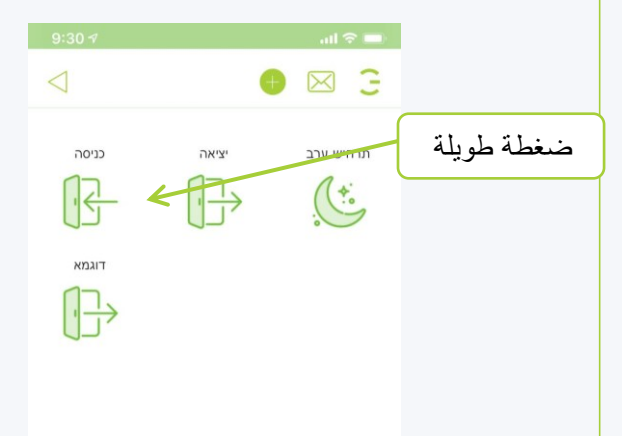

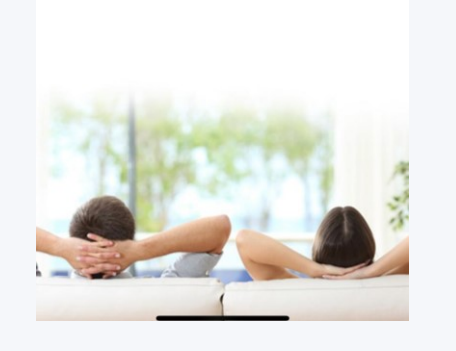
/2 الجداول - انشاء جدول

4. في صفحة السيئاريو ، انفر على أيقونـة<br>الساعة

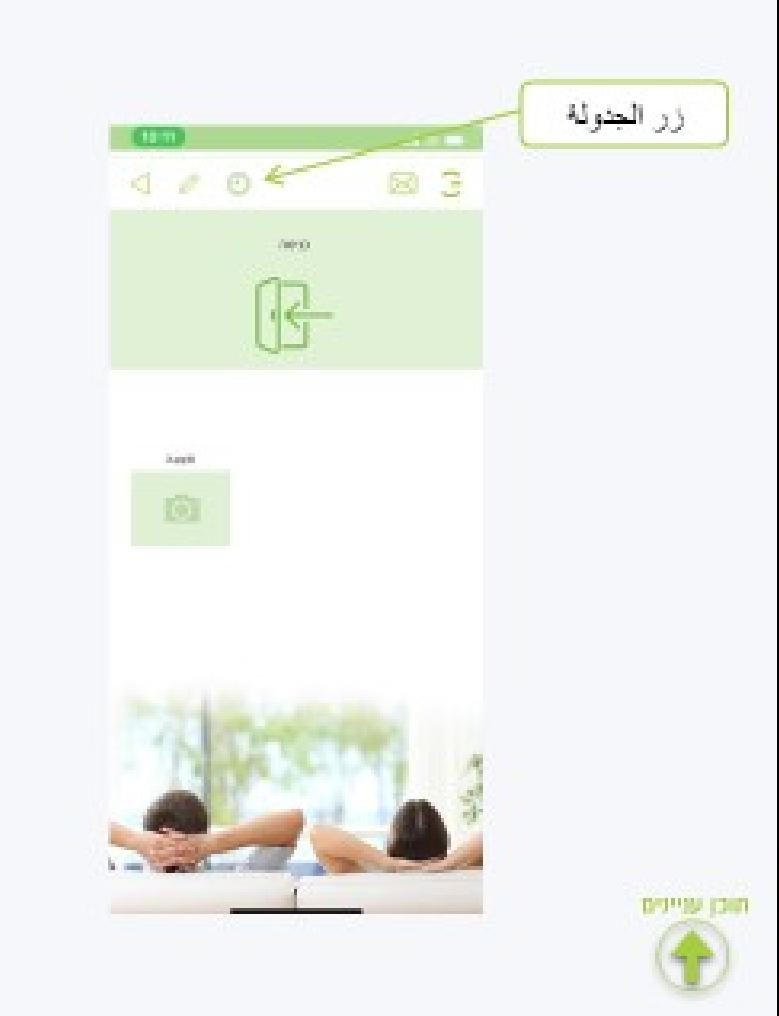

في الصفحةَ التي تفتح ، تختار السطر الأول (حتى ه جداول للسيناريو). شرح ملصل فى هذه الصلحة اتقر هنا

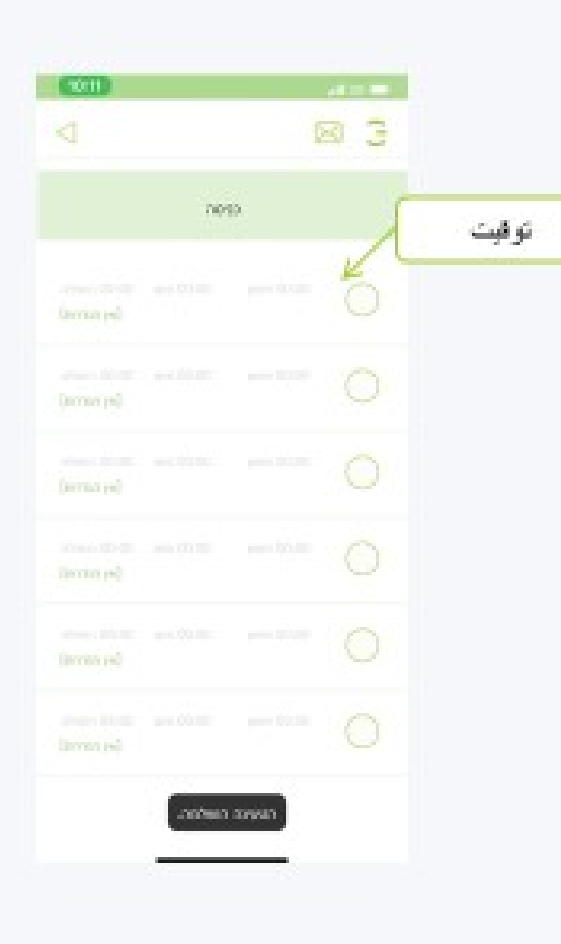

في صفحة الجدولة ، حدد الأيام والساعات التي سَبِنَع نَشْغَيْل السيناريو ڤيها والْقر على "هلظ". شرح ملصل في هذه الصفحة انقر هنا

 $H \subseteq O \wedge I$ 

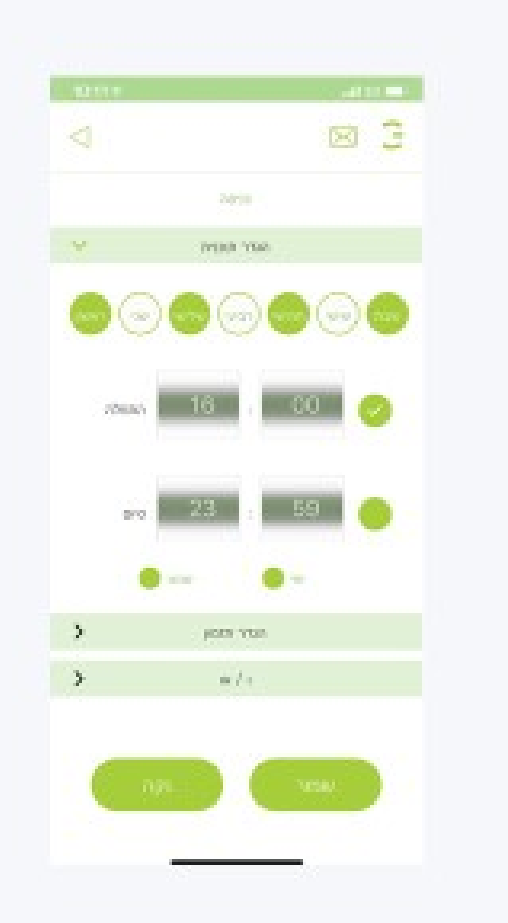

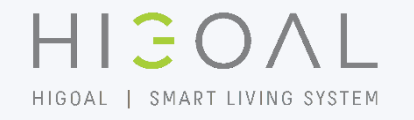

**بعد حفظ الجدول ، ستظهر صفحة الجدول ، وسيمأل شريط الجدول في تفاصيل الجدول وسيظهر على اليمين**

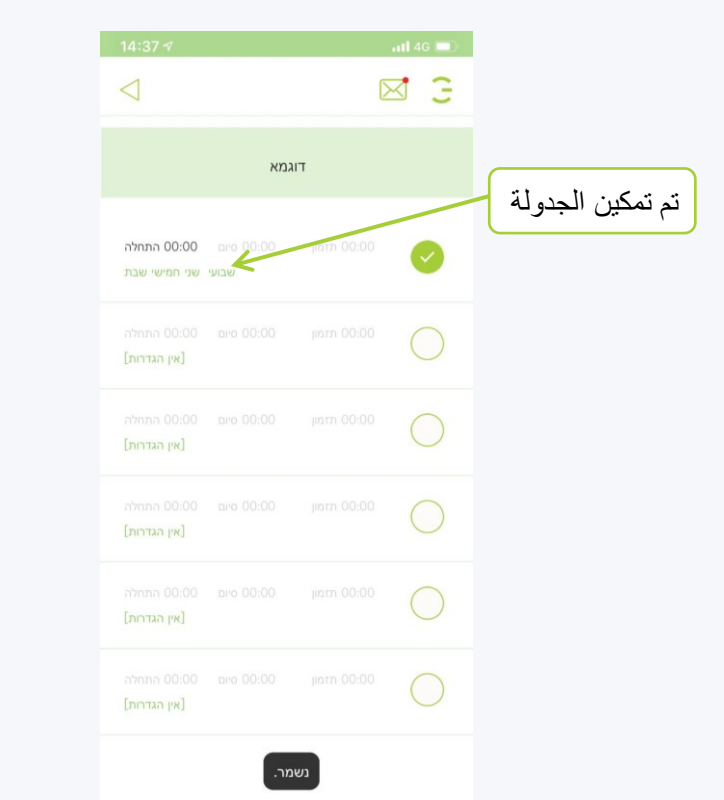

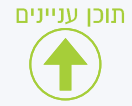

#### **التأكيد إنشاء جدول**

**في صف األيام نختار األيام التي نريد أن يعمل فيها السيناريو ،**

**السيناريو في ذلك اليوم عندما يتم تمييز اليوم باللون األخضر سيتم تشغيل** 

عندما يتم تمييز اليوم باللون الأبيض - لن يع*مل*<br>السيناريو في ذلك اليوم

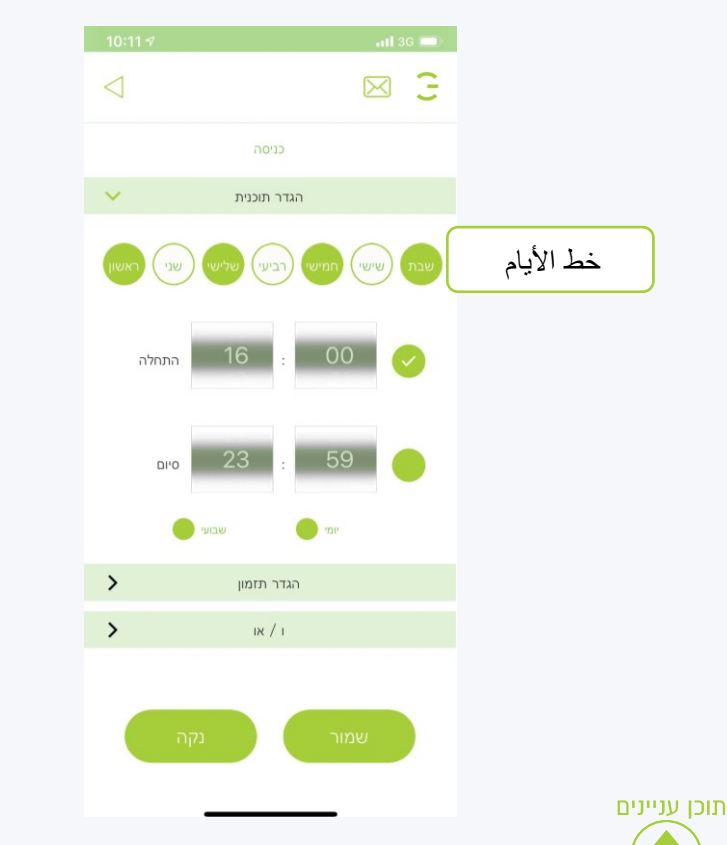

**في شريط وقت البدء ، يتم تحديد الوقت والدقيقة التي نريد تنفيذ السيناريو فيها ، الحظ أن يظهر وإال فلن يكون الوقت مناسبًا**

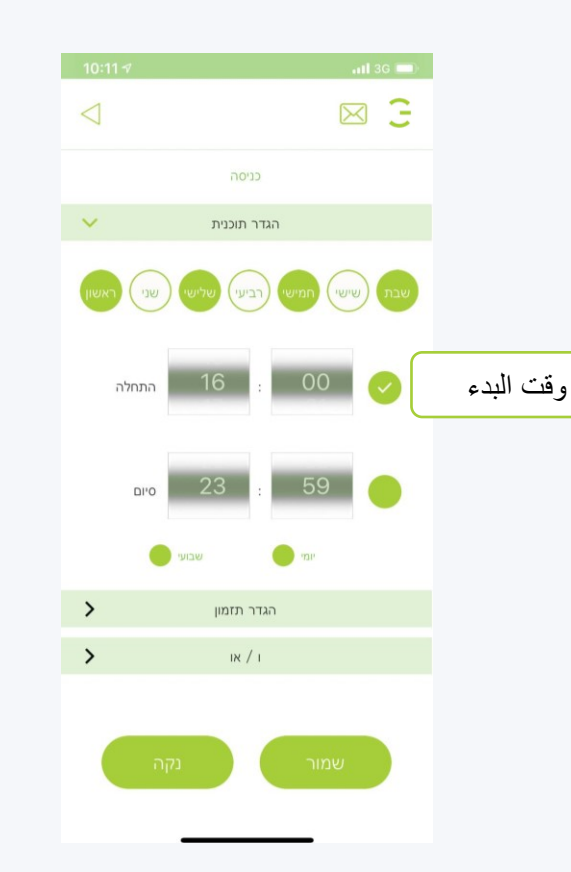

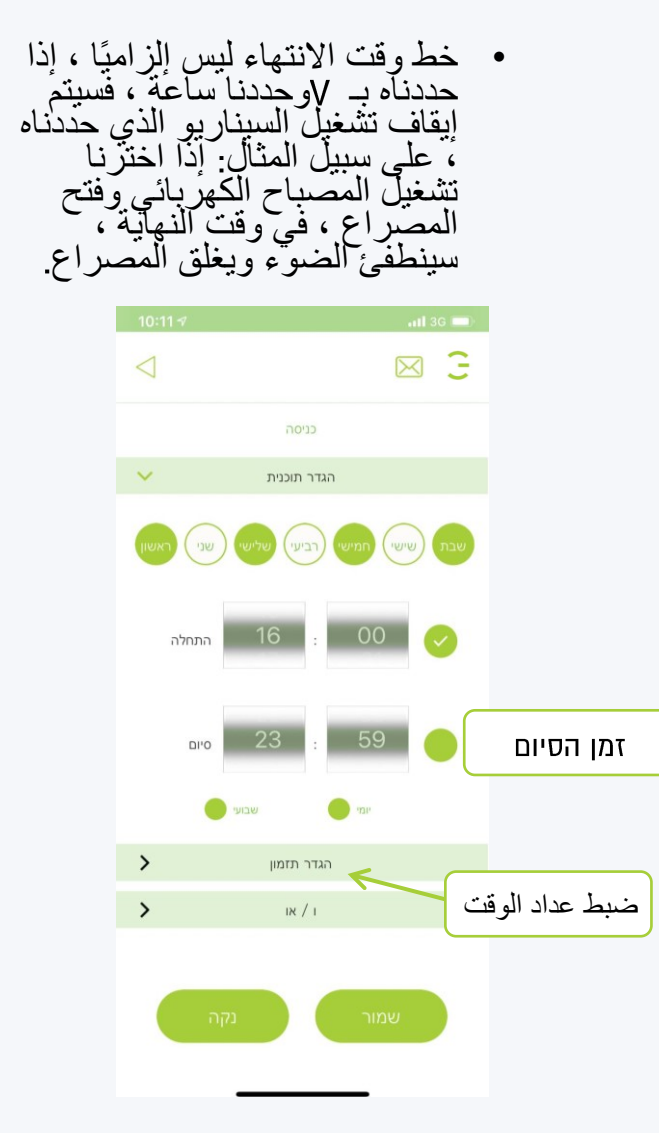

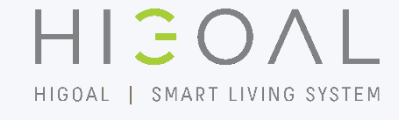

#### **التأكيد إنشاء جدول**

**يمكننا جدولة سيناريو في المؤقت ، مما يعني أن الوقت الساعات والدقائق يتم عده تنازليًا وفي نهاية العد سيبدأ السيناريو**

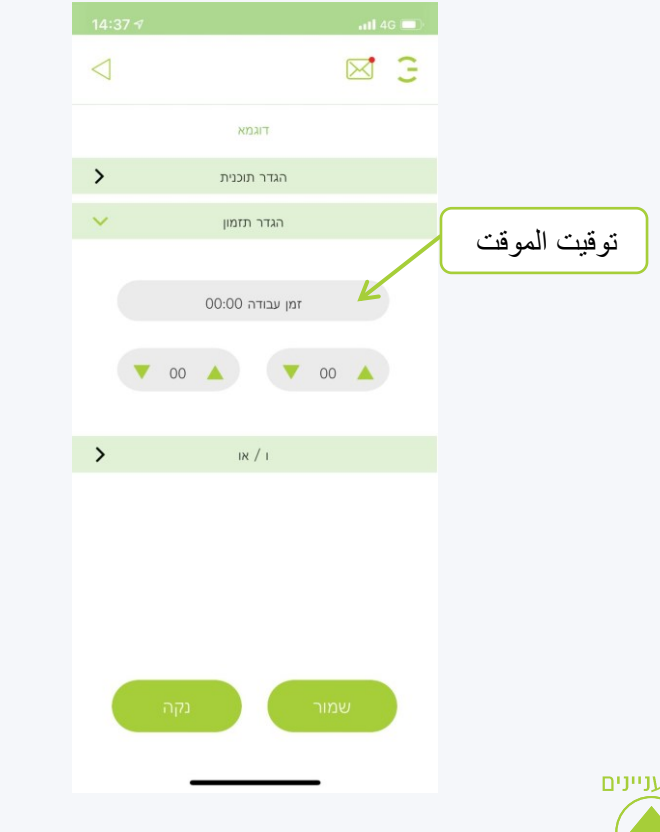

**السيناريو الذي يبدأ في يوم معين وينتهي في اليوم التالي ، ال يمكن تعيين وقت انتهاء للجدولة التي سيتم تنفيذها قبل وقت البدء ، لذلك سنحتاج إلى إنشاء وقت بدء واحد ووقت انتهاء**

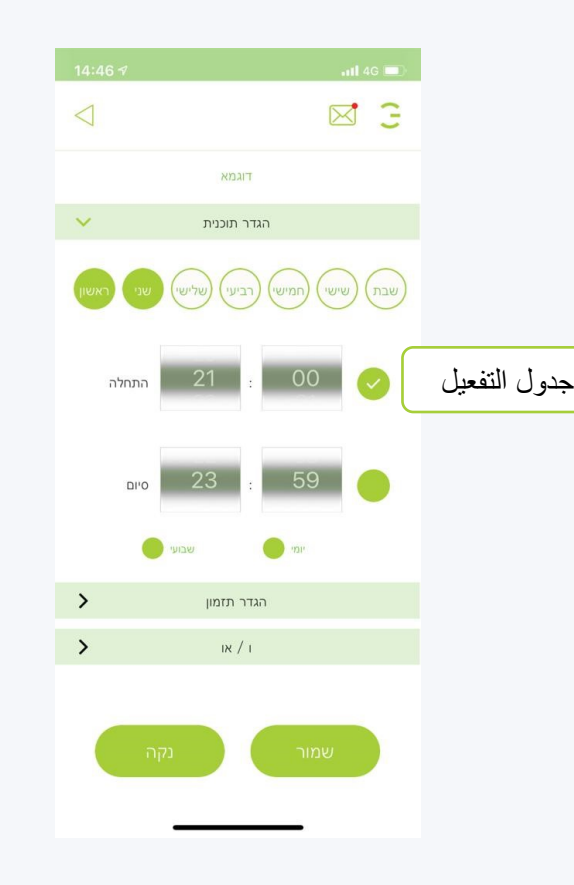

HIGOAL HIGOAL | SMART LIVING SYSTEM

> **على سبيل المثال أنشأنا سيناريو تشغيل يحدث يومي األحد واالثنين في الساعة وسيناريو اإلغالق الذي يحدث يومي االثنين والثالثاء في الساعة**

**مالحظة سيناريو اإلغالق في اليوم التالي يجب وضع عالمة على القنوات وإيقاف تشغيل السيناريو في اليوم التالي وليس نهاية السيناريو**

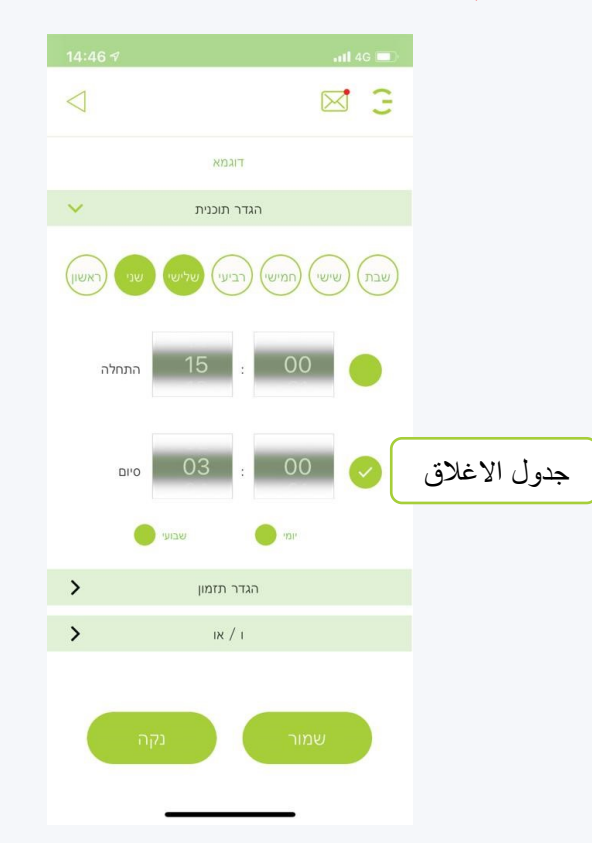

**جدولة سيناريو الحذف**

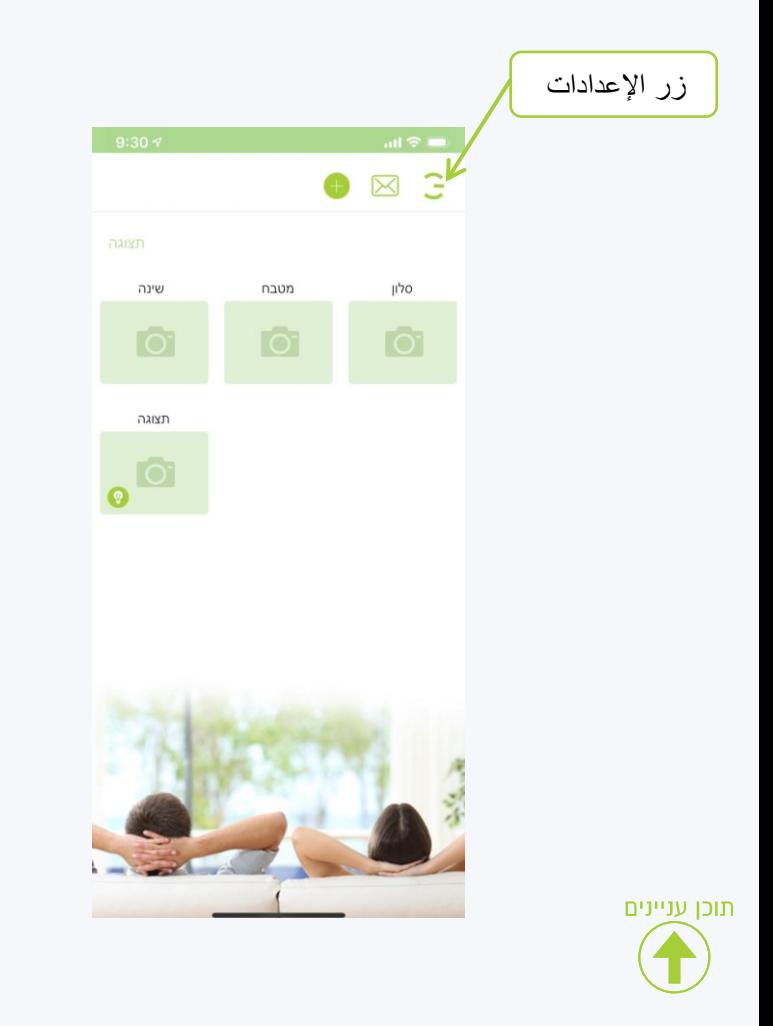

**انقر على زر اإلعدادات في القائمة التي تفتح ، انقر فوق السيناريو**

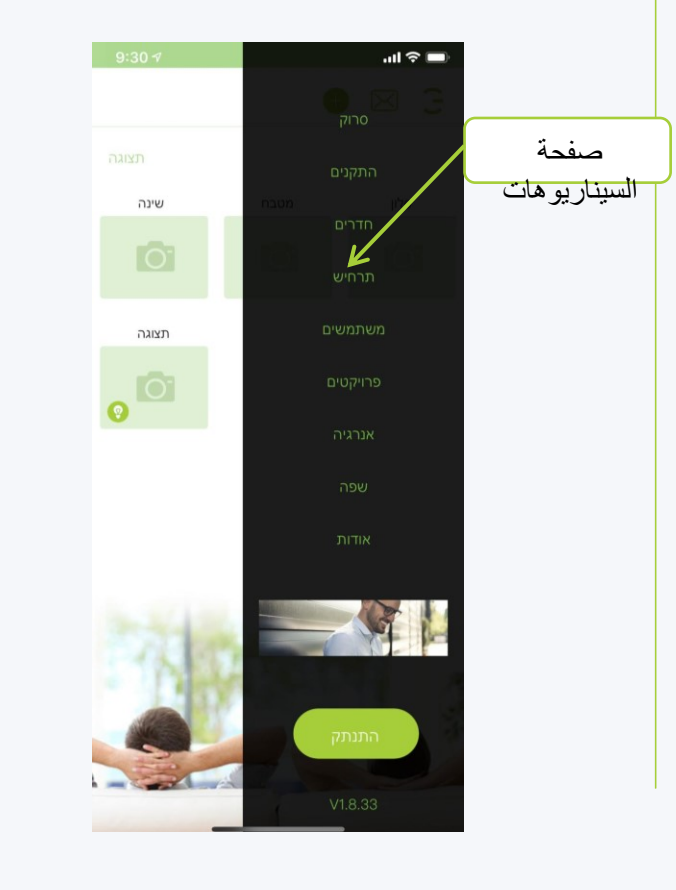

**في صفحة السيناريوهات ، انقر مطوالً على السيناريو الذي نريد حذف جدوله**

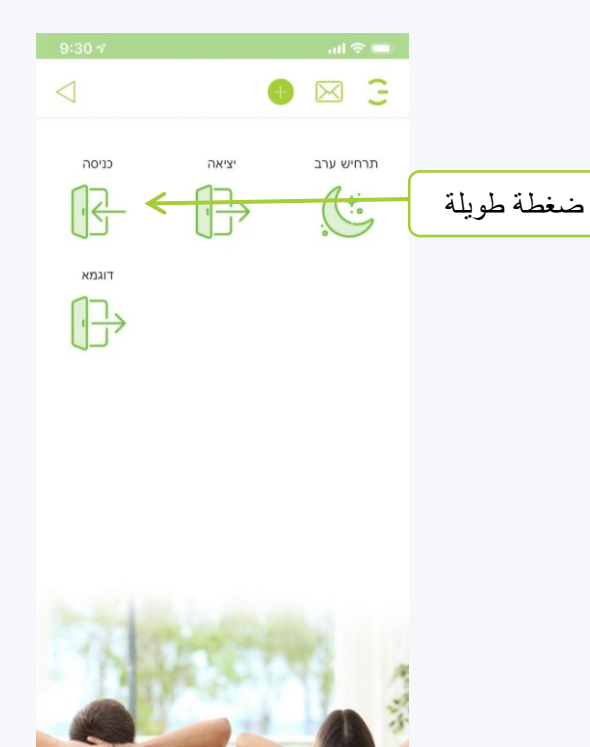

HIGOAL

#### **الجداول حذف جدول السيناريو**

**في صفحة السيناريو ، انقر على أيقونة الساعة**

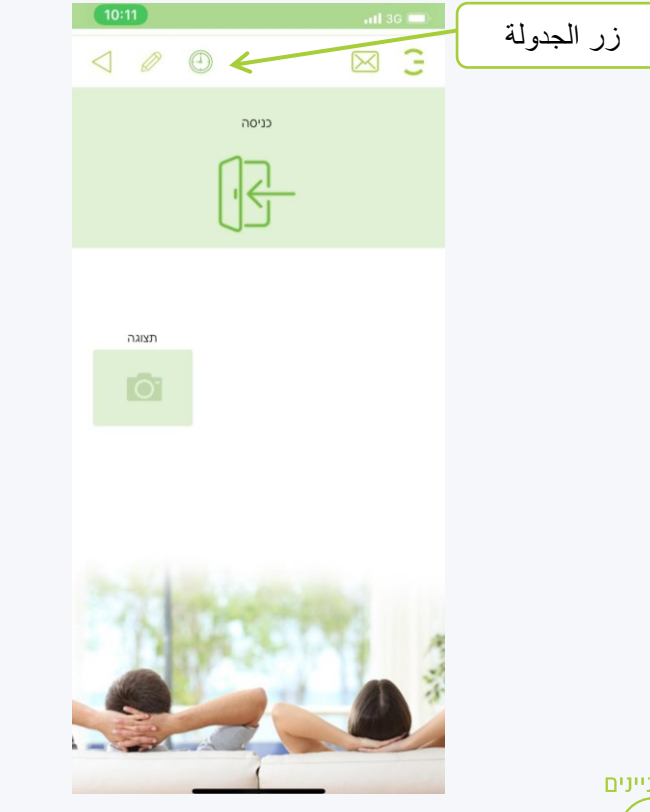

### תוכן עניינים

#### **في الصفحة التي تفتح ، انقر على الجدول الذي في صفحة الجدولة ، انقر فوق الزر مسح نريد حذفه**

هام: يمكنك إلغاء (عدم حذف) عملية جدولة مؤقتًا عن طريق إلغاء بجوار سطر الجدولة المطلوب ، سيؤدي وضع عالمة إلى إرجاع عملية جدولة السيناريو (على سبيل المثال: عندما نكون في إجازة

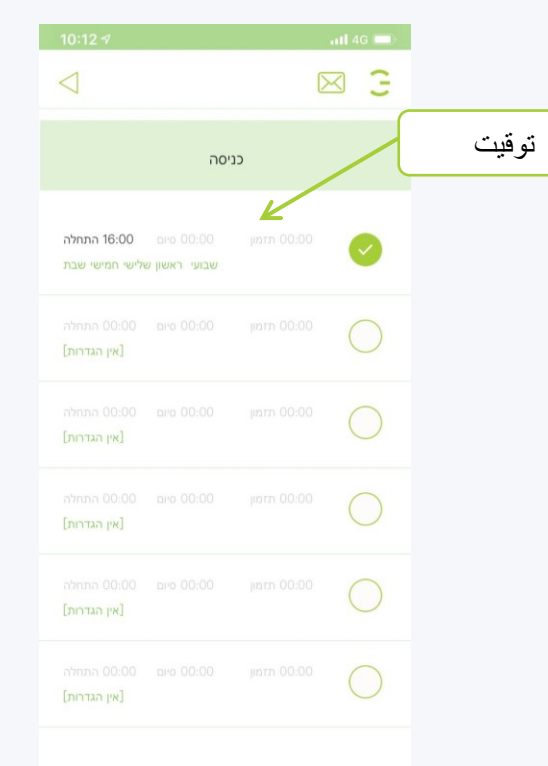

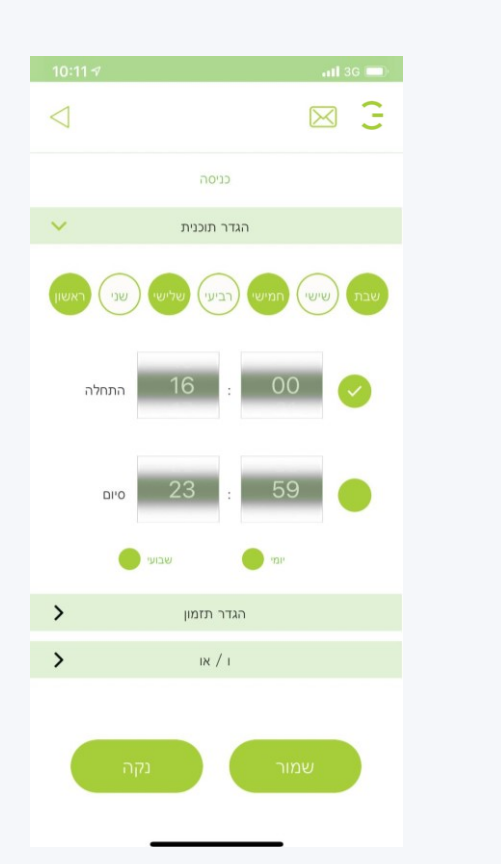

HIEOAL

**المستخدمون الفرعيون** 

**في وظيفة المستخدمين الفرعيين ، يتم منح مستخدمين إضافيين حق الوصول ، مع التركيز على تقييد اإلجراءات المجاالت األذونات التي يمكنهم استخدامها ، على سبيل المثال بإذن للطفل ، سنسمح فقط بالوصول إلى غرفة الطفل نفسها**

**أذونات للمستخدمين الفرعيين**

الدخول إل*ى* الغرفة (الغرف) المصرح بها فقط **الوصول فقط إلى المشروع المشاريع المصرح به**

**ال يمكن للمستخدمين الفرعيين الوصول إلى مسح أجهزة غرف التحرير تحرير السيناريو المستخدمون تحرير المشروع**

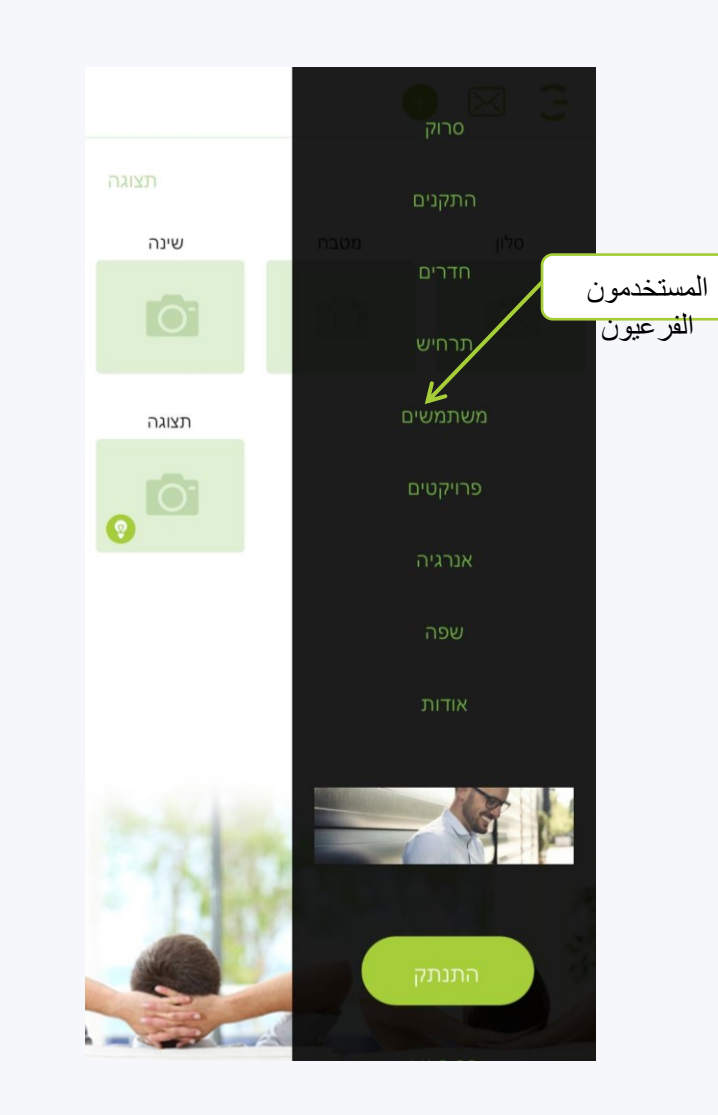

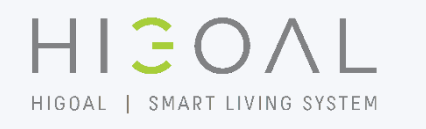

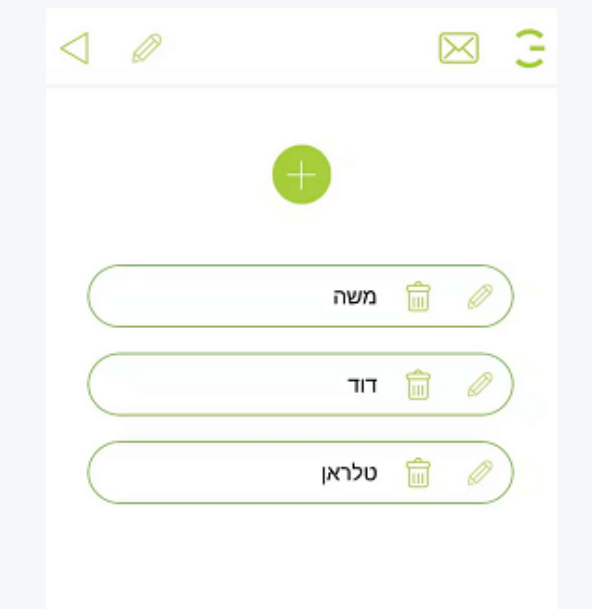

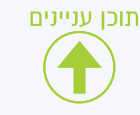

**المستخدمون الفرعيون إنشاء مستخدم فرعي**

HIGOAL HIGOAL | SMART LIVING SYSTEM

> **انقر على زر اإلعدادات في القائمة التي تفتح ، انقر فوق المستخدمون في صفحة المستخدمين ، انقر فوق**  زر الإعدادات  $10:40 - 7$ and  $\widehat{\mathcal{D}}$  and  $\widehat{\mathcal{D}}$  $\ln \mathcal{E} =$  $\triangle$ ⊠ 3  $\bullet$   $\boxtimes$  3 أضف مستخدمתצוגה תצוגה صفحة المستخدمשינה שינה מטבח סלון  $\bullet$  $\bullet$  $\overline{C}$ **MARY AND READ** משתמשים תצוגה תצוגה  $\bullet$  $\bullet$ <sup> $\circ$ </sup>

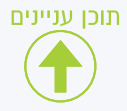

**المستخدمون الفرعيون إنشاء مستخدم فرعي** 

**في الصفحة التي تفتح ، أدخل معلومات المستخدم**

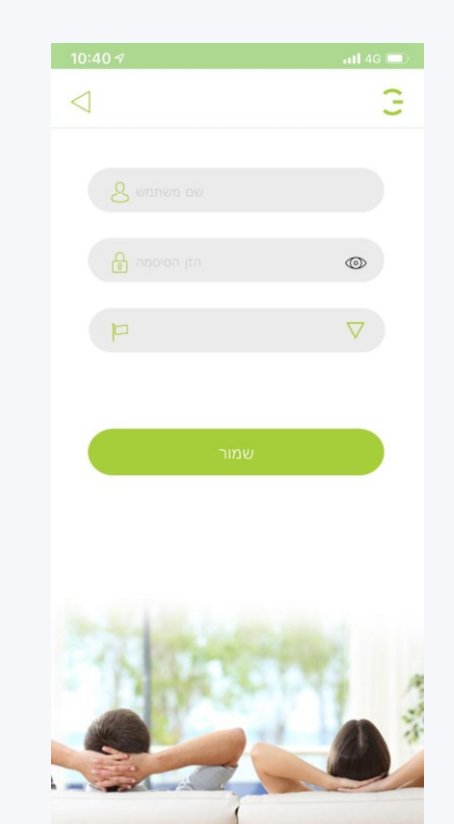

**انقر فوق قائمة المشاريع ، من أجل منح اإلذن قم بتمييز المشاريع ، انقر فوق تحديد بالمشروع المشاريع التي يُسمح للمستخدم الفرعي باالتصال بها**

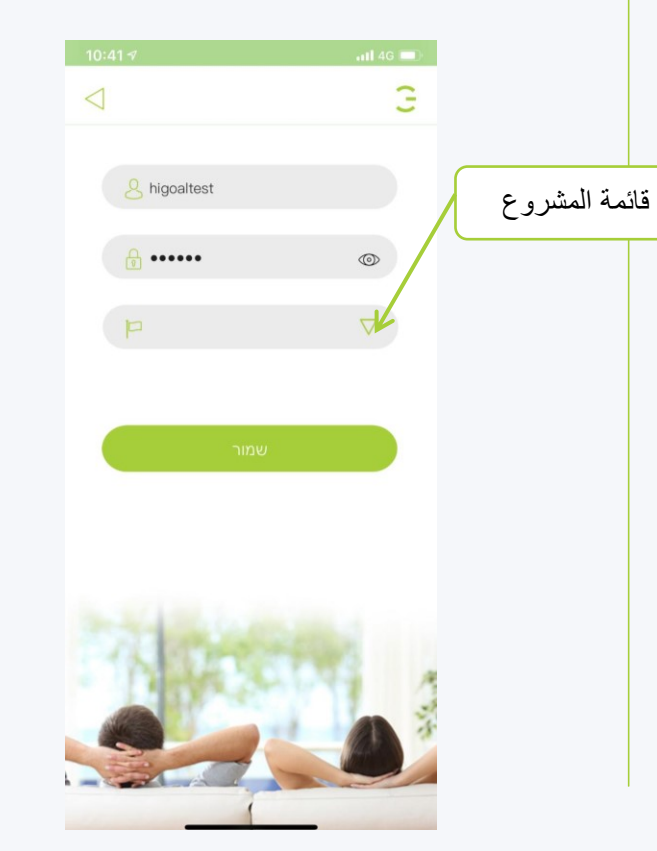

HIGOAL

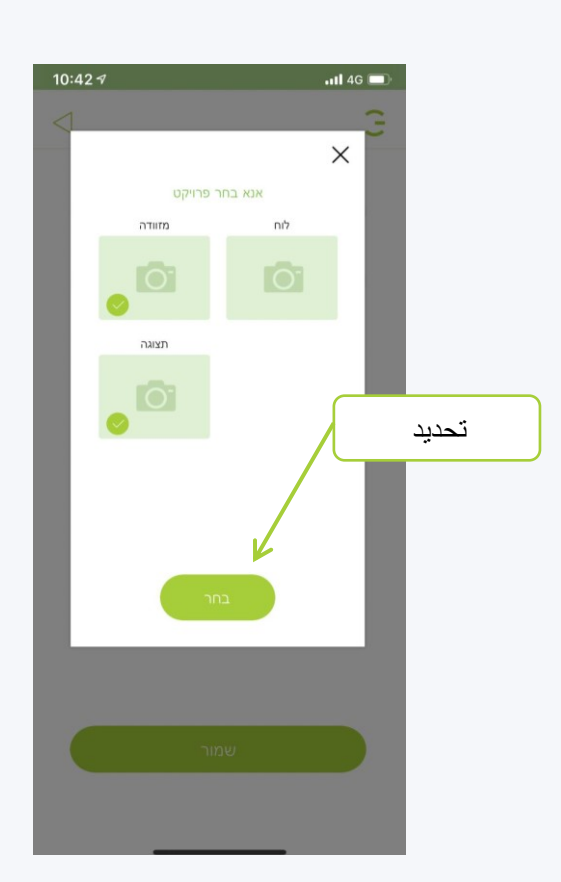

**اآلن انقر فوق الزر حفظ**

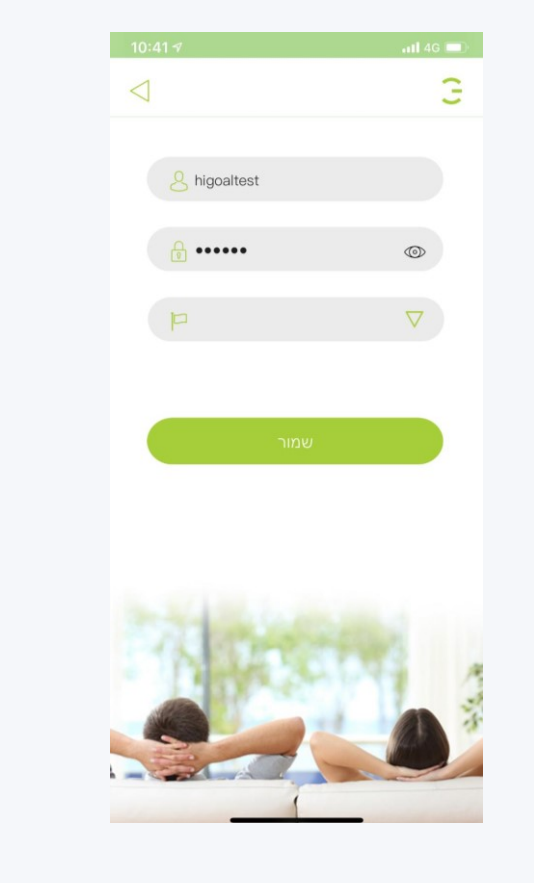

**سيظهر المستخدم الجديد على صفحة المستخدمين**

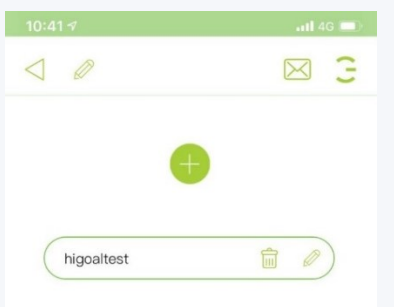

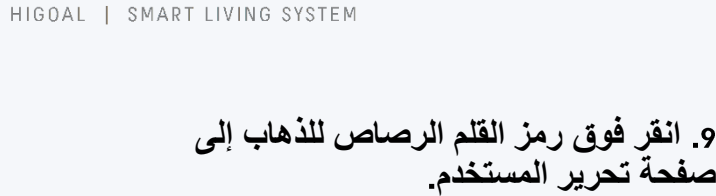

HIGOAL

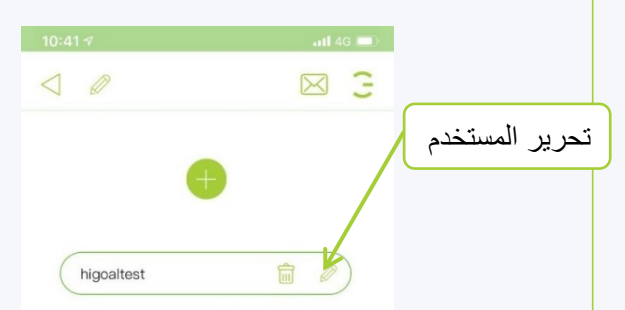

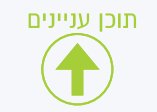

#### **المستخدمون الفرعيون إنشاء مستخدم فرعي**

**في صفحة الواجهة ، سيظهر المشروع المشاريع المصرح له بالوصول إلى المستخدم الفرعي**

**سيؤدي النقر فوق المشروع إلى السماح للمسؤول المستخدم الرئيسي بتعديل األذونات في الوصول إلى الغرفة**

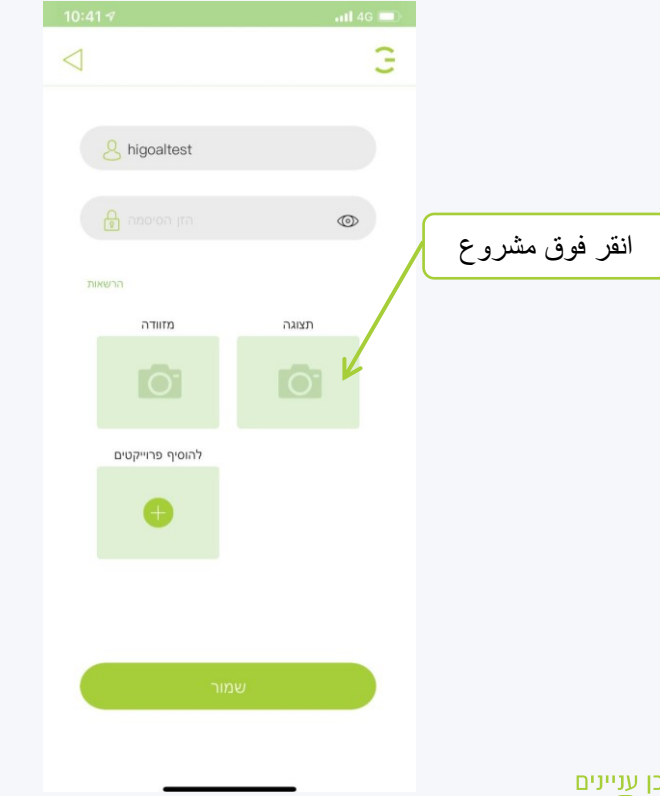

**في النافذة التي تفتح ، سنختار الغرف من انقر على حفظ ويتم تعيين المستخدم المشروع التي نريد منحها حق الوصول إلى المستخدم الفرعي ، إذا كان هناك مشروع آخر ، فتابع بنفس الطريقة في المشروع اإلضافي**

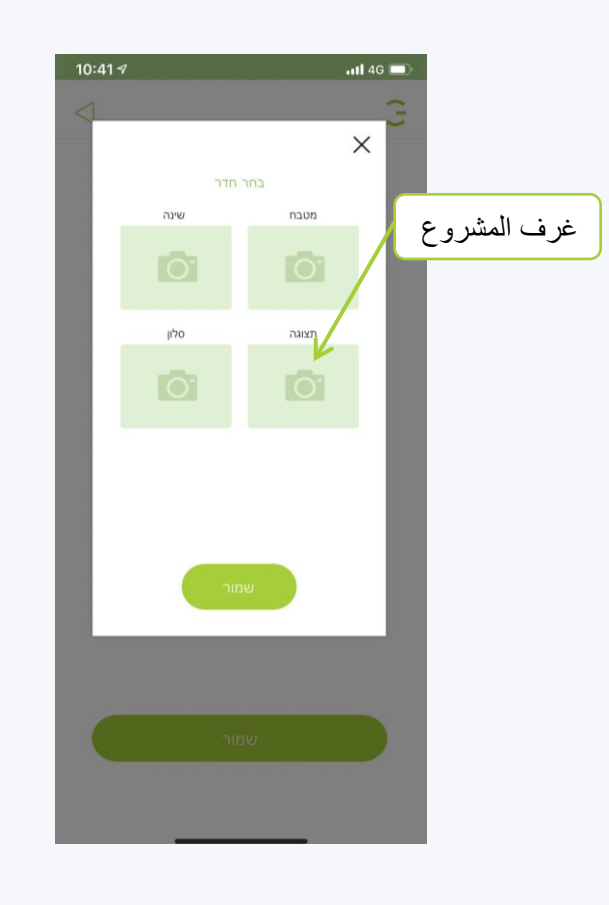

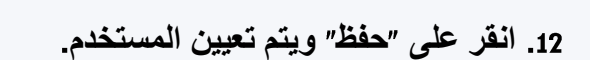

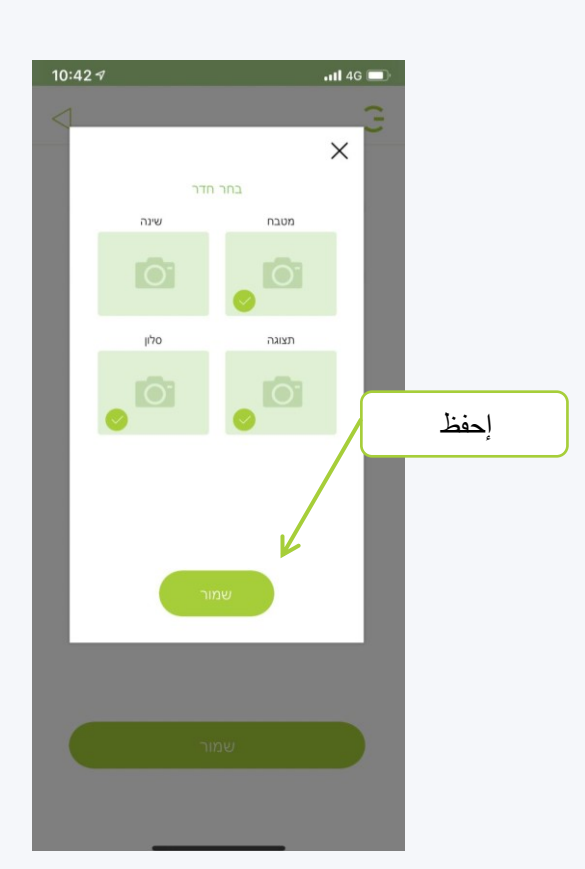

**المستخدمون الفرعيون تحرير مستخدم فرعي**

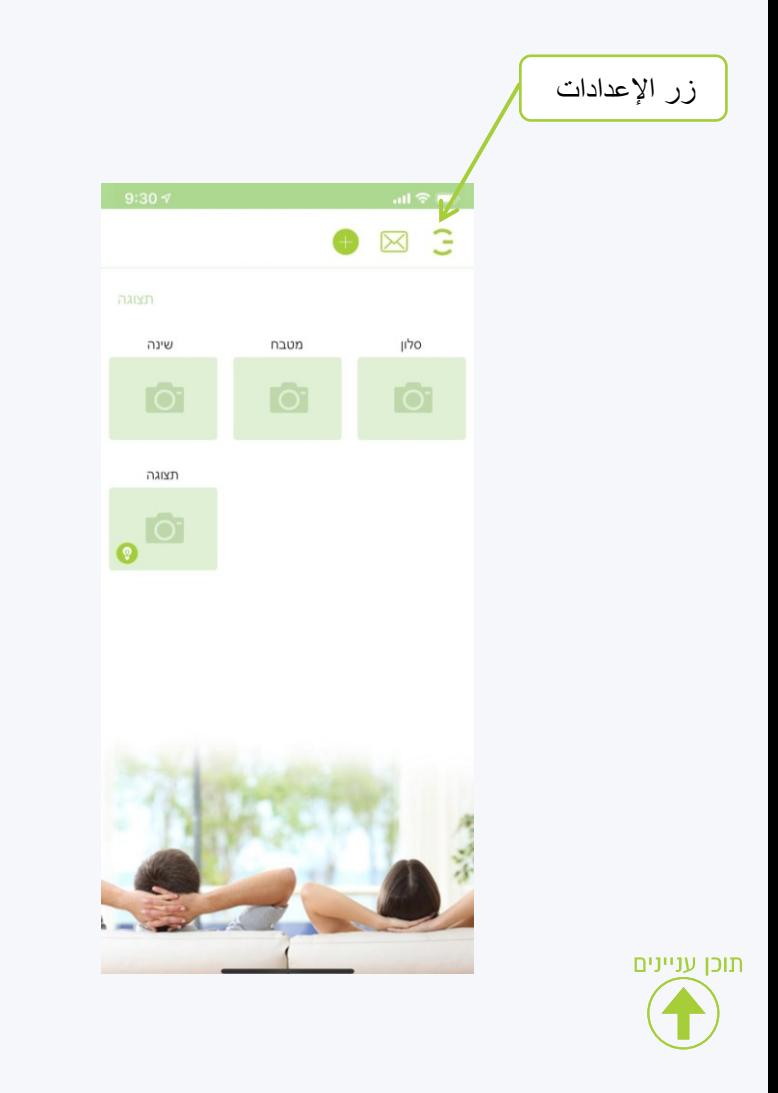

**انقر على زر اإلعدادات في القائمة التي تفتح ، انقر فوق المستخدمون**

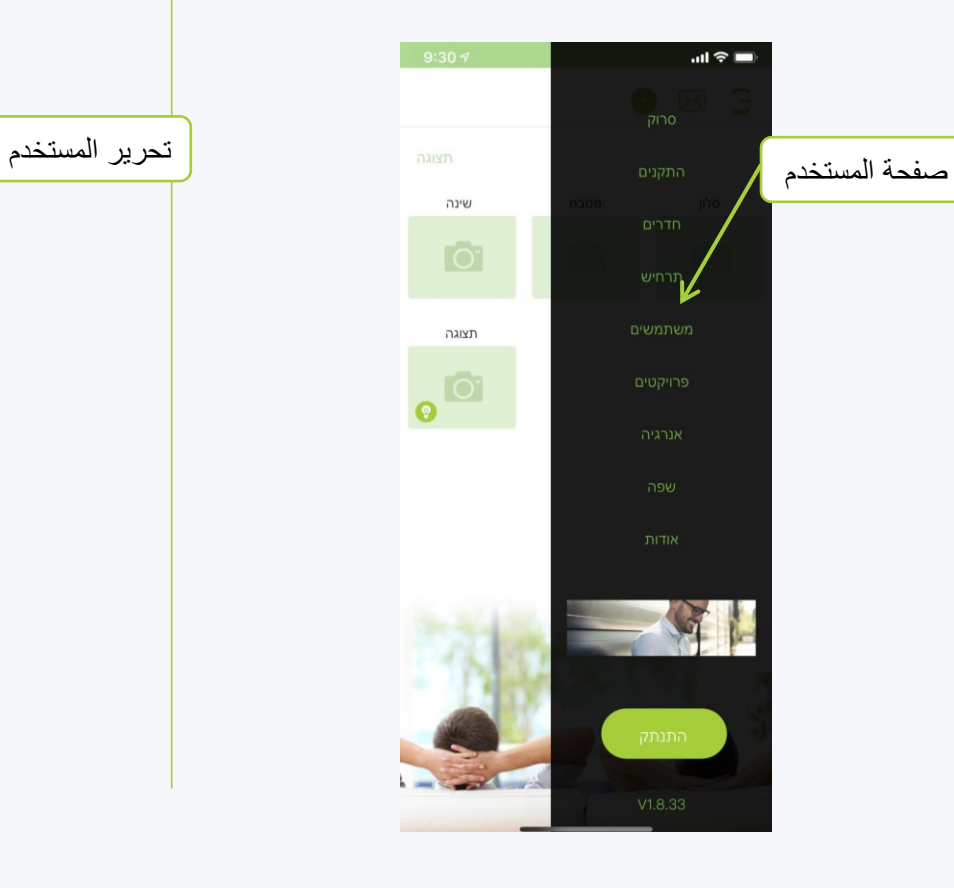

**في صفحة المستخدمين ، انقر على القلم الرصاص بجوار المستخدم الذي نريد تعديله**

HIGOAL

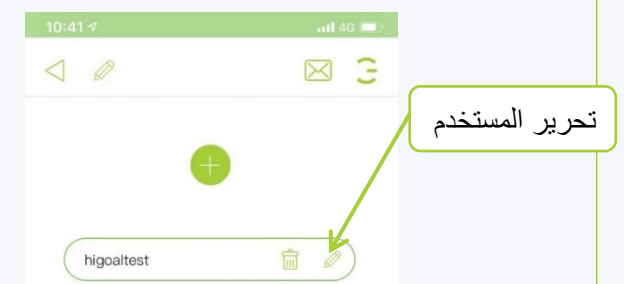

**المستخدمون الفرعيون التحرير تعديل المشاريع**

**في صفحة الواجهة ، انقر فوق إضافة مشاريع**

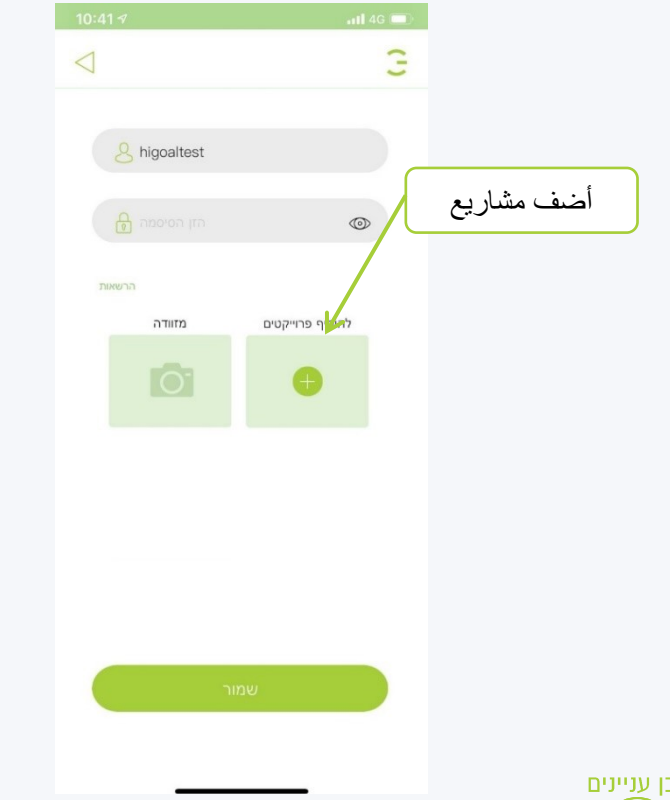

תוכן עניינים

**في اللوحة التي تفتح ، قم بتغيير الوصول إلى المشاريع للمستخدم وانقر على تحديد**

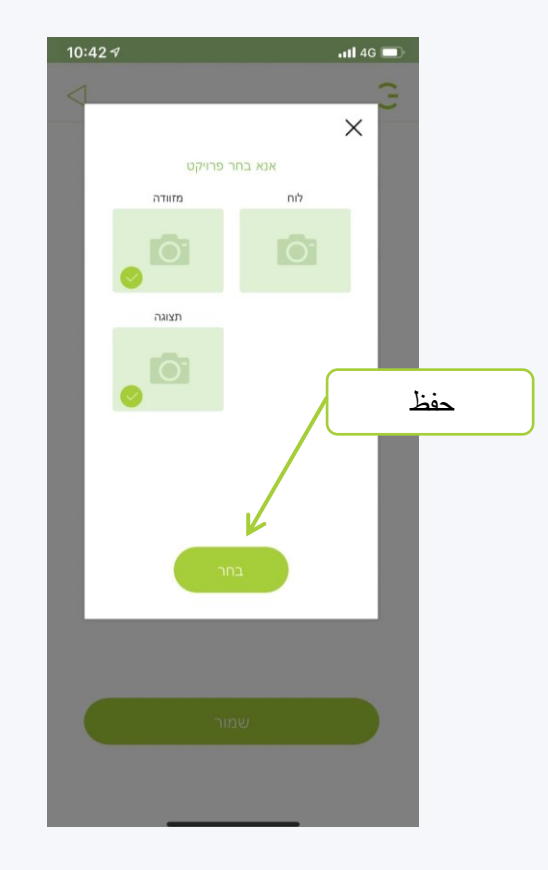

**تم اآلن إضافة تعديل مشروع آخر للمستخدم الفرعي**

HIGOAL

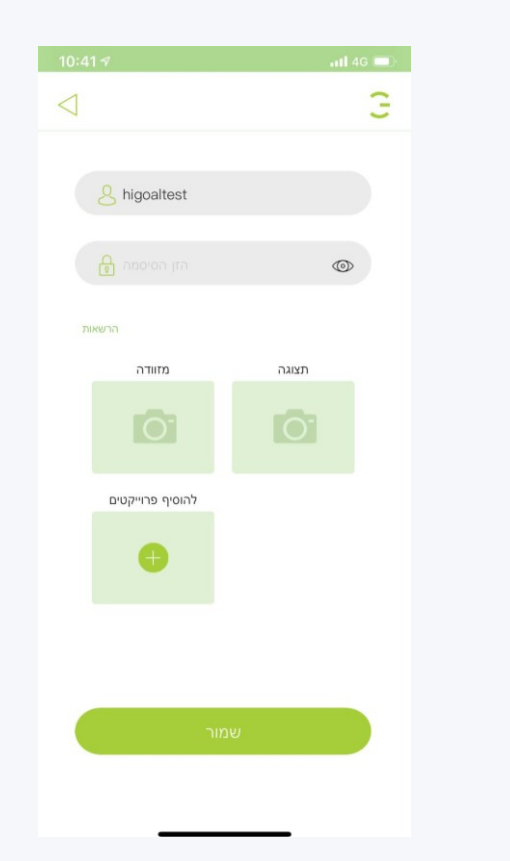

**في صفحة الواجهة ، انقر فوق المشاريع التي اخترناها**

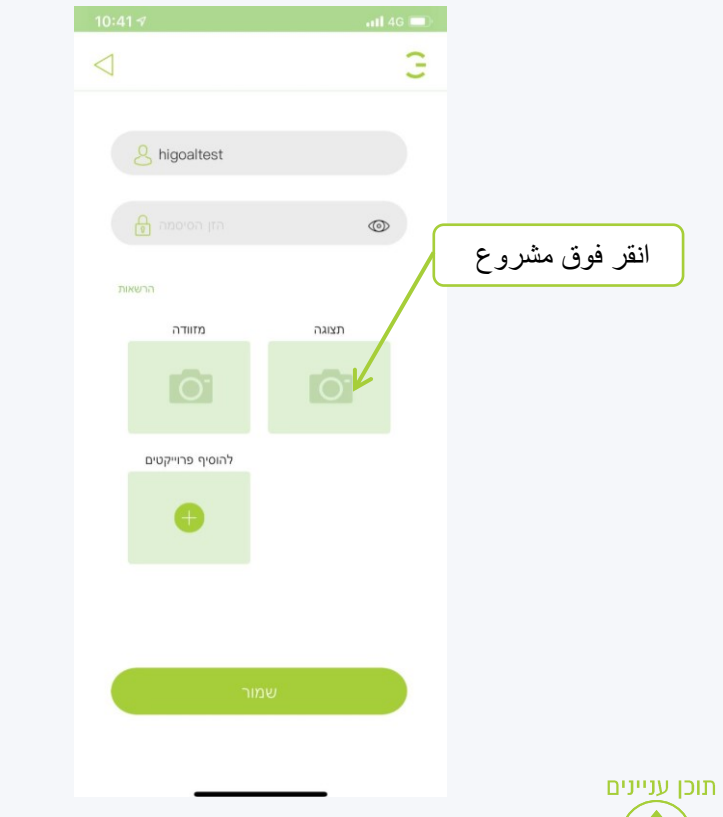

**في النافذة التي تفتح ، حدد الغرف من المشروع التي نريد منح المستخدم حق الوصول إليها**

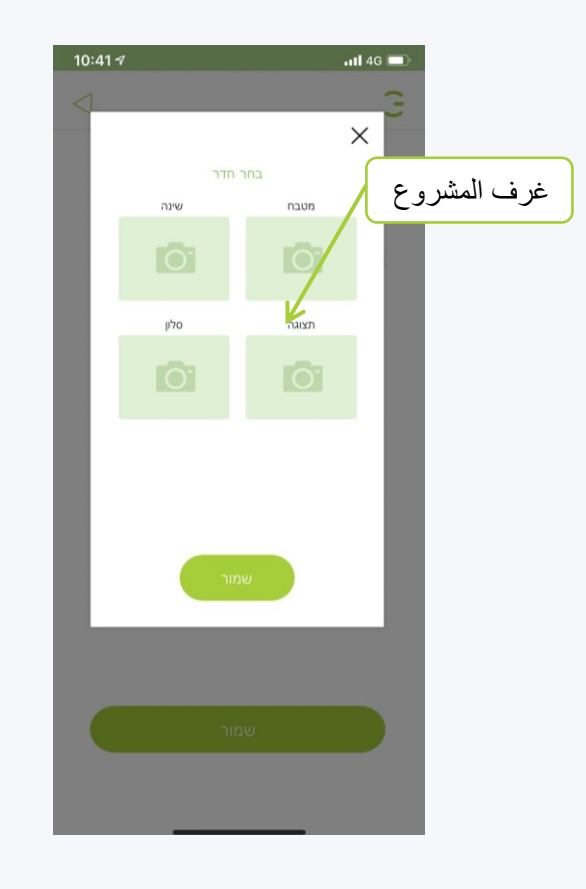

**انقر فوق حفظ وقم بالتغيير إلى مستخدم محدد**

HIGOAL

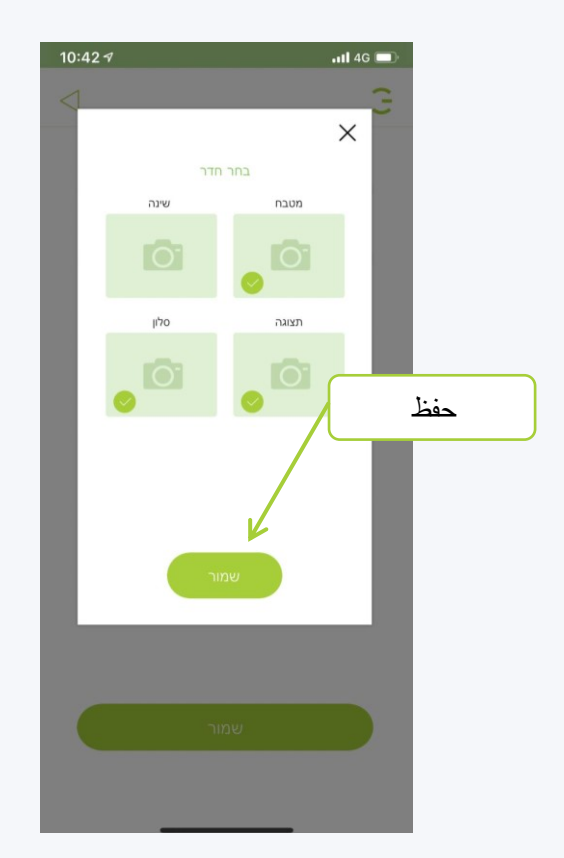

**يمكننا تغيير اسم المستخدم**

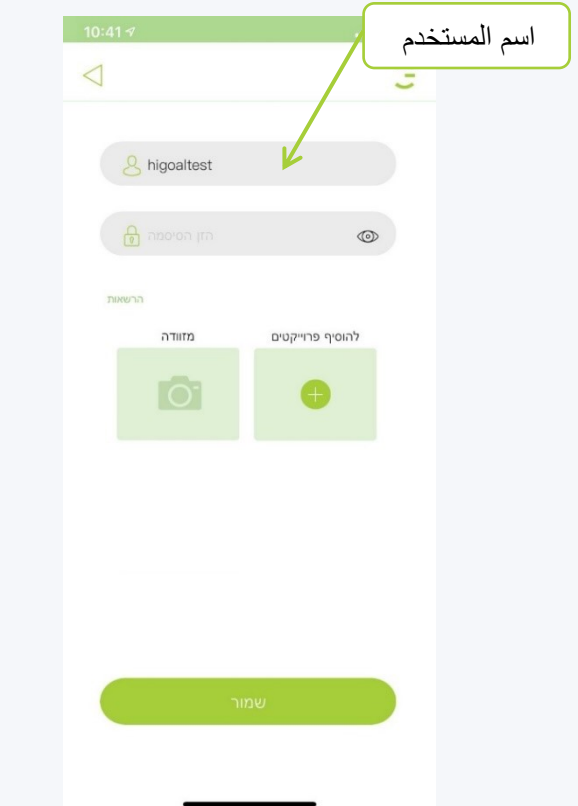

**يمكننا تحديد كلمة مرور جديدة والنقر فوق تلقى المستخدم اآلن اإلعدادات الجديدة حفظ**

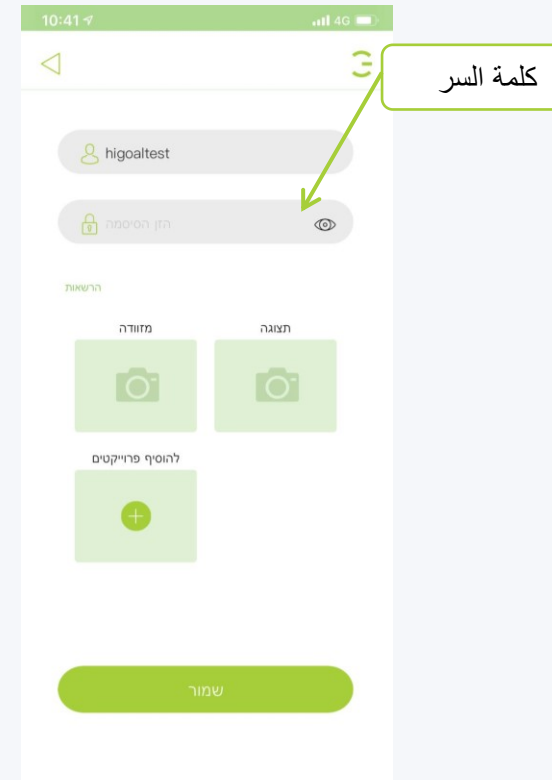

HIGOAL

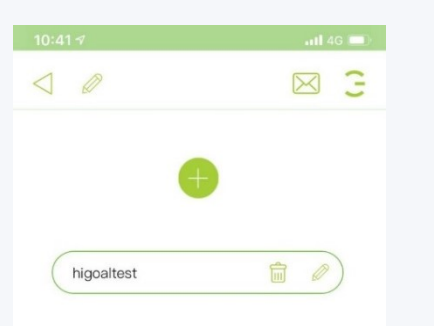

**المستخدمون الفرعيون حذف المستخدم**

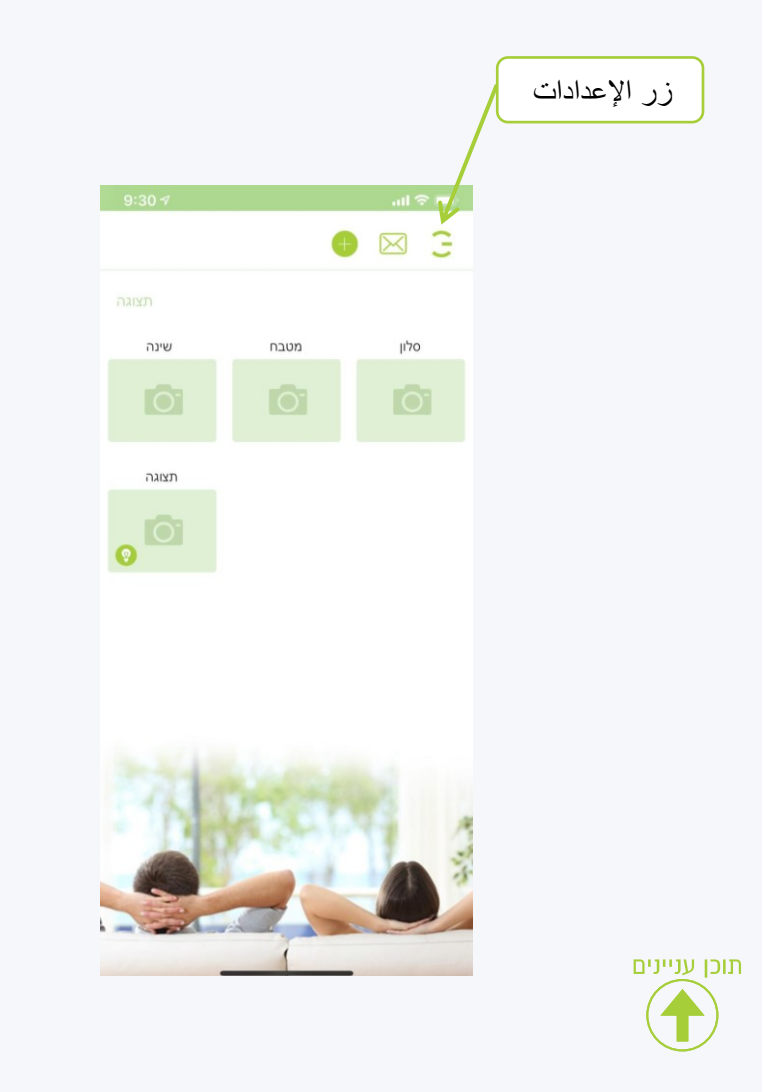

**انقر على زر اإلعدادات في القائمة التي تفتح ، انقر فوق المستخدمون**

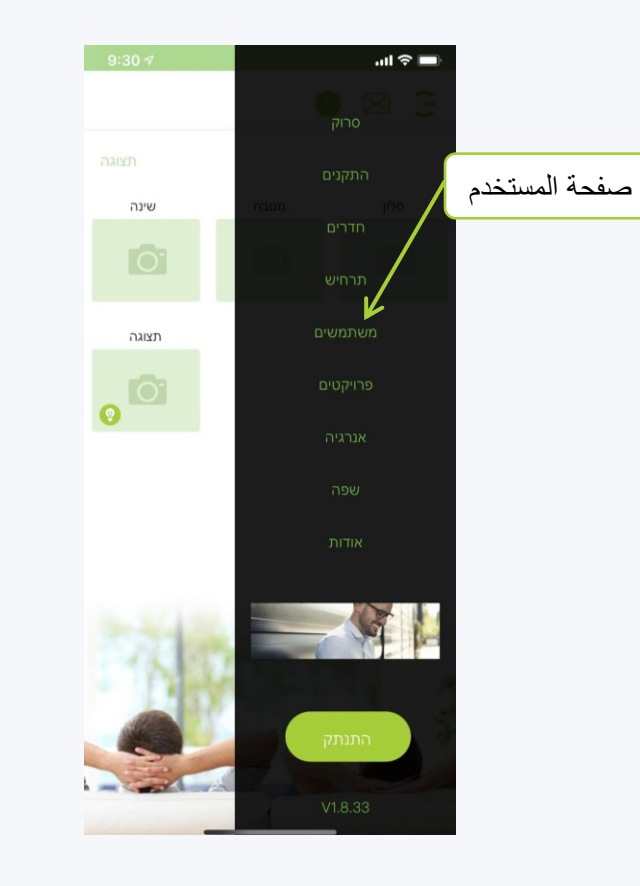

**في صفحة المستخدمين ، انقر فوق الزر حذف للمستخدم الفرعي الذي تم حذفه**

HIGOAL

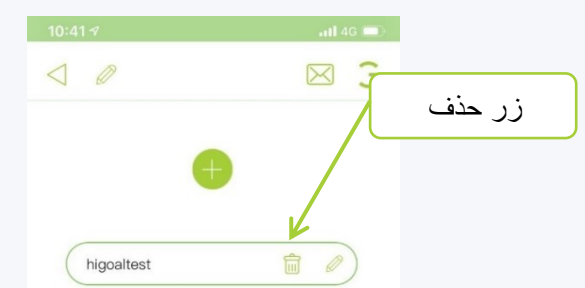

**في اللوحة التي تظهر ، اضغط على** 

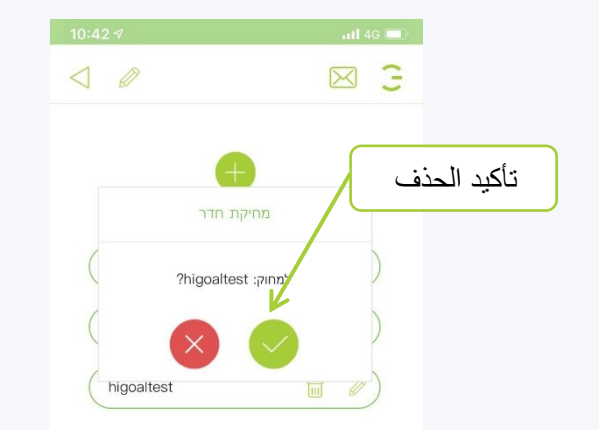

תוכן עניינים

**نشط**  $10:407$ ⊠ 3

**تم حذف المستخدم اآلن هذا المستخدم غير** 

#### **صفحة الطاقة**

HIEOAL HIGOAL | SMART LIVING SYSTEM

> **في صفحة الطاقة ، يمكننا الحصول على معلومات حول استهالك الطاقة لكل مصباح أو مصراع متصل بلوحات أو منفذ**

**في صفحة الطاقة يمكنك الحصول على معلومات عن استهالك الطاقة في المنزل وفقًا للفترات الزمنية التالية**

- **يومي**
- **أسبوعي**  $\overline{\phantom{a}}$
- **شهريا**  $\cdot$ .3
	- **عام**  $\overline{4}$
- **يتوفر تقرير شهري شامل عن استهالك الطاقة**
- **يمكنك استالم تنبيه عند وجود فائض في استخدام الكهرباء حسب المورد أو التكلفة النقدية**

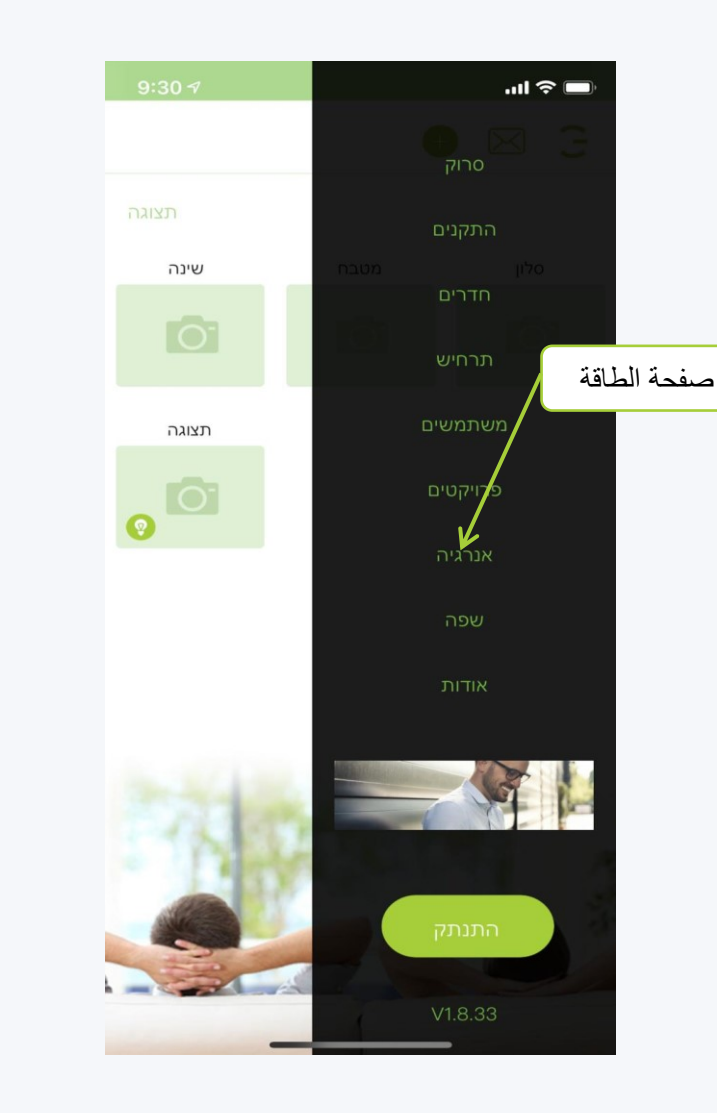

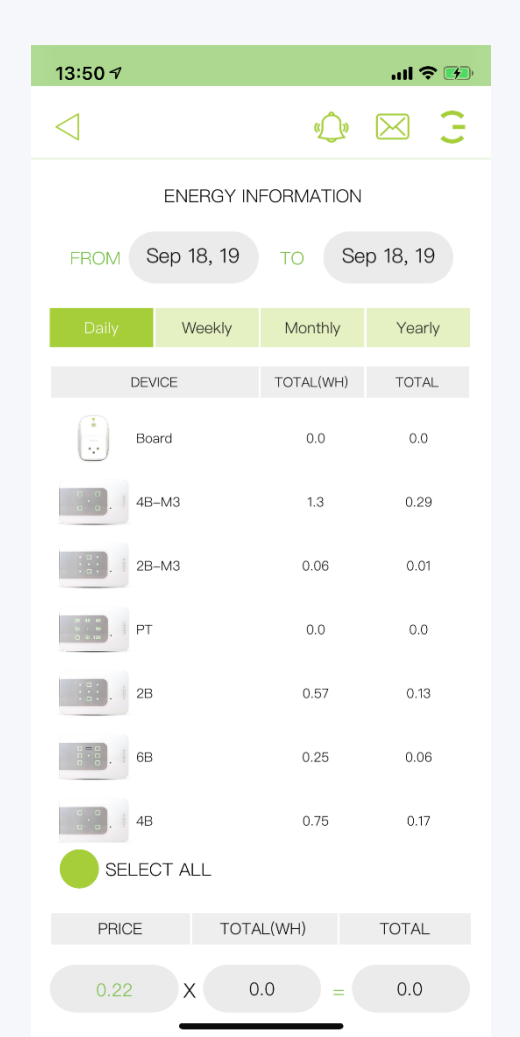

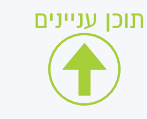

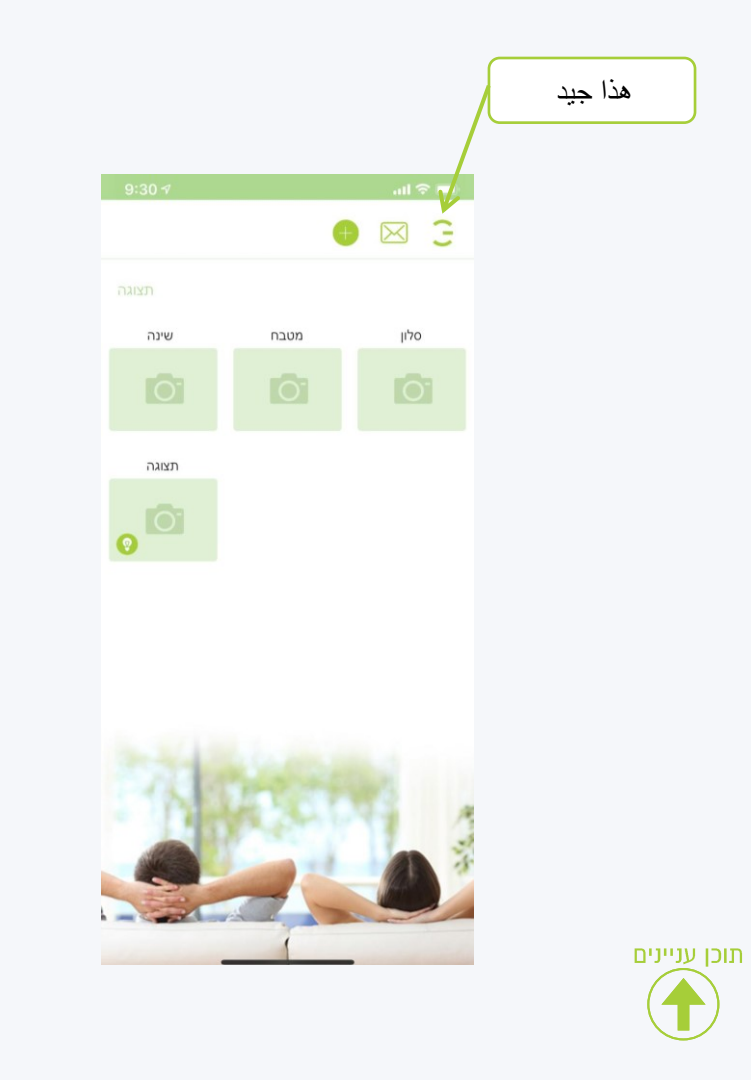

**انقر على زر اإلعدادات في القائمة التي تفتح ، انقر فوق الطاقة**

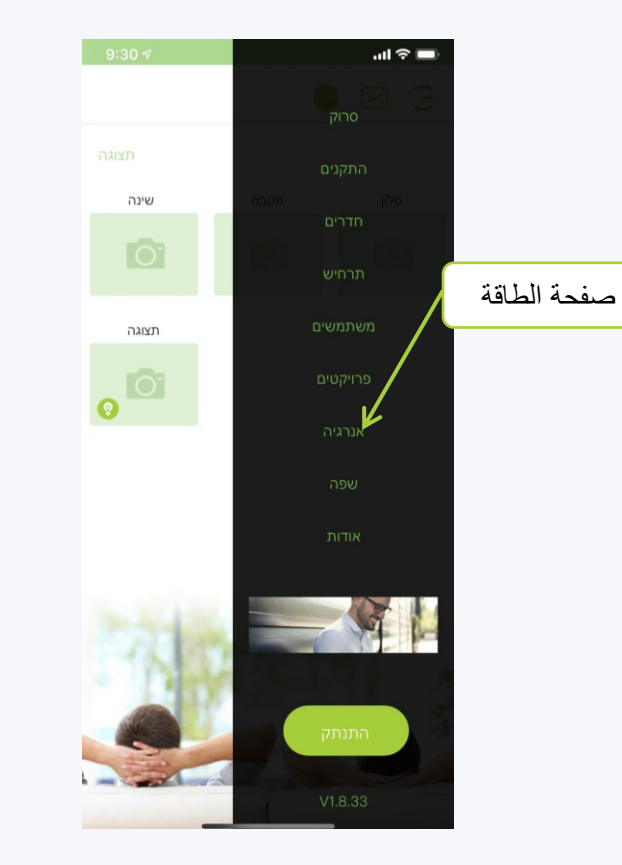

**ستظهر اآلن صحيفة معلومات الطاقة مع توصيل جميع األجهزة**

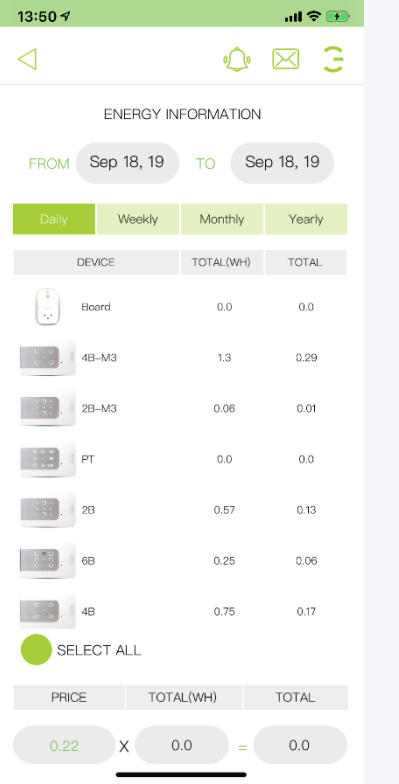

**أدخل السعر لكل كيلوواط ساعة**

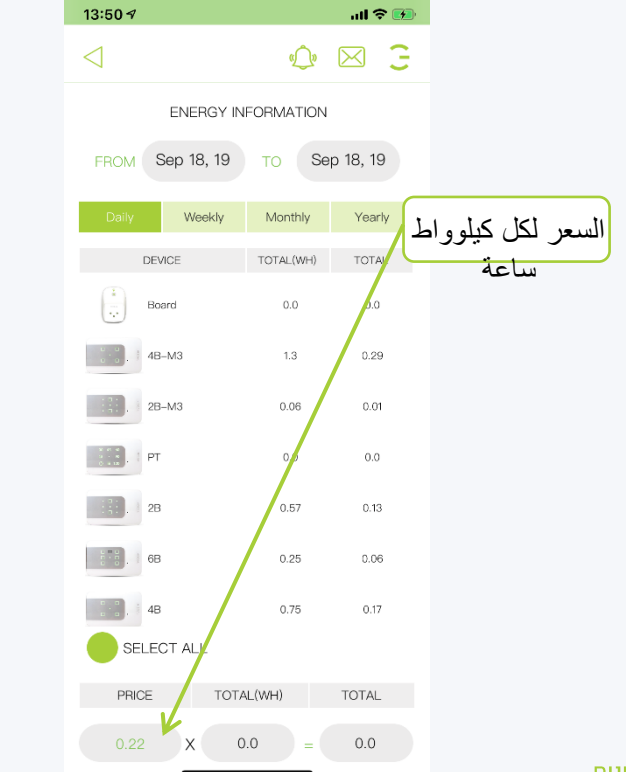

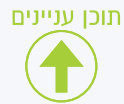

**اآلن سنقوم بتعيين مقدمي كل قناة ، اضغط لفترة طويلة على صورة اللوحة**

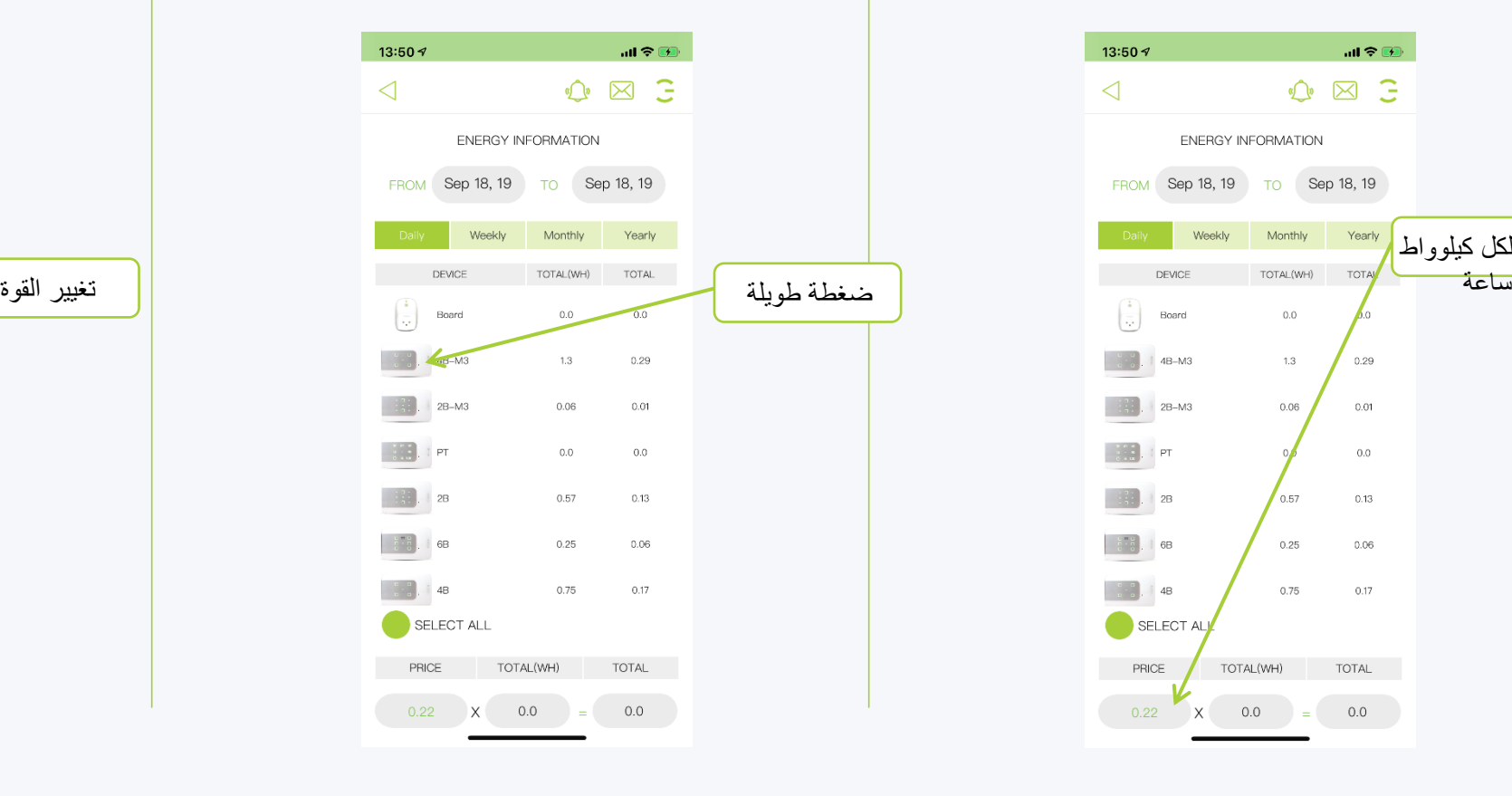

HIEOAL HIGOAL | SMART LIVING SYSTEM

في الصفحة التي تفتح ، تظهر جميع النواتج في اللوحة ،<br>وفي العمود " "POWER"أدخل خرج الطاقة بالواط لكل مخرج<br>ومخرج (عن طريق النقر عل*ى* الطاقة)

**مالحظة القوة مكتوبة على ملصق المستهلك**

إذا كان هناك العديد من المستهلكين على نفس المنفذ ، <mark>فيجب</mark><br>تلخيص قوة جميع المنتجات وإدخالها في التطبيق

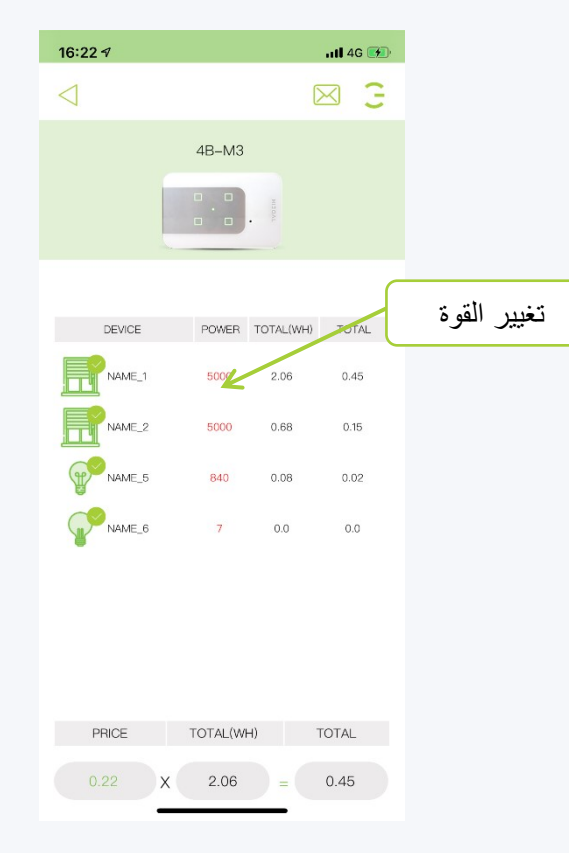

**استخدام صفحة الطاقة**

HIEOAL HIGOAL | SMART LIVING SYSTEM

> **يمكننا تعليم عدة لوحات في ، وستظهر معلومات االستهالك في أسفل الشاشة مالحظة يتم تحديث المعلومات مرة كل ساعة**

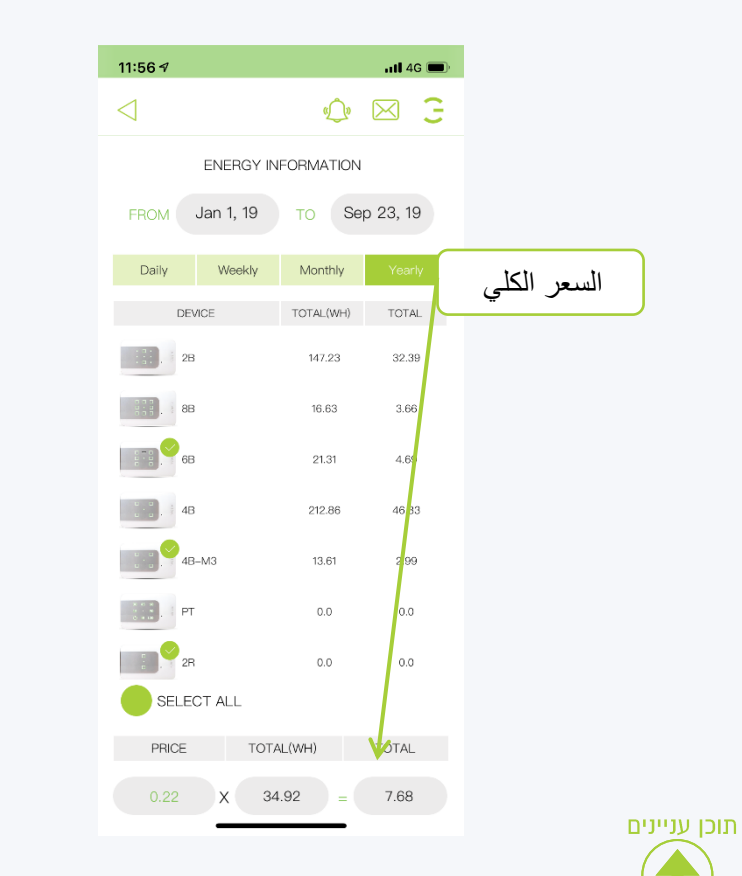

8. يمكننا تحديد " *"SELECT ALL*" للحصول على **معلومات حول جميع األجهزة في المنزل**

**مالحظة يتم تحديث المعلومات مرة كل ساعة**

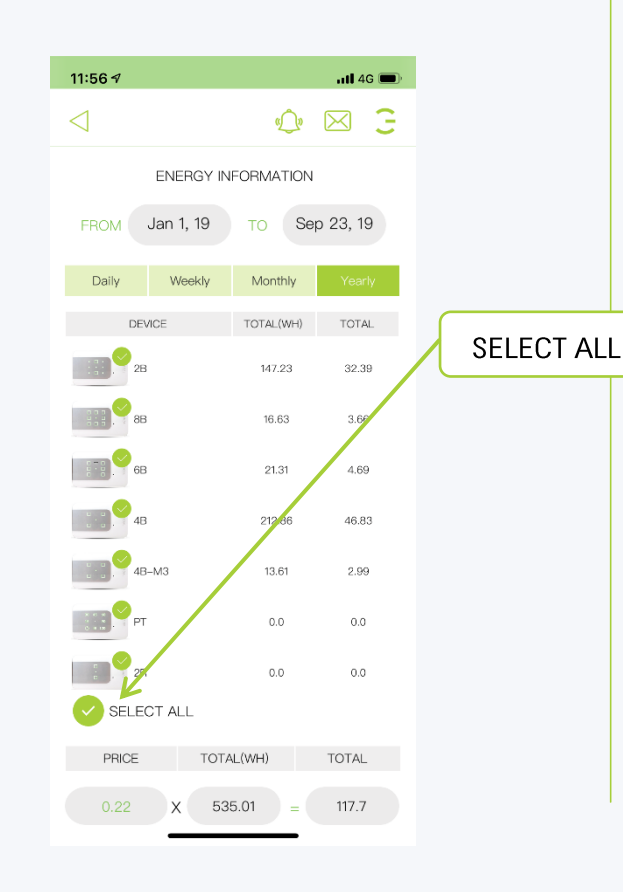

#### **استخدام صفحة الطاقة فترات زمنية**

**في صفحة الطاقة ، يمكننا تحديد الفترة الزمنية تحديد فترة زمنية ليوم يعرض اليوم الحالي المطلوبة اليوم ، األسبوع ، الشهر ، السنة لمعرفة استهالك الطاقة في تلك الفترة**

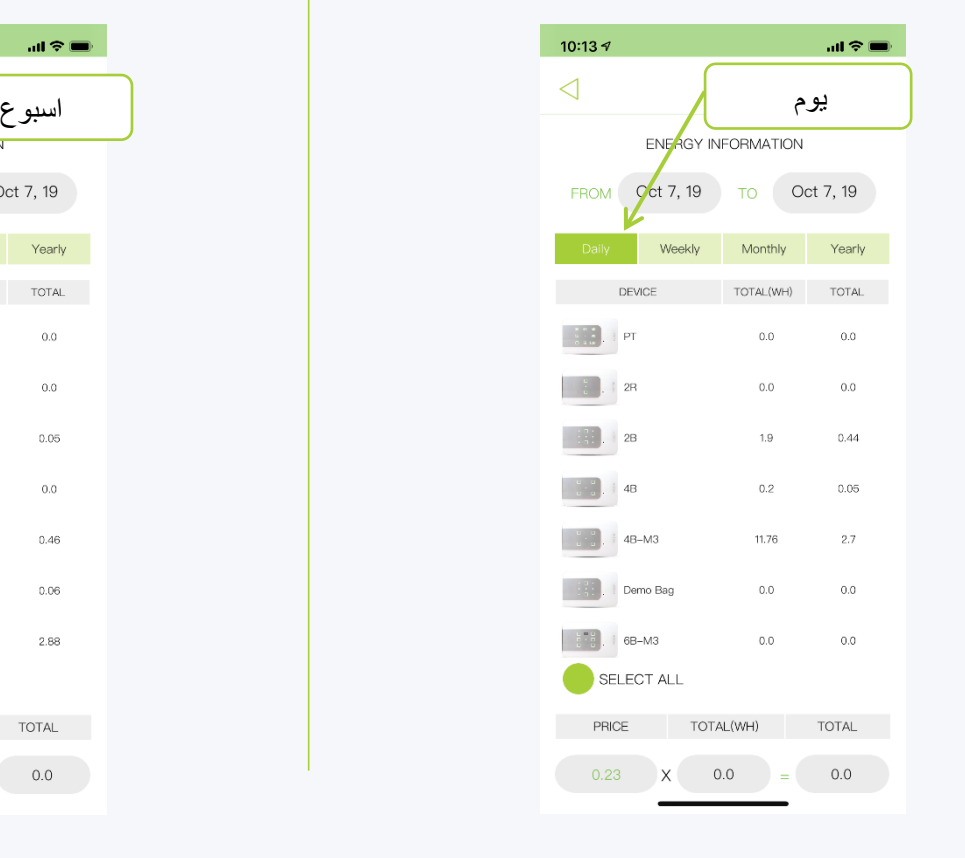

**حدد فترة زمنية من أسبوع لعرض األسبوع الحالي**

HIEOAL

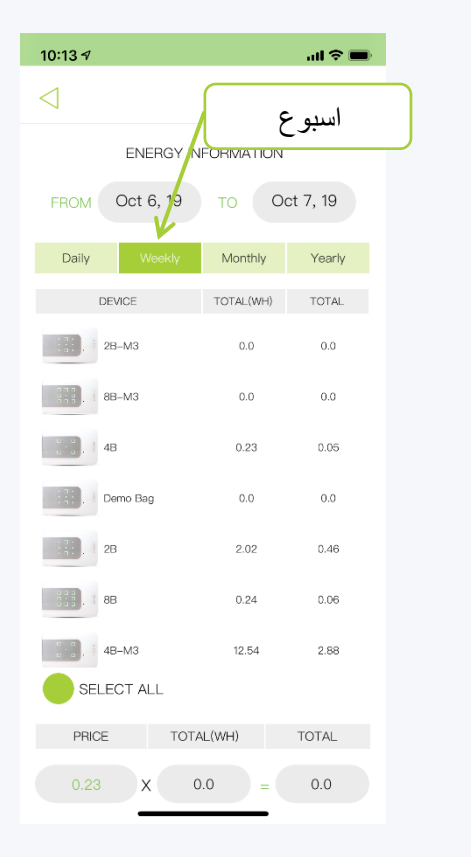

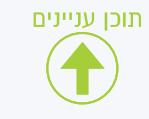

#### HIEOAL HIGOAL | SMART LIVING SYSTEM

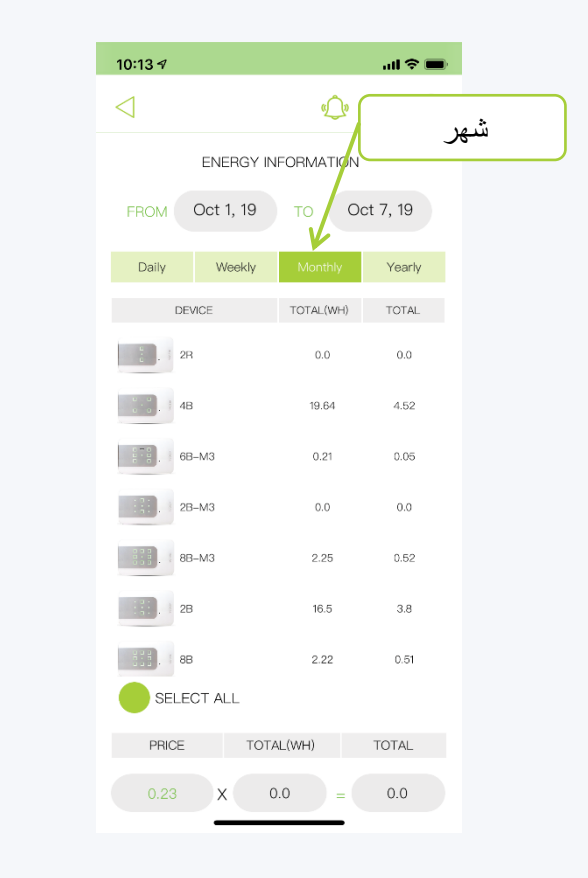

תוכן עניינים

**حدد فترة زمنية لشهر لعرض الشهر الحالي حدد فترة زمنية من العام تعرض السنة الحالية**

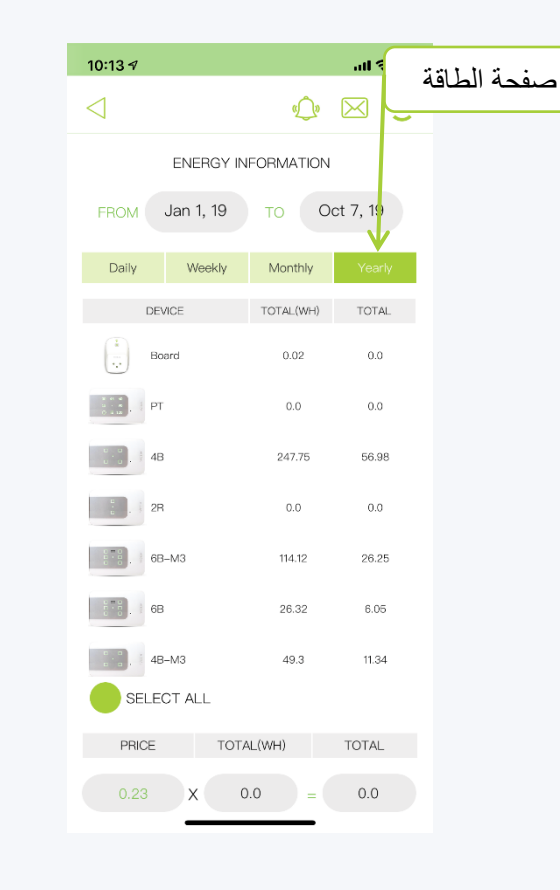

**في صفحة الطاقة ، انقر فوق أحد التواريخ**

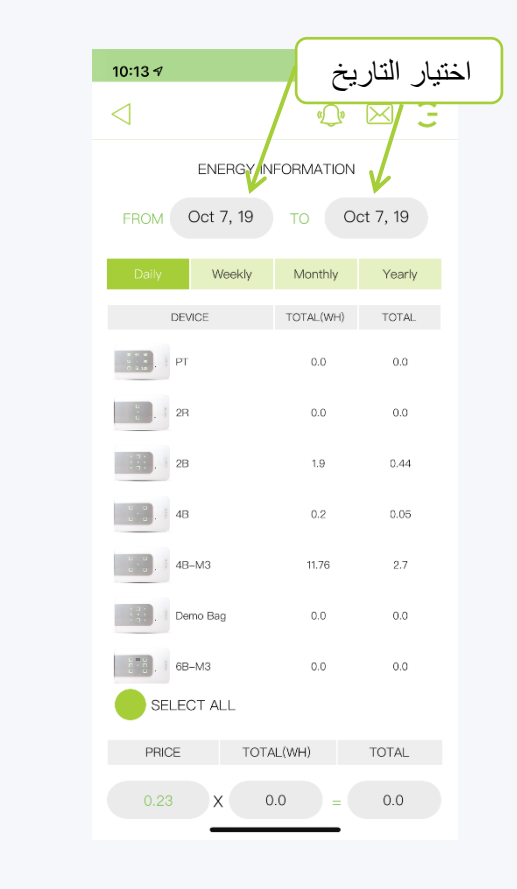

**في الصفحة التي تفتح يمكننا تحديد الفترة الزمنية المطلوبة يوم ، أسبوع ، شهر ، سنة ، في الصفحة اليومية يمكنك تحديد يوم والنقر فوق تحديد لعرضه**

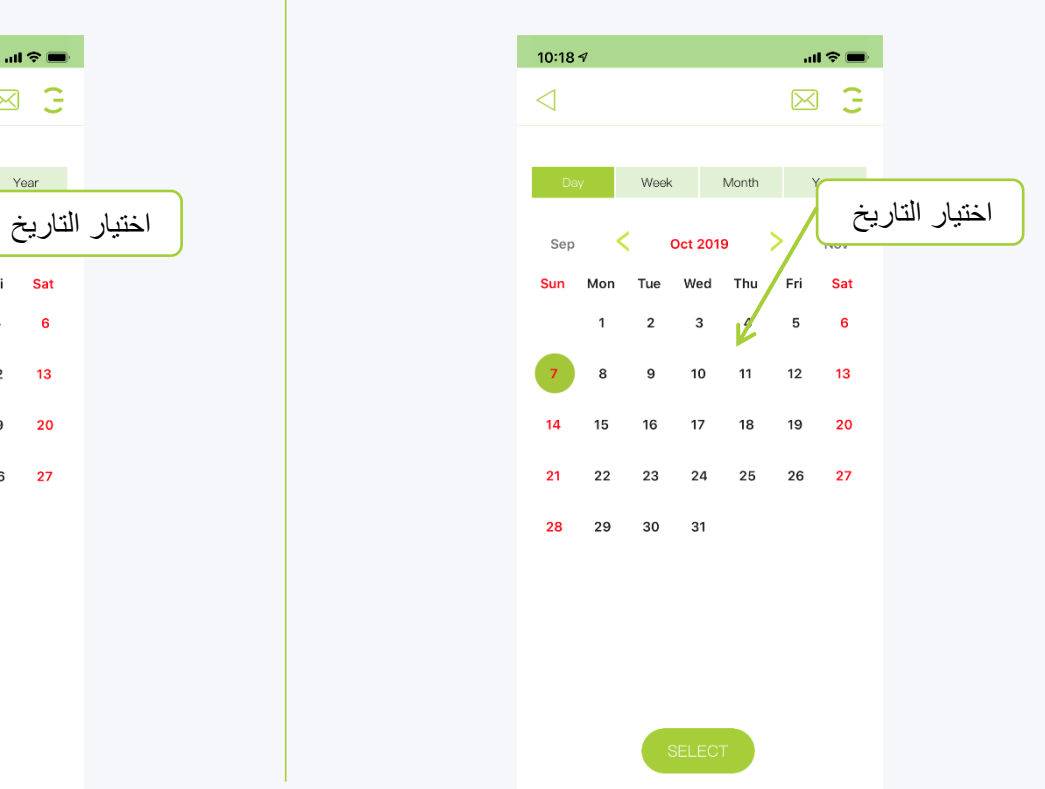

#### בדף השבועי ניתן לבחור יום וללחוץ על "SELECT" להציג 7 ימים אחורה מאותו היום.

HIEOAL

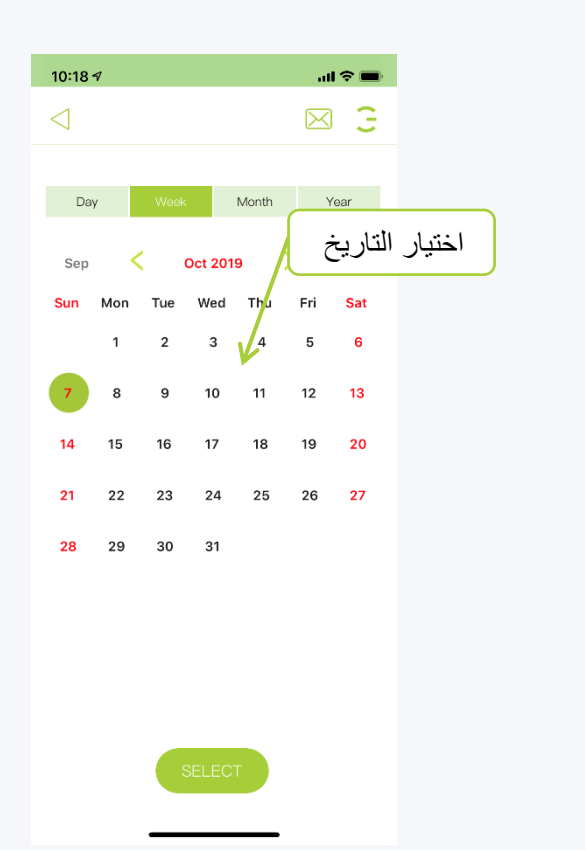

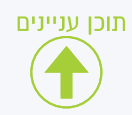

#### **استخدام صفحة الطاقة اختيار فترة زمنية**

**في الصفحة الشهرية يمكنك تحديد سنة وشهر والنقر على تحديد لعرضه**

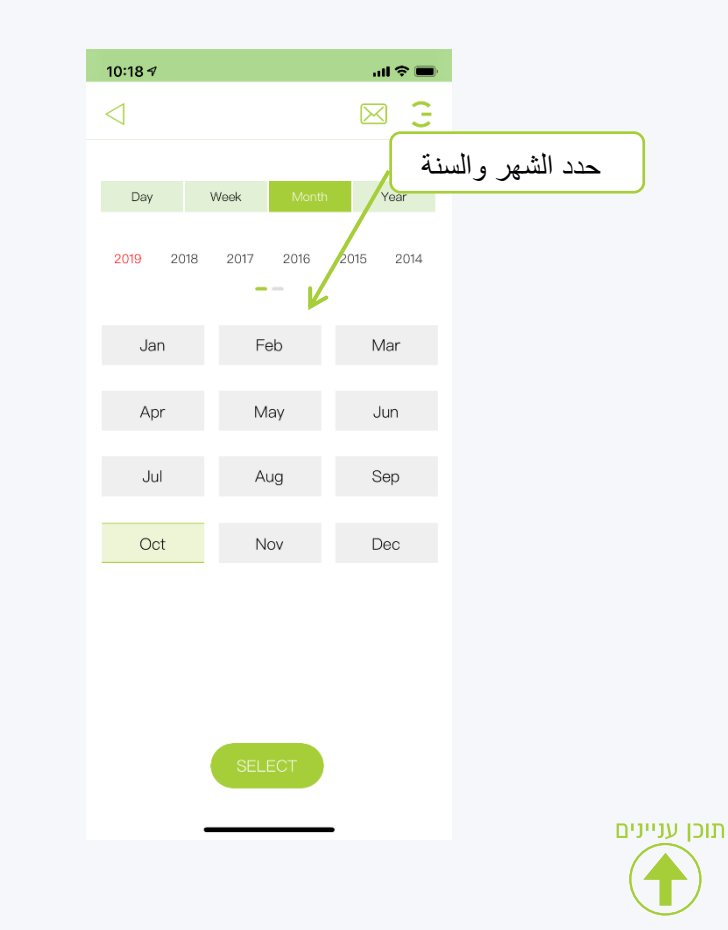

**في الصفحة السنوية يمكنك تحديد عام والنقر على تحديد لعرضه**

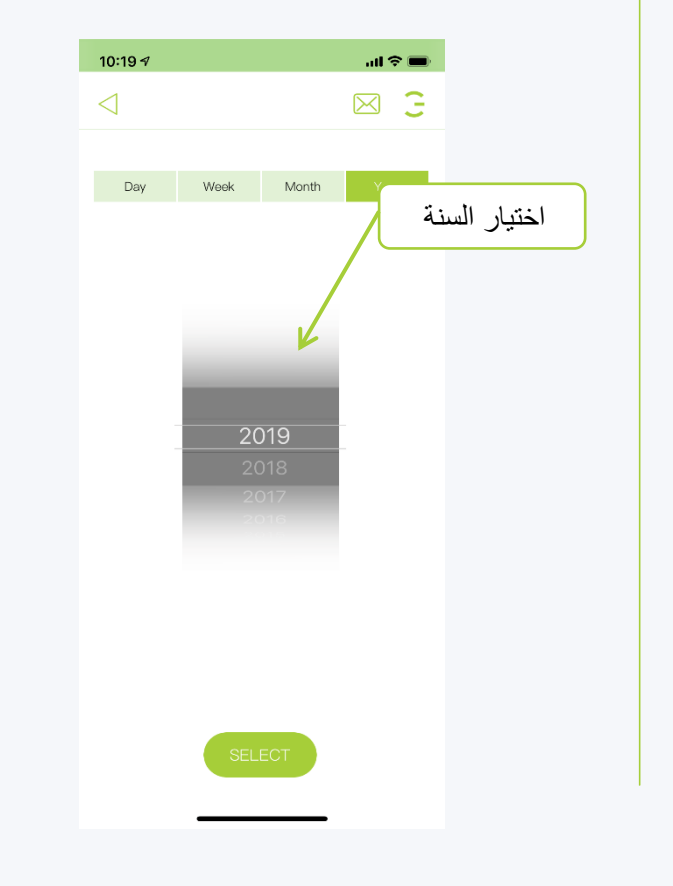

**ستظهر اآلن صفحة الطاقة المحدثة للفترة الزمنية المحددة ، في أعلى الصفحة ستكون التواريخ التي تختارها**

HIGOAL

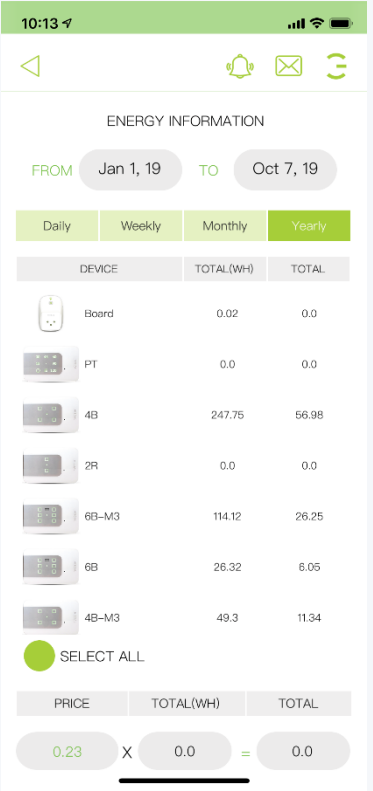

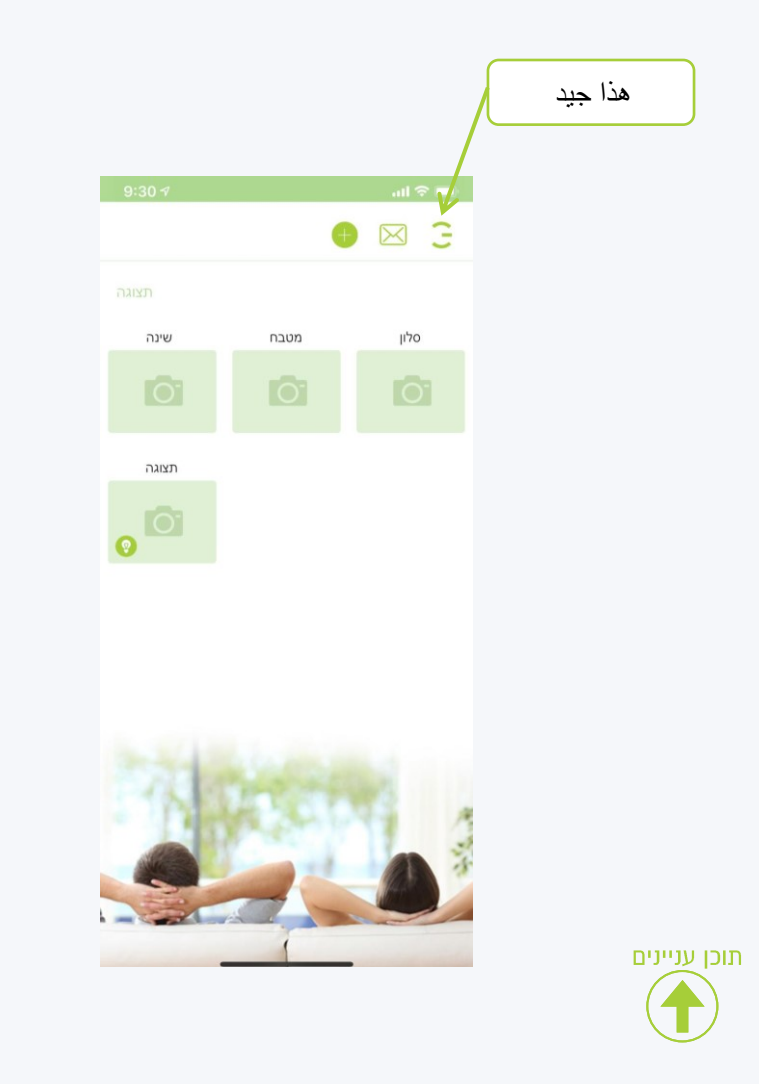

**انقر على زر اإلعدادات في القائمة التي تفتح ، انقر فوق الطاقة**

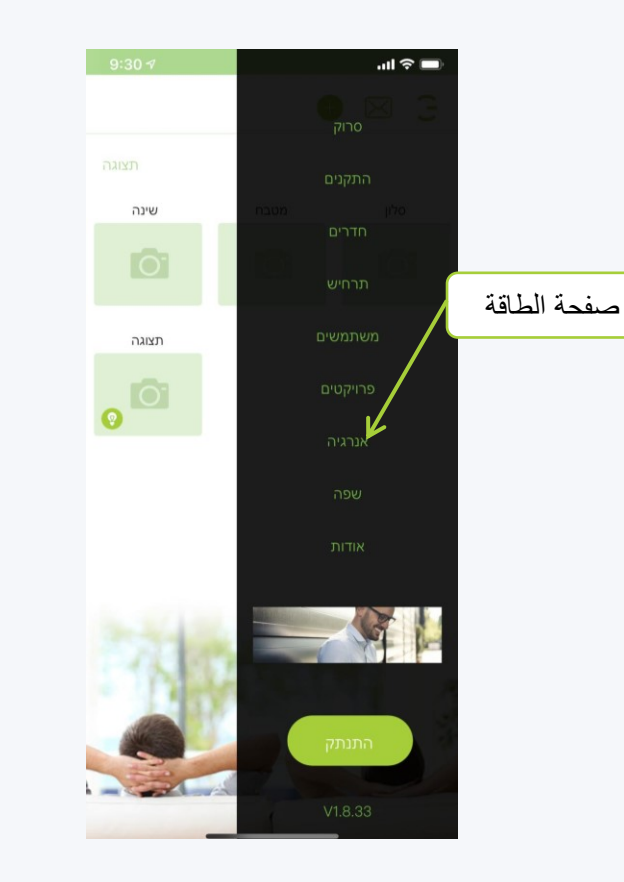

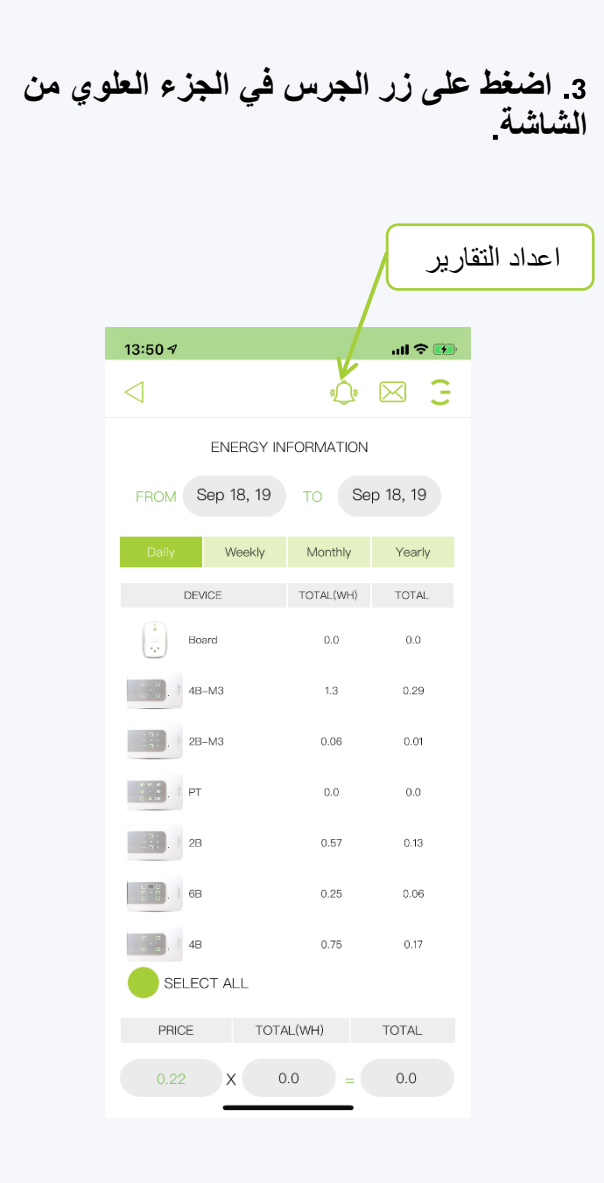

HIGOAL

#### **استخدام صفحة الطاقة التقارير**

**هناك عدة تعريفات في الصفحة**

- **اإلخطار الشهري التقارير الشهرية في التطبيق**
- **تقرير بريد إلكتروني مفصل تقارير شهرية شاملة عن طريق البريد اإللكتروني مالحظة يجب إدخال البريد اإللكتروني**

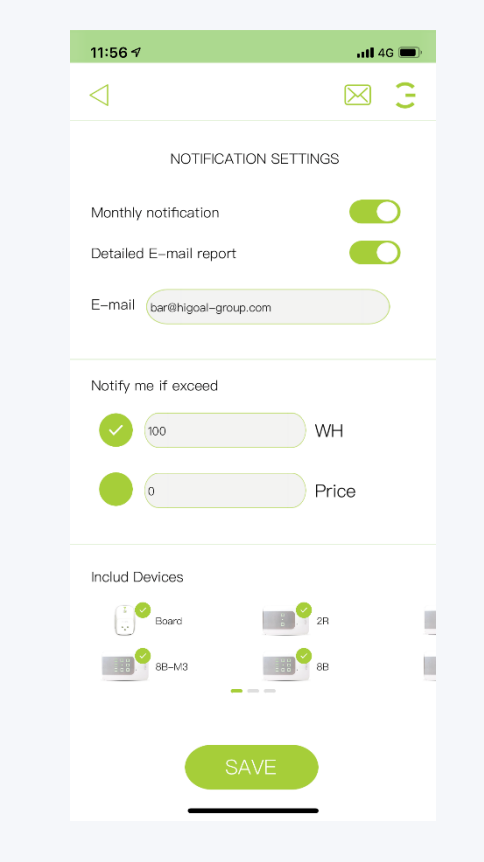

**في اإلعداد إعالمي إذا تجاوزت ، يمكنك اختيار تلقي تنبيه على صفحة الرسالة المغلف بمجرد تجاوزك لمقدار الواط في الشهر أو فوق التكلفة النقدية الشهرية**

**في تعريف تضمين األجهزة ، يمكنك تحديد األجهزة التي ستشارك في التقرير الشهري**

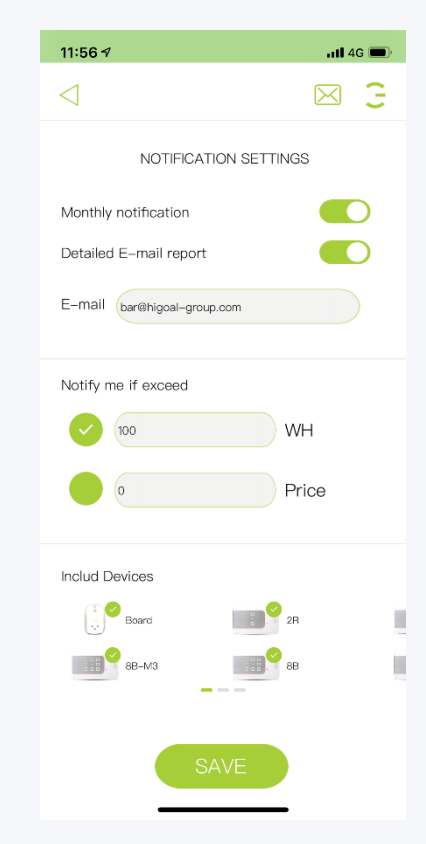

**في صفحة الرسائل رمز المغلف في أعلى الصفحة ، يمكنك مشاهدة التقارير الشهرية في صفحة الرسالة تتلقى رسالة عندما تتجاوز ما** 

 $H1 = O A T$ 

HIGOAL | SMART LIVING SYSTEM

**تم تعيينه**

 $11:57.9$  $nH$  4G  $\blacksquare$  $\mathbb G$  $\triangleleft$  $\boxtimes$ [201909 Energy Reports] Project: Lab, Energy used: 526.39 kW/ h, Cost: 0 [201909 Energy Reports] Project: Lab. Energy used: 526.35 kW/ h. Cost: 0 [201909 Energy Reports] Project: Lab, Energy used: 526.35 kW/ h, Cost: 0 [201909 Energy Reports] Project: Lab, Energy used: 526.35 kW/ h, Cost: 0 [201909 Energy Reports] Sep Project: Lab, Energy used: 524.16 kW/  $21th$ h. Cost: 0 [201909 Energy Reports] Project: Lab, Energy used: 523.72 kW/ 20th h, Cost: 0 [201909 Energy Reports] Project: Lab, Energy used: 523.68 kW/ 20th **KOOHO** 

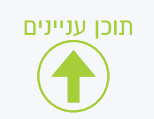

## ALWAYS SMARTER  $\bullet$   $\bullet$   $\prime$   $\bullet$

# HIEONL